# AlphaVision®XL

*Handleiding voor de installateur*

*Alphatronics bv \* Watergoorweg 71\* 3861MA Nijkerk \* Tel.: 033-2459944 \* Fax.: 033-2453149 \* info@alphatronics.nl*

# **INHOUDSOPGAVE**

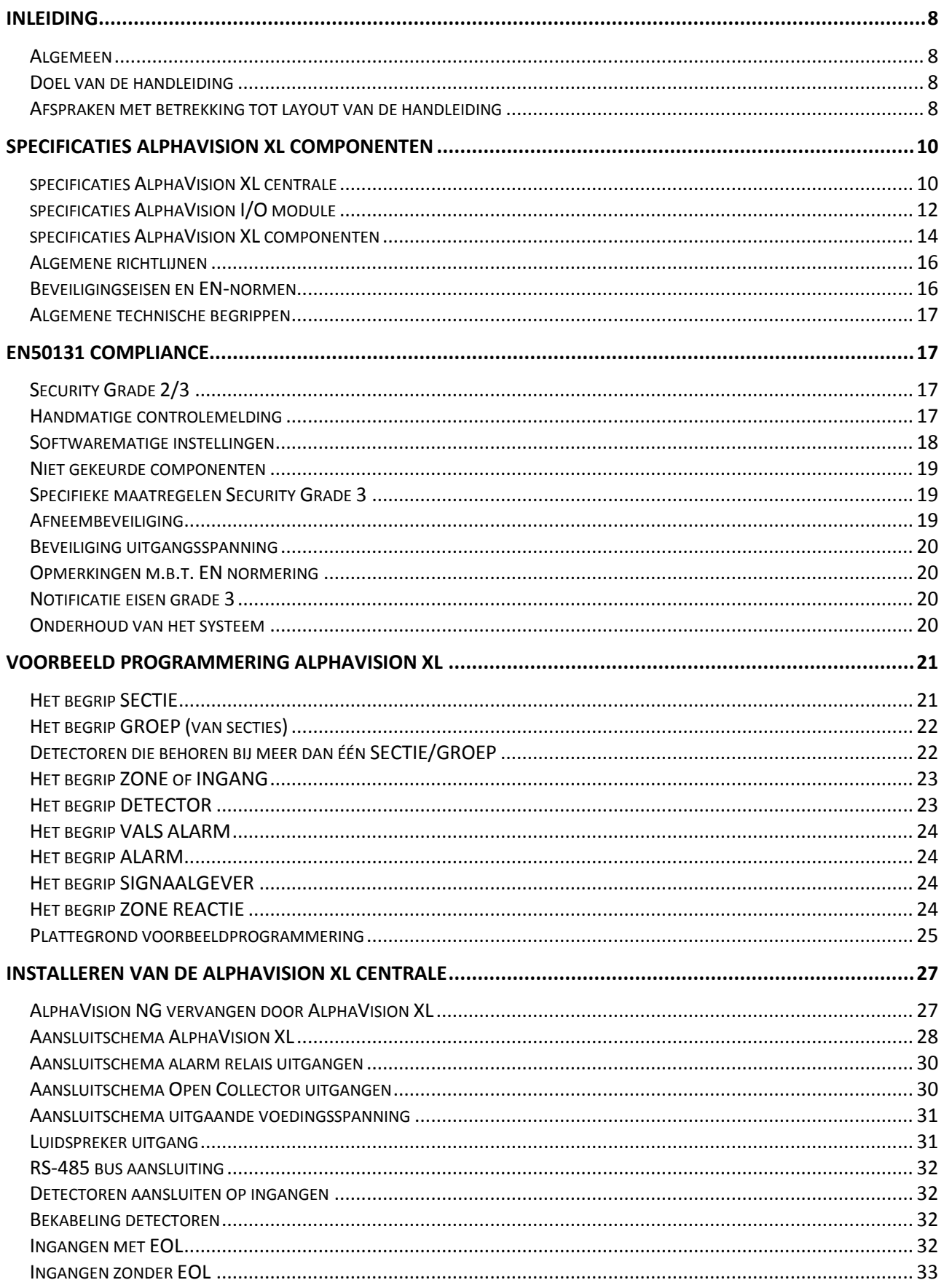

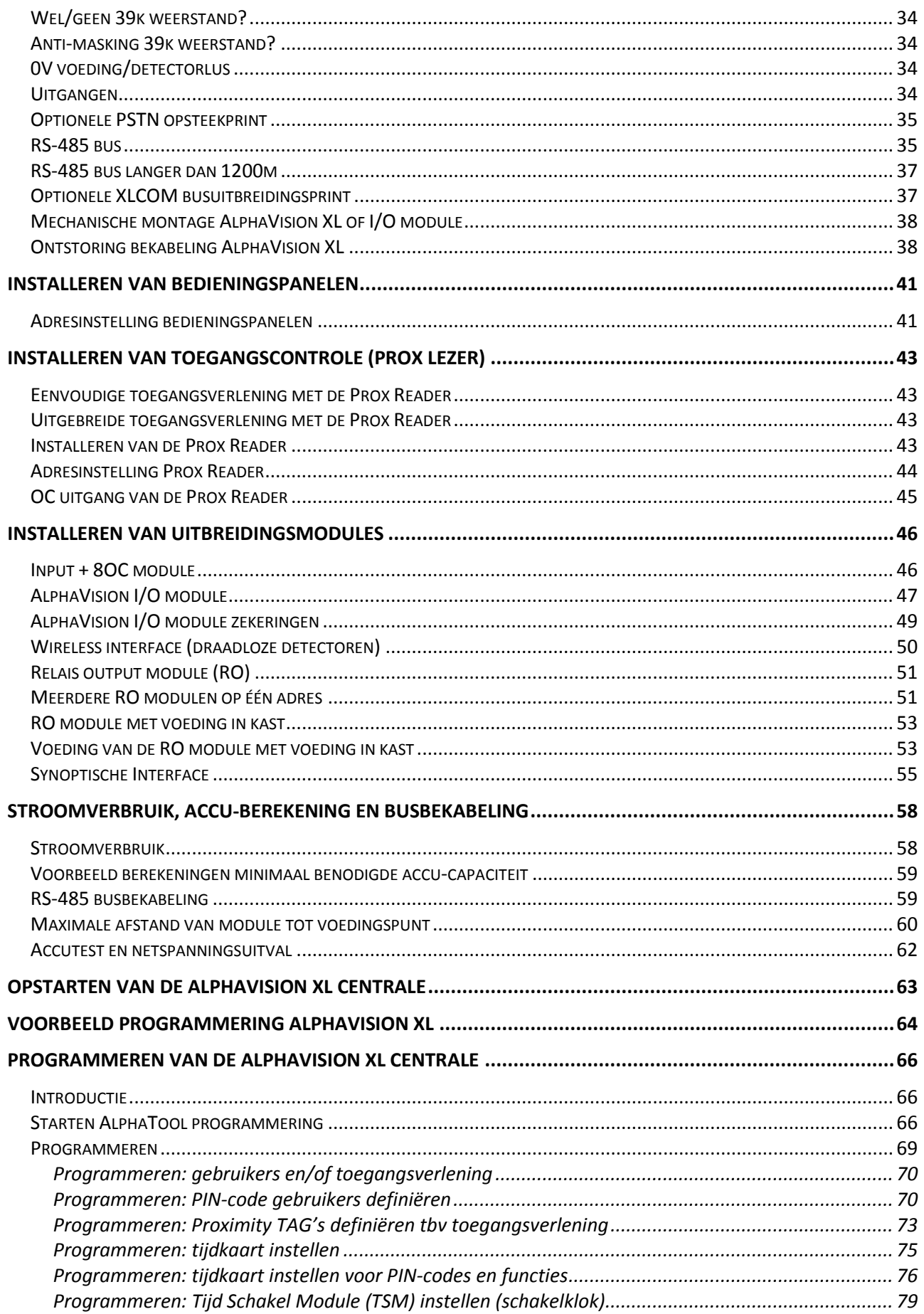

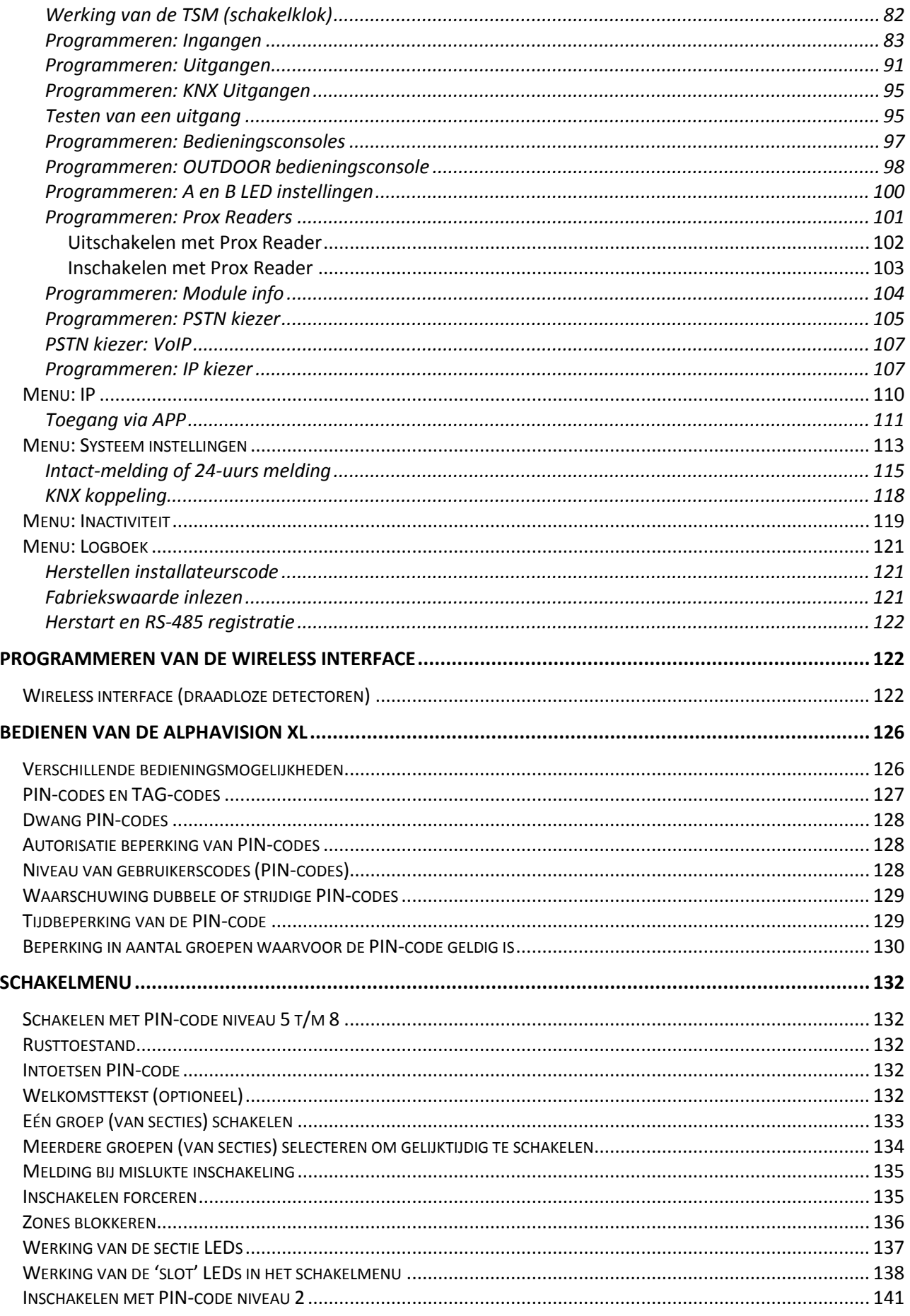

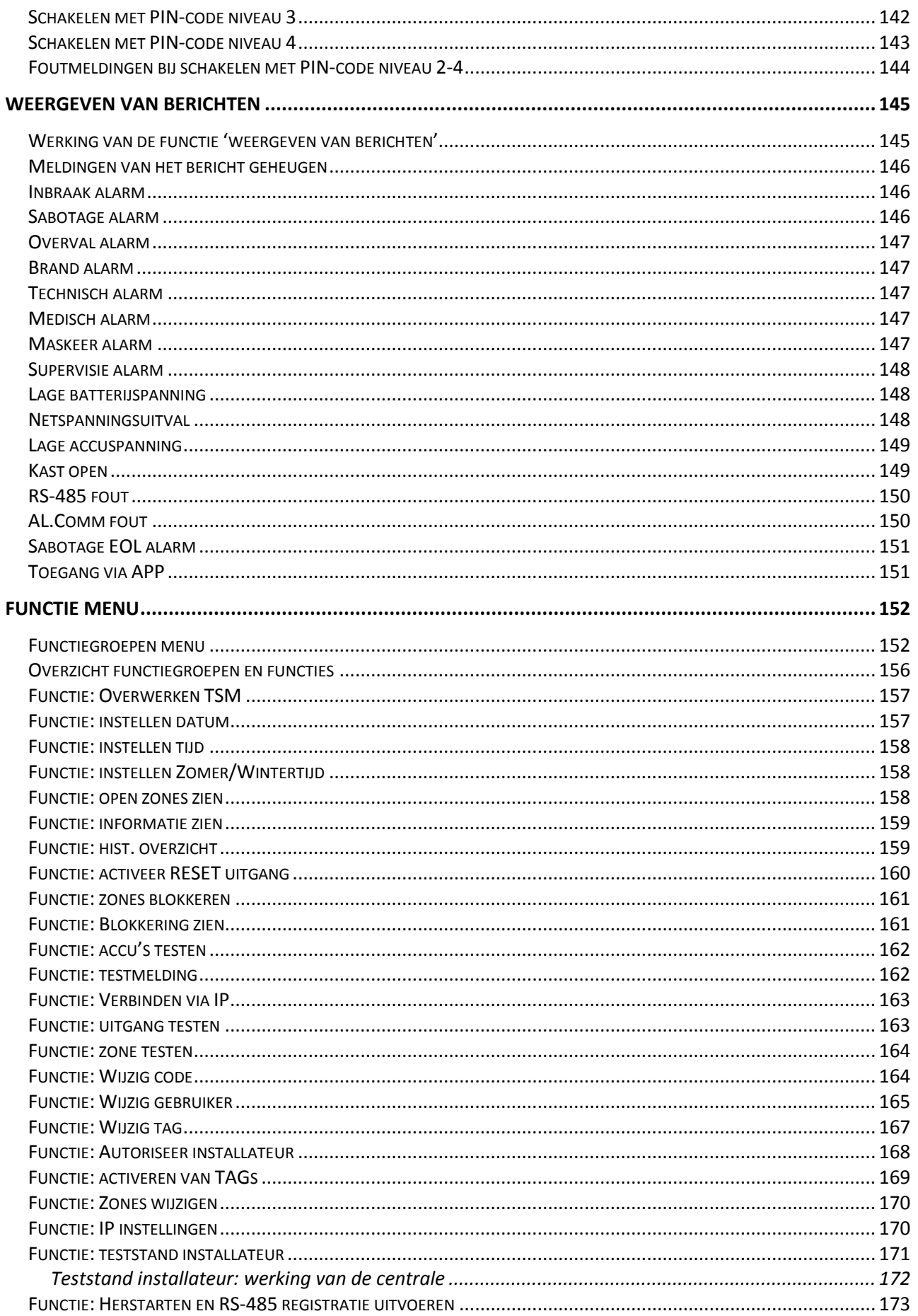

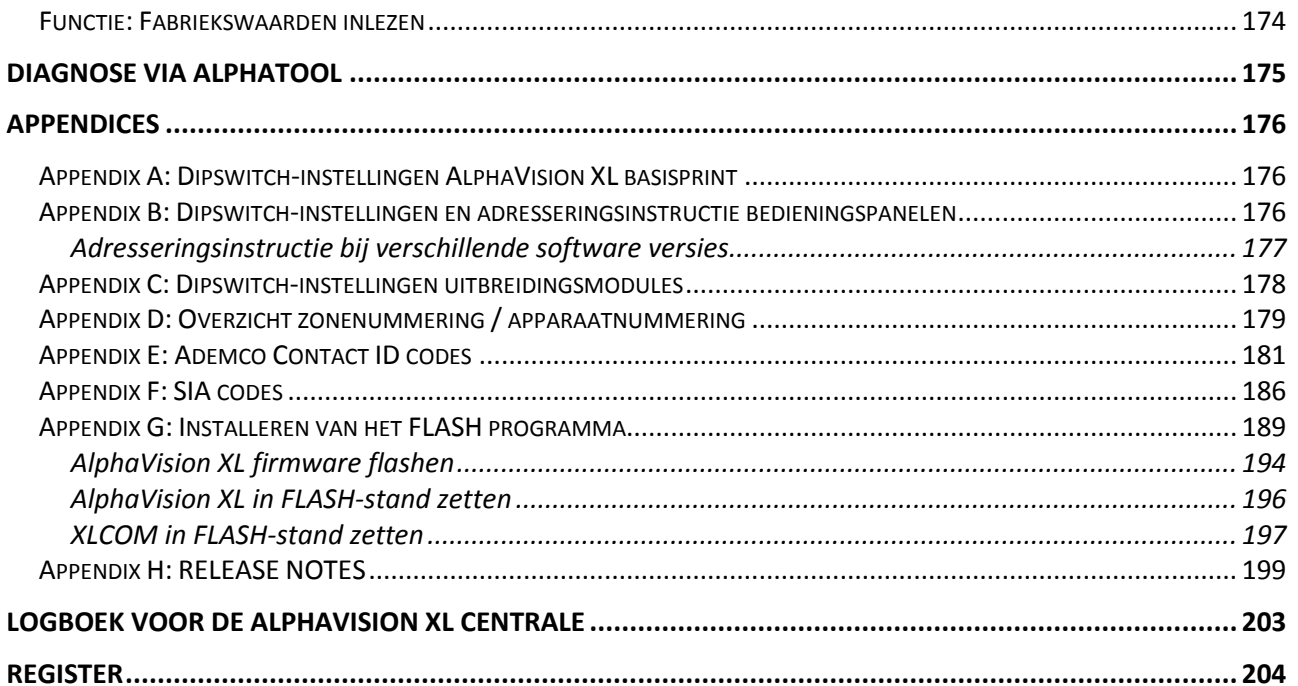

# **ILLUSTRATIES EN SCHEMA'S**

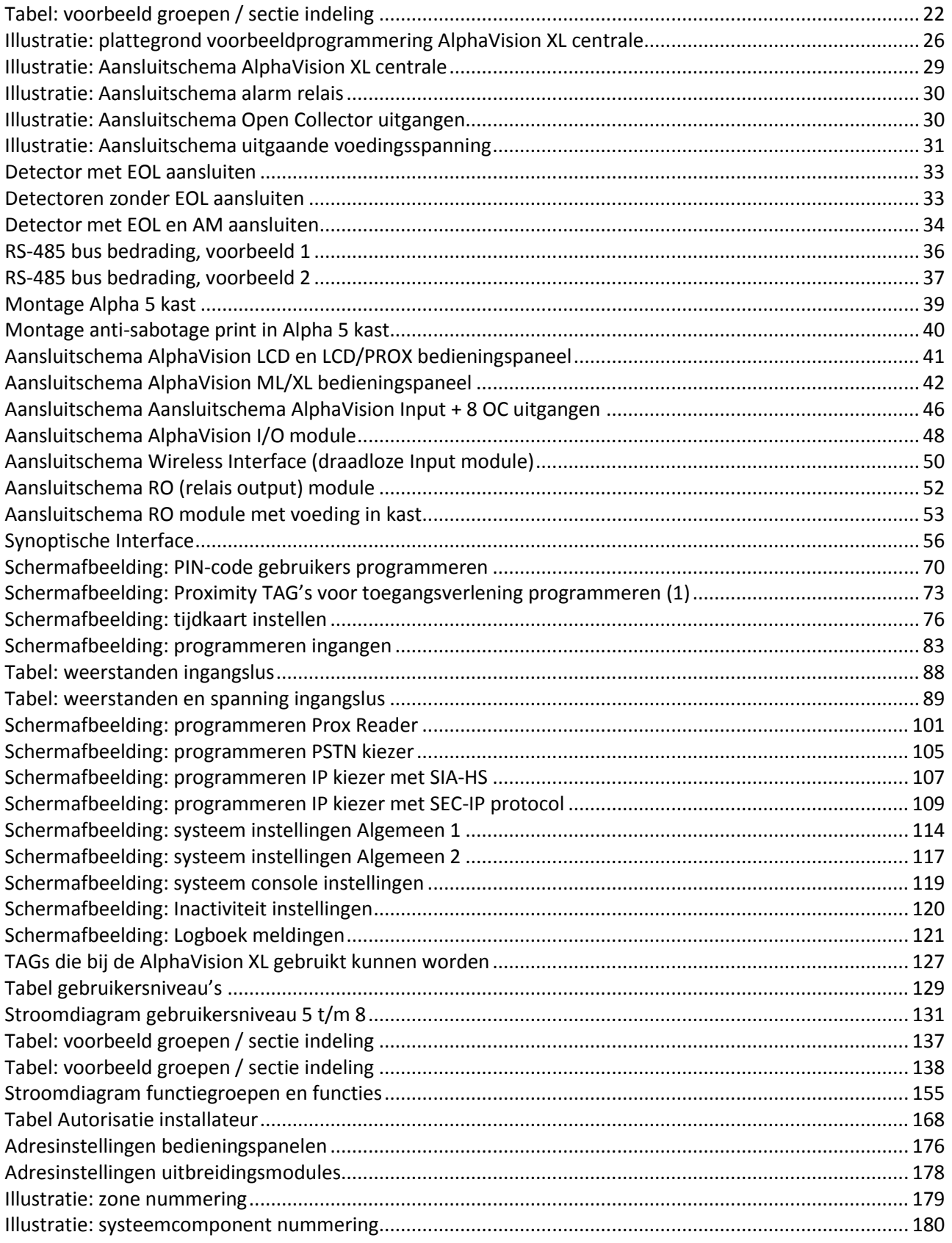

#### <span id="page-7-0"></span>**INLEIDING**

#### **Algemeen**

De AlphaVision XL is een beveiligingscentrale die bedoeld is om inbraak- en overvalalarmen te detecteren en door te melden.

Het 'hart' van de beveiligingsinstallatie is de AlphaVision XL centrale, die (bijna) altijd voorzien zal zijn van zoneuitbreidingsmodules, (I/O modules) en bedieningspanelen. De I/O modules zorgen er voor, dat er extra detectoren aangesloten kunnen worden. De bedieningspanelen worden gebruikt om functies uit te voeren en (delen van) het systeem in of uit te schakelen. Bij erg grote installaties kan een XLCOM geplaatst worden, waardoor er meer RS-485 bussen beschikbaar komen. Optioneel kan een PSTN plug-on kiezer geplaatst worden, wanneer doormelding via een PSTN telefoonlijn plaats dient te vinden.

#### **Doel van de handleiding**

Het doel van deze handleiding is om de installateur stap voor stap te begeleiden met het installeren en programmeren van de AlphaVision XL centrale en bijbehorende componenten. De handleiding is bedoeld om de installateur bekend te maken met de werkwijze en opbouw van een AlphaVision XL centrale en de bijbehorende verschillende componenten.

Deze handleiding is gebaseerd op de **AlphaVision XL uitvoering met software versie 2.40**. Daar waar gesproken wordt over beveiligingseisen en –normen, wordt uitgegaan van de in 2013 (jaar van het keuringscertificaat) geldende Nederlandse eisen (die zijn gebaseerd op de Europese EN-normen), tenzij anders aangegeven.

De AlphaVision XL centrale is ontworpen en gekeurd volgens de geldende maatstaven aangaande stabiliteit, betrouwbaarheid en ongevoeligheid voor elektrische storingen uit de omgeving. Voor een probleemloze werking van het systeem dienen de nu volgende richtlijnen zorgvuldig nagekomen te worden.

# **Afspraken met betrekking tot layout van de handleiding**

Om de leesbaarheid van de handleiding te vergroten, zijn de volgende afspraken van kracht.

Wanneer een bijzonderheid benadrukt wordt, kan dit verduidelijkt worden door de betreffende woorden **VET** weer te geven, zoals bijvoorbeeld **kopteksten** of door een deel van de zin te onderlijnen of door tekst in een bepaalde kleur weer te geven.

Wanneer een tegenstelling benadrukt wordt, kan dit verduidelijkt worden door de betreffende woorden in het **PAARS** weer te geven, bijvoorbeeld:

*Visueel zijn 'gewone' XL/ML LCD bedieningspanelen en XL/ML LCD/PROX bedieningspanelen niet van elkaar te onderscheiden.*

Teksten van het display worden in een niet-proportioneel lettertype weergegeven, zodat dit goed overeenkomt met de werkelijke tekst op het venster. Een tekst van het display, die afhankelijk is van de programmering, wordt daarbij in het *blauw* weergegeven. Bijvoorbeeld:

U bent ingelogd: *Beheerder*

De tekst 'U bent ingelogd:' is een vaste tekst, die op de bovenste regel van het LCD getoond kan worden. De tekst 'Beheerder' is de naam van de gebruiker die getoond kan worden na het intoetsen van een PINcode. In plaats van 'Beheerder' zou er ook bijvoorbeeld 'Dhr. A. Janssen' kunnen staan.

Wanneer in deze handleiding gesproken wordt over een LCD bedieningspaneel, dan geldt het geschrevene **ook** voor een LCD/PROX bedieningspaneel. Wanneer **specifiek** gesproken wordt over een LCD/PROX bedieningspaneel dan geldt dit **uitsluitend** voor een LCD/PROX bedieningspaneel.

# <span id="page-9-0"></span>**SPECIFICATIES ALPHAVISION XL COMPONENTEN**

## **SPECIFICATIES AlphaVision XL centrale**

**Uitvoeringen:** De AlphaVision XL wordt geleverd in een metalen behuizing voorzien van een voeding, zonder accu voor toepassing t/m grade 3. De maximaal toegestane accucapaciteit is 17Ah.

**Identificatie:** Aan de binnenkant van de behuizing is een label aangebracht, aan de hand waarvan het apparaat geïdentificeerd kan worden. Op het label is de naam van de fabrikant aangebracht, de typeaanduiding, een batchnummer (beginnend met hoofdletter B, bijvoorbeeld B014 voor batchnummer 014), de scurity grade en de environmental class.

Bij de metalen behuizingen van de AlphaVision XL en van de I/O module is het label op de achterwand aan de binnenzijde van de kast bevestigd. Bij de kunststof behuizing van het bedieningspaneel is het label aan de binnenkant van de achterschaal aangebracht.

- Labels mogen niet verwijderd worden!
- Als de installatie NIET voldoet aan grade 1, 2 of 3 MOETEN de labels verwijderd worden of op een andere wijze duidelijk gemaakt worden dat de installatie non-compliant is!
- Het aparte label met het serienummer mag nooit verwijderd worden.

Bij de PSTN-opsteekprint is een los label voor productidentificatie meegeleverd. Dit label dient bij het label van de centrale bevestigd te worden, wanneer de installatie voldoet aan grade 1 of grade 2. Doormelding naar de meldkamer door middel van PSTN (gebruik makend van de PSTN-opsteekprint) zal meestal beperkt zijn tot grade 1 of grade 2 installaties. Bij een grade 3 installatie wordt doormelding met behulp van de separate AlphaCom XL gerealiseerd.

**Toepassing:** Particuliere en zakelijke markt.

**Secties:** 1-32 onafhankelijk secties mogelijk, voor schakelen te groeperen in maximaal 32 groepen van secties.

**Zones:** Standaard 16 zones bedraad en uitbreidbaar tot 136 bekabelde zones middels Input of I/O uitbreidingsmodules. Wanneer de XLCOM (RS-485 bus uitbreiding) geplaatst is, dan kan het aantal zones uitgebreid worden tot maximaal 616 bekabelde zones.

**Maximale configuratie:** de AlphaVision XL is door Alphatronics getest in de maximale configuratie met:

- 136 geïntegreerde zones (d.m.v. 15 I/O modules)
- 8 bedieningspanelen
- XLCOM (4 extra RS-485 bussen, COM2 t/m COM5)
- 480 zones middels 60 I/O modules aangesloten via de XLCOM
- 32 extra bedieningspanelen aangesloten via de XLCOM
- een AlphaCom XL via COM1a voor grade 3 doormelding

**Uitbreidingsmodules** (er kunnen maximaal 15 uitbreidingsmodules aangesloten worden per RS-485 bus)**:**

- Input + 8OC module voor 8 bekabelde zones en 8 open collector uitgangen (mag niet gebruikt worden bij een gecertificeerde installatie). Er kunnen maximaal 15 modules op de RS-485 bus aangesloten worden.
- I/O module inclusief 3,3A voeding voor 8 bekabelde zones, 2 potentiaal vrije relais uitgangen, 6 open collector uitgangen en een luidspreker (LS) uitgang.

# **Uitgangen AlphaVision XL:**

- Luidspreker (LS) uitgang 8 ohm 15W
- 4 potentiaalvrije relaiscontacten (maximale stroom door het contact is 300mA max. @ 12VDC)
- 4 Open Collector (O.C.) uitgangen, maximale belasting 200mA. Aan deze uitgangen mag een kabel van maximaal 30m aangesloten worden. De uitgang is voorzien van een polyswitch van 200mA.
- 6 aansluitingen voor (uitgaande) +12V voedingsspanning, onderverdeeld in een 2 stuks 3-voudige connector (afgezekerd met 750mA zekering)
- COM1 RS-485 bus (inclusief een +12V aansluiting, afgezekerd met 750mA zekering)
- COM1a RS-485 bus, speciaal voor een grade 3 alarmoverdrager (AlphaCom XL met zelfstandige voedingsvoorziening).

De +12V aansluitingen leveren een continue voedingsspanning tussen 9,5 en 14,5VDC. De totaal (van alle +12V aansluitingen) af te nemen stroom mag bij een grade 3 installatie nooit meer bedragen dan 400mA (AlphaVision XL). Is meer stroom noodzakelijk, dan dient dit opgelost te worden middels een aanvullende voeding, bijvoorbeeld met behulp van een I/O module. De maximale rimpel op de uitgangsspanning bedraagt 250mV.

De +12V aansluitingen zijn voorzien van een bewakingsmechanisme. Zakt deze spanning onder de 9,5VDC dan wordt een foutmelding 'AUX LOW' of 'AUX485 LOW' gegenereerd.

De uitgaande voedingsspanningen zijn voorzien van een beveiligingsmechanisme tegen te hoge uitgangsspanning in geval van een defect aan de voeding. De maximale uitgangsspanning die bij een defecte voeding op de uitgaande klemmen kan staan is 18,0VDC.

**Gebruikerscodes:** maximaal 500 gebruikers voor het bedienen van de AlphaVision X (1500 additioneel voor toegangsverlening, openen van deuren etcetera), 1 installateurscode.

Gebruikers hebben de keuze uit een Pincode of Proximity pas (optie). Het totaal van beide is dus 500. PINcode 000000 is ongeldig. Uitgaande van 6-cijferige PIN-codes zijn er 999999 geldige codes mogelijk. Wanneer de dwangcode optie gebruikt wordt zijn er 499999 geldige codes mogelijk. De code van een Proximity pas wordt automatisch vertaald naar een 6-cijferige PIN-code.

**Bedieningspanelen:** Minimaal 1 en maximaal 8 stuks LCD of LCD/PROXIMITY bedieningspanelen extern aan te sluiten op COM1. Bij toepassing van de XLCOM kunnen nog 32 extra bedieningspanelen aangesloten worden, 8 per RS-485 bus.

**Proximity Reader:** Maximaal 8 externe proximity reader aan te sluiten. De proximity reader kan alleen in combinatie met één of meerdere LCD/PROX bedieningspanelen toegepast worden ivm het inleren proximity passen. Het gebruik van een proximity reader voor het openen van deuren is toegestaan bij een compliant installatie, het uitschakelen van secties met behulp van een proximity reader is niet toegestaan bij een compliant installatie.

#### **Kiezer:**

- Geïntegreerde **IP kiezer** voor doormelding naar een meldkamer voorzien van een RC-4001 IP ontvangstkaart. Protocol: SIA-HS IP (data). toepasbaar t/m grade 2. Voor grade 3 installaties dient een separate AlphaCom XL aangesloten te worden op COM1a.
- Doormelding via PSTN middels **analoge opsteekkiezer**. Protocol: SIA en Contact ID, toepasbaar t/m grade 2 installaties.

**Programmering:** Volledig programmeerbaar via het AlphaTool software pakket. Enkele functies zijn programmeerbaar via het bedieningspaneel.

<span id="page-11-0"></span>**Historisch overzicht:** 1000 gebeurtenissen zijn via een bedieningspaneel of via AlphaTool opvraagbaar. Alle meldingen hebben gelijke prioriteit. Bij meerdere gelijktijdige gebeurtenissen worden geen gebeurtenissen overgeslagen of onopgemerkt. Opgeslagen gegevens blijven (ook bij langdurige spanningsonderbreking) minimaal 10 jaar bewaard, tenzij deze overschreven worden met recentere gebeurtenissen.

**Noodstroomvoorziening:** In de behuizing is ruimte voor een 7Ah of een 17Ah accu. Let op: bij een grade 3 installatie dient een accu van 17Ah (bijvoorbeeld Yuasa NP17-12I) gebruikt te worden bij grade 2 kan soms volstaan worden met een 7Ah accu (e.e.a afhankelijk van de maximaal af te nemen stroom). Een volledig ontladen accu wordt binnen 24 uur tot minimaal 80% van de capaciteit opgeladen.

**Beveiliging tegen diepontlading:** de AlphaVision XL en de I/O module hebben een elektronische beveiliging tegen het (te) diep ontladen van de aangesloten accu. Wanneer de netspanning te lang afwezig is en de accuspanning te laag daalt (beneden 9,7VDC), schakelt de print zichzelf volledig uit. Herstarten en opladen van de accu kan alleen wanneer de netspanning hersteld wordt. De spanning van de geadviseerde Yuasa accu van 17Ah is bij diepontlading 9,7VDC.

**Service:** De AlphaVision XL en bijbehorende componenten kennen geen 'servicable parts'. Bij geconstateerde defecten dient (in overleg) de volledige print van de centrale vervangen te worden. De accu dient na de verwachte levensduur (3-5 jaar) tijdens de jaarlijkse onderhoudsbeurt vervangen worden. Ditzelfde geldt eventueel voor de batterijen van draadloze detectoren. Zie daartoe de handleiding van genoemde detectoren.

De waarde van de glaszekering in het 230V aansluitblok is T1,6A L250V (1,6A traag, 5x20mm). De waarde van de glaszekering in de rode accudraad is S5A 250V (5A snel, 6x32mm).

## **SPECIFICATIES AlphaVision I/O module**

**Uitvoeringen:** De AlphaVision I/O module wordt geleverd in een metalen behuizing voorzien van een voeding, zonder accu voor toepassing t/m grade 3. De maximaal toegestane accucapaciteit is 17Ah.

**Identificatie:** Aan de binnenkant van de behuizing is een label aangebracht, aan de hand waarvan het apparaat geïdentificeerd kan worden. Op het label is de naam van de fabrikant aangebracht, de typeaanduiding, een batchnummer (beginnend met hoofdletter B, bijvoorbeeld B014 voor batchnummer 014), de scurity grade en de environmental class.

Bij de metalen behuizing van de I/O module is het label op de achterwand aan de binnenzijde van de kast bevestigd.

- **E** Labels mogen niet verwijderd worden!
- Als de installatie NIET voldoet aan grade 1, 2 of 3 MOETEN de labels verwijderd worden of op een andere wijze duidelijk gemaakt worden dat de installatie non-compliant is!
- Het aparte label met het serienummer mag nooit verwijderd worden.

**Toepassing:** Particuliere en zakelijke markt.

**Zones:** 8 bedrade zones

# **Uitgangen AlphaVision I/O module:**

- Luidspreker (LS) uitgang 8 ohm 15W
- 2 potentiaalvrije relaiscontacten (maximale stroom door het contact is 300mA max. @ 12VDC)
- 6 Open Collector (O.C.) uitgangen, maximale belasting 200mA. Aan deze uitgangen mag een kabel van maximaal 30m aangesloten worden. De uitgangen 3 en 4 zijn voorzien van een polyswitch van 200mA, de uitgangen 5 t/m 8 van een serieweerstand van 27E/0,1W.
- 4 aansluitingen voor (uitgaande) +12V voedingsspanning, onderverdeeld in een 2 stuks 2-voudige connector (afgezekerd met 750mA zekering)

De +12V aansluitingen leveren een continue voedingsspanning tussen 9,5 en 14,5VDC. De totaal (van alle +12V aansluitingen) af te nemen stroom van de I/O module mag bij een grade 3 installatie nooit meer bedragen dan 450mA. Is meer stroom noodzakelijk, dan dient dit opgelost te worden middels een aanvullende voeding, bijvoorbeeld met behulp van een extra I/O module. De maximale rimpel op de uitgangsspanning bedraagt 250mV.

De +12V aansluitingen zijn voorzien van een bewakingsmechanisme. Zakt deze spanning onder de 9,5VDC dan wordt een foutmelding 'AUX LOW' gegenereerd.

De uitgaande voedingsspanningen zijn voorzien van een beveiligingsmechanisme tegen te hoge uitgangsspanning in geval van een defect aan de voeding. De maximale uitgangsspanning die bij een defecte voeding op de uitgaande klemmen kan staan is 18,0VDC.

**Noodstroomvoorziening:** In de behuizing is ruimte voor een 7Ah of een 17Ah accu. Let op: bij een grade 3 installatie dient een accu van 17Ah (bijvoorbeeld Yuasa NP17-12I) gebruikt te worden bij grade 2 kan soms volstaan worden met een 7Ah accu (e.e.a afhankelijk van de maximaal af te nemen stroom). Een volledig ontladen accu wordt binnen 24 uur tot minimaal 80% van de capaciteit opgeladen.

**Beveiliging tegen diepontlading:** de AlphaVision I/O module heeft een elektronische beveiliging tegen het (te) diep ontladen van de aangesloten accu. Wanneer de netspanning te lang afwezig is en de accuspanning te laag daalt (beneden 9,7VDC), dan schakelt de print zichzelf volledig uit. Herstarten en opladen van de accu kan alleen wanneer de netspanning hersteld wordt. De spanning van de geadviseerde Yuasa accu van 17Ah is bij diepontlading 9,7VDC.

**Service:** De AlphaVision I/O module kent geen 'servicable parts'. Bij geconstateerde defecten dient (in overleg) de volledige print van de module vervangen te worden. De accu dient na de verwachte levensduur (3-5 jaar) tijdens de jaarlijkse onderhoudsbeurt vervangen worden.

De waarde van de glaszekering in het 230V aansluitblok is T1,6A L250V (1,6A traag, 5x20mm). De waarde van de glaszekering in de rode accudraad is S5A 250V (5A snel, 6x32mm).

# <span id="page-13-0"></span>**SPECIFICATIES AlphaVision XL componenten**

**De AlphaVision XL, de I/O module en bijbehorende componenten voldoen aan de volgende Europese standaarden:**

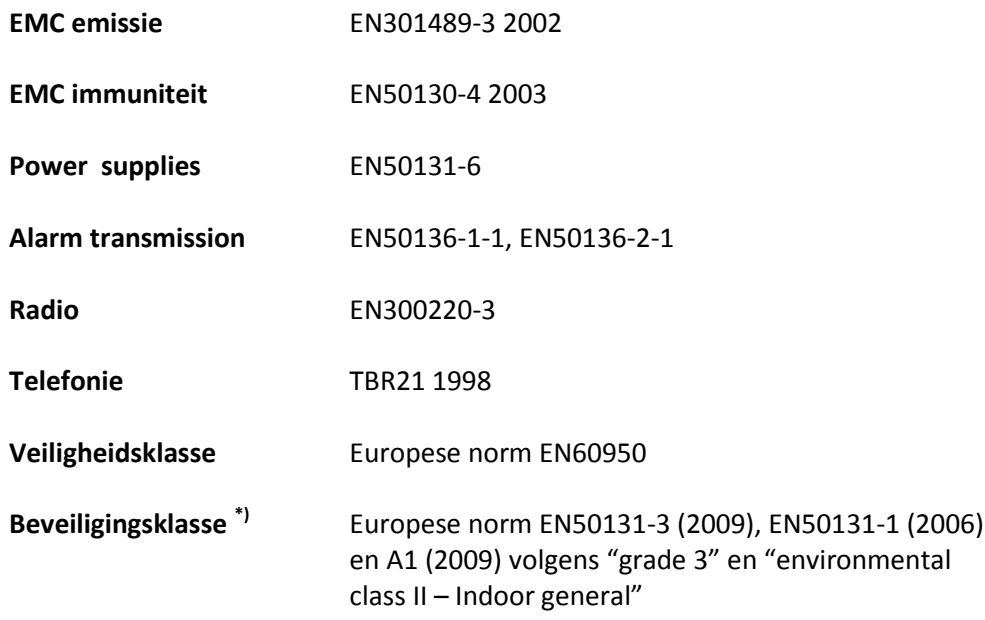

**\*)** de voorschriften voor een grade 3 installatie, zoals die in deze handleiding uitdrukkelijk genoemd worden, dienen daartoe wel strikt opgevolgd te worden (zie *blz[. 19](#page-18-1)*).

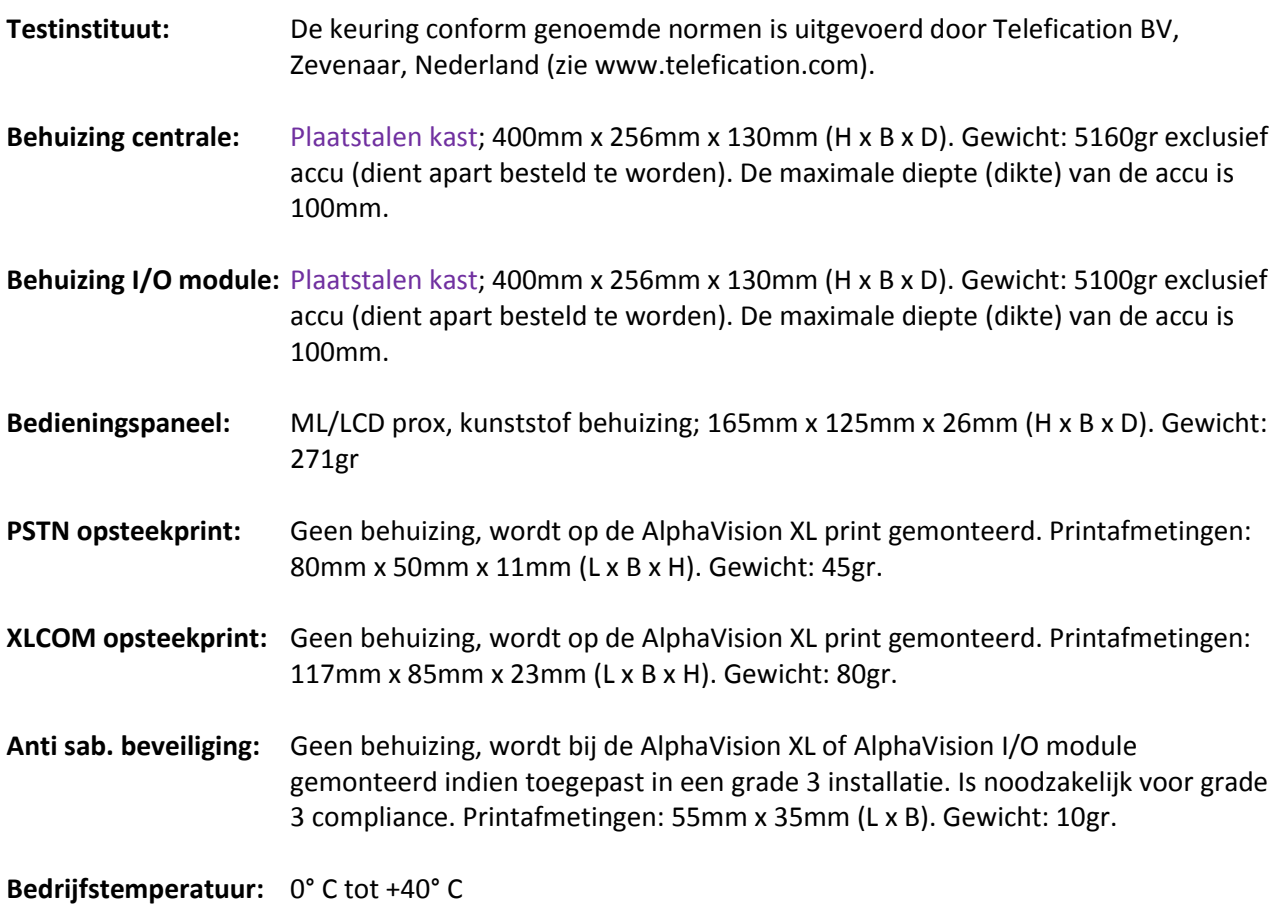

# **Opslagtemperatuur:** -20° C tot +60° C

# **Vochtigheid:** 85% relatieve vochtigheid

Onderstaande specificaties gelden zowel voor de AlphaVision XL centrale als voor de I/O module, tenzij anders aangegeven staat.

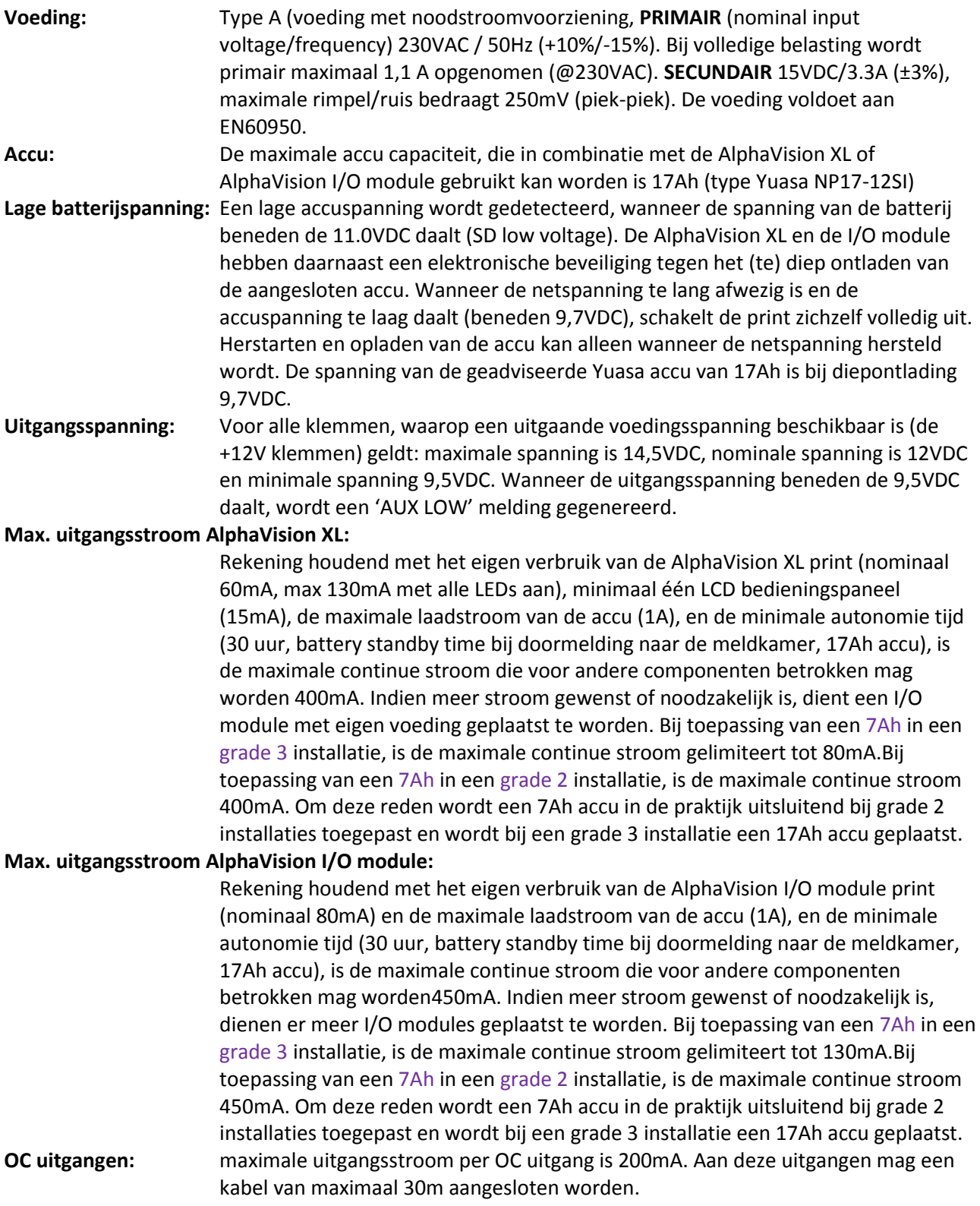

<span id="page-15-0"></span>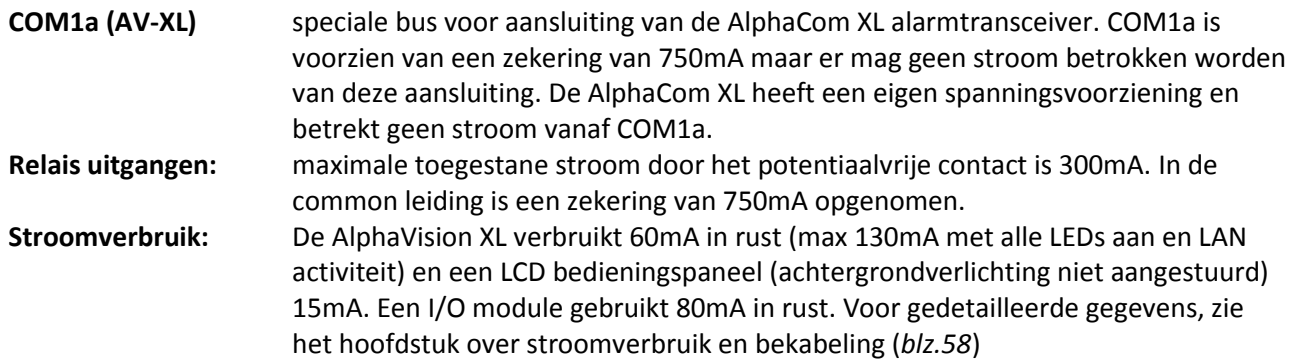

#### **Algemene richtlijnen**

Raadpleeg regelmatig de Alphatronics' website voor de laatste tips en instructies. Deze zijn te vinden op www.alphatronics.nl onder de knop 'helpdesk'.

Alle componenten van het AlphaVision XL beveiligingssysteem zijn uitsluitend binnen toepasbaar (in nietvochtige ruimtes) bij een bedrijfstemperatuur van 0 tot 50°C. Dit geldt ook voor de bedieningspanelen. Alleen de Prox Reader mag buiten toegepast worden bij een bedrijfstemperatuur van  $-20$  tot + 50 $^{\circ}$ C.

Zorg altijd voor een goede aarding van het alarmsysteem. Zijn er twijfels over de randaarde controleer deze dan zeer zorgvuldig. *Een goede randaarde is van essentieel belang voor een goede afvoer van elektrische storingen!* De netspanning wordt aangesloten op het aansluitblokje in de kast. De middelste aansluiting is de randaarde en deze aansluiting is verbonden met de kast van de centrale. Het aansluitblokje is voorzien van een glaszekering (1,6A traag). De randaarde aansluiting is tevens voorzien van een aarddraad (geel/groen) met aansluitlip. Deze is bedoeld om het deksel van de kast met de randaarde te verbinden. Zorg ervoor dat deze verbinding goed aangesloten wordt bij het sluiten van de kast.

Om de verschillende componenten van het AlphaVision XL systeem met elkaar te laten communiceren, wordt gebruik gemaakt van een RS-485 bus. Volg zorgvuldig de richtlijnen, zoals aangegeven in het hoofdstuk "stroomverbruik, accu en busbekabeling", zie blz.[58.](#page-57-1)

Zorg dat netspanning en secundaire spanningen volledig gescheiden blijven, zowel buiten de kast als bij de invoer als ook in de kast van de AlphaVision XL centrale. Vermijd dus kabelgoten of buizen met zowel netspanningsleidingen als bedrading van het beveiligingssysteem. Indien dit toch niet te vermijden is, gebruik dan in ieder geval afgeschermde kabel. Aarding van het systeem gebeurt vanuit de centrale. Let er op om geen aardlussen te maken. Vermijd lange bedrading in de kast van de centrale en voorkom dat deze bedrading op de print van de centrale ligt.

#### **Beveiligingseisen en EN-normen**

De AlphaVision XL en de AlphaVision I/O module voldoen aan de relevante Europese en nationale eisen met betrekking tot inbraakdetectie. De productie vindt plaats volgens de modernste productiemethoden in een ISO9001 gecertifeerde productieomgeving.

Om te zorgen dat de volledige installatie voldoet aan de eisen, dienen de aanwijzingen in het hoofdstuk "EN50131 compliance" zorgvuldig en volledig opgevolgd te worden, *zie blz[. 17](#page-16-1)*.

### <span id="page-16-0"></span>**Algemene technische begrippen**

In deze handleiding wordt een gedegen algemene technische kennis en in het bijzonder kennis van de beveiligingstechniek verondersteld. Voor de volledigheid worden enkele basisbegrippen uitgelegd (die bekend zouden moeten zijn), omdat deze essentiëel zijn voor het op de juiste wijze kunnen installeren en bedienen van de AlphaVision XL en bijbehorende componenten.

# <span id="page-16-1"></span>**EN50131 COMPLIANCE**

De AlphaVision XL is een EN50131 compliant product. Bij het installeren van de AlphaVision XL dienen de instructies zorgvuldig en volledig uitgevoerd te worden, zodat ook de uiteindelijke installatie compliant is.

#### **Security Grade 2/3**

De AlphaVision XL voldoet aan Security Grade 3, mits alle opmerkingen en instructies van deze handleiding zorgvuldig opgevolgd worden en voor doormelding gebruik gemaakt wordt van de PSTN2IP ML of AlphaCom XL. Een grade 3 compliant product mag ook toegepast worden in een grade 2 (of lager) compliant installatie. Bij grade 2 toepassing voldoet de geïntegreerde IP kiezer of (optionele) PSTN plug-on kiezer.

Uit de EN50136-1-1 volgt een aantal eigenschappen, waaraan de alarmtransmissie moet voldoen. De AlphaVision XL voldoet aan de volgende eisen (hierbij geldt, hoe hoger het cijfer des te beter de prestaties):

- IP transmissiepad met behulp van de geïntegreerde IP kiezer: ATS class2 (D2, M2, T2, S0, I0) notification options A, B, C, D
- PSTN transmissiepad met behulp van de (optionele) PSTN opsteekprint (artikelnummer 004166): ATS class 2 (D2, M2, T2, S0, I0) notification options A, B, C

De eisen voor AL1 zijn: T2, D2, M2, S1, I2. De eisen voor AL2 zijn: T4, D3, M3, S2, I3 De eisen voor AL3 zijn: primaire kiezer AL2 + back-up AL1

#### **Handmatige controlemelding**

Conform de 50136-2-1 moet het mogelijk zijn om handmatig een melding te genereren. De eenvoudigste manier om hieraan te voldoen is een drukknop aan een ingang te verbinden en deze ingang als 'directe kiezeringang' te programmeren. Bij SIA of Contact ID kan ook een speciale code geprogrammeerd worden, waarmee op de meldkamer eenvoudig gezien kan worden, dat het een handmatige melding betreft. Verificatie vindt plaats door de meldkamer te bellen en te informeren of de handmatige melding ontvangen is.

# <span id="page-17-0"></span>**Softwarematige instellingen**

Om te voldoen aan grade 3 dienen enkele instellingen conform onderstaande lijst ingesteld te zijn.

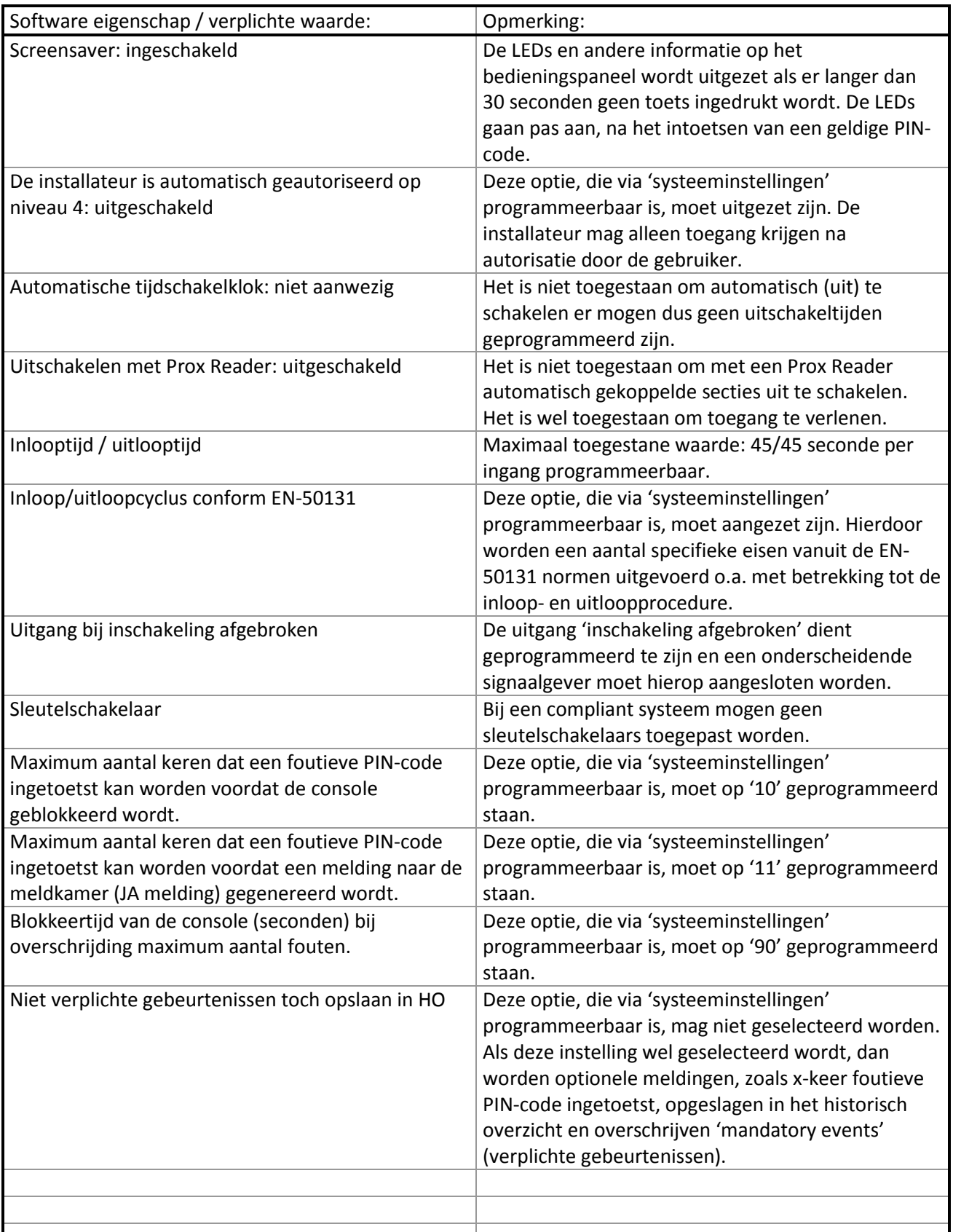

### <span id="page-18-0"></span>**Niet gekeurde componenten**

Het spreekt eigenlijk voor zich, maar niet-gekeurde componenten mogen niet geplaatst worden voor zover deze betrekking hebben of zouden kunnen hebben op de inbraakdetectie.

Voorbeeld: de AlphaVision XL mag wel voorzien zijn van Prox Readers om een deur te openen maar de mogelijkheid om ook automatisch uit te schakelen mag niet gebruikt worden.

Additionele functies mogen op geen enkele wijze het correct functioneren van de AlphaVision XL in de weg staan of kunnen beïnvloeden.

Onder andere de volgende componenten mogen **niet in een grade 3** installatie toegepast worden:

- $\blacksquare$  004314 Input + 80C module<sup>\*)</sup>
- **004318 Wireless Interface**
- $\blacksquare$  004326 Prox Reader<sup>\*\*)</sup>
- 004380 Key-7 SA840-A20 LED bedieningspaneel
- \*) gebruik hiervoor in de plaats de 009830 Input + 8OC module (dezelfde print als de I/O module maar dan zonder eigen stroomvoorziening)
- \*\*) de Prox Reader mag wel gebruikt worden voor het verlenen van toegang, zolang aan de eis voldaan wordt dat het plaatsen van de Prox Reader en het gebruik ervan de correcte werking van de AlphaVision XL niet stoort en niet kan verstoren.

#### <span id="page-18-1"></span>**Specifieke maatregelen Security Grade 3**

De AlphaVision XL is een grade 3 compliant product. Wordt deze echter toegepast in een grade 2 installatie, dan kan overwogen worden om enkele specifieke grade 3 eigenschappen niet uit te voeren.

Voor doormelding in grade 3 wordt gebruik gemaakt van de optionele PSTN2IP ML of AlphaCom XL. De AlphaCom XL voldoet aan de eisen: D4, M4, T5, A3, S2, I3.

Wanneer de AlphaCom XL voorzien is van de (optionele) GPRS uitbreiding, dan wordt hiermee voldaan aan de eisen voor AL3, zonder deze uitbreiding (of door middel van de PSTN2IP ML) wordt voldaan aan AL2. Uiteraard geldt hierbij, dat de aanwijzingen in de handleiding van de AlphaCom XL onverkort uitgevoerd dienen te worden.

De AlphaCom XL (of PSTN2IP ML) wordt aangesloten op COM1a van de AlphaVision XL centrale. COM1a is een aparte RS-485 bus waarop onder andere alarmtransmissie apparatuur aangesloten kan worden. Deze RS-485 bus is gescheiden van de andere bussen, qua bekabeling gelden wel dezelfde eisen, *zie blz[. 58](#page-57-1)*.

#### **Afneembeveiliging**

Voor toepassing in grade 3 gelden zwaardere eisen met betrekking tot de anti-sabotage maatregelen en de spanningsvoorziening dan voor een grade 2 installatie.

Alle kasten van het systeem dienen voorzien te zijn van een afneembeveiliging (ook wel 'back-tamper' genoemd). Hiermee dient het losmaken/loslaten van de bevestiging gedetecteerd te worden. Bij een grade 3 installatie wordt daarom de 'grade 3 uitbreidingsset, artikelnummer 004119' in alle Alpha-5 kasten (AlphaVision XL en I/O modules) geplaatst, *zie aanwijzingen bl[z 40](#page-39-1)*.

Het bedieningspaneel is voorzien van een sabotage-schakelaar met veer. Deze kan met dipswitch 4 op ON overbrugd worden. Voor grade 3 is dat niet toegestaan, de sabotageschakelaar dient te functioneren.

#### <span id="page-19-0"></span>**Beveiliging uitgangsspanning**

Bij grade 3 dienen uitgaande spanningen van het systeem beveiligd te zijn tegen te hoge spanningen. Het doel hierbij is om te voorkomen, dat een defecte voeding van één component de andere componenten beschadigt. De geïntegreerde voeding is voorzien van een beveiliging tegen te hoge uitgangsspanning. Deze grijpt in, wanneer een defect in deze voeding een te hoge uitgangsspanning (>19VDC) zou veroorzaken.

Wanneer deze beveiliging ingrijpt, schakelt de voeding zichzelf volledig uit. De voeding kan in dat geval alleen gereset worden, door de netspanning te verwijderen, ruim 1 minuut te wachten en de netspanning weer terug aan te brengen. De maximale spanning die bij een defecte voeding op de uitgaande voedingsaansluitingen terecht kan komen is 18,0VDC.

#### **Opmerkingen m.b.t. EN normering**

Wanneer een AlphaVision XL geplaatst wordt en daarbij aangegeven wordt, dat de geïnstalleerde AlphaVision XL met bijbehorende componenten voldoet aan de eisen voor grade 3 dan dienen de instructies uit deze handleiding zorgvuldig en volledig opgevolgd te worden.

Aanvullende functionaliteiten mogen aangebracht zijn onder strikte voorwaarde dat deze op geen enkele wijze afbreuk doen aan het vereiste beveiligingsniveau en de correcte werking van de centrale niet mogen (kunnen) verstoren.

De beheerder dient de installateur te autoriseren (zie functie 'autoriseer installateur', *blz[. 168](#page-167-1)*). Deze autorisatie loopt automatisch af aan het einde van de dag (om middernacht). De fabrikant heeft geen toegang tot de installatie. Wanneer er sprake is van een firmware update, wordt deze update door de fabrikant aan de installateur ter beschikking gesteld.

# **Notificatie eisen grade 3**

Voor een grade 3 compliant installatie kan conform tabel 10 EN 50131-1 (2006) gekozen worden uit opties A, B, C of D.

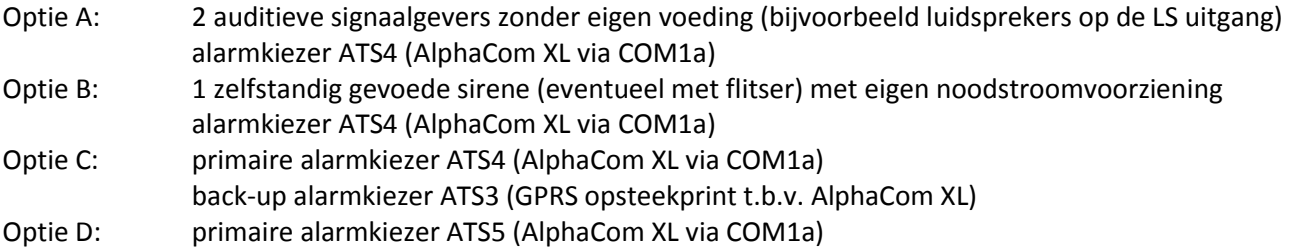

#### **Onderhoud van het systeem**

Er zijn geen onderdelen van de AlphaVision XL die onderhoud of vervanging behoeven. Het controleren op de correcte werking op regelmatige basis (minimaal 1 keer per jaar) behoort tot de taak van de installateur en dient met de eindgebruiker overeengekomen te zijn.

Daarnaast dienen de aanwijzingen van de fabrikant van de accu's zorgvuldig opgevolgd te worden, rekening houdend met de verwachte levensduur van de accu's. De door Alphatronics geleverde accu's van het merk Yuasa hebben een verwachte levensduur van 3 – 5 jaar. Na deze tijd dienen de accu's vervangen te worden.

### <span id="page-20-0"></span>**VOORBEELD PROGRAMMERING ALPHAVISION XL**

In veel programmeerschermen, functiebeschrijvingen en aanvullende informatie staan voorbeelden. Deze zijn gebaseerd en getest op een voorbeeld installatie, waarmee een reëel beeld geschetst wordt van de toepassingsmogelijkheden.

Van deze voorbeeldinstallatie is een plattegrond opgenomen in de handleiding, *zie blz. [26](#page-25-1)*. Bij het bestuderen van de handleiding is het wellicht handig om deze plattegrond uit te printen en erbij te houden.

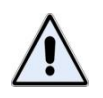

De voorbeeldinstallatie is met name bedoeld als illustratie om de mogelijkheden van de AlphaVision XL uit te leggen en is niet een sluitende projectering (het is geen referentieontwerp en er kunnen geen rechten aan ontleend worden).

De voorbeeldprogrammering gaat uit van een (klein) productiebedrijf met expeditie. Er is een grote assemblage-hal en een aparte ruimte voor de expeditie. De productiechef en de kwaliteitscoördinator hebben een eigen kantoor evenals de chef van de expeditie. De directie en administratie hebben eveneens een eigen kantoor.

Behalve de hoofdingang zijn er twee zij-ingangen: één voor de productie (aan de linkerzijde) en één voor de expeditie (aan de rechterzijde). Tevens heeft de expeditie een goedereningang (roldeur).

Door de aard van het bedrijf wordt er behalve inbraakdetectie ook branddetectie en overval alarmering toegepast.

Vanwege de verschillende disciplines wordt het pand onderverdeeld in secties, die afzonderlijk geschakeld kunnen worden.

#### **Het begrip SECTIE**

Een sectie is een logisch deel van het pand, dat afzonderlijk geschakeld kan worden. Het kan één specifiek kantoor zijn, maar het kunnen ook een paar kantoren of verschillende ruimten zijn die altijd tegelijkertijd in- en uitgeschakeld worden.

In de voorbeeldinstallatie is het beveiligde pand onderverdeeld in de volgende secties:

- *HOOFDINGANG*
- *GANG*
- *DIRECTIE*
- *ADMINISTRATIE*
- *EXPEDITIE*
- *EXPEDITIEKANTOOR*
- *PRODUCTIEKANTOOR*
- *ASSEMBLAGE*
- *FILESERVERRUIMTE*

Op welke wijze een pand in secties verdeeld moet worden, wordt vooral bepaald door het gewenste schakelgedrag. De installateur zorgt in nauw overleg met de BEHEERDER voor een logische opdeling in secties.

<span id="page-21-0"></span>In de voorbeeldinstallatie is het directiekantoor apart te schakelen omdat bij afwezigheid van de directie niemand toegang hoeft te hebben tot het directiekantoor. Bij de expeditie is het expeditiekantoor apart te schakelen omdat de expeditiemedewerkers andere werktijden hebben dan de expeditiechef.

Het in- of uitgeschakeld zijn van secties kan zichtbaar gemaakt worden met LEDs op het bedieningspaneel. Voor uitleg, zie 'werking van de sectie LEDs' *blz[.137](#page-136-1)*.

# **Het begrip GROEP (van secties)**

Om het schakelen te vereenvoudigen en het aantal handelingen te verminderen kunnen secties gegroepeerd worden tot een GROEP (van secties). Een groep, die vaak gedefinieerd wordt is VOLLEDIG SYSTEEM. Deze groep bestaat dan uit alle afzonderlijke secties. Verlaat iemand als laatste het pand, dan hoeft er niet nagedacht te worden, wat er ingeschakeld wordt, maar is de keuze om het volledige systeem in te schakelen voor de hand liggend.

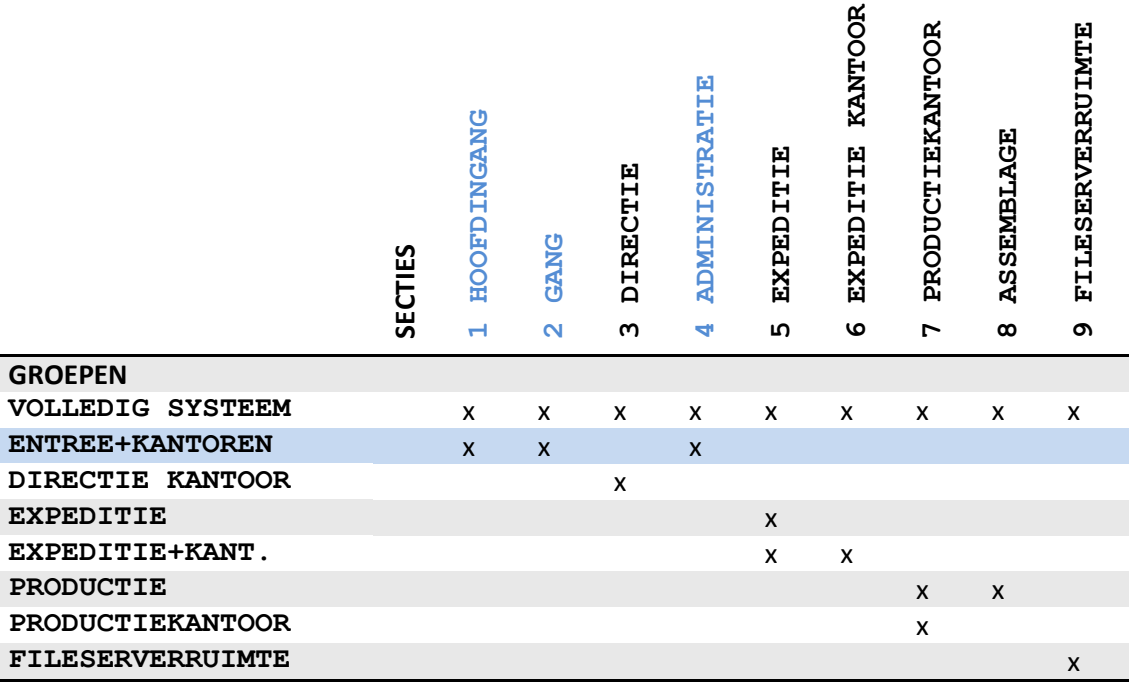

Tabel: voorbeeld groepen / sectie indeling

In bovenstaande tabel is de verdeling in groepen van secties van de voorbeeldinstallatie weergegeven. De eerste groep VOLLEDIG SYSTEEM bevat alle secties. De tweede groep ENTREE+KANTOREN bevat de secties HOOFDINGANG, GANG en ADMINISTRATIE.

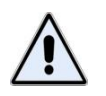

Secties groeperen is uitsluitend een hulpmiddel. Een groep van secties maakt vaak voorkomende handelingen eenvoudiger. De basis en de technische functionaliteit van de AlphaVision XL is gebaseerd op **SECTIES** en niet op groepen.

# **Detectoren die behoren bij meer dan één SECTIE**

In de meeste gevallen zal een sectie bestaan uit een logische ruimte. Deze ruimte kan beveiligd zijn met één detector, maar er kunnen ook meerdere detectoren geplaatst zijn. Dat kunnen detectoren van hetzelfde type zijn (bijvoorbeeld bewegingsdetectoren) maar ook van verschillende typen (bijvoorbeeld rookdetectoren of glasbreukmelders).

<span id="page-22-0"></span>Soms wordt een bewegingsdetector geprogrammeerd om bij meer dan één sectie te horen. Dat heeft dan (bijna) altijd te maken met een 'entree-situatie'. In de voorbeeldprogrammering zijn magneetcontact 14 (Zijdeur expeditie) en detector 15 (Exp.Entree PIR) gekoppeld aan sectie EXPEDITIE en aan sectie EXPEDITIE KANTOOR.

Stel dat beide secties ingeschakeld zijn en 's morgens een medewerker van de expeditie als eerste arriveert. Omdat beide secties ingeschakeld zijn, zal het openen van de 'zijdeur expeditie' zorgen voor triggering van de inlooptijd. Op het bedieningspaneel in het halletje wordt de buzzer geactiveerd en de medewerker zal de groep EXPEDITIE uitschakelen. De medewerker heeft dan volledig toegang tot de expeditie, maar het expeditie kantoor is nog beveiligd. Overigens is er in dit voorbeeld geen verschil tussen groep en sectie, immers de groep EXPEDITIE bestaat uit precies één sectie (ook EXPEDITIE genaamd).

Als later de chef van de expeditie aankomt, kan de zijdeur van de expeditie geopend worden, zonder dat de inlooptijd getriggered wordt. De buzzer in het bedieningspaneel blijft daarom stil. Wel kan de chef zien op het bedieningspaneel, dat de sectie EXPEDITIE KANTOOR nog ingeschakeld is. Er kan ook een extra indicatie (neven indicatie) bij of boven de deur van het expeditie kantoor geplaatst zijn. De chef schakelt daarna de groep EXPEDITIE+KANT. uit. Deze groep bestaat uit twee secties, namelijk EXPEDITIE en EXPEDITIE KANTOOR.

Aan de hand van bovenstaand voorbeeld zal onderstaande conclusie duidelijk zijn:

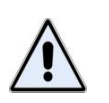

Als een detector aan **meer dan één sectie** gekoppeld is, dan kan een detector uitsluitend alarm veroorzaken als **alle secties**, waaraan de detector gekoppeld is, **ingeschakeld** zijn. Zodra één sectie, waar de detector aan gekoppeld is, uitgeschakeld is, kan de detector geen alarm meer veroorzaken.

#### **Het begrip ZONE of INGANG**

Iedere detector van het beveiligingssysteem wordt aangesloten op een ingang van de AlphaVision XL centrale. De AlphaVision XL bewaakt alle aangesloten ingangen en zal onder bepaalde condities alarm slaan. Het begrip ZONE is technisch gesproken een verouderd begrip. Vroeger, toen beveiligingssystemen veel beperkter waren, werden meerdere detectoren samen op één ingang aangesloten. Die 'groep van detectoren' heette zone. Dit principe wordt tegenwordig (bijna) niet meer toegepast. De uitdrukking 'zone' slaat nu feitelijk op één detector of de bijbehorende ingang. Er wordt nog wel gesproken over: "in welke zone is er alarm geweest?" maar feitelijk bedoelt men dan: "welke detector heeft alarm gegeven".

#### **Het begrip DETECTOR**

Een detector wordt ook wel een "sensor", een "melder" of (in de volksmond) "oog" genoemd. Een detector is een apparaat dat ontworpen is om een bepaald verschijnsel op te merken. Zo zijn er bijvoorbeeld detectoren om rook te detecteren. Zodra een dergelijk detector rook waarneemt, zal deze detector dit melden aan de centrale.

Het meest gebruikt zijn de bewegingsdetectoren. Dat zijn detectoren die beweging detecteren in een ruimte of gedeelte van een ruimte, afhankelijk van het ontwerp van de detector. Vaak wordt gesproken over een "inbraak detector", maar dat taalgebruik is niet correct. Het is immers een detector, die de beweging opmerkt en bij ingeschakelde toestand een inbraakalarm genereert. De waargenomen beweging kan inderdaad een inbraak zijn, maar kan ook een gebruikersfout zijn.

<span id="page-23-0"></span>Iedere detector is ontworpen om een specifiek verschijnsel op te merken. Zodra dit gebeurt wordt een ingebouwd relais bekrachtigd. Via de aangesloten kabel wordt dit door de centrale opgemerkt. De verbinding tussen de centrale en de detector wordt overigens ook bewaakt, verbreken van die verbinding zal tot een sabotage alarm leiden.

#### **Het begrip VALS ALARM**

Soms meldt een detector beweging, terwijl de oorzaak later niet te achterhalen is. Dit wordt 'vals alarm' genoemd maar is feitelijk de verzameling van onverklaarde alarmen. In een aantal gevallen wordt na verloop van tijd alsnog de echte oorzaak ontdekt.

Praktijk voorbeeld: een radar detector leek af en toe vals (onterecht) alarm te geven. Later bleek, dat het bereik van de radar niet goed afgesteld was en dat ook gedetecteerd kon worden als iemand aan de andere kant van de muur dicht langs die muur liep.

Maar een vals alarm kan ook veroorzaakt worden door een hardware defect, zoals een defecte of overgevoelige detector.

#### **Het begrip ALARM**

Wanneer de centrale opmerkt, dat het alarmcontact van een detector geactiveerd wordt, zal de centrale (indien nodig) verdere acties ondernemen, bijvoorbeeld alarmgevers activeren en bellen naar de meldkamer of privé telefoonnummers.

#### **Het begrip SIGNAALGEVER**

Een alarm zal in de meeste gevallen er voor zorgen dat signaalgevers aangestuurd worden. Een signaalgever is een visuele of auditieve indicatie waarmee gezien of gehoord kan worden, dat er een alarm is. Als visuele signaalgever worden flitsers gebruikt en als auditieve signaalgevers worden sirenes of slowwhoops gebruikt.

Een bijzondere vorm van sirene is een 'binnenluidspreker'. Een binnenluidspreker kan verschillende signalen geven, bijvoorbeeld een sirene-geluid, een waarschuwingssignaal en een slow-whoop geluid.

Een sirenegeluid wordt gebruikt bij een inbraak alarm en een slow-whoop geluid wordt gebruikt bij een brandalarm. Diverse waarschuwingssignalen worden gebruikt bij de looptest of als vooralarm bij automatische inschakeling.

#### **Het begrip ZONE REACTIE**

Of het activeren van de detector leidt tot een alarm is afhankelijk van de programmering. Iedere detector is aangesloten op een ingang en voor deze ingang heeft de installateur een bepaalde reactie ingesteld. De installateur kan daarbij kiezen uit de volgende mogelijkheden:

- **direct**
- vertraagd
- **Fillower**
- 24-uurs
- semi 24-uurs

Een **directe zone** kent geen enkele vertraging en zal **direct alarm** veroorzaken als de detector in deze zone het alarmcontact activeert. Voorwaarde hiervoor is wel, dat de **sectie**, waar deze zone aan gekoppeld is, **ingeschakeld** moet zijn. Is de zone aan meer dan één sectie gekoppeld en is één van die secties

<span id="page-24-0"></span>uitgeschakeld, dan veroorzaakt het activeren van een directe zone geen alarm. Bij het inschakelen van een sectie, waar deze zone aan gekoppeld is, moet de zone in rust zijn.

Een **vertraagde zone** heeft altijd een inlooptijd en een uitlooptijd. Na het inschakelen heeft de gebruiker een bepaalde tijd om het pand te verlaten. Dit heet de uitlooptijd. Beide tijden zijn door de installateur ingesteld en kunnen per zone verschillen. Bij het betreden van een beveiligd pand gebeurt het omgekeerde. Door het openen van de toegangsdeur wordt een vertraagde zone geactiveerd. Meestal is dat met behulp van een magneetcontact, dat op de toegangsdeur bevestigd is. Zodra de deur geopend wordt, begint de inloopvertraging af te tellen. Om de gebruiker erop te attenderen, dat er uitgeschakeld moet worden, piept de buzzer van het bedieningspaneel. Is de vertragingstijd verstreken en is er nog niet uitgeschakeld, dan volgt alarm. Een vertraagde zone mag bij het inschakelen geactiveerd zijn.

Een **follower zone** is eigenlijk een speciale vertraagde zone. Bij het verlaten van het pand reageert de follower zone net als een vertraagde zone. Bij het betreden van het pand reageert een follower zone net als een vertraagde zone, *wanneer er eerst een 'gewone' vertraagde zone geactiveerd is*. Is dat niet het geval, dan reageert een follower zone als een directe zone en genereert direct alarm.

Een follower zone wordt meestal toegepast bij een entree-situatie. Het magneetcontact op de voordeur wordt ingesteld als vertraagde zone en de detector in de achterliggende hal als follower. Slaat een kwaadwillende het glas van de voordeur in, waarbij het magneetcontact niet geactiveerd wordt, dan zal bij binnenkomst de detector in de hal de persoon opmerken. Omdat het magneetcontact niet geactiveerd is en er dus geen 'gewone' vertraagde zone geactiveerd is, zorgt de follower detector voor een direct alarm.

Een detector, die aangesloten is op een **24-uurs zone** zal altijd een alarm veroorzaken. Daarbij maakt het niet uit of de sectie, waar de zone aan gekoppeld is, in- of uitgeschakeld staat. Veel gebruikte toepassingen van 24-uurs zones zijn rookmelders, (handmatige) brandmelders, koolmonoxidemelders en overvalknoppen. Ook glasbreukdetectoren worden meestal op 24-uurs zones aangesloten, hoewel er situaties denkbaar zijn waar glasbreukdetectoren op een directe zone aangesloten worden.

Een **semi 24-uurs zone** is een speciale 24-uurs zone. Bij activeren van de detector zal wel altijd alarm geslagen worden, maar als de sectie, waar deze zone aan gekoppeld is, uitgeschakeld is dan vindt uitsluitend lokaal alarm plaats. De doormelding wordt in dat geval onderdrukt. Is de sectie ingeschakeld, dan gedraagt een semi 24-uurs zone zich als een 'gewone' 24-uurs zone.

De werking van de auto-reset functie in combinatie met 24-uurs zones staat beschreven bij de auto-reset functie (zie blz. ).

De programmering van ZONE REACTIE is onafhankelijk van het ZONE TYPE. Bij grade 3 compliant installaties (zie systeeminstellingen) is het aantal mogelijke combinaties beperkt tot onderstaande tabel:

# **Plattegrond voorbeeldprogrammering**

Op de volgende pagina staat de plattegrond, die hoort bij de voorbeeldprogrammering. In veel voorbeelden wordt verwezen naar deze voorbeeldinstallatie.

<span id="page-25-0"></span>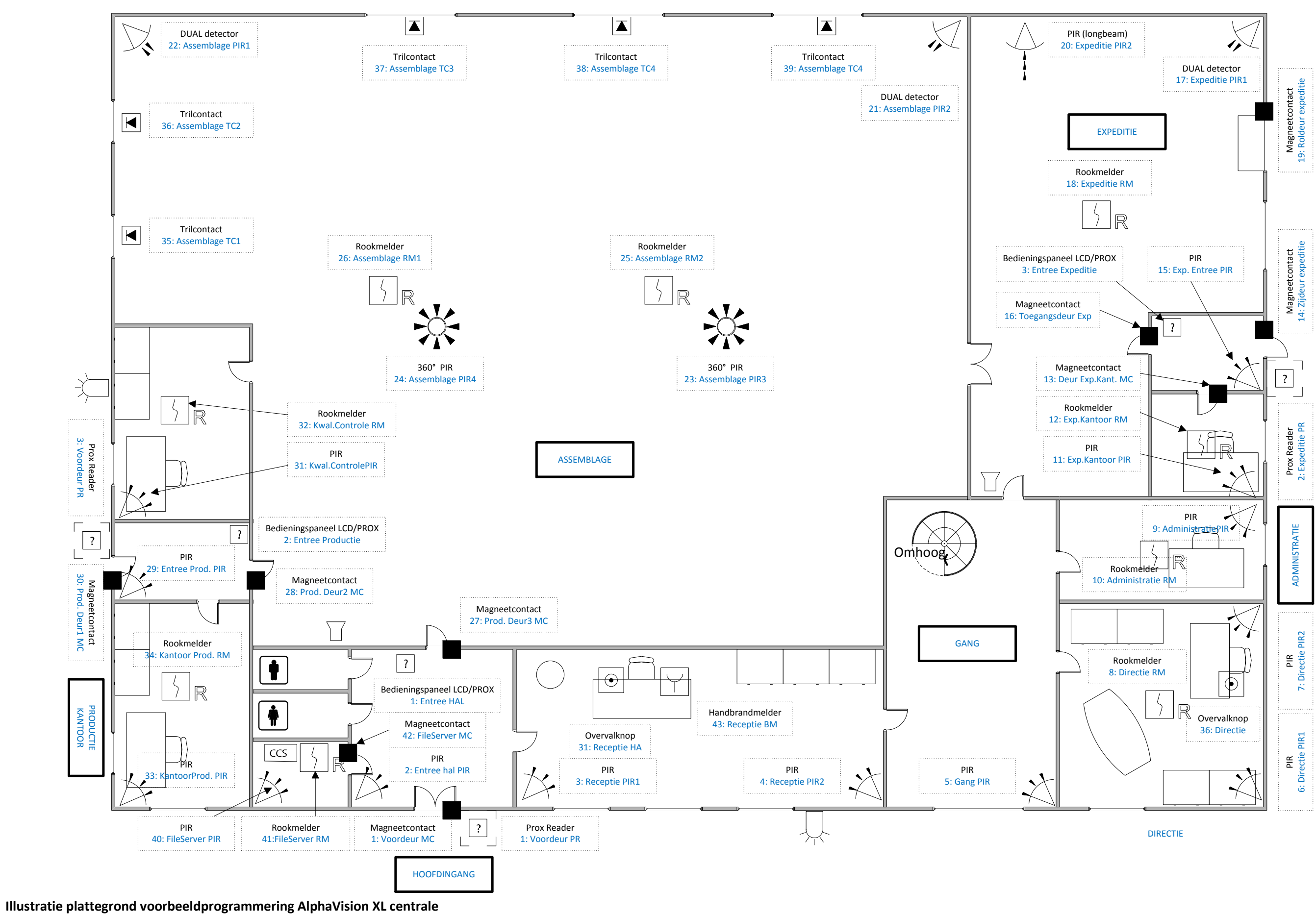

<span id="page-25-1"></span>Installateurshandleiding AlphaVision XL Rev. 2.40 14-01-2015 Blz. 26/205

#### <span id="page-26-0"></span>**INSTALLEREN VAN DE ALPHAVISION XL CENTRALE**

De AlphaVision XL centrale print is voorzien van de volgende systeemcomponenten:

- 16 ingangen (gegroepeerd in 2 x 8 ingangen)
- 4 potentiaalvrije relaisuitgangen
- 4 Open Collector (OC) uitgangen
- 4 stuks +12V aansluitingen tbv OC uitgangen
- **1 LS uitgang**
- 6 stuks +12V voedingsaansluiting (per 3 stuks gezekerd)
- LAN aansluiting t.b.v. geïntegreerde IP alarmoverdrager en webserver
- Accu aansluiting
- 1 RS-485 bus (AlphaVision NG compatibel, COM1)
- 1 RS-485 bus ten behoeve van alarmcommunicatie (COM1a)
- Aansluiting binnenkomende voedingsspanning (15VDC)
- RS-232 aansluiting t.b.v. FLASHEN
- Aansluiting t.b.v. opsteekprint (PSTN2IP ML GPRS)
- **Uitbreidingsconnectoren t.b.v. XLCOM**
- Uitbreidingsconnectoren t.b.v. PSTN opsteekprint

Het correct functioneren van de centrale en alle aangesloten voorzieningen wordt continu bewaakt. Bij de AlphaVision XL is sprake van "echte integratie" van alle aangesloten componenten. Dit houdt in, dat alle beschikbare informatie centraal verzameld, geïdentificeerd, verwerkt en zichtbaar gemaakt wordt.

# **AlphaVision NG vervangen door AlphaVision XL**

De AlphaVision XL print (vervangingsprint, artikelnummer 009864) kan in bestaande installaties geplaatst worden ter vervanging van de AlphaVision NG. Verwijder in dat geval de AlphaVision NG print en de eventueel ernaast geplaatste Input + 8OC uitbreidingsprint.

Bij de vervangingsprint zijn 2 sabotageveren geleverd, een korte en een langere. Is er sprake van een Alpha-4 kast (afstand deksel tot muur circa 95mm) dan dient de korte sabotageveer geplaatst te worden. Bij de Alpha-5 kast (afstand deksel tot muur circa 130mm) dient de langere sabotageveer geplaatst te worden.

Als de AlphaVision NG voorzien was van een extra Input + 8OC uitbreiding dan kan deze print nog steeds gebruikt worden in combinatie met de AlphaVision XL. Omdat er in de kast geen ruimte meer beschikbaar is, dient de print in een afzonderlijke behuizing geplaatst te worden. In veel gevallen zal deze uitbreidingsprint op adres 1 ingesteld staan en voorheen betekende dat de zones 9 t/m 16. Omdat deze zones nu op de AlphaVision XL print aanwezig zijn, zijn de ingangen van de eerste module de ingangen 17 t/m 24 geworden.

<span id="page-27-0"></span>In het tabel hieronder is een overzicht van NG componenten die geschikt zijn voor toepassing op de AlphaVision XL centrale:

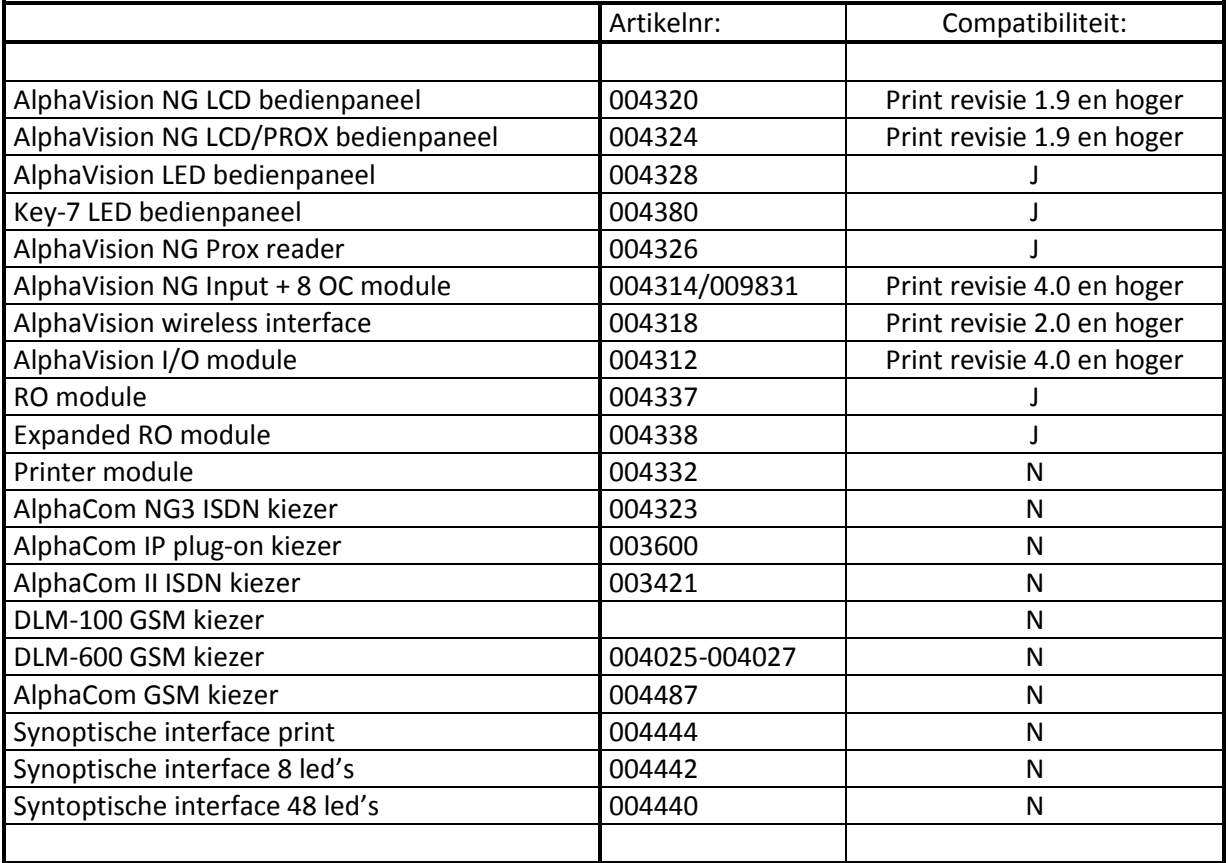

# **Aansluitschema AlphaVision XL**

Op de volgende pagina staat het aansluitschema van de AlphaVision XL.

<span id="page-28-1"></span><span id="page-28-0"></span>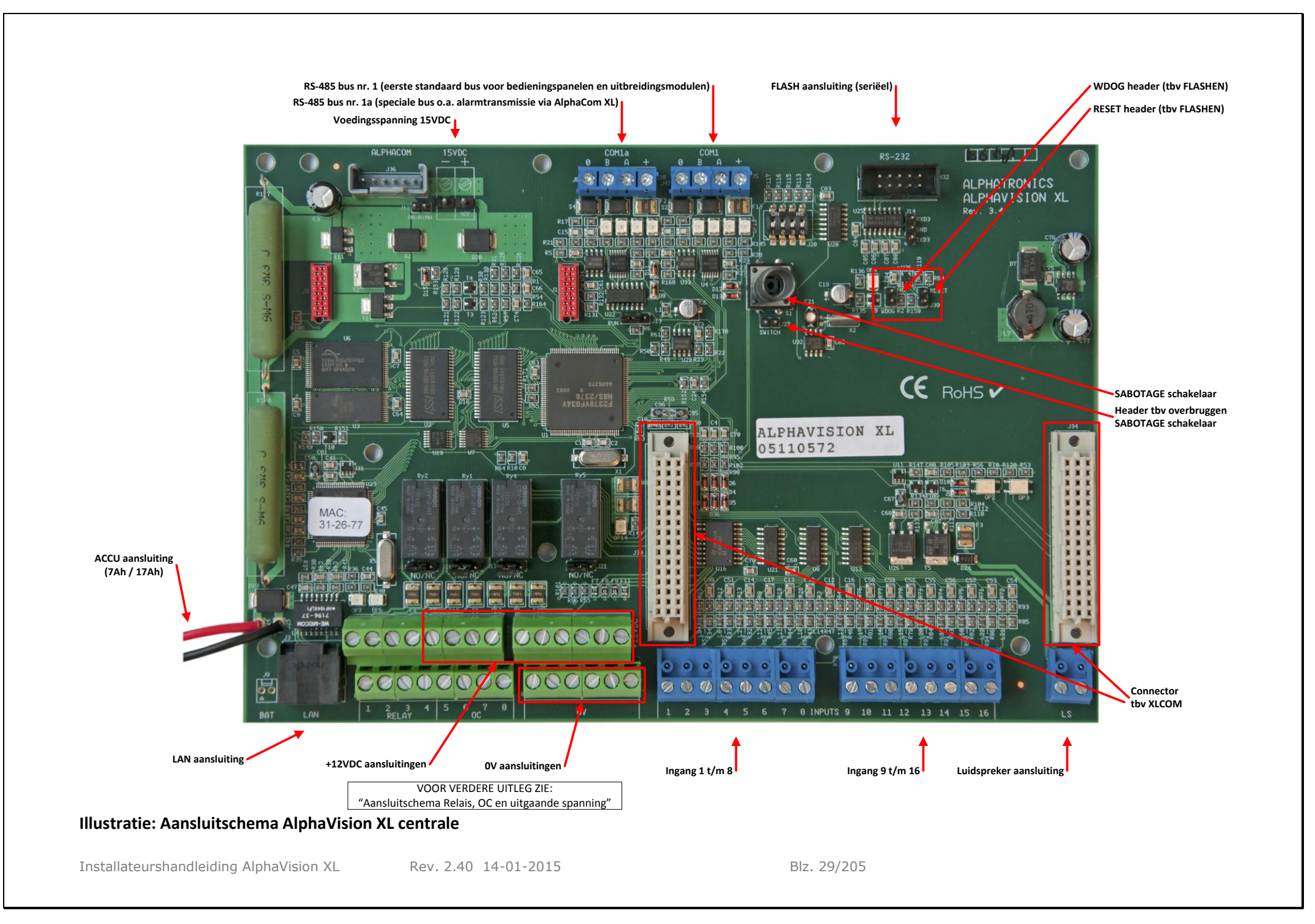

#### <span id="page-29-0"></span>**Aansluitschema alarm relais uitgangen**

<span id="page-29-1"></span>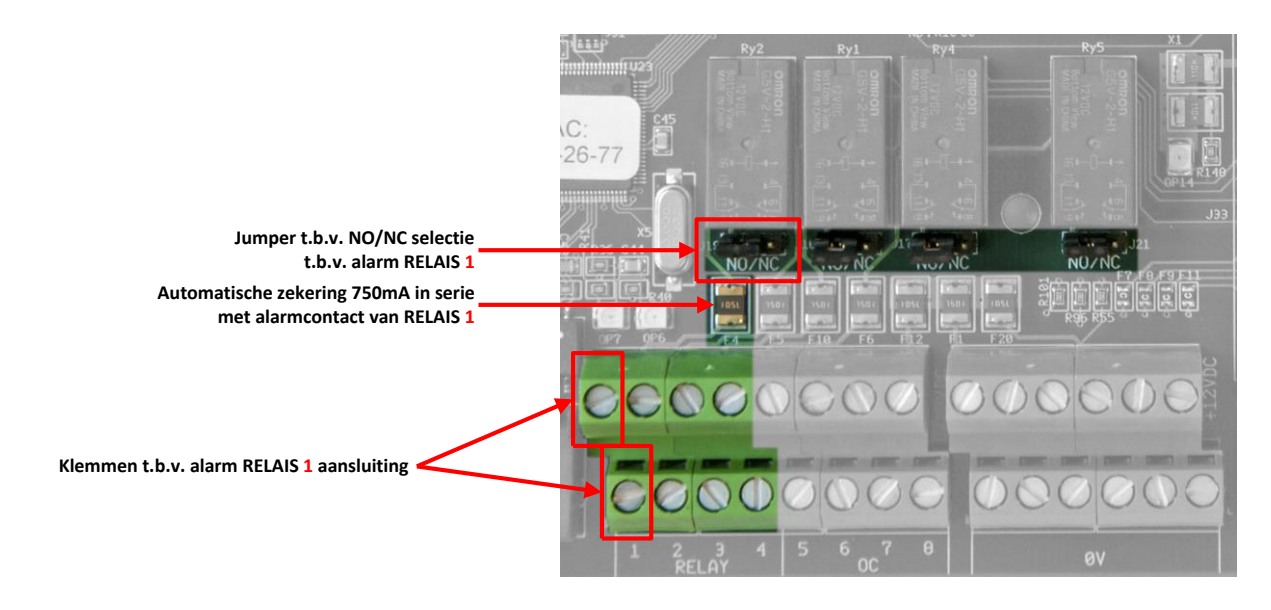

**Illustratie: Aansluitschema alarm relais**

De aansluitingen van de 4 relais zijn identiek. Van ieder relais zijn 2 aansluitingen beschikbaar. Met behulp van de jumper wordt ingesteld of het **NO** (normally open / maakcontact) of het **NC** (normally closed / verbreekcontact) contact van het relais op de klem beschikbaar is, het andere contact is de **C** (common/moedercontact). In serie met deze aansluiting is per relais een automatische zekering van 750mA opgenomen.

# **Aansluitschema Open Collector uitgangen**

<span id="page-29-2"></span>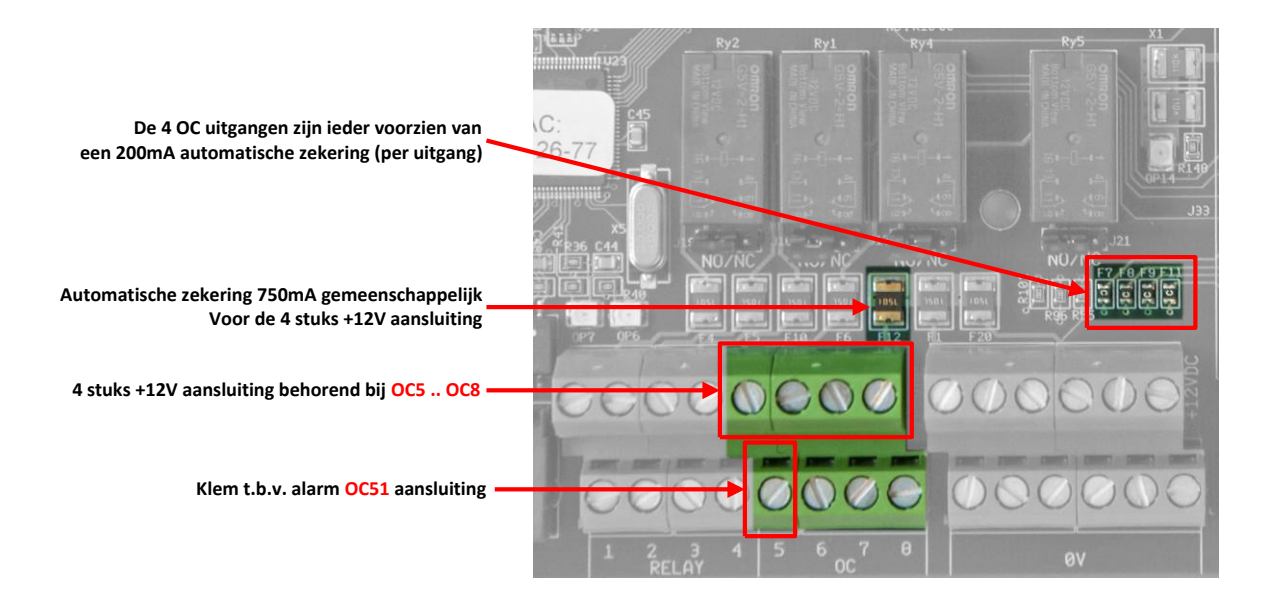

#### **Illustratie: Aansluitschema Open Collector uitgangen**

De aansluitingen van de 4 Open Collector (OC) uitgangen zijn identiek. Op de lage etage-klemmen bevinden zich de OC uitgangen 5 t/m 8. De hoge etageklemmen bevatten de bijbehorende +12V aansluitingen. Deze 4 stuks +12V aansluitingen zijn gezamenlijk gezekerd met één automatische zekering van 750mA. Iedere OC uitgang is daarnaast nog afzonderlijk voorzien van een 200mA automatische zekering. De 4 Open

<span id="page-30-0"></span>Collector uitgangen kunnen daardoor maximaal 200mA per stuk (en niet meer dan 750mA in totaal) leveren.

De Open Collector uitgang mag gezien worden als een transistor-schakelaar, waarbij de uitgang in geactiveerde toestand naar de 0V geschakeld wordt. In ge-deactiveerde toestand is de uitgang hoogohmig.

Wanneer de OC uitgang een LED aanstuurt, moet een stroombegrenzingsweerstand in serie met de LED opgenomen worden. De kathode zijde van de LED wordt aan de OC uitgang aangesloten en de anode middels een serieweerstand van bijvoorbeeld 1k2 aan de +12V.

Een Open Collector uitgang kan ook gebruikt worden om een relais aan te sturen. Let er hierbij op, dat de maximale spoelstroom door het relais niet hoger is dan circa 100mA. De ene zijde van de relaisspoel wordt aan de OC uitgang aangesloten en de andere zijde aan de +12V. Tevens wordt aanbevolen om over de relaisspoelcontacten een blusdiode van het type 1N4001 in sperrichting te plaatsen. Hierbij wordt dus de kathode (negatief, min-streepje) van de diode aan de +12V en de anode (positief) aan de OC kant aangesloten. Het beste EMC gedrag ontstaat, wanneer de diode fysiek over de aansluitklemmen van het relais gesoldeerd wordt.

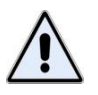

Aan een Open Collector aansluiting dient de aangesloten kabel korter dan 30m te zijn!

#### **Aansluitschema uitgaande voedingsspanning**

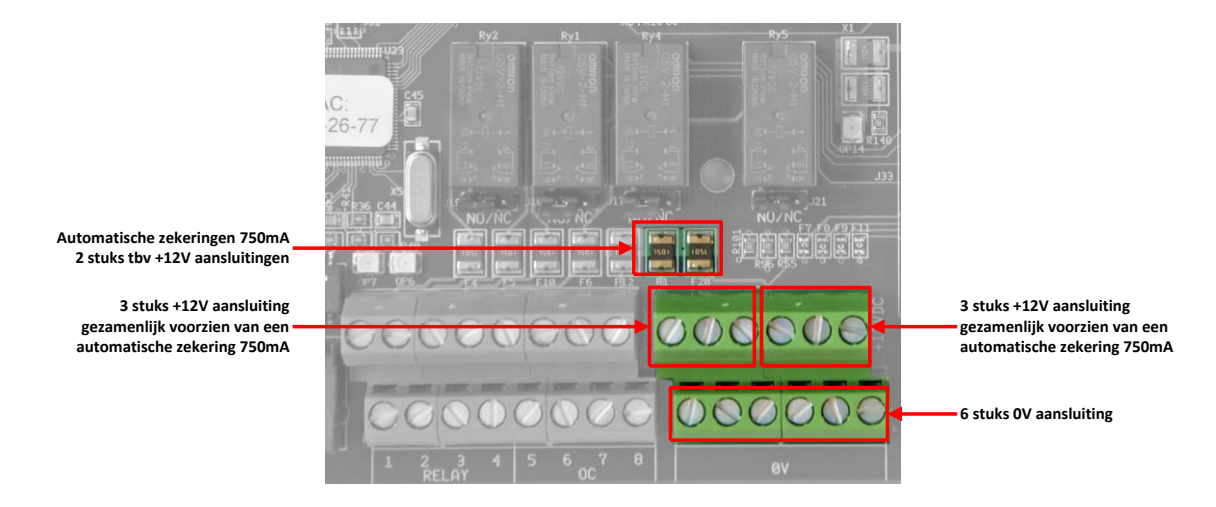

#### **Illustratie: Aansluitschema uitgaande voedingsspanning**

De algemene uitgaande voedingsspanning is beschikbaar met 6 stuks 0V klemmen en 2 groepen van 3 stuks+12V klemmen. Deze twee groepen zijn afzonderlijk voorzien van een automatische 750mA zekering.

#### <span id="page-30-1"></span>**Luidspreker uitgang**

De AlphaVision XL is voorzien van een LS (luidspreker) uitgang voor aansluiting van een binnenluidspreker (4-16 Ohm). In serie met de aansluiting is een 750mA automatische zekering opgenomen. Als gebruik gemaakt wordt van 8Ohm binnenluidsprekers, dan kunnen in principe 2 luidsprekers parallel op dezelfde aansluiting geplaatst worden. Een binnenluidspreker heeft als voordeel (in tegenstelling tot een sirene met eigen sirenedriver) dat, wanneer een zone als brand zone is geprogrammeeerd, er bij het detecteren van brand een slow-whoop geluid via de luidspreker wordt weergegeven.

<span id="page-31-0"></span>De aansluitkabel ten behoeve van de binnenluidsprekers dient een extra aderpaar te bevatten waarmee sabotage van de aansluitkabel gedetecteerd kan worden. De afneembeveiliging wordt opgenomen in deze sabotagelus en wordt aangesloten op een aparte ingang, die geprogrammeerd wordt als sabotage. **RS-485 bus aansluiting**

De AlphaVision XL is voorzien van een RS-485 bus (COM1) die compatibel is met de AlphaVision NG. De beschikbare +12V klem bij deze aansluiting is apart gezekerd met een automatische zekering van 500mA.

#### **Detectoren aansluiten op ingangen**

De AlphaVision XL centrale heeft 16 ingangen voor aansluiting van 16 detectoren. Door gebruik te maken van uitbreidingsmodules (I/O module, Input + 8OC module of wireless interface) en eventueel het plaatsen van de XLCOM voor meer RS-485 bussen, is het mogelijk het aantal zones uit te breiden tot maximaal 616 zones verdeeld over 5 RS-485 bussen. Elke uitbreidingsmodule is voorzien van 8 ingangen voor aansluiting van 8 extra zones. (of inleren van 8 detectoren in het geval van de wireless interface).

#### **Bekabeling detectoren**

De detectoren worden ieder afzonderlijk met een kabel aangesloten op een ingang. Hoewel het gebruik van kabels om detectoren aan te sluiten niet kritisch is, adviseert Alphatronics het gebruik van één van de volgende kabelsoorten:

# **AFGESCHERMDE KABEL SOEPEL IN DOOS**

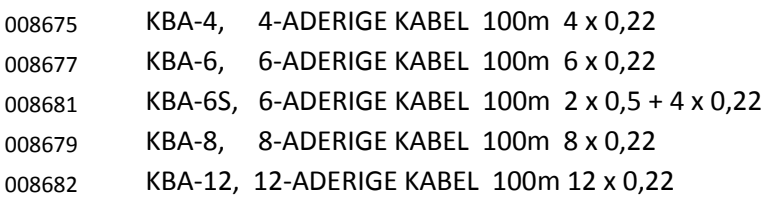

#### **AFGESCHERMDE KABEL MASSIEF IN DOOS**

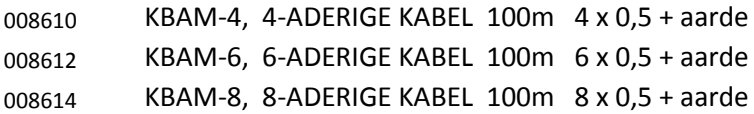

#### **Ingangen met EOL**

Normaal gesproken zullen de meeste zones als NC (normally closed) met einde-lus-weerstand (EOL) gebruikt worden. Gebruik van NO (normally open) zones is ook mogelijk, zelfs bij toepassing van het eindelus-weerstandsprincipe. Dit is per zone programmeerbaar.

Zones worden standaard aangesloten volgens het einde-lus-weerstandsprincipe (EOL, end-of-line). Hierbij vindt er continu controle plaats of de kabel tussen de centrale en de detector nog intact is. Hiertoe wordt aan het einde van de kabel, dus in de behuizing van de detector of magneetcontact, een weerstand van 1k8 geplaatst in serie met de ingang. Over het alarmcontact van de detector komt een weerstand van 10k. Over het sabotagecontact wordt normaal gesproken **GEEN** weerstand geplaatst. Optioneel kan hierover een 39k weerstand geplaatst worden, behalve wanneer er op deze ingang gebruik gemaakt wordt van antimasking.

<span id="page-32-0"></span>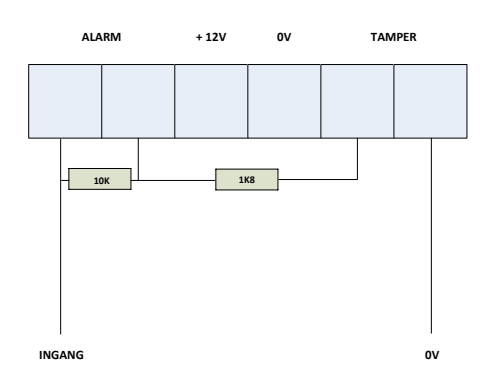

**Illustratie 2: detector met EOL aansluiten**

**Tip**: *Alphatronics heeft magneetcontacten in het leveringspakket die standaard zijn voorzien van de juiste EOL (end of line) weerstanden! (artikelnummer 002350)*

Zone ingangen van de AlphaVision XL centrale en uitbreidingsmodules zijn ook te gebruiken als **sleutelschakelaar** ingang. Ook in dat geval worden de einde-lus-weerstanden gewoon gebruikt. De 10kOhm weerstand komt dan over het sleutelcontact, de 1k8 weerstand wordt in de slotbehuizing opgenomen en de afneembeveiliging wordt eveneens in deze lus opgenomen. Het openen van de slotbehuizing resulteert dan in een sabotage melding van de sleutelschakelaar. Het gebruik van het EOL principe bij sleutelschakelaars maakt het saboteren van deze schakelaars een stuk moeilijker.

# **Ingangen zonder EOL**

Normaal wordt iedere ingang gebruikt met het EOL-principeen wordt op iedere ingang één component aangesloten. Toch is het mogelijk een zone afwijkend in te stellen. Dit kan handig zijn, wanneer bijvoorbeeld bij een bestaande installatie bepaalde magneetcontacten zodanig ingebouwd zijn, dat de EOLweerstanden niet aangesloten kunnen worden. In dat geval kan de bewuste ingang op lusconfiguratie "*NC (normally closed)*" geprogrammeerd worden. Wanneer er eventueel meerdere ingangen als digitaal gebruikt worden, dan kunnen hiervan (zoals vroeger gebruikelijk was) de sabotage contacten van deze zones in serie aangesloten worden, zoals te zien is op onderstaand aansluitschema:

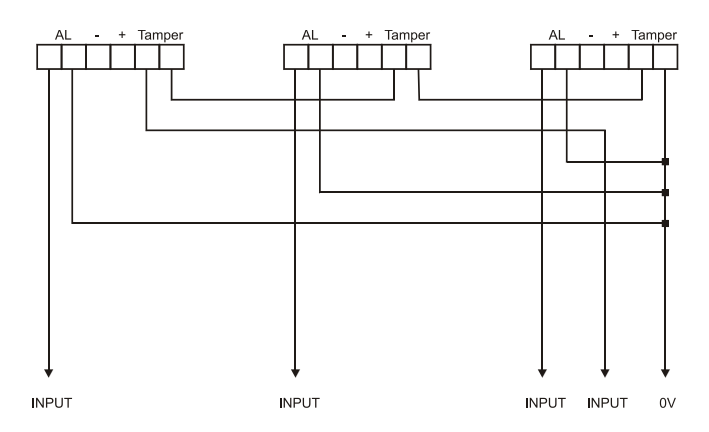

# **Illustratie 3: detectoren zonder EOL aansluiten**

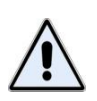

Als er meerdere detectoren op deze wijze op één ingang aangesloten worden, controleer dan extra goed de correcte werking. Als 2 magneetcontacten bijvoorbeeld per abuis parallel aangesloten worden, dan zal er alleen maar alarm optreden als beide contacten tegelijkertijd geopend zijn. En dat zal meestal niet de bedoeling zijn.

# <span id="page-33-0"></span>**Wel/geen 39k weerstand?**

Voorheen werd bij Alphatronics producten vaak een 39k weerstand over het sabotagecontact geplaatst. Voor de juiste werking en het voldoen aan de eisen is dit niet noodzakelijk, maar kan nog wel. Een zone wordt dan ingesteld op type "EOL+NC" of type "EOL+NO".

# **Anti-masking 39k weerstand?**

De 39k weerstand, die voorheen gebruikt werd voor sabotage, kan bij de AlphaVision XL ingezet worden voor maskeer-signalering (meestal "anti-masking" genoemd). Een zone wordt dan ingesteld op type "*EOL+NC+AM*" of type "*EOL+NO+AM*". Zorg ervoor, dat bij een maskeer-alarm de 39k weerstand in de lus gedetecteerd wordt. Voorbeeld: bij instelling op type "EOL+NC+AM" is de rustweerstand van de ingang 1k8. Detecteert de detector een maskering (=afdekking, er treedt dus anti-masking alarm op) dan moet de lustweerstand 1k8 + 39k = 40k8 worden. Wordt tegelijkertijd ook het alarmcontact door de detector geactiveerd, dan wordt de lusweerstand 1k8 + 10k + 39k = 50k8. In beide gevallen zal de AlphaVision XL een maskeer alarm detecteren.

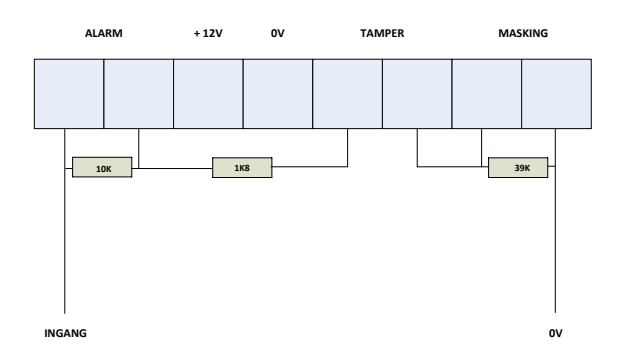

**Illustratie 4: detector met EOL en AM aansluiten**

# **0V voeding/detectorlus**

Iedere detector van het AlphaVision XL systeem wordt 4-aderig bedraad. In de praktijk is gebleken dat sommige "slimme monteurs" gemeend hebben de 0V ader van de voeding te combineren met de 0V aansluiting van de detectorlus. Dit wordt ten zeerste afgeraden. Door de 0V ader van de voeding loopt stroom en over deze draad zal ten gevolge hiervan een spanningsval optreden. De 0V ader van de weerstandslus wordt gebruikt voor weerstandsmeting. Wanneer deze aansluitingen door één ader gaan, dan wordt de weerstandsmeting beïnvloedt door de afgenomen stroom van de detector. Vooral bij langere kabels kan dit resulteren in verstoring van de weerstandsmeting.

# **Uitgangen**

De AlphaVision XL centrale is voorzien van 9 uitgangen. Hiervan zijn 4 uitgangen (1 t/m 4) uitgevoerd als potentiaal-vrij relais contact (max. 30VDC/750mA) (*zie blz[. 30](#page-29-1)*). Vier uitgangen (5 t/m 8) zijn van het type Open Collector (OC, transistor, *zie blz. [30](#page-29-2)*) en 1 uitgang is uitgevoerd als luidspreker uitgang (LS, *zie bl[z 31](#page-30-1)*). Voor het lokaliseren van de aansluitingen, *zie het aansluitschema blz. [29](#page-28-1)*.

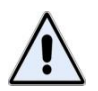

In principe kunnen twee of meer alarmgevers samen op één relais aangesloten worden. Het gemeenschappelijke contact van het relais is echter voorzien van een automatische zekering. Let er derhalve op, dat de alarmgevers samen niet teveel stroom vragen, omdat anders de automatische zekering ingrijpt.

<span id="page-34-0"></span>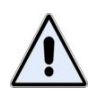

Zeer hoogohmige alarmgevers, zoals de piëzo zoemers SOS B1 en SOS B2, gaan hoorbaar ruis produceren wanneer ze gezamenlijk op één contact aangesloten worden. Het is in dat geval aan te bevelen om deze afzonderlijk aan te sturen.

# **Optionele PSTN opsteekprint**

De AlphaVision XL centrale is standaard voorzien van een geïntegreerde IP transceiver. Optioneel kan een analoge PSTN opsteekprint geplaatst worden. Deze opsteekprint bevat de analoge interface, die noodzakelijk is om via een PSTN telefoonlijn meldingen door te kunnen geven. Op deze print is geen aparte intelligentie aanwezig, alle instellingen gebeuren vanuit AlphaTool.

De analoge PSTN opsteekprint is voorzien een prioriteitsschakeling. Sluit de binnenkomende telefoonlijn aan op de LINE ingang kiezer. De uitgang van de prioriteitsschakeling, waarop de telefoontoestellen worden aangesloten, is beschikbaar op de SET connector. Hierdoor zal de kiezer altijd beschikking hebben over een buitenlijn om een melding te versturen.

De PSTN opsteekprint van de AlphaVision XL centrale is galvanisch gescheiden van het telefoonnet middels een transformator. Hierdoor is het mogelijk om met een 'meeluisterversterker' mee te luisteren naar de signalen op de telefoonlijn. Bovendien is voor deze opsteekprint een speciale meeluisterversterker beschikbaar die rechtstreeks vanaf de PSTN opsteekprint gevoed wordt.

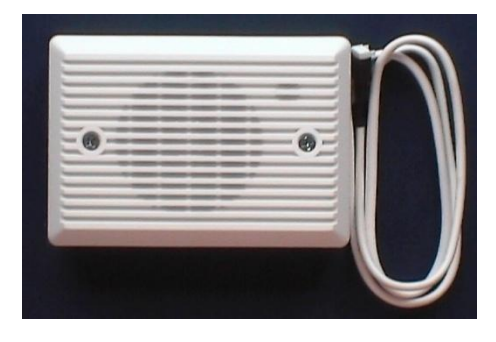

AlphaVision XL meeluister versterker (artikelnr. 004334)

Met de PSTN opsteekprint is het mogelijk om meldingen via de PSTN lijn naar de meldkamer te versturen met behulp van het Contact ID protocol of het SIA protocol.

# **RS-485 bus**

De AlphaVision XL maakt gebruik van een (industrie-)standaard RS-485 bus om externe AlphaVision XL componenten zoals bedieningspanelen, uitbreidingsmodules, Prox Readers enzovoorts te koppelen aan de centrale. De RS-485 bus is een 4-aderige bus en bestaat uit 2 draden voor de voedingsspanning (+12V en 0V) en 2 draden voor datacommunicatie (A en B). Bij aansluiting van externe componenten is het van belang dat alle componenten 1 op 1 worden aangesloten, dus A op A en B op B. De industriële standaard RS-485 maakt data-overdracht bij de huidige baudrate tot op 1200 meter mogelijk. Deze afstand kan echter alleen gehaald worden, wanneer aan de volgende voorwaarden wordt voldaan:

- voor de RS-485 bus wordt afgeschermde en 2 x 2 x 0,5mm2 getwiste kabel gebruikt, zoals door Alphatronics geleverd wordt onder artikelnummer 008654
- de RS-485 bus wordt van punt naar punt doorverbonden zonder aftakkingen. Alle aangesloten apparaten zijn dus in directe lijn met elkaar verbonden **zonder** sterverbindingen.

<span id="page-35-0"></span>Wanneer de aangesloten apparaten via de RS-485 bus van voedingsspanning worden voorzien, dan mag de binnenkomende voedingsspanning in de slechtste omstandigheid (uitgevallen netspanning en minimale accuspanning) niet beneden de 8,0 VDC komen. Uitgaande van een minimale accuspanning van 10V komt dit dus neer op een maximale spanningsval van 2VDC over de kabel. Het is ook mogelijk om extra bedrading met dikkere aders t.b.v. de voedingsvoorziening mee te voeren.

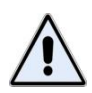

Als het aansluiten van apparaten in één rechte lijn niet lukt, dan is het wel mogelijk om sterverbindingen te maken. Echter, de maximaal haalbare afstand neemt dan wel af en verschilt per situatie! In het algemeen wordt aangeraden om de totale buslengte bij sterverbindingen niet langer te laten worden dan 500m. Bij de AlphaVision XL geldt deze opmerking per aangesloten RS-485 bus! Bussen zijn onderling volledig gescheiden en beïnvloeden elkaar niet. Eén bus met sterbekabeling van 500m en vier bussen met alles in één rechte lijn van 1200m per stuk is dus toegestaan.

*De ohmse weerstand van de door Alphatronics geleverde RS-485 kabel (008654) is circa 10 ohm per 100m (heen- en retourweerstand opgeteld).*

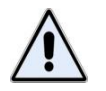

Tussen de A-lijn en de B-lijn wordt GEEN AFSLUITWEERSTAND aangesloten!

De AlphaVision XL is standaard voorzien van één 'gewone' RS-485 bus (COM1) en een RS-485 bus voor speciale toepassingen, zoals het aansluiten van alarmtransmissie apparatuur (AlphaCom XL).

Per RS-485 bus kunnen de volgende apparaten op de AlphaVision XL centrale aangesloten worden:

- 1-8 Bedieningspanelen (willekeurig welk type)
- 15 Zoneuitbreidingsmodules (willekeurig welk type)
- 1-8 Prox Readers
- 1-8 RO modules

De RS-485 bus van de AlphaVision XL is compatibel met de RS-485 bus van de AlphaVision NG. Bij een bestaande installatie kan de RS-485 bus intact blijven.

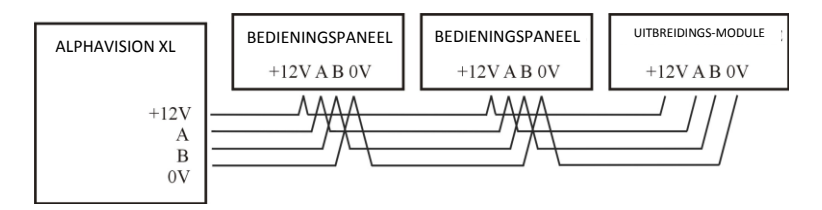

#### **Illustratie 5: RS-485 bus bedrading, voorbeeld 1**
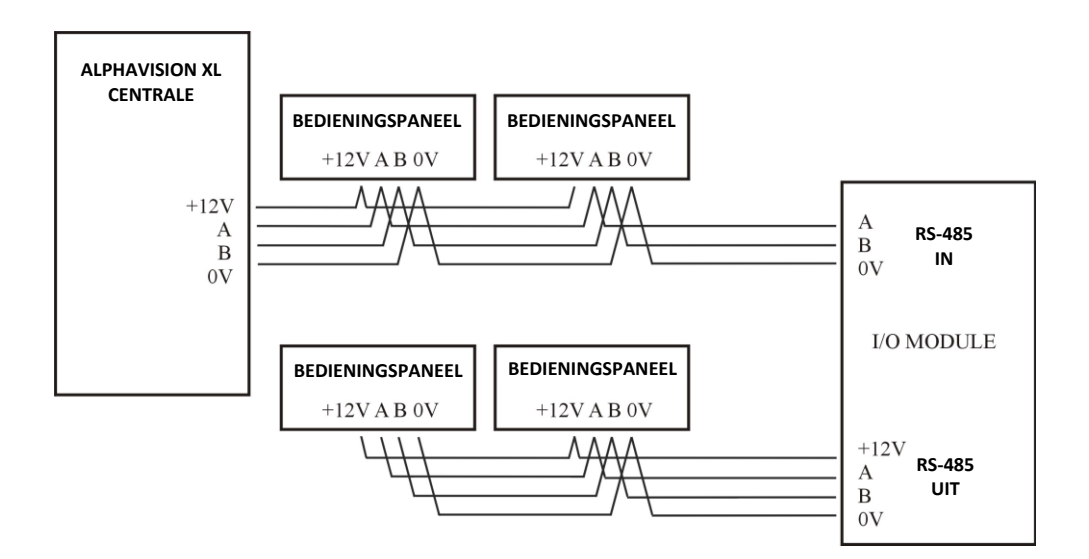

# **Illustratie 6: RS-485 bus bedrading, voorbeeld 2**

#### **RS-485 bus langer dan 1200m**

Met de standaard buskabel is de maximale gegarandeerde afstand 1200 meter. Wanneer grotere afstanden overbrugd moeten worden of wanneer de buskabel deels buiten het pand aangelegd wordt (bijvoorbeeld wanneer twee gebouwen met elkaar verbonden worden) kan gebruik gemaakt worden van glasvezel. Neem voor meer informatie hierover contact op met de helpdesk van Alphatronics.

### **Optionele XLCOM busuitbreidingsprint**

Met behulp van de (optionele) XLCOM kan de AlphaVision XL uitgebreid worden met 1 of 4 extra RS-485 bussen. De XLCOM is verkrijgbaar in 2 uitvoeringen: artikel 004110 XLCOM met 1 RS-485 bus en artikel 004114 XLCOM met 4 RS-485 bussen.

De XLCOM wordt op de connectoren J33 en J34 geplugd, zie aansluitschema van de AlphaVision XL, *blz[. 29](#page-28-0)*.

Per RS-485 bus kunnen de volgende apparaten op iedere bus van de XLCOM aangesloten worden:

- 1-8 Bedieningspanelen (willekeurig welk type)
- 15 Zoneuitbreidingsmodules (willekeurig welk type)

De vereisten voor iedere XLCOM busaansluiting zijn identiek aan die van de 'gewone' RS-485 busaansluiting van de AlphaVision XL.

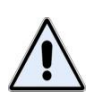

Bedieningspanelen mogen wel direct gevoed worden vanuit COM1 van de AlphaVision XL maar niet vanuit COM2-COM5 van de XLCOM. Worden bedieningspanelen aangesloten op één van de bussen van de XLCOM, dan dient de voeding vanuit een I/O module plaats te vinden.

# **Mechanische montage AlphaVision XL of I/O module**

De AlphaVision XL of de I/O module wordt geleverd in de zogenaamde Alpha 5 metalen kast (artikel nummer 003227). De kast dient met behulp van de meegeleverde schroeven (4,2 x 60mm) en pluggen (S6) degelijk bevestigd te worden. Bij andere achtergrond dan steen, dienen daartoe geschikte schroeven gebruikt te worden.

Voor een grade 3 installatie moet tevens de anti-sabotage print geplaatst te worden (zie illustratie). Een handige werkwijze hierbij is, om eerst de schroef voor deze anti-sabotage print te plaatsen en daarna de gaten voor de andere 4 schroeven te markeren.

#### **Ontstoring bekabeling AlphaVision XL**

Iedere binnenkomende RS-485 buskabel en de (optionele) PSTN-kabel dient afzonderlijk voorzien te zijn van een ontstoringsferriet, van het type **WE 74271221 L** (of door de fabrikant aangegeven equivalent). Deze ferriet dient aangebracht te worden met twee volledige windingen aan de buitenzijde van de kast, net voordat de kabel de kast binnengevoerd wordt (op het scheidingsvlak). De ferriet dient met behulp van bundelbandjes vastgezet te worden.

De overige binnenkomende kabels t.b.v. de detectoren of signaalgevers dienen ieder afzonderlijk voorzien te zijn van een ontstoringsferriet van het type **W E742700713**. Deze ferriet dient aangebracht te worden met twee volledige windingen aan de buitenzijde van de kast, net voordat de kabel de kast binnengevoerd wordt (op het scheidingsvlak). De ferriet dient met behulp van bundelbandjes vastgezet te worden.

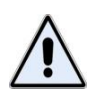

Bovenstaande opmerkingen over ontstoring met behulp van ferriet gelden UITSLUITEND voor de bekabeling van de AlphaVision XL centrale! Bij de I/O module is genoemde ontstoring niet noodzakelijk.

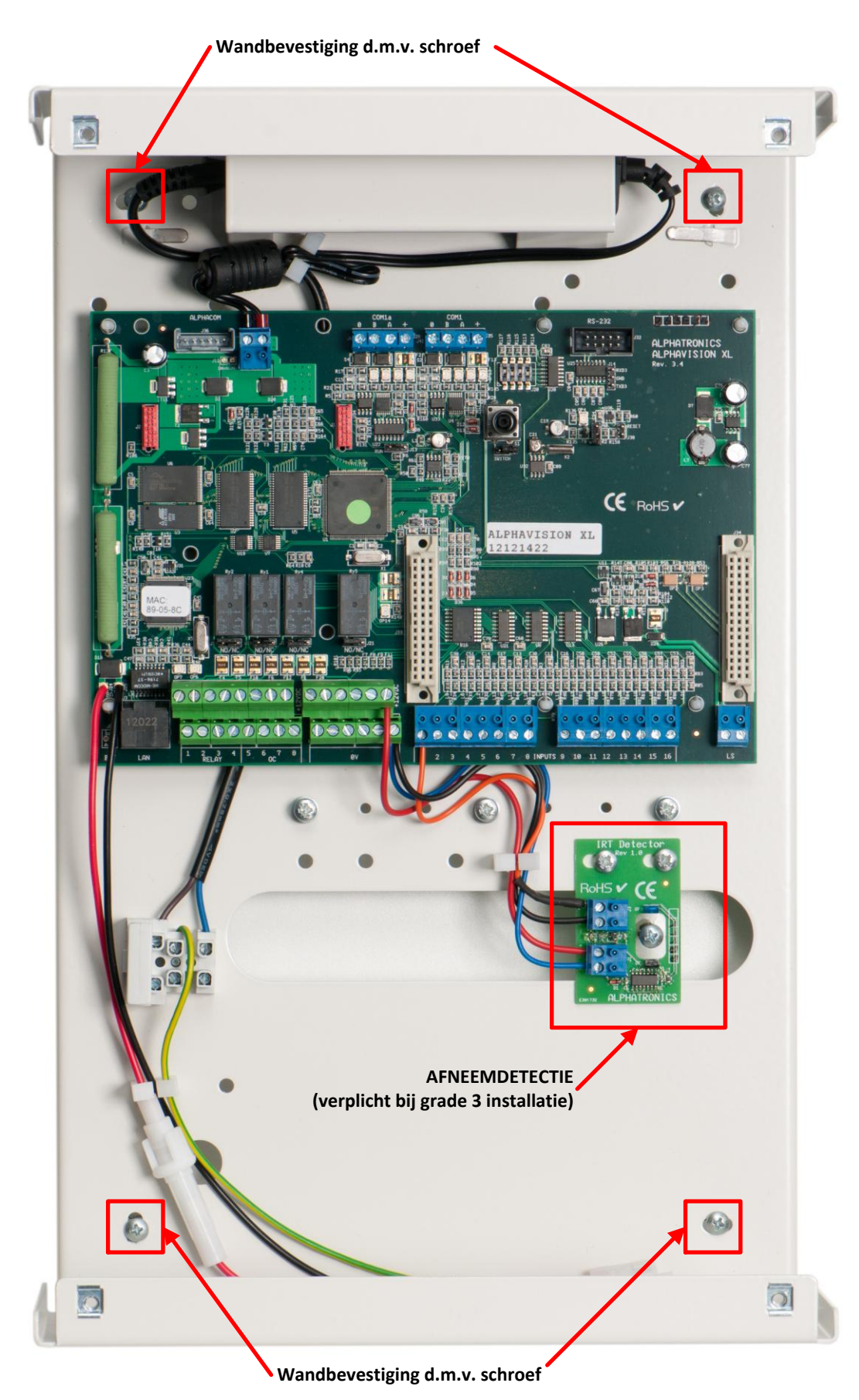

**Illustratie: montage Alpha 5 kast**

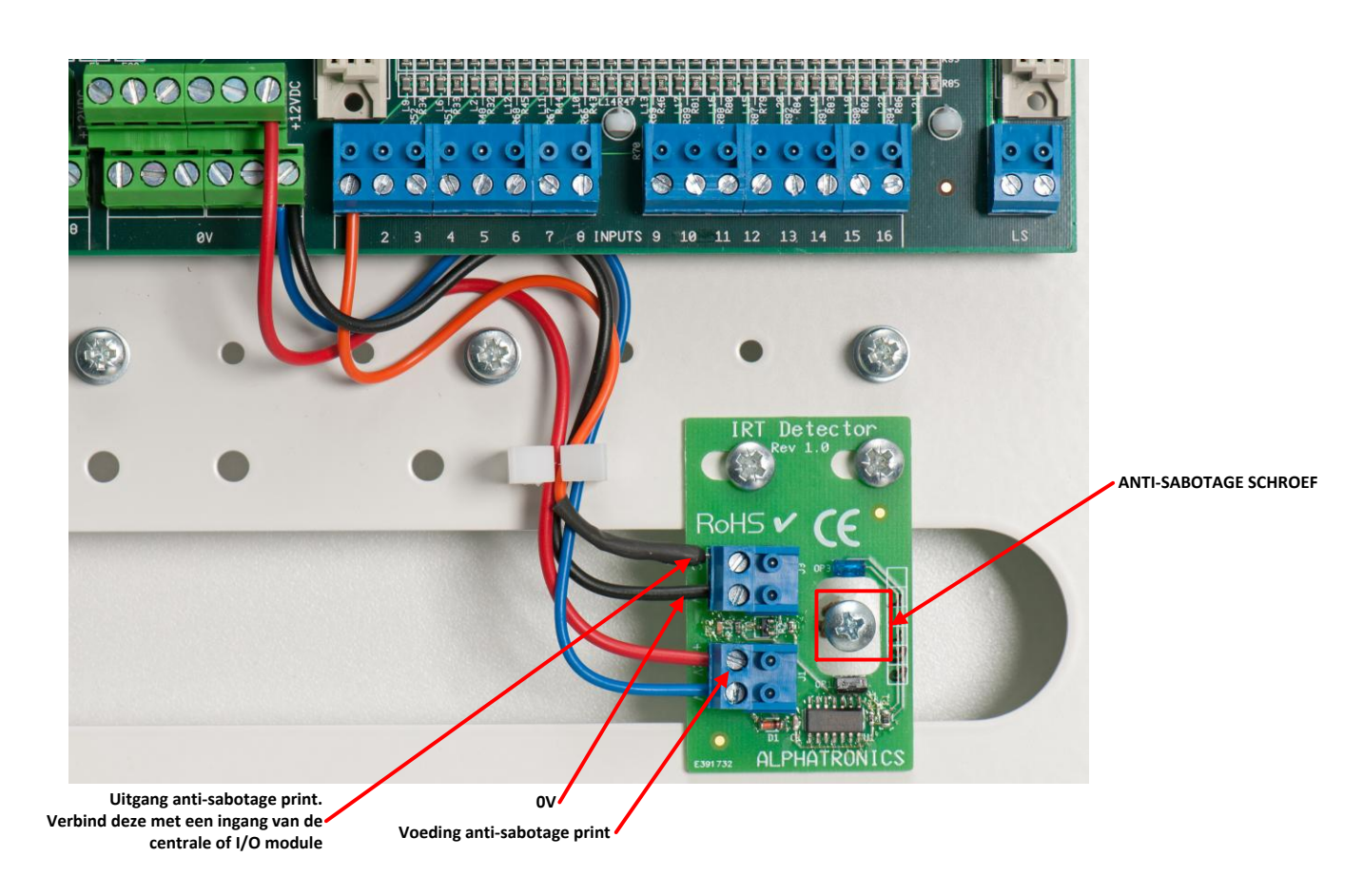

### **Illustratie: montage anti-sabotage print in Alpha 5 kast**

De anti-sabotage print wordt met schroeven, boutjes en verringen deugdelijk in de kast gemonteerd, zie bovenstaande illustratie. De voedingsaansluiting wordt door de centrale of I/O module gevoed.

De uitgang van de anti-sabotage print wordt op een ingang aangesloten, die als 24-uurs sabotage en 'normally closed' geprogrammeerd wordt. De werking van de anti-sabotage print kan eenvoudig gecontroleerd worden, door de schroef verder in de muur te draaien, zodat de IR-lichtstraal niet meer door de schroef onderbroken wordt. Vanaf dat punt de schroef enkele slagen terug omhoogdraaien, de afneembeveiliging dient binnen 5mm te reageren.

Installateurshandleiding AlphaVision XL Rev. 2.40 14-01-2015 Blz. 40/205

### **INSTALLEREN VAN BEDIENINGSPANELEN**

Voor de AlphaVision XL centrale zijn bedieningspanelen met een LCD-venster beschikbaar in 2 uitvoeringen. Het moderne AlphaVision XL/ML LCD bedieningspaneel en het oudere LCD bedieningspaneel, zoals ook in combinatie met de AlphaVision NG gebruikt werd.

Het bedieningspaneel is tevens leverbaar met geïntegreerde proximity lezer om het systeem in en uit te schakelen middels een proximity pas. Aansluitingen en dipswitch instellingen van bedieningspanelen met geïntegreerde Prox Reader zijn gelijk aan de standaard bedieningspanelen.

Alle componenten van het AlphaVision XL beveiligingssysteem zijn uitsluitend binnen toepasbaar (in nietvochtige ruimtes) bij een bedrijfstemperatuur van 0 tot 50°C. Dit geldt ook voor de bedieningspanelen. Alleen de (losse) Prox Reader mag buiten toegepast worden bij een omgevingstemperatuur van –20 tot +  $50^{\circ}$ C.

# **Adresinstelling bedieningspanelen**

Een bedieningspaneel wordt aangesloten en van spanning voorzien via de RS-485 bus. Stel het bedieningspaneel in op het eerste vrije adres. Standaard staat het bedieningspaneel ingesteld op adres 1. Zie appendix A *(blz.* 176*)* "dipswitch instellingen" voor de juiste instelling van het adres. Dipswitch instellingen van het bedieningspaneel zijn anders dan van zone-uitbreidingsmodulen!

**LET OP:** wanneer *verschillende software versies* van bedieningspanelen in dezelfde installatie gebruikt worden, bijvoorbeeld wanneer een bestaande AlphaVision 96/NG installatie omgebouwd wordt tot een AlphaVision XL installatie, dan dienen de richtlijnen voor adressering bij verschillende software versies zorgvuldig opgevolgd te worden, zie appendix A *(blz.* 176*)*.

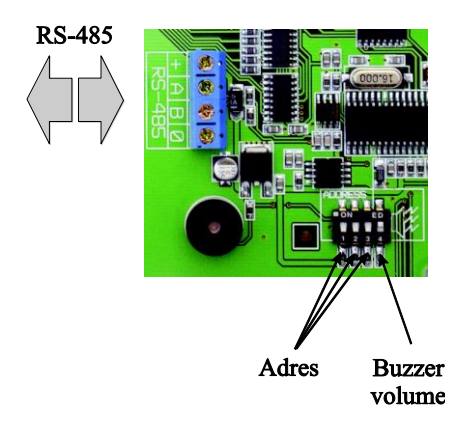

# **Illustratie 9. Aansluitschema AlphaVision LCD en LCD/PROX bedieningspaneel**

De dipswitch bestaat uit 4 schakelaars waarvan de eerste 3 schakelaars bestemd zijn voor het adres instelling. De 4<sup>e</sup> schakelaar is bestemd voor het geluidsniveau van de interne buzzer. Door de 4<sup>e</sup> schakelaar in de OFF positie te zetten zal het geluidsniveau van de interne buzzer gehalveerd worden. Wanneer op een LCD bedieningspaneel alleen 0V en +12V aangesloten wordt, dan verschijnt op het display de melding:

AV-LCD v1.9--  $--&>1$ 

De "1" geeft hierbij aan, dat het bedieningspaneel op adres 1 is ingesteld. Op deze wijze kan gecontroleerd worden of het bedieningspaneel op het gewenste adres is ingesteld. Ook bij het opnieuw onder spanning

brengen van het systeem zal deze melding gedurende korte tijd zichtbaar zijn in het display van het bedieningspaneel.

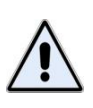

Dipswitch instellingen van een bedieningspaneel wijken af van de dipswitch instellingen van een Input + 8 OC of I/O module. Voor dipswitch instellingen, zie Appendix A *(blz.*  176*)* "dipswitch instellingen". Wordt het adres van een module veranderd, lees dan de informatie over het wissen van de RS-485 registratie, *zie blz. [122](#page-121-0)*.

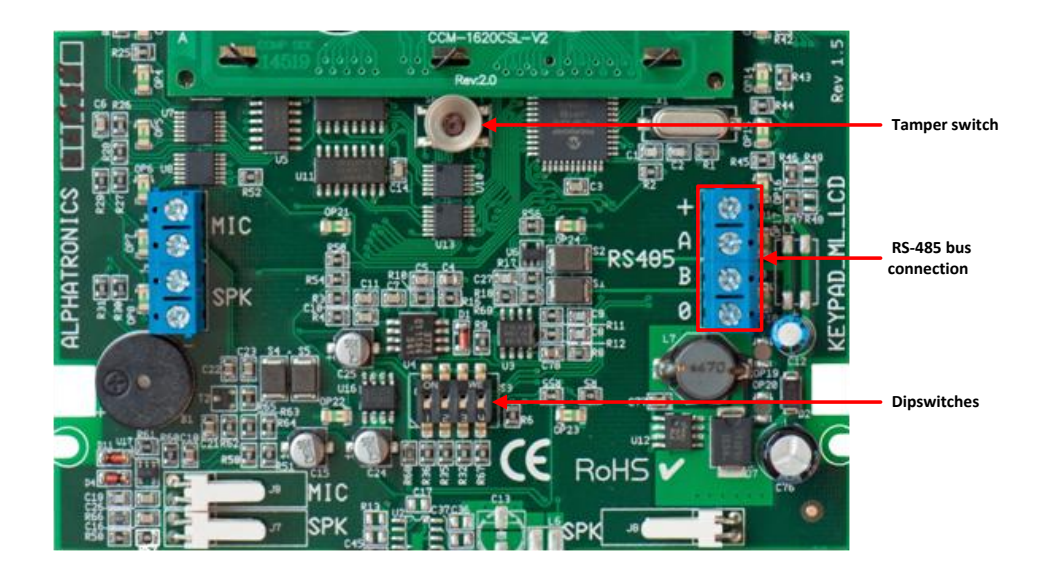

**Illustratie 10. Aansluitschema AlphaVision ML/XL bedieningspaneel**

### **INSTALLEREN VAN TOEGANGSVERLENING (PROX READER)**

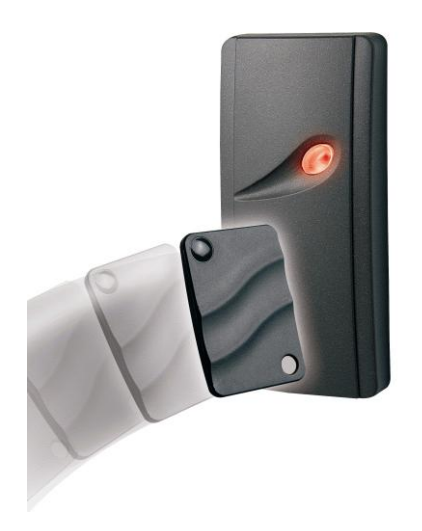

Het is mogelijk om de AlphaVision XL uit te breiden met een vorm van toegangscontrole. Hierdoor ontstaat een zeer werkbare integratie tussen beveiliging en conditionele toegangsverlening.

De benodigde hardware om dit mogelijk te maken bestaat uit één of meerdere Prox Readers en de bijbehorende software-aansturing vanuit de AlphaVision XL. Voor het inleren van de TAGs voor gebruik met de Prox Reader moet minimaal één PROX bedieningspaneel (LCD/PROX) aanwezig zijn.

#### **Eenvoudige toegangsverlening met de Prox Reader**

Hoewel er veel toepassingsmogelijkheden zijn, is het uitgangspunt van toegangsverlening met de AlphaVision XL eenvoudig: monteer buiten bij de toegangsdeur een Prox Reader en binnen een PROX bedieningspaneel (LCD/PROX). Wie het pand wil betreden, presenteert buiten bij de Prox Reader een TAG. De toegangsdeur wordt geopend en vervolgens wordt dezelfde TAG binnen gebruikt om de beveiliging uit te schakelen.

### **Uitgebreide toegangsverlening met de Prox Reader**

Met de AlphaVision XL is het ook mogelijk om de Prox Reader zó in te stellen, dat bepaalde secties automatisch uitgeschakeld worden, bij TAGs met de juiste autorisatie. Ook is het mogelijk om de Prox Reader te koppelen aan één of meerdere secties, waardoor selectievere toegangsverlening bereikt wordt. Naast de standaard 500 gebruikers is ook mogelijk om nog 1500 extra TAGs in te leren, die uitsluitend gebruikt kunnen worden voor de toegangsverlening en geen bedieningsfunctie voor de beveiligingscentrale hebben.

# **TAG**

Een TAG is een plastic pas, waarin een elektronische schakeling is aangebracht. In deze TAG is een 6 cijferige PIN-code 'ingebakken'. Wanneer de TAG bij een Prox Reader gehouden wordt, dan 'leest' de Prox Reader deze 6-cijferige PIN-code.

#### **Installeren van de Prox Reader**

Een Prox Reader is geschikt om zowel binnen als buiten te monteren, doordat de elektronica van de Prox Reader volledig geseald is. Hierdoor is de Prox Reader beveiligd tegen weersinvloeden. De Prox Reader is voorzien van een aansluitkabel, waarbij de volgende kleurcodering gebruikt is:

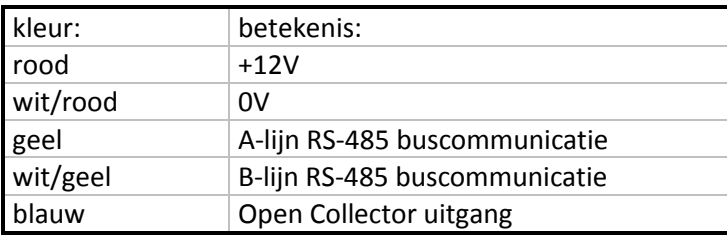

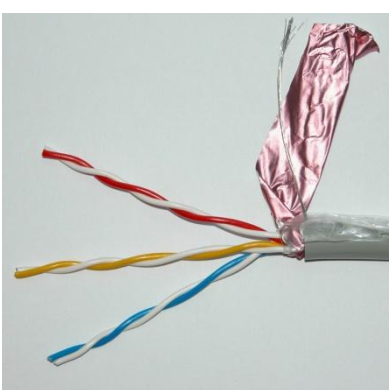

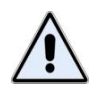

De aansluitkabel van een Prox Reader bestaat uit 5 aders. De kleuren rood en geel zijn voorzien van een bijbehorende witte ader met een rood of geel streepje. Tijdens het productie-proces wordt de witte ader, die hoort bij de blauwe ader, verwijderd.

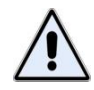

De Prox Reader mag **NIET op** een **metalen ondergrond** gemonteerd worden! Indien dit toch noodzakelijk is, moet een RDR-BACK afstandplaat (artikelnr. 007912) tussen de ondergrond en de Prox Reader gemonteerd worden. Hierdoor wordt de Prox Reader op circa 1cm boven de metalen ondergrond gemonteerd. Wanneer de afstand tussen de Prox Reader en een geleidende ondergrond te klein is, wordt de leesafstand van de TAGs drastisch gereduceerd!

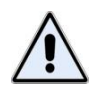

De Prox Reader wordt via de RS-485 bus gevoed. De spanningsval over de kabel mag niet te groot zijn. Volg de instructies uit het hoofdstuk 'maximale afstand van module tot voedingspunt *(blz.* 60*)*' nauwkeurig op.

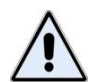

Als er **meerdere Prox Readers** toegepast worden, dient de **onderlinge afstand tussen de lezers minimaal 1 meter** te bedragen. Omdat de Prox Reader een actief signaal uitzendt beïnvloeden lezers elkaar wanneer ze te dicht bij elkaar geplaatst worden. Een verraderlijk voorbeeld hiervan is een toegangsdeur, waarbij zowel aan de binnenzijde als aan de buitenzijde een Prox Reader geplaatst moet worden. Deze lezers mogen dan niet recht tegenover elkaar gemonteerd worden omdat de onderlinge afstand dan slechts de muurdikte is en dus minder dan 1 meter! Is dit toch noodzakelijk dan dient er een afscherming tussen beide lezers geplaatst te worden. Dit kan bijvoorbeeld door één van de lezers op een voldoende grote metalen plaat te monteren en hierbij gebruik te maken van de RDR-BACK afstandplaat.

# **Adresinstelling Prox Reader**

Een Prox Reader wordt aangesloten en van spanning voorzien via de RS-485 bus. Iedere Prox Reader moet op een uniek adres ingesteld staan. Er kunnen maximaal 8 Prox Readers op de bus aangesloten worden. De adressering van de Prox Readers heeft geen invloed op de overige apparatuur aan de RS-485 bus. Er kan dus zowel een Prox Reader aangesloten zijn op adres 1 als ook een bedieningspaneel op adres 1, een I/O module op adres 1 en een RO module op adres 1.

# **Adresinstelling zichtbaar maken**

De Prox Reader beschikt niet over een dipswitch om het adres in te stellen, maar wordt van fabriekswege geleverd met adres 1. Het adres waarop de PR (Prox Reader) ingesteld staat is eenvoudig zichtbaar te maken. De Prox Reader is voorzien van een 2-kleuren LED, die groen brandt of rood brandt of gedoofd is. Breng de PR onder spanning. Gedurende de eerste seconden na het onder spanning zetten zal de LED van de PR enkele malen rood oplichten en vervolgens enkele seconden uit zijn. Het aantal keren, dat deze LED rood oplicht, komt overeen met het ingestelde adres. Is de periode van adres zichtbaar maken voorbij, dan brandt de rode LED continu. Wordt nog langer gewacht, dan knippert de LED afwisselend rood/groen.

### **Adresinstelling veranderen**

Het adres van de PR kan eenvoudig veranderd worden. Maak de PR spanningsloos en sluit daarna de spanning opnieuw aan. De PR begint met het zichtbaar maken van het huidige adres. Presenteer nu een willekeurige TAG bij de PR net zo vaak als het gewenste adres. Moet de PR op adres 3 ingesteld worden, dan dient de TAG 3 keer gepresenteerd te worden. Iedere keer dat de TAG tijdens het instellen van het adres gedetecteerd is, licht de LED groen op. Controleer na het instellen of het adres correct overgenomen is door de procedure 'adresinstelling zichtbaar maken' opnieuw uit te voeren. **Let op:** *worden er meerdere Prox Readers op de RS-485 bus aangesloten, stel dan eerst het adres van iedere afzonderlijke PR goed in!* Dit kan bijvoorbeeld door de PR eerst op een accu aan te sluiten en het juiste adres in te stellen.

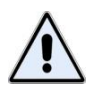

Wordt het adres van een Prox Reader veranderd, lees dan de informatie over het wissen van de RS-485 registratie, *zie blz[. 122](#page-121-0)*.

### **OC uitgang van de Prox Reader**

De Prox Reader is voorzien van een Open Collector uitgang. De werking van deze OC uitgang kan middels functie 29 ingesteld worden. De OC uitgang kan maximaal 100mA leveren. Een buzzer kan rechtstreeks op de OC uitgang worden aangesloten. De andere kant van de buzzer wordt aan de +12V aangesloten.

Voor het aansturen van een deuropener kan een relais aan de OC uitgang aangesloten te worden. Met dit relais kan de (zelfstandige) voeding van de elektrische deuropener geschakeld worden. Plaats hierbij altijd een blusdiode anti-parallel over de relaisspoel! Een elektrische deuropener dient bij voorkeur te worden voorzien van een eigen voeding en niet vanuit de AlphaVision XL te worden gevoed! Ten behoeve van deze toepassing is een speciale RO module met eigen voeding ontwikkeld. Het verdient de voorkeur om een elektrische deuropener middels deze RO module met voeding aan te sturen!

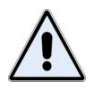

Als de Prox Reader buiten het beveiligde pand geplaatst is, dan mag de OC uitgang niet gebruikt worden om rechtstreeks een deur te openen!

# **INSTALLEREN VAN UITBREIDINGSMODULES**

# **Input + 8 OC module**

Een Input + 8 OC module wordt aangesloten op en van spanning voorzien middels de RS-485 bus. Stel de input + 8 OC module in op het eerste vrije adres. Zie Appendix B *(blz.*178*)* "dipswitch instellingen" voor de juiste instelling van het adres.

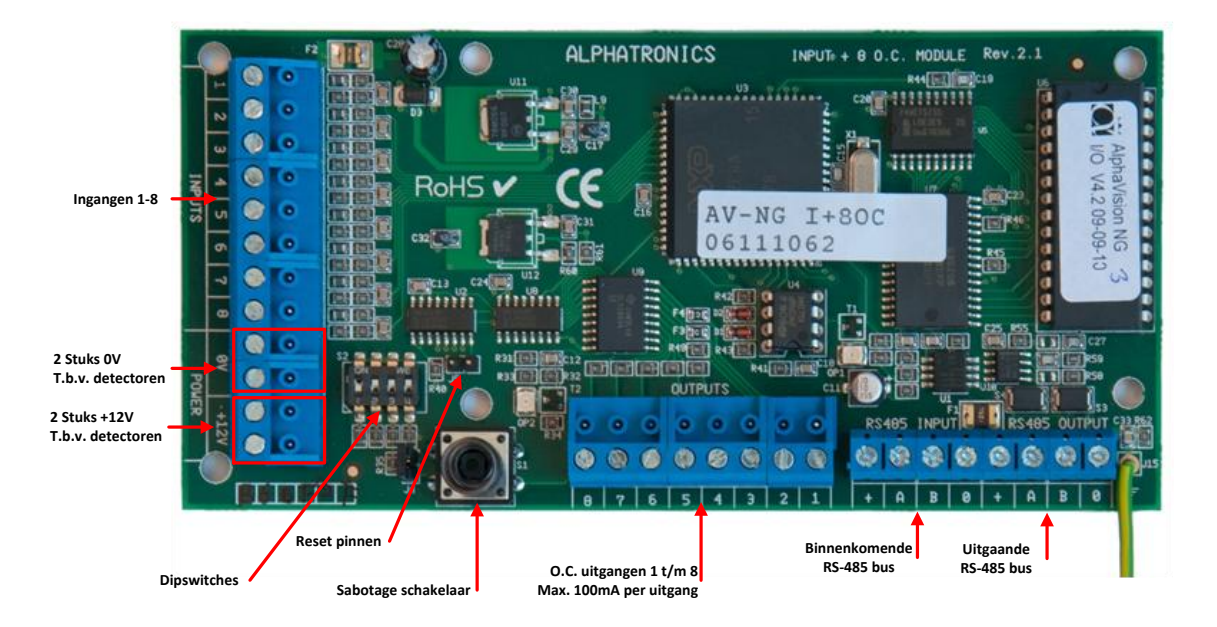

# **Illustratie 11. Aansluitschema AlphaVision Input + 8 OC uitgangen**

De Input + 8 OC module is voorzien van 8 ingangen en 8 open collector (transistor) uitgangen. Wanneer detectoren vanuit de +12V en 0V van de input + 8 OC module gevoed worden, dan worden deze detectoren feitelijk direct vanaf de RS-485 bus gevoed. De OC uitgangen zijn voorzien van een 27 ohm weerstand. Deze uitgangen zijn bedoeld om bijvoorbeeld LEDs op aan te sluiten. In serie met de LED dient wel een weerstand van bijvoorbeeld 1 kOhm opgenomen te worden. Theoretisch is het wel mogelijk om de OC uitgangen te gebruiken om een relais aan te sturen, immers een OC uitgang kan **maximaal** 100mA leveren. Echter deze stroom om relais aan te sturen wordt rechtstreeks vanaf de RS-485 bus betrokken!

Door het kortsluiten van de pinnen JP2 met een jumper kan de sabotage schakelaar overbrugd worden. Dit wordt vaak gebruikt wanneer een Input + 8OC module in de kast van een I/O module geplaatst wordt.

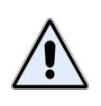

De adresinstelling van een Input + 8 OC module is identiek aan die van een I/O module en wijkt af van die van een bedieningspaneel, zie appendix B *(blz.*178*)* "dipswitch instellingen".Wordt het adres van een module veranderd, lees dan de informatie over het wissen van de RS-485 registratie, *zie blz. [122](#page-121-0)*.

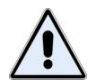

De Input + 8 OC module wordt via de RS-485 bus van spanning voorzien. De totale stroomafname via de RS-485 bus bestaat uit het eigen verbruik van de print (58 mA) *plus* het stroomverbruik van de aangesloten detectoren. Het is belangrijk dat de maximale afstand tot het voedingspunt niet overschreden wordt. *Tevens moet er goed op gelet worden, van welke klemmen van de centrale of I/O module de +12V betrokken wordt*. Bij de centrale is de RS-485 bus gezekerd met een (zelfherstellende) zekering van 500mA. wanneer enkele Input +8OC modules en de daarop aangesloten detectoren via de RS-485 busaansluiting gevoed worden, zal de maximaal af te nemen stroom snel overschreden worden.

# **AlphaVision I/O module**

De AlphaVision I/O module heeft een zelfstandige spannings- en noodstroomvoorziening identiek aan de centrale. De AlphaVision I/O module wordt dus **niet** gevoed via de RS-485 bus.

Stel de AlphaVision I/O module in op het eerste vrije adres. Zie Appendix B *(blz.*178*)* "adres instellingen uitbreidingsmodules" voor de juiste instelling van het adres. De AlphaVision I/O module biedt (net als een Input + 8 OC module of wireless interface) 8 extra ingangen. Tevens heeft de AlphaVision I/O module 9 uitgangen, namelijk 2 relais (30VDC/750mA), 6 open collector uitgangen (max. 200mA per uitgang) en één luidspreker uitgang.

Bij netspanningsuitval, bij het defect raken van de accu of bij sabotage van de kast, wordt dit door de centrale opgemerkt en doorgemeld. Op het bedieningspaneel is te zien, welke I/O module het betreft.

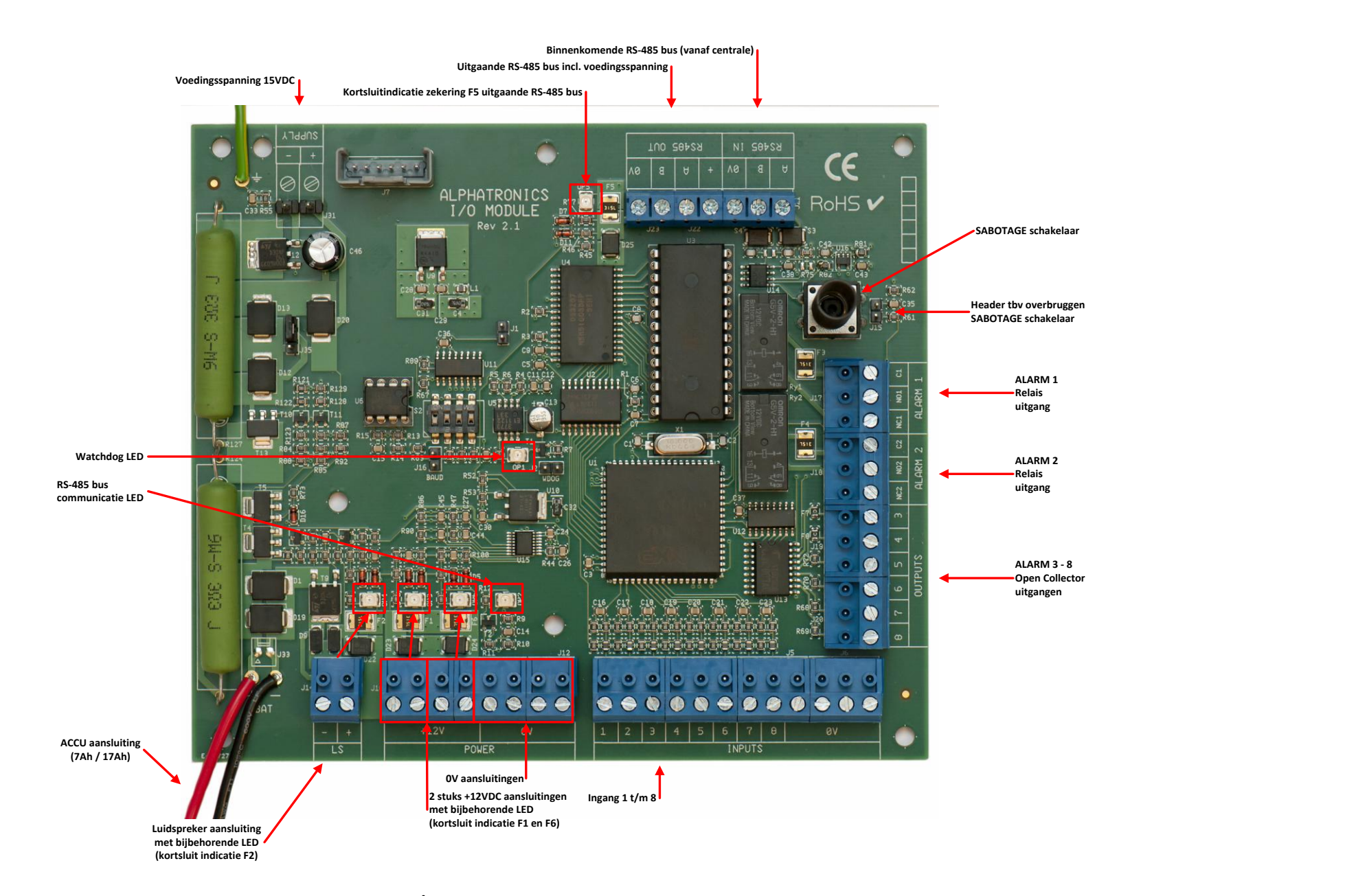

# **Illustratie 12. Aansluitschema AlphaVision I/O module**

Installateurshandleiding AlphaVision XL

Rev. 2.40 14-01-2015

Door het kortsluiten van de pinnen JP2 met een jumper kan de sabotage schakelaar van de I/O module overbrugd worden. Bij 'normaal' gebruik wordt dit afgeraden. Er volgt dan immers geen sabotage alarm meer bij het openen van de kast. Bij EN50131 compliant installaties (grade 2 of grade 3) is dit vanzelfsprekend niet toegestaan.

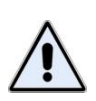

Bij de aansluiting van de RS-485 bus is de +12V de uitgaande voedingsspanning van de AlphaVision I/O module! De AlphaVision I/O module is voorzien van een gescheiden binnenkomende RS-485 connector (met maar 3 klemmen) en een uitgaande RS-485 connector (met 4 klemmen). Op de binnenkomende RS-485 connector wordt **geen** +12V aangesloten, maar alleen een OV, een A- en een B-draad.

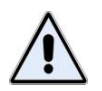

De adresinstelling van een AlphaVision I/O module is identiek aan die van de overige uitbreidingsmodules. Alleen een bedieningspaneel heeft een afwijkende instelling, zie appendix A *(blz.* 176*)* "adres instellingen".

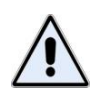

Wordt de AlphaVision I/O module gebruikt in combinatie met de AlphaVision XL en is compliance met grade 3 vereist, dan dient de extra anti-sabotage print van de 'grade 3 uitbreidingsset' gemonteerd te worden.

# **AlphaVision I/O module zekeringen**

De AlphaVision I/O module print is voorzien van 6 halfgeleider zekeringen (en één draadzekering in de rode accudraad).

De halfgeleider zekeringen worden hoog-ohmig zodra de stroom die er door loopt de grenswaarde overschrijdt. Neemt deze stroom weer af, dan zal de zekering weer laag-ohmig worden en zichzelf automatisch herstellen. Bij de zekeringen F1, F2, F5 en F6 is een rode LED geplaatst, die brandt zolang de zekering geactiveerd is.

- F1: 750mA (zelfherstellend) beveiligt de 2 linker uitgaande +12V aansluitingen.
- F2: 750mA (zelfherstellend) beveiligt de LS uitgang.
- F5: 750mA (zelfherstellend) beveiligt de +12V aansluiting van de uitgaande RS-485 bus.
- F6: 750mA (zelfherstellend) beveiligt de 2 rechter uitgaande +12V aansluitingen.
- F3: 750mA (zelfherstellend) is opgenomen in het gemeenschappelijke contact van het AL1 relais.
- F4: 750mA (zelfherstellend) is opgenomen in het gemeenschappelijke contact van het AL2 relais.

De Open collector uitgangen Al3 en AL4 zijn voorzien van een polyswitch van 200mA. De Open Collector uitgangen AL5 t/m AL8 zijn voorzien van een serieweerstand van 27E/0,1W.

# **Wireless interface (draadloze detectoren)**

Een wireless interface is de koppeling tussen draadloze detectoren en de RS-485 bus van de AlphaVision XL. De centrale "ziet" hierbij niet of de zones van de module bedrade detectoren of draadloze ingeleerde detectoren zijn.

Een wireless interface wordt aangesloten en gevoed via de RS-485 bus. Stel de wireless interface in op een vrij adres, zie appendix B *(blz.*178*)* "adres instellingen uitbreidingsmodules". Adres instellingen voor de wireless interface zijn identiek aan die van bedrade modules. De eerste 4 schakelaars van de dipswitch op de wireless interface worden gebruikt voor de adresinstelling.

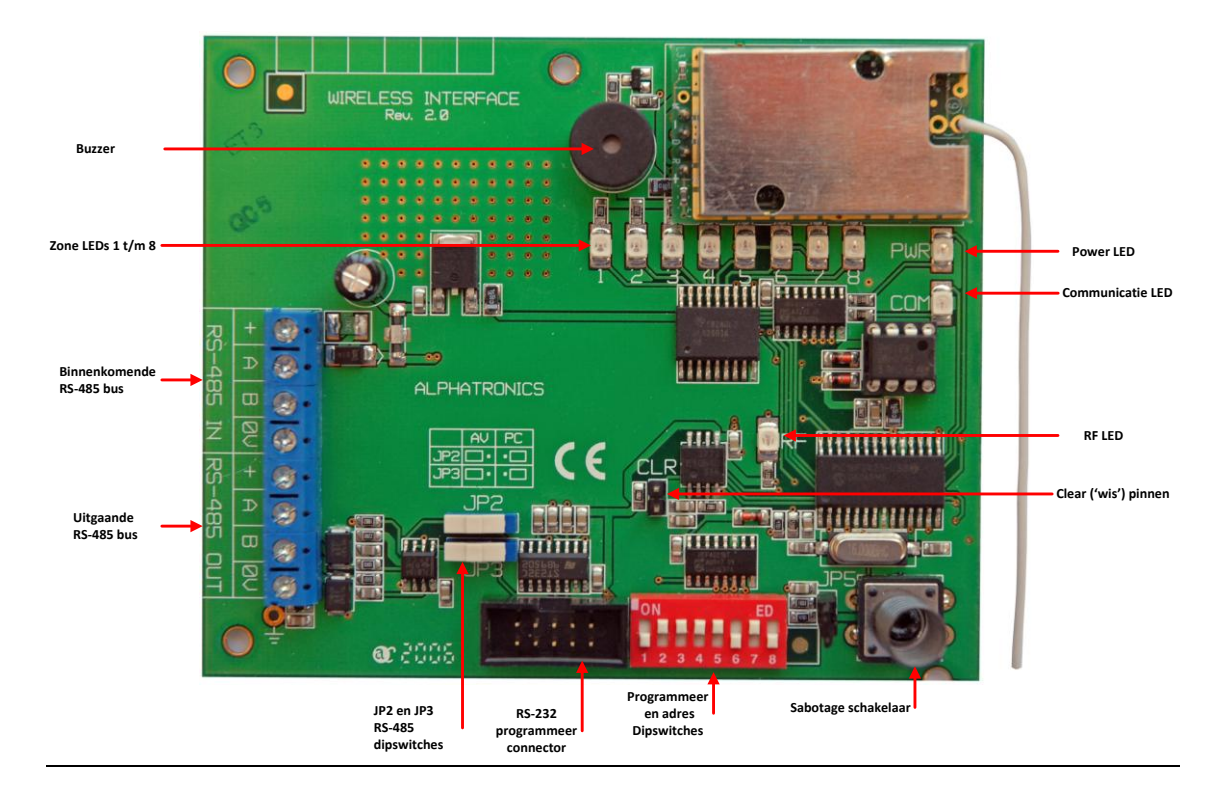

# **Illustratie 13: Aansluitschema Wireless Interface (draadloze Input module)**

De wireless interface wordt door de centrale gezien als een normale uitbreidingsmodule op de bus, maar is geschikt voor de ontvangst van maximaal 8 PowerCode 868MHz draadloze componenten (draadloze PIR detectors, magneetcontacten, handzenders, rookdetectoren etcetera). De wireless interface is **niet geschikt voor CodeSecure** zenders.

De eerste 4 schakelaars op de dipswitch hebben een dubbele functie en worden toegepast voor adres instelling op de bus bij normaal gebruik. Bij inlezen van draadloze componenten worden de eerste 4 schakelaars gebruikt om de juiste ingang 1-8 te selecteren. Wanneer alle draadloze componenten zijn ingelezen, moeten de dipswitches 1-4 teruggezet worden naar de adres instelling voor de RS-485 bus.

Alarm informatie en status informatie zoals lage batterijspanning, supervisie en sabotage worden per zone doorgegeven aan de centrale. Wanneer bijvoorbeeld na verloop van tijd een lage batterijspanning van een draadloze detector optreedt, dan wordt dit op het bedieningspaneel van de centrale gemeld inclusief zonenummer en -benaming.

Voor het programmeren van de wireless interface of het inleren van draadloze detectoren, zie het hoofdstuk: 'Programmeren van de wireless interface' (*zie blz.* 122).

**Let op:** de schuifschakelaars JP2 en JP3 moeten in de positie "AV" staan om te kunnen communiceren met de centrale! In de positie "AV" is de schuifschakelaar in de richting van de RS-485 busklemmen geschoven. Dipswitch 5 moet voor communicatie met de AlphaVision XL op ON staan.

Door het kortsluiten van de pinnen JP5 met een jumper kan de sabotage schakelaar van de wireless interface overbrugd worden. Bij 'normaal' gebruik wordt dit afgeraden. Er volgt dan immers geen sabotage alarm meer bij het openen van de behuizing.

*Tip: het draadloze magneetcontact beschikt over een extra ingang. Hierop kan bijvoorbeeld een extra (bedraad) magneetcontact worden aangesloten die met een eigen code wordt verzonden!*

# **Relais output module (RO)**

Met een Prox Reader zal in de meeste gevallen een deur geopend dienen te worden. Voor dit doel kan een uitgang van een I/O module gebruikt worden. Er is ook een speciale Relais Output module (RO) beschikbaar in twee uitvoeringen: de RO module in een kleine kunststof behuizing (lasdoos, artikelnummer 004337) en een RO module met gescheiden voeding en noodstroomvoorziening t.b.v. een elektrische deuropener (artikelnummer 004338).

In deze handleiding wordt in algemene zin gesproken over RO module. De beschrijving is zowel op de kleine RO module als op de RO module met voeding in kast van toepassing. Elke RO module is voorzien van een dipswitch, waarmee het adres wordt ingesteld (1-8).

# **Meerdere RO modulen op één adres**

In tegenstelling tot bedieningspanelen en uitbreidingsmodulen is het wel mogelijk om meerdere RO modules toe te passen die allemaal ingesteld staan op hetzelfde adres. De dipswitch-instellingen voor dipswitches 1-4 zijn gelijk aan de adres instellingen van zone uitbreidingsmodules, zie appendix B *(blz.*178*)*.

Wanneer de RO module aangestuurd moet worden, zal de centrale via de RS-485 bus een commando sturen naar de RO module om de uitgang te activeren. De RO module zal vervolgens antwoord geven aan de centrale. Om busproblemen te voorkomen bij meerdere RO modules die allemaal ingesteld zijn op hetzelfde adres en dus tegelijkertijd antwoord willen geven aan de centrale, is een extra dipswitch opgenomen om te zorgen dat niet alle RO modules antwoord sturen naar de centrale. In het geval van meerdere RO modules die ingesteld zijn op hetzelfde adres, zal op **één** van de modules dipswitch 5 ingesteld worden op ON (**wèl antwoorden**) en alle andere zal dipswitch 5 ingesteld worden op OFF (**niet antwoorden**).

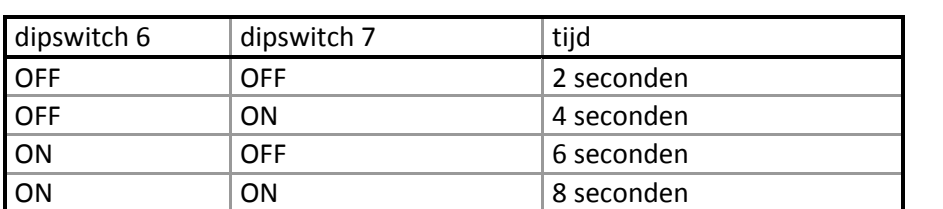

Per RO module is in te stellen, met behulp van dipswitch 6 en 7, hoe lang de uitgang wordt aangestuurd. Voor de kleine RO module geldt onderstaande tabel:

**Dipswitch 8 wordt gebruikt om de juiste baud rate in te stellen. Deze dipswitch is voor toekomstige uitbreidingen en wordt nog niet ondersteund. De baud rate staat nu vast ingesteld en dipswitch 8 heeft nu geen betekenis.**

En voor de RO module met voeding in kast dient onderstaande tabel in acht genomen te worden:

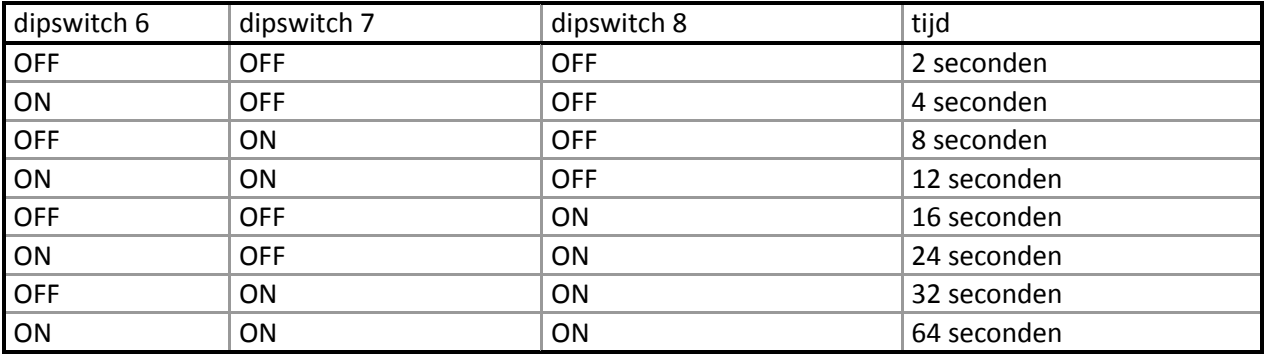

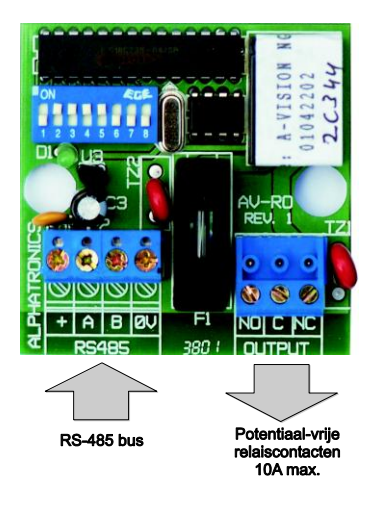

**Illustratie 14. Aansluitschema RO (relais output) module**

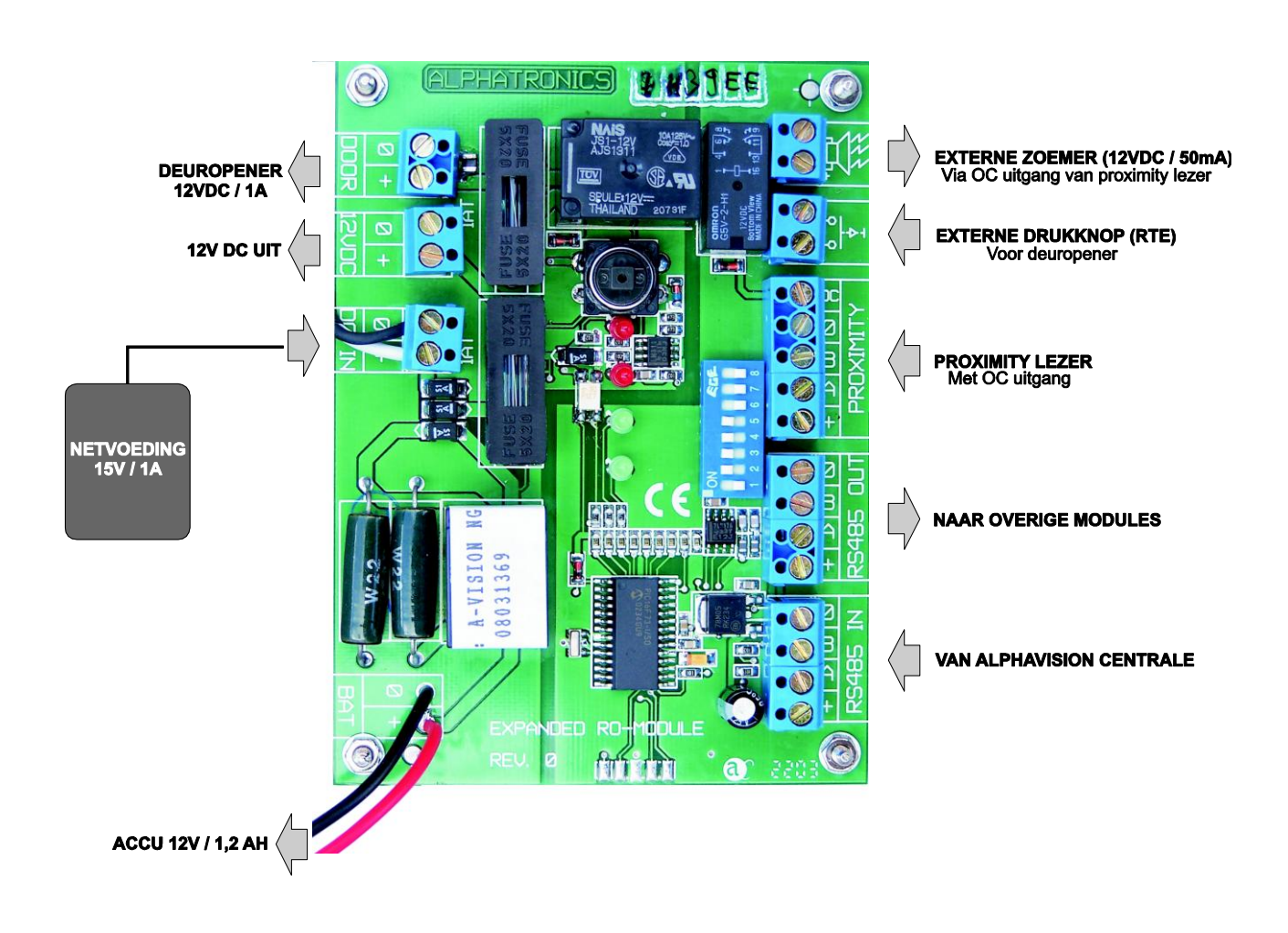

# **Illustratie 15. Aansluitschema RO module met voeding in kast**

# **RO module met voeding in kast**

Op de voorkant van de RO module met voeding in kast bevinden zich de volgende onderdelen: druktoets 'manual battery test'. Wordt deze toets ingedrukt, dan wordt de aangesloten accu getest. Wordt deze accu niet in orde bevonden dan zal de 'battery fault' LED oplichten gedurende het indrukken van deze toets.

rode LED 'fuse blown'. Deze LED brandt wanneer de zekering van de netvoeding doorgebrand is. rode LED 'battery fault'. Deze LED brandt wanneer de 'manual battery test' knop ingedrukt wordt en de aangesloten accu niet in orde is.

groene LED 'RS-485 SUPPLY'. Deze LED brandt wanneer de RO module correct functioneert en knippert enkele seconden wanneer de deuropener bekrachtigd is.

groene LED 'DATA'. Deze LED licht kortstondig op bij het ontvangen van commando's via de RS-485 bus.

De externe drukknop kan gebruikt worden als knop om ook zonder een geldige TAG de deur te kunnen openen. Wordt aan de buitenzijde van een pand de Prox Reader gebruikt om de toegangsdeur te openen en het pand te betreden, dan zal in veel gevallen een knop aan de binnenzijde toegepast worden om het pand te kunnen verlaten.

# **Voeding van de RO module met voeding in kast**

De benaming 'RO module met voeding in kast' suggereert, dat deze RO module een zelfstandige voeding heeft, zoals bijvoorbeeld de I/O module. Dit is echter niet correct. De 'RO module met voeding in kast' bestaat uit 2 samengestelde onderdelen: een 'gewone' RO module, die via de RS-485 bus gevoed wordt en een deuropener-circuit met zelfstandige voeding en noodstroomvoorziening. Beide onderdelen zijn galvanisch gescheiden, zodat de deuropener geen enkele invloed uit kan oefenen op de RS-485 bus. Bij het aansluiten van de RS-485 bus dient dus rekening gehouden te worden met de minimale voedingsspanning. De RO module mag niet te ver van een 'voedingspunt' (centrale of I/O module met voeding) verwijderd zijn en moet dus aan dezelfde voedingseisen voldoen als bijvoorbeeld een bedieningspaneel, zie 'maximale afstand module tot voedingspunt' *(blz.* 60*)*.

**Let op:** Hoewel het mogelijk is om meerdere RO modules op de RS-485 bus aan te sluiten, kan het maximaal aantal modules op de RS-485bus nooit meer dan 32 stuks bedragen.

### **Synoptische Interface**

De Synoptische Interface is een uitbreiding op de AlphaVision XL, waarbij de zone status van alle zones door middel van Open Collector uitgangen zichtbaar gemaakt kan worden. Per Synoptische Interface wordt de status van 96 zones weergegeven, in totaal kunnen er 7 Synoptische Interfaces aangesloten worden.

De Synoptische Interface wordt aangesloten op de speciale COM1A RS-485 bus.

Iedere Synoptische Interface wordt ingesteld op een eigen adres binnen de waarden 1 t/m 7, het verband tussen het ingestelde adres en welke zones weergegeven worden, kan afgelezen worden uit de tabel (*zie blz. [57](#page-56-0)*).

De adresinstelling gebeurt met behulp van een 4-voudige dipswitch S7, de instelling komt overeen met die van een uitbreidingsmodule, zie Appendix B *(blz.*178*)* "adres instellingen uitbreidingsmodules" voor de juiste instelling van het adres.

Dipswitch S6 bepaalt de eigenschappen van de Synoptische Interface (*zie tabel bl[z 57](#page-56-1)*).

De werking van Synoptische Interfaces wordt in het scherm 'SYSTEEM INSTELLINGEN' mogelijk gemaakt:

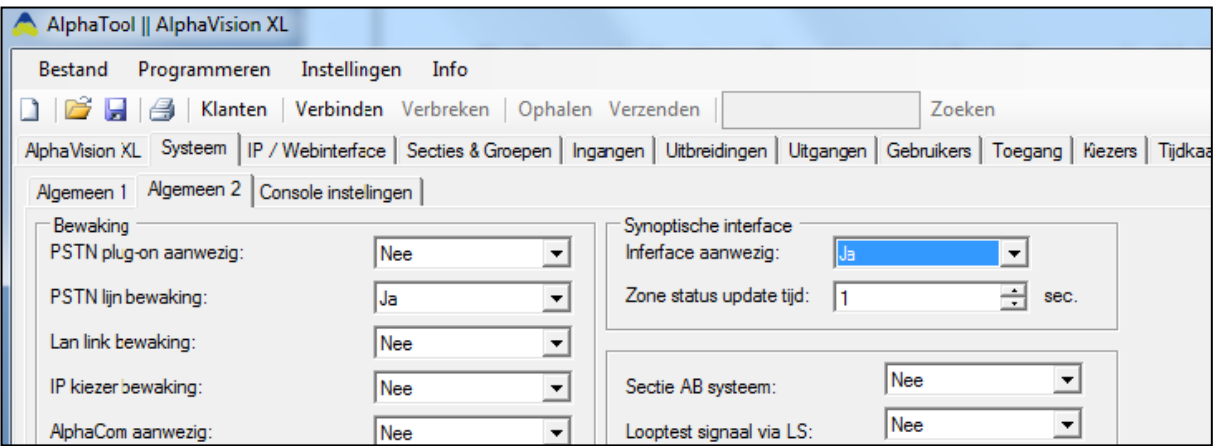

Door de optie 'Interface aanwezig' op JA te zetten wordt deze functionaliteit geactiveerd.

Stel tevens de 'zone status update tijd' in, waarbinnen een zoneverandering zichtbaar gemaakt wordt op de synoptische interface. Standaard is dit 1 seconde. Bij grotere systemen is het aan te bevelen om deze waarde op 2 of 3 seconden te zetten. De update tijd bepaalt, hoe snel (een serie van) veranderingen vanuit de AlphaVision XL aan de Synoptische Interface gemeld wordt.

De correcte werking van de synoptische Interface wordt in firmware V2.00 nog niet bewaakt op de AlphaVision XL. Er bestaan nog geen meldingen m.b.t. sabotage, netspanningsuitval en lage accuspanning.

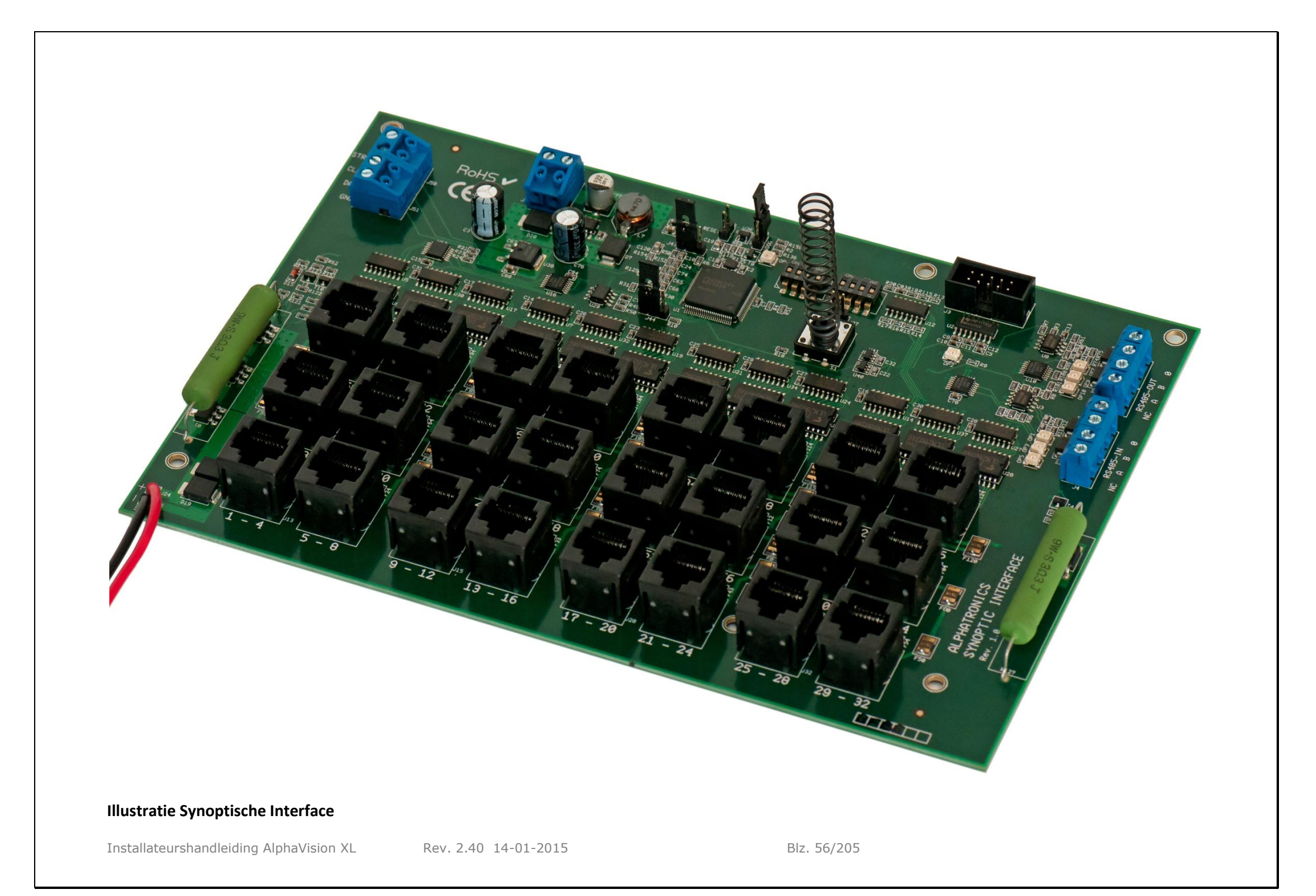

Het verband tussen het ingestelde adres (dipswitch S7) van de Synoptische Interface en van welke zones de status weergegeven wordt, kan afgelezen worden uit onderstaande tabel.

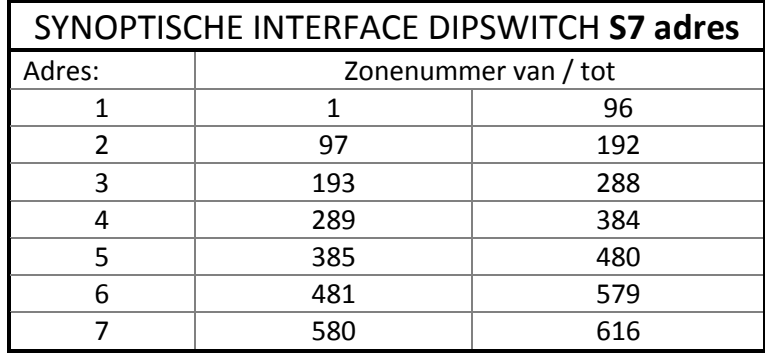

Op welke wijze de uitgangen van de Synoptische Interface de status van de bijbehorende ingangen weergeeft, wordt bepaald door de eerste twee schakelaars van dipswitch S6, conform onderstaande tabel.

<span id="page-56-1"></span><span id="page-56-0"></span>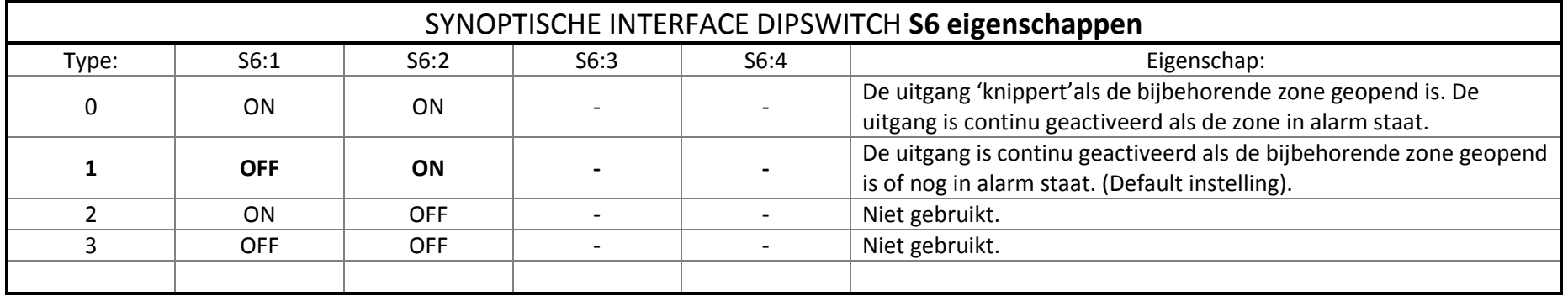

# **STROOMVERBRUIK, ACCU-BEREKENING EN BUSBEKABELING**

#### **Stroomverbruik**

Bij grotere installaties, zoals met de AlphaVision XL te realiseren zijn, is het uitermate belangrijk om veel zorg te besteden aan het stroomverbruik om te voorkomen dat de centrale in een alarmsituatie te zwaar belast wordt. Hierbij moet tevens gelet worden op het feit, dat ook bij afwezigheid van de netspanning de aangesloten accu voldoende capaciteit heeft om de installatie gedurende het voorgeschreven aantal uren van spanning te voorzien.

Volgens de huidige europese normen moet een grade 3 beveiligingscentrale minimaal 60 uur blijven functioneren op de noodstroomaccu of 30 uur, wanneer er doormelding naar de meldkamer plaatsvindt. Voor een grade 2 installatie zijn deze tijden 24, respectievelijk 12 uur.

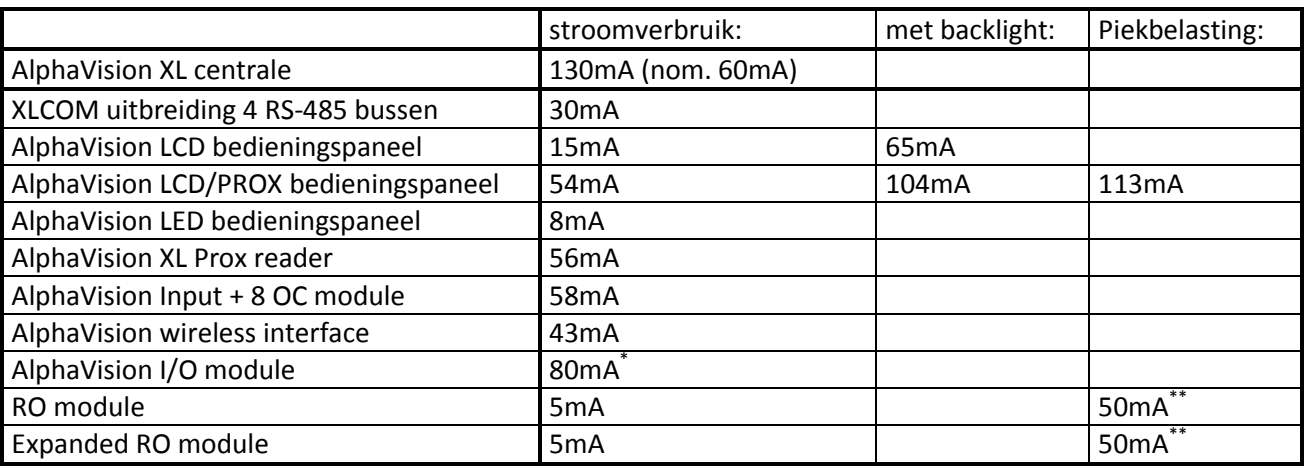

Het maximale stroomverbruik per AlphaVision XL component is als volgt:

*\* Deze producten zijn voorzien van een eigen voeding inclusief noodstroomvoorziening en vormen geen belasting voor de RS-485 bus.*

*\*\* Bij aangetrokken relais, in rust ca. 5 mA.*

# **Centrale**

De voeding van de AlphaVision XL centrale of de AlphaVision I/O module kan 3,3A @ 15VDC leveren. Deze maximaal af te nemen stroom is inclusief de accu laadstroom en het eigen verbruik van de print. De accu wordt geladen middels een vast ingestelde gestabiliseerde spanning. De laadstroom heeft een maximale waarde van circa 1A (bij 17Ah).

De minimale benodigde capaciteit (Ah) van de accu kan aan de hand van de volgende formule berekend worden:

EN eisen:  $C_{20} = 30 * (11 + 12)$ 

- $C_{20}$  = Capaciteit van de accu bij 20°C en een ontlaadtijd van 20 uur
- I1 = Stroomverbruik van de centrale of I/O module in rust situatie
- I2 = Stroomverbruik van de externe componenten

### **Voorbeeld berekeningen van de minimaal benodigde accu-capaciteit**

### **Voorbeeld 1**

AlphaVision XL centrale (60mA) met 1 magneetcontact, 7 detectoren (7 \* 17mA), en 1 LCD bedieningspaneel (15mA): totale stroomverbruik is 194mA in rust.

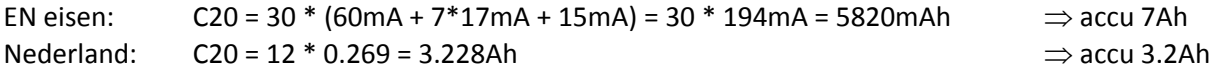

Opmerking: een magneetcontact heeft geen stroomverbruik.

### **Voorbeeld 2**

AlphaVision XL centrale (60mA) met 16 detectoren (16 \* 17mA) en 2 LCD bedieningspanelen (15mA).

EN eisen: C20 = 30 \* (60mA + 16 \* 17mA + 2 \* 15mA) = 30 \* 362mA = 10860mAh  $\Rightarrow$  accu 17Ah

### **Voorbeeld 3**

I/O modules hebben een eigen voeding en een noodstroom accu. I/O modules hebben hierdoor geen invloed op het stroomverbruik van de centrale. Op bedieningspanelen die achter de I/O module worden aangesloten is dezelfde formule van toepassing als bij de centrale:

I/O module (80mA) met 8 detectoren (8 \* 17mA), 1 LCD bedieningspaneel (15mA): totale stroomverbruik is 231 mA in rust.

EN eisen: C20 = 30 \* (80mA + 8 \* 17mA + 1 \* 15mA) = 30 \* 231mA = 6930mAh  $\Rightarrow$  accu 7Ah

#### **RS-485 busbekabeling**

Gebruik voor de RS-485 bus kabel altijd FTP (FTP = *foiled twisted pair*, "afgeschermd met om-elkaar-heen gedraaide aderparen" data kabel minimaal 2x2x0,5mm + afscherming). De RS-485 bus wordt toegepast voor de onderlinge communicatie van de AlphaVision XL componenten. Zorg altijd dat de afscherming van de RS-485 kabel aan (net)aarding aangesloten wordt in de centrale kast.

De RS-485 bus van de AlphaVision XL is een 4-aderige bus. Een 4-aderige FTP kabel is altijd opgebouwd uit 2 aderparen (bijvoorbeeld rood + blauw samen getwist en groen + geel samen getwist), zorg ervoor dat 1 ader paar (bijvoorbeeld rood en blauw) wordt gebruikt voor de voeding (+12V en 0V) en het andere ader paar (bijvoorbeeld geel en groen) voor de data communicatie (A en B). Gebruik van standaard beveiligingskabel kabel of het verkeerd aansluiten van de componenten kan leiden tot communicatie problemen tussen de centrale en aangesloten randapparatuur. Bij een lange RS-485 bus (langer dan ca. 500m) is het niet toegestaan om stervormige verbindingen te maken tussen de AlphaVision XL en de overige componenten. Zorg ervoor dat alle componenten in één lijn worden aangesloten. De bus mag niet langer dan 1200m zijn. Wanneer de AlphaVision XL met behulp van de XLCOM voorzien wordt van meer RS-485 bussen, dan is de maximale lengte van iedere bus afzonderlijk 1200m.

### **Standaard RS-485 kabel**

In de volgende berekeningen wordt uitgegaan van de standaard aanbevolen kabel (artikel 008654). Deze kabel is twisted pair, 4 aderig, met afscherm folie en massieve aard-ader, en heeft een ohmse weerstand van 10 ohm per 100 meter (heen- en retourleiding opgeteld).

### **Maximale afstand van module tot voedingspunt**

### **Bedieningspanelen**

Een LCD bedieningspaneel gebruikt 15mA. Hierbij wordt er van uitgegaan, dat de screen saver functie geactiveerd is (zoals voorgeschreven bij gecertificeerde installaties). Bij gebruik van de aanbevolen kabel (008654) komt dit dus neer op een spanningsval van 0,15V per 100m. Op een LCD bedieningspaneel moet in de slechtste situatie (geen netspanning en accuspanning minimaal) de binnenkomende voedingsspanning nog 8V bedragen. De maximale lengte tussen het dichtstbijzijnde voedingspunt en een LCD bedieningspaneel is bij een spanningsval van 2V dus theoretisch 1500m. Echter: wanneer een code ingetoetst wordt, gaat automatisch het backlight (achtergrondverlichting) aan, waardoor het stroomverbruik tijdelijk oploopt tot 65mA. Hierdoor wordt de spanningsval over de kabel vergroot naar 650mV per 100m. De maximale afstand tussen de centrale en het bedieningspaneel wordt hierdoor gelimiteerd op 308m.

Een LCD/PROX bedieningspaneel verbruikt maximaal (bij alle LEDs en BACKLIGHT aan en een TAG gepresenteerd) 113mA. Bij gebruik van de aanbevolen kabel (008654) komt dit dus neer op een spanningsval van circa 1,1V per 100m. Op een LCD/PROX bedieningspaneel moet in de slechtste situatie (geen netspanning en accuspanning minimaal) de binnenkomende voedingsspanning nog 8V bedragen. De maximale lengte tussen het dichtstbijzijnde voedingspunt en een LCD/PROX bedieningspaneel is bij een spanningsval van 2V dus circa 200m (182m).

Een Prox Reader verbruikt maximaal 56mA. Bij gebruik van de aanbevolen kabel (008654) komt dit dus neer op een spanningsval van 0,56V per 100m. Op een Prox Reader moet in de slechtste situatie (geen netspanning en accuspanning minimaal) de binnenkomende voedingsspanning nog 8V bedragen. De maximale lengte tussen het dichtstbijzijnde voedingspunt en een LCD/PROX bedieningspaneel is bij een spanningsval van 2V dus 357m.

**Let op:** lees voor adressering van bedieningspanelen de belangrijke informatie bij "informatie versie nummers" en "dipswitch instellingen"

#### **Detectoren**

De detectoren worden met een 4- (of 6-) aderige kabel aangesloten op de ingangen van de centrale (of input + 8 OC module of I/O module). Bij gebruik van EOL is een 4-aderige kabel toereikend, anders moet een 6-aderige kabel toegepast worden. Voor deze kabel mag zowel standaard kabel als afgeschermde kabel (artikelnummers 008675 en 008677) toegepast worden. Op een Visonic detector moet in de slechtste situatie (geen netspanning en accuspanning minimaal) de binnenkomende voedingsspanning nog 9V bedragen.

Bij gebruik van EOL kan voor toepassing bij de meeste Visonic detectoren gebruik gemaakt worden van een zogenaamde "EOL opsteekprint". Hierbij zijn de toe te passen einde-lus weerstanden al op het printje gemonteerd en behoeven alleen de 4 draden nog aangesloten te worden.

Het stroomverbruik van de toe te passen detectoren is bij de leverancier opvraagbaar. Voor de meest gebruikte detectoren is dit als volgt (bij 12VDC nominale voedingsspanning):

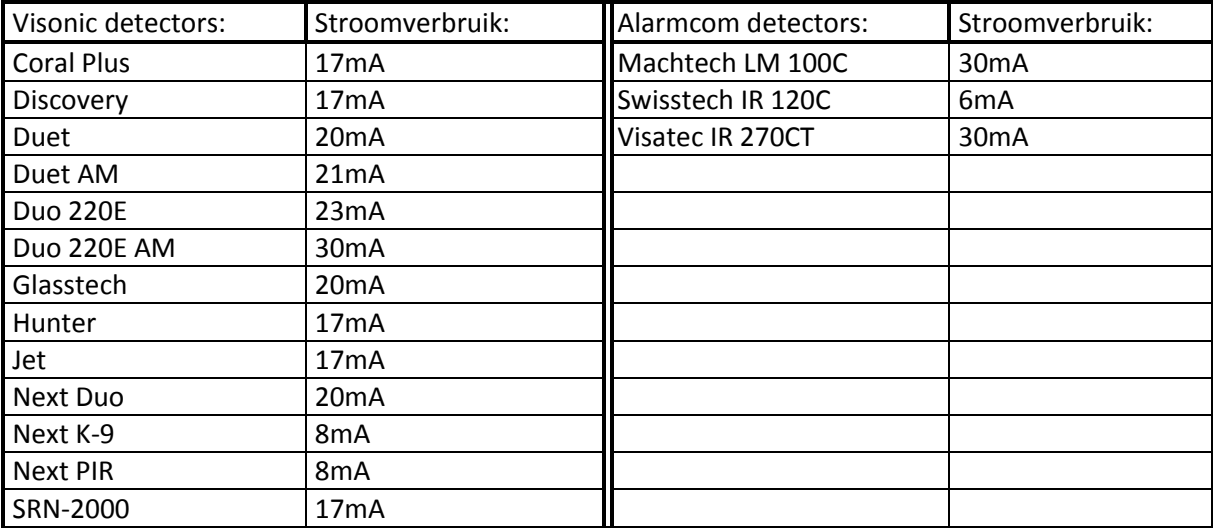

### **Input module met 8 OC uitgangen**

De Input + 8 OC module wordt via de RS-485 bus gevoed en heeft naast de aan te sluiten detectoren een eigen stroomverbruik van 58mA. Tevens is de module voorzien van 8 OC uitgangen voor aansluiting van bijvoorbeeld LEDs. Per aangesloten LED dient 10 mA bij het stroomverbruik opgeteld te worden. Bij 8 aangesloten LEDs wordt het stroomverbruik dus 138 mA. Bij gebruik van de aanbevolen kabel (008654) komt dit dus neer op een spanningsval van 1,38V per 100m. Op de module moet in de slechtste situatie (geen netspanning en accuspanning minimaal) de binnenkomende voedingsspanning nog 8V bedragen. De maximale lengte tussen het dichtstbijzijnde voedingspunt en een input module is bij een spanningsval van 2V en bij aansturing van 8 LEDs dus circa 145m. Wanneer er helemaal geen uitgang gebruikt wordt en 6 CORAL PLUS detectoren (17mA) en 2 magneetcontacten (0mA) aangesloten zijn, dan is het totale stroomverbruik (58mA + 6 x 17mA) 160mA. Hierdoor is de maximale afstand circa 125m.

### **I/O module**

De I/O module heeft, net als de centrale, een eigen voeding. De voeding van de I/O module kan 3,3A @ 15VDC leveren. Deze maximaal af te nemen stroom is inclusief de accu laadstroom en het eigen verbruik van de print (80mA). De accu wordt geladen middels een vast ingestelde gestabiliseerde spanning. De laadstroom heeft een maximale waarde van circa 1A (bij 17Ah). De I/O module is voorzien van een automatische accutest die op 2 manieren wordt uitgevoerd. Voor uitleg over automatische accutest en netspanninguitval, zie hoofdstuk 'accutest en netspanningsuitval' (*blz.* 62).

De I/O module kan zonder bijzondere maatregelen op de maximale afstand van de centrale geplaatst worden, mits wordt voldaan aan de bekabelingseisen. De I/O module is tevens bedoeld om bedieningspanelen en input modules van spanning te voorzien wanneer deze op ruime afstand van de centrale geplaatst worden.

### **RO module**

De RO module wordt gevoed via de RS-485 bus en heeft een eigen stroomverbruik van maximaal 50mA in geactiveerde toestand en circa 10mA in rusttoestand. Voor berekening van de maximale afstand moet gerekend worden met de 50mA in geactiveerde toestand. Bij gebruik van de aanbevolen kabel komt dit dus neer op een spanningsval van 0,5V per 100m. Op de module moet in de slechtste situatie (geen netspanning en accuspanning minimaal) de binnenkomende voedingsspanning nog 8V bedragen. De maximale afstand tot het dichtstbijzijnde voedingspunt bedraagt circa 400m.

### **Wireless interface**

De wireless interface wordt via de RS-485 bus gevoed en heeft een eigen stroomverbruik van 43mA. Bij gebruik van de aanbevolen kabel komt dit dus neer op een spanningsval van 0,43V per 100m. Op de module moet in de slechtste situatie (geen netspanning en accuspanning minimaal) de binnenkomende voedingsspanning nog 8V bedragen. De maximale lengte tussen het dichtstbijzijnde voedingspunt en een wireless interface is bij een spanningsval van 2V dus circa 465m.

# **ACCUTEST EN NETSPANNINGSUITVAL**

De automatische accutest (centrale en modules) wordt op 2 manieren uitgevoerd. De aangesloten accu wordt semi-continu bewaakt. Zodra er een probleem met de accu geconstateerd is wordt dit gesignaleerd en zichtbaar gemaakt. Een zware accutest, waarbij de accu gedurende minimaal 10 seconden een aanzienlijke stroom moet leveren, wordt elke 18 uur uitgevoerd. Deze test wordt niet uitgevoerd bij afwezigheid van de netspanning. Als de laadstroom dermate hoog is, dat verondersteld mag worden dat een accutest nog geen zin heeft, dan wordt de automatische accutest uitgesteld totdat de accu ver genoeg opgeladen is.

Het uitvoeren van de automatische accutest van alle aangesloten accu's kan handmatig geactiveerd worden vanuit de functie '*Accu's testen*', zie beschrijving *blz. [162](#page-161-0)*.

Ook na het lezen van de meldingen buffer zal de accutest geactiveerd worden, zie beschrijving *blz[. 145](#page-144-0)*.

Zolang er een foutconditie met de accu aanwezig is, kan de centrale niet ingeschakeld worden.

Zowel op de centrale als op een I/O module of een AlphaCom XL met voeding wordt netspanninguitval gedetecteerd. Bij een AlphaVision I/O module NG ligt de vertragingstijd vast op 2 minuten (bij de oudere AlphaVision 96 I/O module is dit 30 minuten). Bij de AlphaVision I/O module (vanaf rev 2.1) is deze vertraging vastgesteld op 10 seconden. Na deze vaste (korte) vertragingstijd geeft de I/O module de netspanningsuitval door aan de centrale. Daarna wordt in de centrale de geprogrammeerde vertragingstijd (standaard 3 minuten plus/min 2 minuten) afgeteld.

Zodra de vertragingstijd in de centrale afgelopen is, vindt doormelding naar de meldkamer plaats en wordt de melding in de meldingen buffer geplaatst. Het is mogelijk om een uitgang te programmeren die geactiveerd worden bij netspanninguitval en lage batterijspanning (zie blz. ).

# **TELEFOONLIJN TEST**

Als de optionele PSTN opsteekprint geplaatst is, zal de aanwezigheid hiervan semi-continu gemonitored worden. Tevens zal de lijnspanning van de **analoge** telefoonlijn gemeten worden. Indien één van beide verstoord is, zal dit een melding in de meldingen buffer plaatsen en -indien aanwezig- via het backup transmissie medium gemeld worden.

# **OPSTARTEN VAN DE ALPHAVISION XL CENTRALE**

Indien alle componenten zijn geplaatst en aangesloten, kan de AlphaVision XL centrale van spanning voorzien worden en geprogrammeerd worden.

Voor het opstarten van een AlphaVision XL centrale en programmeren via AlphaTool is minimaal noodzakelijk:

- **AlphaVision XL centrale**
- een LCD bedieningspaneel
- Noodstroom accu (minimaal 7Ah)
- een PC met LAN aansluiting *of*
- een PC met seriële poort (of een USB naar serial converter)
- AlphaTool software met licentie geïnstalleerd op de PC
- een netwerk verbinding tussen de AlphaVision XL en de PC (via het bestaande netwerk of gebruik een cross-over LAN-kabel) *of*
- een RS-232 programmeerkabel (artikel nummer 003834)

Voor het programmeren van de AlphaVision XL, zie het hoofdstuk "Programmeren van de AlphaVision XL centrale", *blz. [66](#page-65-0)*.

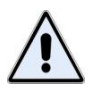

Wanneer de AlphaVision XL opstart met de sabotageschakelaar geopend, dan wordt automatisch gecontroleerd of er nieuwe apparatuur op de RS-485 bus(sen) aangesloten is.

# **VOORBEELD PROGRAMMERING ALPHAVISION XL**

In veel programmeerschermen, functies en tekst staan voorbeelden. Deze zijn gebaseerd en getest op een voorbeeld installatie, waarmee een reëel beeld geschetst wordt van de toepassingsmogelijkheden.

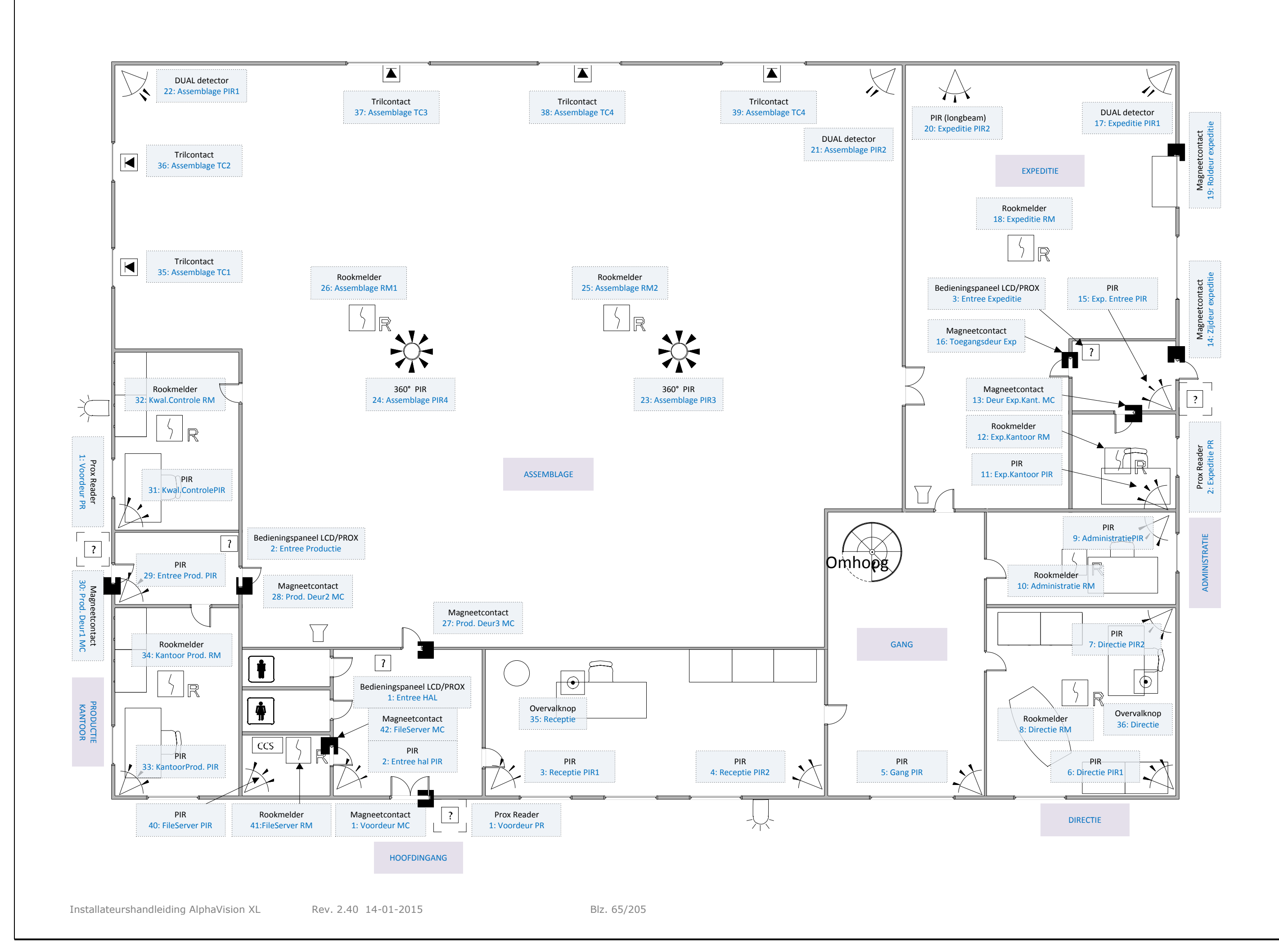

### <span id="page-65-0"></span>**PROGRAMMEREN VAN DE ALPHAVISION XL CENTRALE**

### **Introductie**

Het programmeren van de AlphaVision XL kan gedaan worden middels het AlphaTool softwarepakket.

In deze handleiding wordt uitgegaan van de schermen in AlphaTool. Om middels AlphaTool te kunnen programmeren, moeten de AlphaVision XL en de computer met AlphaTool via hetzelfde LAN-netwerk verbonden zijn. Het is ook mogelijk om de computer met een cross-over LAN kabel rechtstreeks te verbinden met de AlphaVision XL.

#### **Starten AlphaTool programmering**

Indien het AlphaTool pakket voor de eerste keer wordt geïnstalleerd dan dient eerst een licentie code aangevraagd te worden bij Alphatronics !. Een licentie code wordt alleen verschaft bij een betaalde versie.

Bij het opstarten van AlphaTool wordt gevraagd om een gebruikersnaam, standaard is dit **Admin**. Er wordt tevens gevraagd om een wachtwoord (password), standaard is er geen wachtwoord nodig om in te loggen en kan het veld leeg blijven. Klik op OK.

Het wordt ten zeerste aangeraden de wachtwoord direct te wijzigen via het tabblad *Instellingen*

Zodra op OK wordt geklikt dan zal eerst een keuzemenu verschijnen:

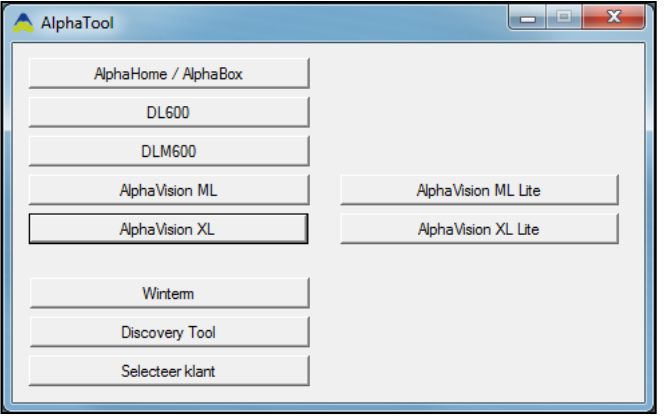

Kies voor de AlphaVision XL. De bijbehorende programmeerschermen zullen nu verschijnen.

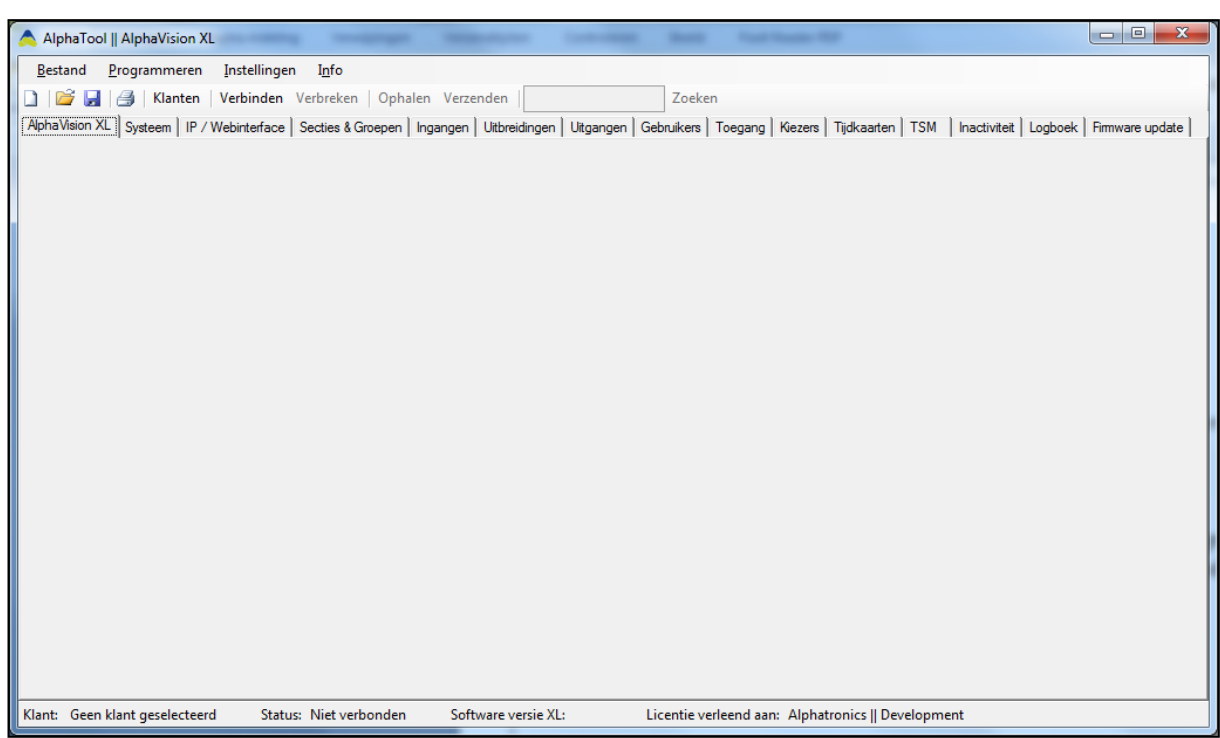

Klik nu op *Verbinden* om contact te leggen met de AlphaVision XL.

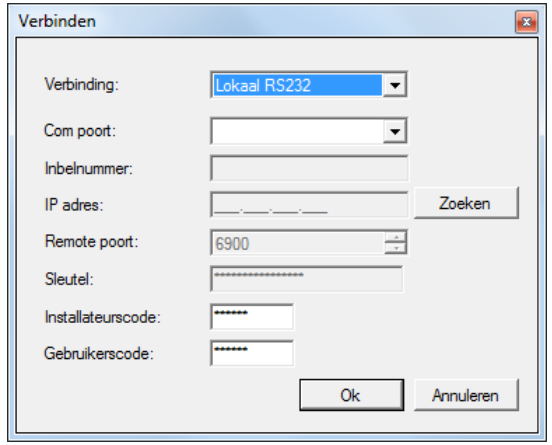

Indien de verbinding gemaakt wordt over IP klik op de knop *Zoeken*

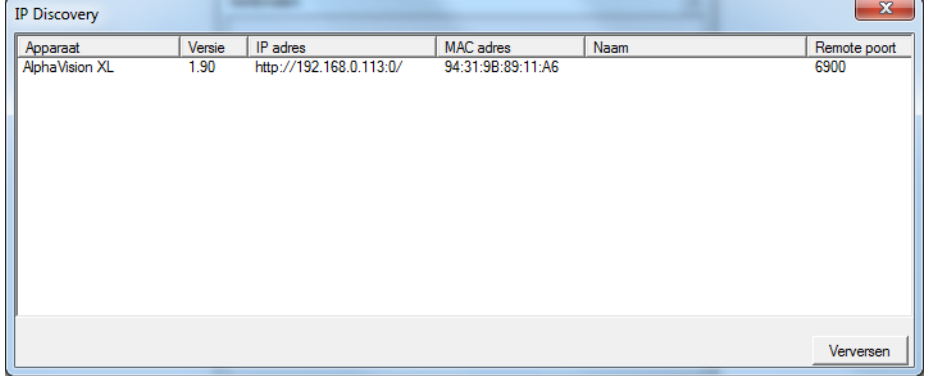

Selecteer de AlphaVision XL door op de gegevens in de zoekvenster te klikken.

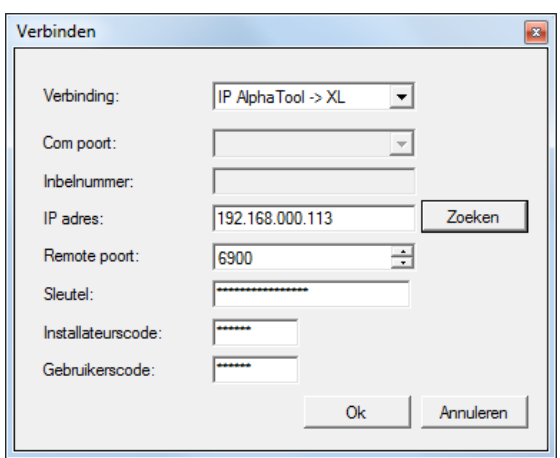

De verbindingsgegevens worden nu automatisch ingevuld in het *Verbinden* scherm. Het is essentieel dat de gegevens die staan ingevuld in het *Sleutel*, *Installateurscode* en *Gebruikerscode* veld overeenkomstig zijn met de gegevens in de AlphaVision XL centrale. Standaard staan hier de default gegevens ingevuld. Klik op het gewenste veld om de geprogrammeerde gegevens te tonen.

Indien alle gegevens correct zijn, klik op OK:

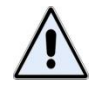

Indien dipswitch 3 op de AlphaVision XL centrale op OFF staat dan kan AlphaTool is het niet toegestaan om verbinding te maken met de AlphaVision XL centrale.

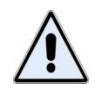

Indien verbinding wordt gemaakt tussen de AlphaVision XL en de computer middels een cross-over kabel dan dienen dipswitch 2 en 3 op de AlphaVision XL centrale op ON te staan. De AlphaVision XL is nu bereikbaar op IP-adres: 192.168.0.80.

AlphaTool zal nu verbinden met de AlphaVision XL centrale.

Klik nu als eerste op *Ophalen* om de volledige programmering van de AlphaVision XL op te halen. Bij het ophalen van de programmering zijn direct ook alle aangesloten devices zichtbaar in AlphaTool. AlphaTool zal nu eerst vragen om een naam voor het programmeerbestand in te vullen en een directory te selecteren waar de programmerbestand wordt opgeslagen op de computer. Zodra deze gegevens zijn ingevuld verschijnt de volgende scherm:

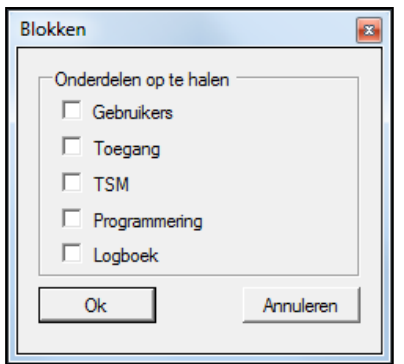

Vink de gewenste blokken aan en klik op OK. De programmering zal opgehaald worden uit de AlphaVision XL.

# **Programmeren**

De programmering van de AlphaVision XL in AlphaTool is opgedeeld in verschillende tabbladen.

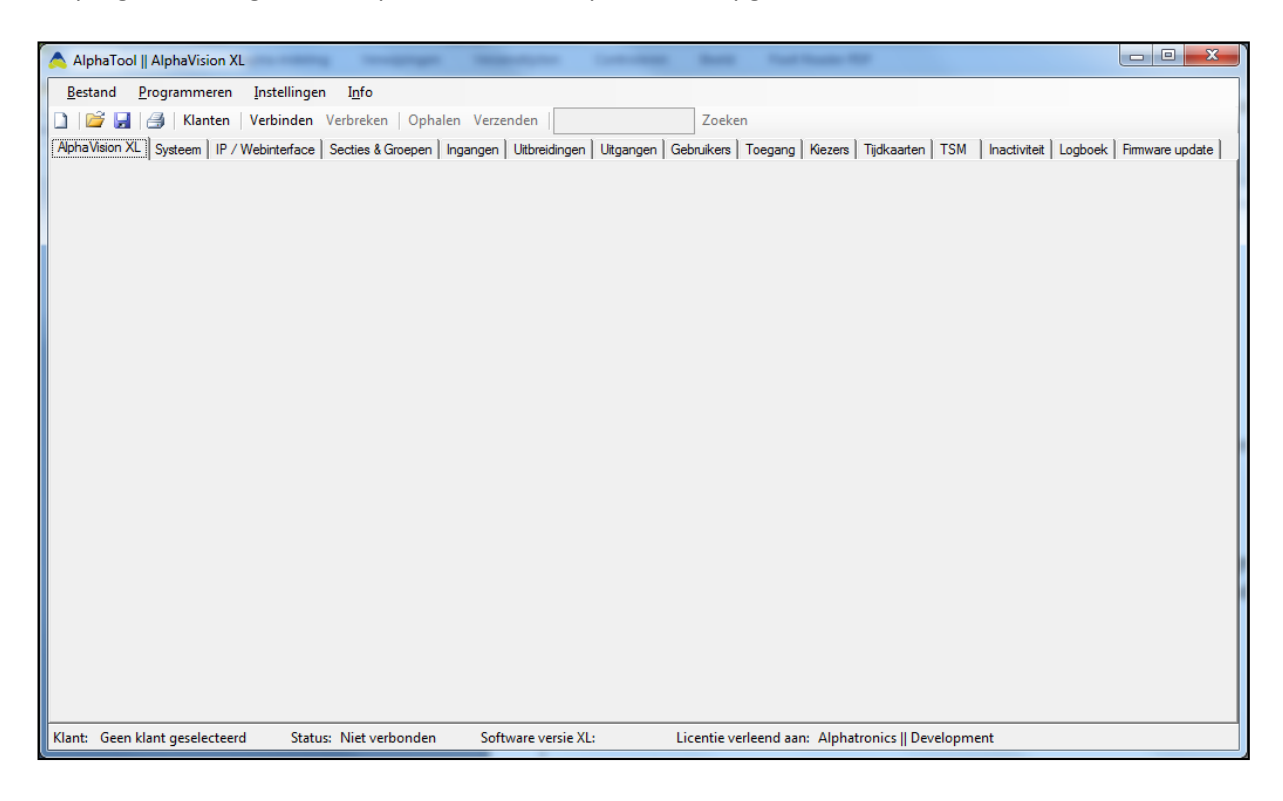

In de hoofdstukken hieronder worden diverse programmeeropties in de AlphaVision XL behandeld.

### **Programmeren: gebruikers en/of toegangsverlening**

De AlphaVision XL wordt bediend middels 6-cijferige gebruikerscodes (PIN-codes) en/of TAG-codes. Er kunnen maximaal 500 PIN-codes of TAG-codes ten behoeve van de beveiliging geprogrammeerd worden. Standaard is alleen de PIN-code voor de BEHEERDER geprogrammeerd (standaard code: 445566).

Aanvullend kunnen er nog maximaal 1500 Proximity TAG's geprogrammeerd worden, die uitsluitend voor toegangsverlening gebruikt worden. Proximity TAG's, die geprogrammeerd zijn voor toegangsverlening kunnen alleen de daartoe geprogrammeerde deuren openen, maar hebben verder geen autorisatie voor het beveiligingssysteem. *Als uitzondering daarop kan de installateur geprogrammeerd hebben, dat met het openen van de deur ook het achterliggende gedeelte automatisch uitgeschakeld wordt. Ook is het mogelijk om bij het programmeren van de Prox Readers (tab 'Uitbreidingen' gevolgd door tab 'Prox Readers') bij een Prox Reader aan te geven, dat er tevens ingeschakeld mag worden.* 

Een TAG, die als PIN-code ingeleerd is, werkt altijd zowel in het beveiligingsgedeelte van de AlphaVision XL, als in de toegangsverlening. Een TAG, die als Proximity TAG (dus bij de 1500 mogelijke TAGs voor de toegangsverlening) geprogrammeerd is, werkt standaard niet in het beveiligingsgedeelte van de AlphaVision XL, tenzij dit door de installateur zo ingesteld is.

Voor verdere uitleg, zie 'PIN-codes en TAG-codes', *blz [127.](#page-126-0)*

### **Programmeren: PIN-code gebruikers definiëren**

Wanneer gekozen wordt voor 'Gebruikers' verschijnt onderstaand scherm met een lijst van alle gebruikers, de eerste gebruiker is default de BEHEERDER (niveau 8, hoogste gebruikersniveau).

*TIP: In de voorbeelden is nog geen sectieindeling en groepenindeling gemaakt is. Qua werkwijze is het aan te bevelen om eerst een werkbare sectieindeling en groepenindeling te maken alvorens gebruikers te definiëren.*

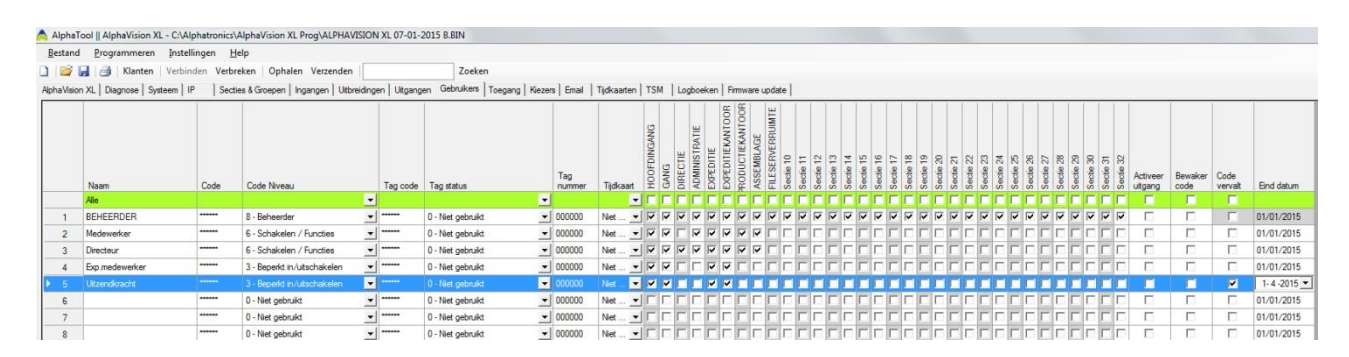

#### **Schermafbeelding: PIN-code gebruikers programmeren**

Aan de linkerkant van het scherm voor een gebruiker worden de bevoegdheden van de gebruiker bepaald en aan de rechterkant welke secties van het systeem de gebruiker mag schakelen. In schermafbeelding 'Gebruikers' is te zien, dat de BEHEERDER bevoegd is voor alle secties.

Er dient in de eerste plaats een keuze gemaakt te worden of de gebruiker een (handmatige) Code krijgt of dat een TAG code gekoppeld wordt aan de gebruiker.

#### **De te ondernemen stappen voor het aanmaken van een geldige (handmatige) PIN-code zijn:**

- 1. Naam invoeren
- 2. PIN-code invullen
- 3. Code Niveau instellen
- 4. Tagstatus op '0: niet gebruikt' zetten of laten staan
- 5. Tijdkaart koppelen (optioneel)
- 6. Sectie autorisatie instellen
- 7. Optioneel: vervaldatum instellen

(1) De naam van gebruiker nummer 1 is standaard BEHEERDER (deze naam mag wel gewijzigd worden), bij de overige gebruikers zijn de velden leeg. Iedere gebruiker kan een eigen naam (16 karakters) krijgen. Deze naam wordt o.a. gebruikt bij de doormelding naar de meldkamer, in het historisch overzicht en bij meldingen op het bedieningsconsole.

(2) Vul de PIN-code in. Let er bij het uitgeven van de PIN-codes op, of er wel of geen DWANG-codes gebruikt kunnen worden (*zie uitleg blz. [128](#page-127-0)*). PIN-codes worden altijd 6-cijferig ingevoerd.

(3) Stel het Code Niveau van de PIN-code in (*zie uitleg blz[. 128](#page-127-1)*).

(5) De *'Tijdkaart'* voor de gebruiker staat standaard op 'Niet actief', waardoor er voor deze gebruiker geen tijdslimieten ingesteld zijn. Door te kiezen voor één van de tijdkaarten 1 t/m 16 wordt het gebruik van de PIN-code beperkt door de instellingen van de gekozen tijdkaart (zie pag. [75\)](#page-74-0).

Selecteer de gewenste tijdkaart. Als niet bekend is, of er tijdkaarten in het systeem ingebracht zijn, kies dan optie 'Niet actief'. Het gebruik van de PIN-code heeft dan geen tijdsbeperking.

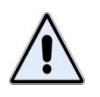

Als voor een gebruiker een tijdkaart ingesteld is en in de programmeerscherm tijdkaart de vink 'operationeel' is weggehaald dan vervallen de geprogrammeerde/gekoppelde tijdsbeperkingen automatisch.

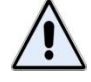

Een BEHEERDER (niveau 8) heeft nooit een tijdsbeperking. Wanneer dit toch middels een tijdkaart geprogrammeerd wordt, dan wordt dit genegeerd. Dit is om te voorkomen, dat een beheerder per abuis zichzelf alle toegang tot het systeem ontneemt.

(6) Selecteer de secties, waarvoor de gebruiker geautoriseerd wordt.

(7) Standaard blijven alle ingeleerde PIN-codes oneindig geldig. Indien gewenst, kan er een einddatum voor de geldigheid ingevoerd worden. Is dat gewenst, dan dient er bij de PIN-code een vinkje in de kolom 'code vervalt' gezet te worden en dient de laatste dag waarop deze TAG geldig is ingevuld te worden in de kolom 'einddatum'.

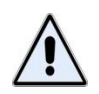

Bij een BEHEERDER kan het vinkje 'code vervalt' niet aangezet worden. Er kan ook geen vervaldatum ingevuld worden.

# **De te ondernemen stappen voor het aanmaken van een geldige TAG in plaats van een (handmatige) PINcode zijn:**

- 1. Naam invoeren
- 2. PIN-code instellen (eventueel 000000 als alleen de TAG gebruikt wordt)
- 3. Code Niveau instellen
- 4. Tag status veranderen in '1: TAG kan ingeleerd worden'
- 5. TAG-nummer invullen
- 6. Tijdkaart koppelen (optioneel)

Installateurshandleiding AlphaVision XL Rev. 2.40 14-01-2015 Blz. 71/205

- 7. Sectie autorisatie instellen
- 8. Optioneel: vervaldatum instellen
- 9. Vorige stappen eventueel herhalen voor overige TAGs
- 10. TAG activeren op bedieningspaneel

De stappen 1, 3, 6, 7 en 8 zijn al hierboven beschreven bij het aanmaken van een geldige (handmatige) PINcode. Bij stap (2) wordt de keuze gemaakt of de gebruiker zowel een TAG als een handmatige PIN-code mag gebruiken. Wordt alleen de TAG gebruikt, dan dient de PIN-code op 000000 ingesteld te worden. Mag de gebruiker zowel de TAG als een PIN-code gebruiken, voer dan de juiste PIN-code in. Daarna dienen onderstaande stappen uitgevoerd te worden.

(4) In het vak 'Tag status' staat standaard de optie '0: niet gebruikt' geselecteerd. De gebruikelijke werkwijze is om de status te veranderen naar '1: TAG kan ingeleerd worden'.

(5) In het vak 'TAG nummer' wordt een identificatienummer van de TAG ingevuld. Dat nummer kan bijvoorbeeld het serienummer zijn, dat op de TAG staat, maar het mag in principe ook een willekeurig (maar uniek) nummer zijn. Wanneer de TAG ingeleerd wordt op het bedieningspaneel moet dit TAGnummer bekend zijn.

Het vak 'TAG code' kan op 000000 blijven staan. De 'TAG-code' wordt bij het inleren op het bedieningspaneel automatisch ingevuld.

Uitzondering: *wanneer de 'echte' TAG code bekend is, kan deze ook rechtstreeks in het vak 'TAG code' ingevoerd worden. Zet daarna de 'TAG status' direct op '2: TAG is ingeleerd'. De TAG hoeft dan niet op het bedieningspaneel ingeleerd te worden. Raadpleeg bij twijfel de installateur.*

(8) Herhaal alle stappen 1 t/m 8 voor alle TAG's.

(9) Activeer de ingestelde TAGs volgens de aanwijzingen bij de functie 'Activeer TAG' (*zie uitleg blz[. 169](#page-168-0)*).

**TIP:** de TAG code kan ook handmatig op een bedieningpaneel ingetoetst worden.
# **Programmeren: Proximity TAG's definiëren tbv toegangsverlening**

Wanneer gekozen wordt voor 'Toegang' verschijnt onderstaand scherm met een lijst van alle toegangsgebruikers.

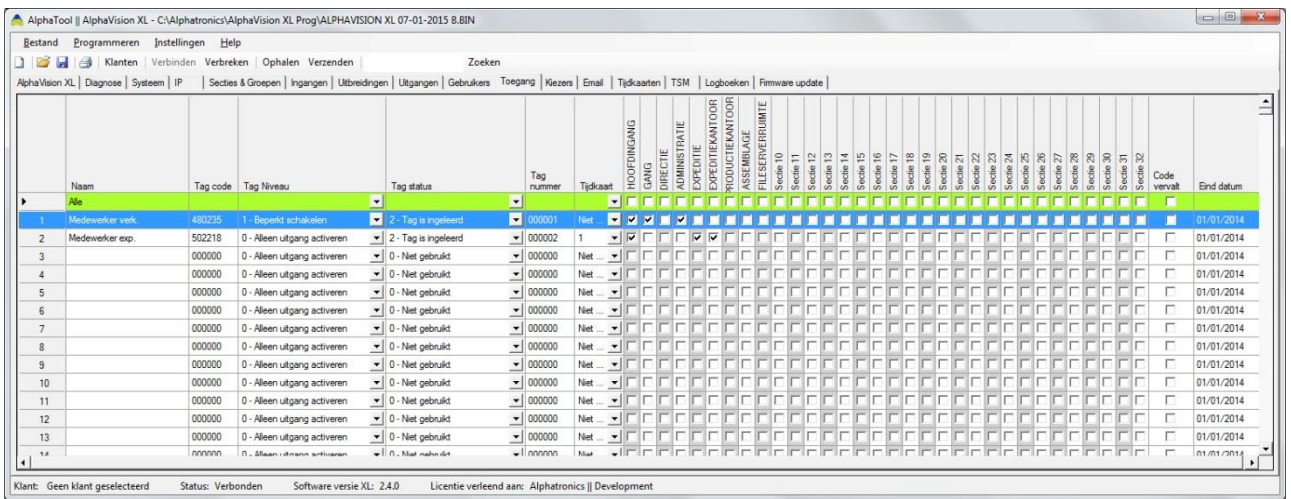

### **Schermafbeelding: Proximity TAG's voor toegangsverlening programmeren (1)**

Het linker gedeelte van dit scherm bepaalt de bevoegdheden van de Proximity TAG en het rechter gedeelte op welke secties van het systeem dat betrekking heeft.

De te ondernemen stappen voor het aanmaken van een geldige TAG zijn:

- 1. Naam invoeren
- 2. Tag Niveau selecteren
- 3. Tag status veranderen in '1: TAG kan ingeleerd worden'
- 4. Tag nummer selecteren
- 5. Tijdkaart koppelen (optioneel)
- 6. Sectie autorisatie instellen
- 7. Optioneel: vervaldatum instellen
- 8. Vorige stappen eventueel herhalen voor overige TAGs
- 9. TAG activeren op bedieningspaneel

(1) Vul in het vak '*NAAM*' de naam van de TAG-gebruiker in. Iedere gebruiker kan een eigen naam (16 karakters) krijgen. Deze naam wordt o.a. gebruikt bij de doormelding naar de meldkamer, in het historisch overzicht en bij meldingen op het bedieningspaneel.

Het vak 'Tag code' kan op 000000 blijven staan. De 'Tag code' wordt bij het inleren op het bedieningspaneel automatisch ingevuld.

Uitzondering: *wanneer de 'echte' Tag code bekend is, kan deze ook rechtstreeks in het vak 'Tag code' ingevoerd worden. Zet daarna de 'Tag status' direct op '2: TAG is ingeleerd'. De TAG hoeft dan niet op het bedieningspaneel ingeleerd te worden. Raadpleeg bij twijfel de installateur.*

(2) Selecteer in het vak 'Tag Niveau' optie '0: alleen uitgang activeren' of optie '1: beperkt schakelen'. Optie 0 betekent, dat met een geldige TAG en de juiste autorisatie alleen een uitgang van het systeem aangestuurd wordt om de toegang te verlenen (de deur te openen). Als de sectie nog ingeschakeld is, dan wordt de toegang geweigerd. Bij optie 1 wordt de deur ook geopend als de sectie nog ingeschakeld is. De sectie wordt dan met het presenteren van de TAG uitgeschakeld. De exacte werking is door de installateur ingesteld. De installateur kan ook ingesteld hebben, dat het bij bepaalde Prox Readers mogelijk is om de geautoriseerde secties ook in te schakelen (zie tabblad 'Uitbreidingen', 'Prox Readers', kolom 'Inschakelen toegestaan').

(3) In het vak 'Tag status' staat standaard de optie '0: niet gebruikt' geselecteerd. De gebruikelijke werkwijze is om de status te veranderen naar '1: TAG kan ingeleerd worden'. Zodra de TAG is ingeleerd via het bedieningspaneel dan zal de status automatisch veranderd worden naar '2: TAG is ingeleeerd'. Dit is met AlphaTool pas zichtbaar nadat de programmering opnieuw opgehaald is.

(4) In het vak 'Tag nummer' wordt een 6-cijferig identificatienummer van de TAG ingevuld. Dat nummer kan bijvoorbeeld het serienummer zijn, dat op de TAG staat, maar het mag in principe ook een willekeurig (maar uniek) nummer zijn. Er dienen wel altijd 6 cijfers ingevuld te worden. Wanneer de TAG ingeleerd wordt op het bedieningspaneel moet dit TAG-nummer bekend zijn.

(5) De *'Tijdkaart'* voor de gebruiker staat standaard op 'Niet actief', waardoor er voor deze gebruiker geen tijdslimieten ingesteld zijn. Door te kiezen voor één van de tijdkaarten 1 t/m 16 wordt het gebruik van de PIN-code beperkt door de instellingen van de gekozen tijdkaart *(zie pag. [75\)](#page-74-0)*.

Selecteer de gewenste tijdkaart. Als niet bekend is, of er tijdkaarten in het systeem ingebracht zijn, kies dan optie 'Niet actief'. Het gebruik van de TAG heeft dan geen tijdsbeperking.

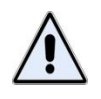

Als voor een TAG een tijdkaart ingesteld is en in de tijdkaart programmeerscherm de vink 'operationeel' is weggehaald dan vervallen de geprogrammeerde/gekoppelde tijdsbeperkingen automatisch.

(6) Selecteer de secties waarvoor de TAG geautoriseerd moet worden. In dit voorbeeld wordt uitgegaan van een expeditie medewerker, die uitsluitend voor de expeditie geautoriseerd wordt (zie schermafbeelding).

(7) Standaard blijven alle ingeleerde TAGs oneindig geldig. Indien gewenst, kan er een einddatum voor de geldigheid ingevoerd worden. Is dat gewenst, dan dient er bij de TAG een vinkje in de kolom 'code vervalt' gezet te worden en dient de laatste dag waarop deze TAG geldig is ingevuld te worden in de kolom 'einddatum'.

(8) Herhaal alle stappen 1 t/m 7 voor alle TAGs.

(9) Activeer de ingestelde TAG's volgens de aanwijzingen bij de functie 'Activeer TAG' (*zie uitleg blz. [169](#page-168-0)*).

**TIP**: zodra de TAG's op het bedieningspaneel ingeleerd zijn dan zijn deze ook zichtbaar in AlphaTool. Standaard zal AlphaTool de code tonen als sterretjes (\*), indien met de cursor op de desbetreffende Tag code wordt geklikt dan zal de echte Tag code zichtbaar worden, dit om te voorkomen dat bijstanders de Tag code makkelijk af kunnen lezen van het scherm.

### <span id="page-74-0"></span>**Programmeren: tijdkaart instellen**

Bij verschillende programmeeropties in de AlphaVision XL is het mogelijk om een tijdkaart te selecteren. Denk hierbij aan PIN-codes, maar ook Consoles en ProxReaders. Bij deze onderdelen staat standaard de tijdkaart op *'niet actief'*, dat wil zeggen dat er géén tijdkaart gekoppeld is.

Door wel een tijdkaart te koppelen aan het onderdeel van de centrale, wordt de werking van dat onderdeel afhankelijk van de ingestelde waarden in de tijdkaart.

De TSM (Tijd Schakel Module, de automatische schakelklok) is een bijzondere vorm van tijdkaart en wordt apart geprogrammeerd.

Het programmeren van tijdkaarten is bereikbaar via het tabblad *Tijdkaarten*. Er zijn 16 tijdkaarten programmeerbaar.

#### **Algemene opmerkingen voor gebruik van de tijdkaart**

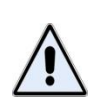

Het verwijderen van de koppeling tussen een functie en een tijdkaart of het wijzigen van een tijdkaart dient zorgvuldig te gebeuren en nauwgezet gecontroleerd te worden. Wanneer bijvoorbeeld bij een PIN-code er een koppeling is naar een tijdkaart en deze koppeling wordt verwijderd, dan is de PIN-code altijd geldig! Er is dan immers geen beperkende voorwaarde (de tijdkaart) meer aanwezig.

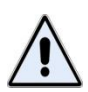

*Het wordt dringend geadviseerd om, wanneer automatische in- en uitschakeling gebruikt wordt, altijd schakeltijdbewaking toe te laten passen in de meldkamer. Dit kan als extra dienst aangevraagd worden per aansluiting. Hierdoor zal de gebruiker te allen tijde gewaarschuwd worden als het systeem niet is ingeschakeld op een afgesproken tijdstip (bloktijd bewaking) of wanneer er wordt uitgeschakeld terwijl dat niet bedoeld is (spertijd bewaking).*

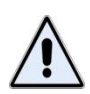

Een BEHEERDER (niveau 8) heeft nooit een tijdsbeperking. Wanneer dit toch middels een tijdkaart geprogrammeerd wordt, dan wordt dit genegeerd. Dit is om te voorkomen, dat een beheerder per abuis zichzelf alle toegang tot het systeem ontneemt.

# **Programmeren: tijdkaart instellen voor PIN-codes en functies**

Iedere tijdkaart kan voorzien worden van een naam, zodat het doel of de betekenis van de tijdkaart gemakkelijk traceerbaar is. Bij gebruik van de tijdkaart voor PIN-codes en functies heeft deze naam geen andere functie.

Om de tijdkaart actief te maken, dient een vink bij *'Operationeel'* gezet te worden. **Als deze selectie niet aangebracht is, heeft een eventueel aangebrachte programmering geen betekenis**.

Wanneer vakantie-data ingevuld zijn, dient 'Actief*'* aangevinkt te zijn bij de desbetreffende vakantie periode. **Als deze selectie niet aangebracht is, heeft een eventueel aangebrachte programmering geen betekenis**.

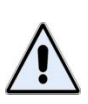

Als vakantie-data ingevuld zijn dan worden ook PIN-codes, die aan deze tijdkaart gekoppeld zijn, of consoles gelimiteerd. Tijdens de geprogrammeerde vakantie-data kunnen dergelijke PIN-codes of bedieningsconsoles dan dus niet gebruikt worden!

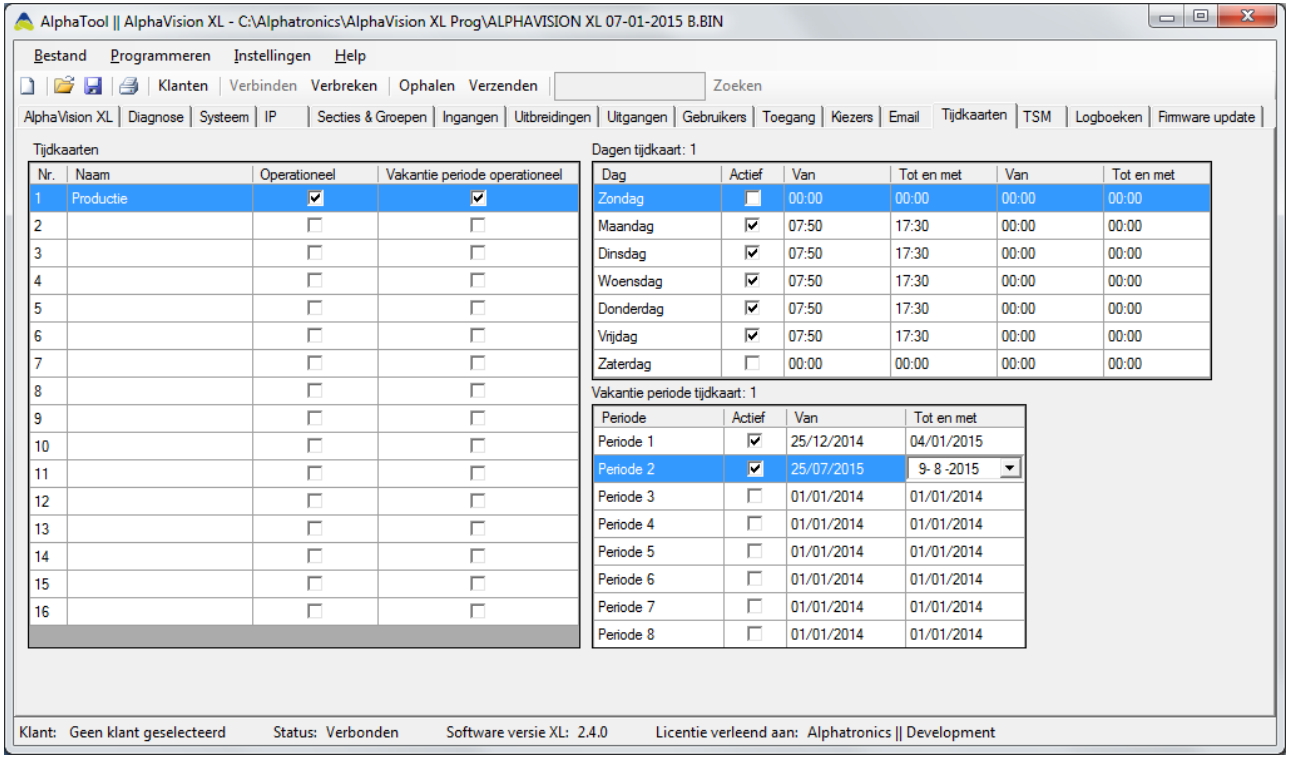

#### **Schermafbeelding: tijdkaart instellen**

#### **Tijdkaart**

Aan de linkerzijde van het scherm kunnen maximaal 16 tijdkaarten geprogrammeerd worden. Selecteer het gewenste tijdkaart (1-16) en voer als eerst een *Naam* van de tijdkaart in. Plaats vervolgens een vink in het kolom 'Operationeel'.

De optie '*Vakantie periode operationeel*' zorgt ervoor dat de tijdkaart niet operationeel is gedurende de ingevulde vakantie periode. Vakantie periodes kunnen rechts op het scherm ingevuld worden en gelden per tijdkaart.

### **Dagen tijdkaart**

Aan de rechterzijde van het scherm kan geprogrammeerd worden op welke dagen en tijden de PIN-code of functie geldig is. Is de *'dag-van-de-week'* niet geselecteerd, dan kan de PIN-code niet gebruikt worden of de functie niet uitgevoerd worden. Per *'dag-van-de-week'* kunnen 4 tijdstippen (2 tijdvakken) ingesteld worden.

Zet een vink bij 'Actief' voor alle gewenste dagen van de week.

Wordt de tijdkaart gebruikt voor PIN-codes en andere functies, dan vormen de eerste (*Van*) en tweede (*Tot en met*) kolom een tijdvak waarbinnen de gekoppelde functie (bijvoorbeeld een PIN-code) geldig of actief is. De derde en vierde kolom vormen eveneens een dergelijk tijdvak.

Een speciale mogelijkheid is om in de eerste en tweede kolom het tijdvak 00:00 – 00:00 te programmeren. *Alleen* wanneer dit in het *eerste tijdvak* geprogrammeerd wordt, betekent dit tijdvak de gehele dag, namelijk van 00:00 van de huidige dag t/m 00:00 van de volgende dag. Het *tweede tijdvak* kan kan alleen gebruikt worden om een 'echte' periode te programmeren. In dat geval mag wel één van de tijdstippen 00:00 zijn, maar niet allebei.

Enkele voorbeelden van mogelijke tijdvakken zijn:

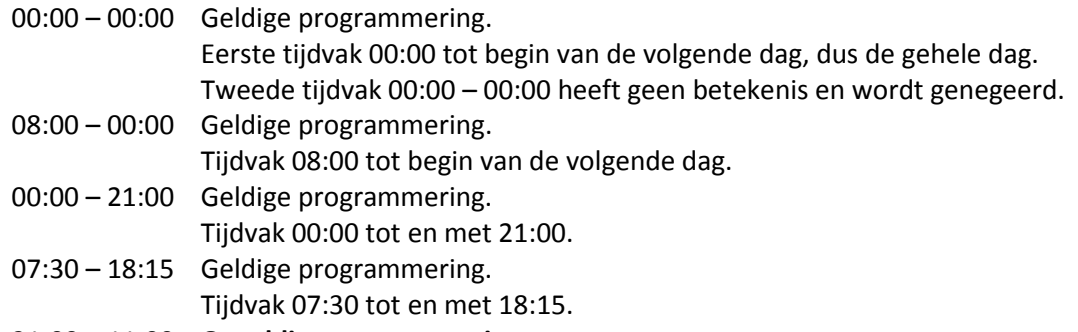

21:00 – 11:00 **Ongeldige programmering**

#### **Vakantie periode tijdkaart**

De vakantiekaart maakt deel uit van de tijdkaart. Gedurende de geprogrammeerde vakantieperiode(n) worden de geprogrammeerde tijden van de tijdkaart genegeerd. Bepaalde functies en PIN-codes zijn daardoor niet geldig.

In de kolom *'Van'* wordt de eerste dag, waarop de geprogrammeerde tijden van de tijdkaart genegeerd moeten worden, ingevuld.

In de kolom *'Tot'* wordt de laatste dag, waarop de geprogrammeerde tijden van de tijdkaart genegeerd moeten worden, ingevuld.

Tip: om één dag als vakantieperiode op te geven, dient deze datum zowel onder *'Van'* als onder *'Tot'* te worden ingevoerd.

Een tijdkaart kan gebruikt worden voor het beperken van het gebruik van PIN-codes en het uitvoeren van functies. Het kan echter wel onverwachte (maar logisch verklaarbare) consequenties hebben.

## Enkele voorbeelden:

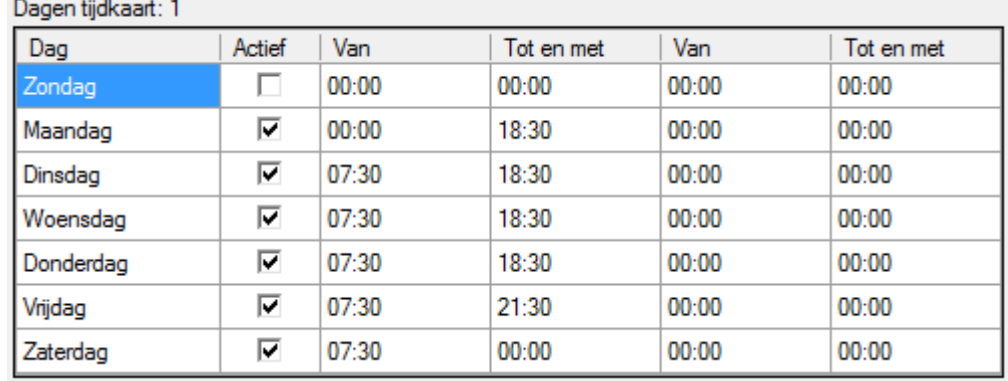

Wanneer deze tijdkaart voor PIN-codes en functies gebruikt wordt, heeft dat de volgende (wellicht onverwachte) consequenties:

- PIN-codes en functies zijn op dinsdag t/m vrijdag geldig gedurende het geprogrammeerde tijdvak.
- PIN-codes en functies zijn op *maandag* geldig tussen *00:00 en 18:30* uur, dus vanaf middernacht (begin van de maandag) tot 18:30 uur.
- PIN-codes en functies zijn op *zaterdag* geldig tussen *07:30 en 00:00* uur, dus vanaf 07:30 uur tot middernacht (einde van de zaterdag).
- PIN-codes en functies zijn op *zondag* niet geldig.

## **Programmeren: Tijd Schakel Module (TSM) instellen (schakelklok)**

De AlphaVision XL is voorzien van 8 onhafhankelijke Tijd Schakel Modules (TSMs).

Een TSM wordt gebruikt om (delen van het) beveiligingssysteem automatisch op een vooraf ingesteld tijdstip in of uit te schakelen.

Iedere TSM wordt ingesteld met een tijdkaart en kan voorzien worden van een naam, zodat het doel of de betekenis van de tijdkaart gemakkelijk traceerbaar is. Bij gebruik door de TSM wordt de benaming van deze tijdkaart als naam van de gebruiker (RTC) gemeld.

Om de tijdkaart voor de TSM actief te maken, dient *'Operationeel'* aangevinkt te zijn. **Als deze selectie niet aangebracht is, heeft een eventueel aangebrachte programmering geen betekenis**.

Wanneer vakantie-data ingevuld zijn, dient *'Vakantieperiode operationeel'* aangevinkt te zijn. **Als deze selectie niet aangebracht is, heeft een eventueel aangebrachte programmering geen betekenis**.

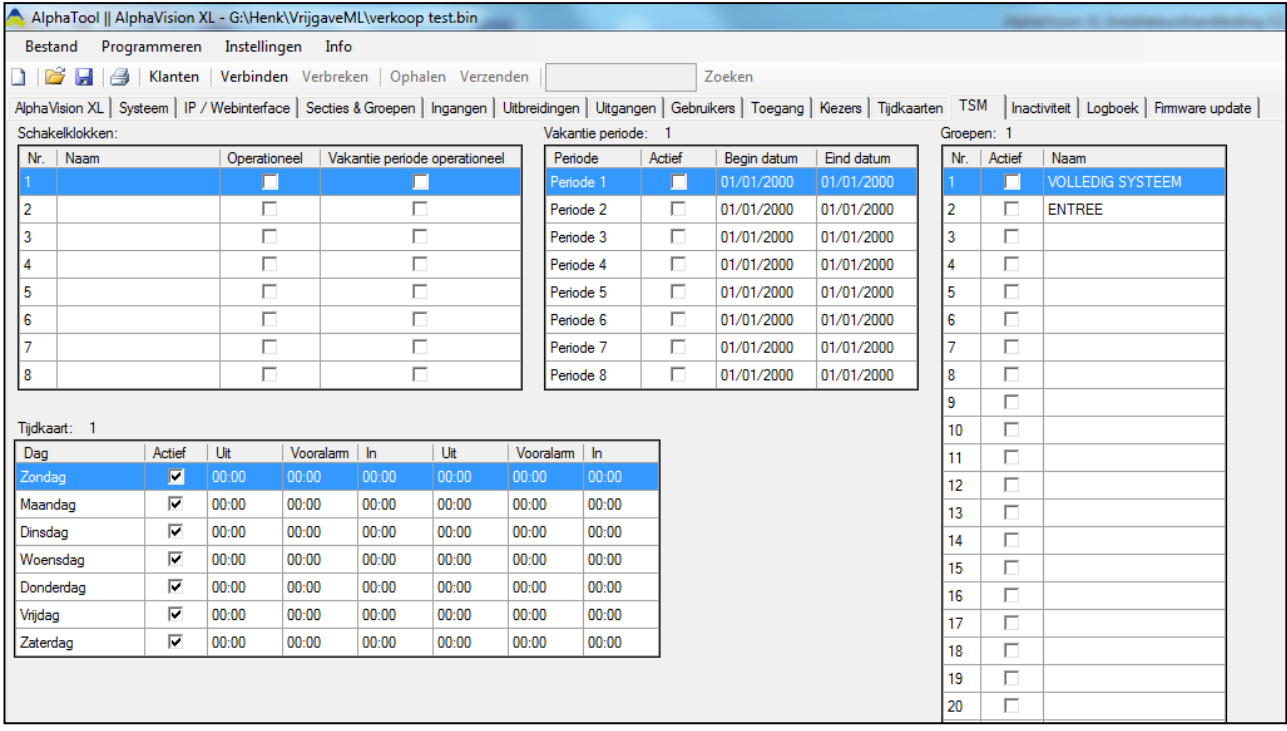

Aan de linkerzijde van het scherm kunnen maximaal 16 schakelklokken geprogrammeerd worden. Selecteer het gewenste schakelklok (1-8) en voer als eerst een *Naam* van de schakelklok in. Plaats vervolgens een vink in het kolom 'Operationeel'.

De optie '*Vakantie periode operationeel*' zorgt ervoor dat de schakelklok niet operationeel is gedurende de ingevulde vakantie periode. Vakantie periodes kunnen rechts op het scherm ingevuld worden en gelden per schakelklok.

#### **Tijdkaart**

Aan de linkerzijde van het scherm kan geprogrammeerd worden op welke dagen en tijden de automatische schakelingen uitgevoerd moeten worden. Voor de TSM (schakelklok) betekent het niet selecteren van de *'dag-van-de-week'* dat er op die dag geen schakelmomenten zijn (ook als die tijden wel ingevuld staan!).

Zet een vink bij 'Actief' voor alle gewenste dagen van de week.

Per *'dag-van-de-week'* kunnen 4 tijdstippen (schakelmomenten) ingesteld worden, die feitelijk 2 onafhankelijke blokken zijn.

Bij gebruik van de TSM is het eerste tijdstip (UIT) het moment van (automatisch) uitschakelen. Het derde tijdstip (IN) is het moment van automatisch inschakelen. Het tweede tijdstip (Vooralarm) is de tijdstip waarop een '*vooralarm'* begint om gebruikers te waarschuwen dat er binnenkort automatisch ingeschakeld wordt. Deze eerste 3 tijden vormen het eerste schakelblok. De vierde, vijfde en zesde tijdstippen vormen samen het tweede schakelblok van dezelfde dag. De betekenis is identiek aan het eerste blok.

Bij de TSM geldt, dat een geprogrammeerd tijdstip 00:00 altijd genegeerd wordt!

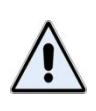

Bij de RTC functie betekent de programmering 00:00 – 00:00 – 00:00 dat er géén schakelmomenten zijn en de programmering 00:00 – 00:00 – 23:59 betekent, dat er alleen één schakelmoment geprogrammeerd is, namelijk een inschakelmoment om 23:59. Het tijdstip 00:00 wordt immers door de TSM genegeerd.

Enkele voorbeelden van tijdvakken:

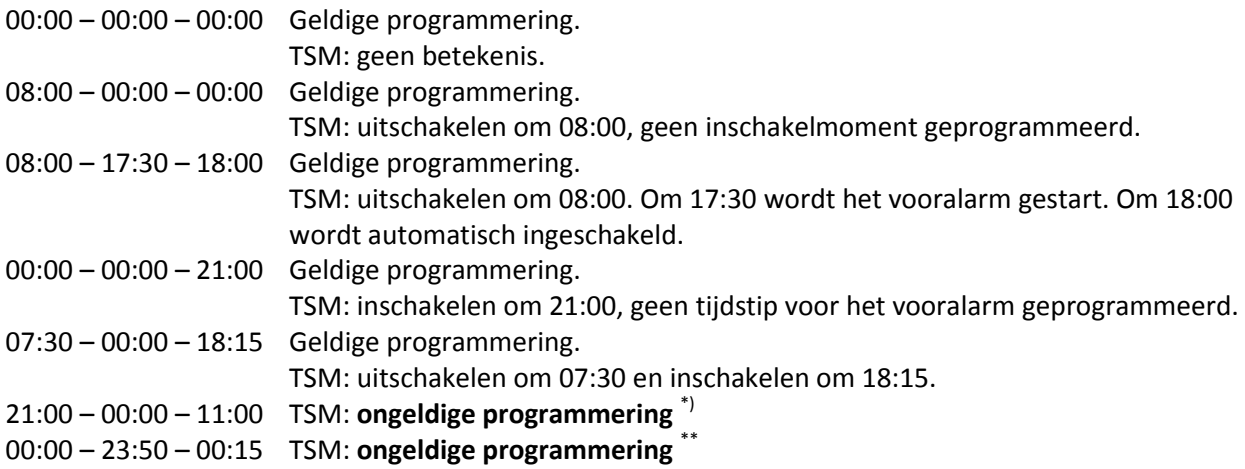

\*) In de AlphaVision NG was dit wel een geldige programmering, in de AlphaVision XL is de betekenis gewijzigd in verband met de duidelijkheid.

\*\* Het tijdstip waarop het vooralarm begint, dient op dezelfde dag te liggen als waarop de daadwerkelijke inschakeling plaats moet vinden. Omdat het tijdstip 00:00 bij het vooralarm genegeerd wordt, zou deze programmering aangepast kunnen worden naar bijvoorbeeld 00:00 – 00:01 – 00:15

# <span id="page-79-0"></span>**Vooralarm**

De TSM beschikt over een uitgebreide vooralarm-functionaliteit. Het vooralarm is bedoeld om eventueel aanwezige gebruikers erop te attenderen, dat binnen afzienbare tijd het systeem automatisch ingeschakeld gaat worden. Dit attenderen kan via de LS uitgangen of via andere uitgangen met een acoustische of optische signaalgever gebeuren. Gebruikelijk is om dit via de LS uitgangen te doen.

Voor uitleg over het aansturen van een uitgang als vooralarm, zie hoofdstuk 'Uitgangen'.

Het vooralarm is een repeterend signaal, dat gedurende enkele seconden de (eventuele aanwezige) gebruiker attendeert op een nadere inschakeling. Ligt het starttijdstip van het vooralarm ruimschoots voor het daadwerkelijke moment van inschakelen, dan wordt dit signaal iedere 10 minuten gegenereerd. De laatste 5 minuten wordt dit signaal elke minuut hoorbaar gemaakt. Voorbeeld programmering: 00:00 – 22:00 – 23:00

Als bovenstaande programmering ingevoerd wordt, resulteert dit in de volgende cyclus:

- 22:00 eerste waarschuwingssignaal
- 22:10 waarschuwingssignaal
- 22:20 waarschuwingssignaal
- 22:30 waarschuwingssignaal
- 22:40 waarschuwingssignaal
- 22:50 waarschuwingssignaal
- 22:55 waarschuwingssignaal (nu nog 5 minuten tot inschakeling)
- 22:56 waarschuwingssignaal (nu nog 4 minuten tot inschakeling)
- 22:57 waarschuwingssignaal (nu nog 3 minuten tot inschakeling)
- 22:58 waarschuwingssignaal (nu nog 2 minuten tot inschakeling)
- 22:59 waarschuwingssignaal (nu nog 1 minuut tot inschakeling)
- 23:00 automatische inschakeling

Wanneer het vooralarm de gebruiker attendeert op een nadere inschakeling, dan heeft de gebruiker 3 mogelijkheden:

- het pand verlaten en handmatig de (groepen van) secties inschakelen. Het vooralarm zal automatisch stoppen omdat de TSM constateert, dat de secties al ingeschakeld zijn.
- een overwerktijd invoeren door middel van het bedieningspaneel. Het vooralarm stopt dan ook en wordt pas herstart, nadat de ingevoerde overwerktijd afgelopen is.
- het pand verlaten zonder handmatig in te schakelen. Het vooralarm doorloopt de cyclus en de TSM zal pas op het geprogrammeerde inschakelmoment de centrale inschakelen.

# **Vakantiekaart**

De vakantiekaart maakt deel uit van de tijdkaart voor de TSM. Gedurende de geprogrammeerde vakantieperiode(n) worden *alle* geprogrammeerde tijden van de TSM genegeerd. Geprogrammeerde *schakelingen van de TSM worden daarom tijdens de vakantieperiode(n) niet uitgevoerd*.

Per *' Vakantie periode'* kan de *'Begin datum'* en de *'Eind datum'* voor elke vakantieperiode geprogrammeerd worden. Wanneer er wel data geprogrammeerd zijn, maar de kolom *'Actief'* is niet aangevinkt, dan worden de geprogrammeerde vakantiedagen genegeerd.

Tip: om één dag als vakantieperiode op te geven, dient deze datum zowel onder *'Begin datum'* als onder *'Eind datum'* te worden ingevoerd.

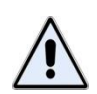

Wordt de vakantiekaart gebruikt in combinatie met de TSM, dan dient men zorg te dragen, dat de secties, die met deze TSM automatisch ingeschakeld worden, **ingeschakeld zijn** op het moment dat de vakantieperiode begint. (In)schakelmomenten, die geprogrammeerd zijn tijdens deze vakantieperiode worden immers allemaal overgeslagen. Staat een sectie uitgeschakeld op het moment dat de vakantieperiode ingaat, dan blijft deze sectie dus uitgeschakeld staan gedurende deze periode, tenzij de sectie handmatig ingeschakeld wordt met een PIN-code die niet belemmerd wordt door deze tijdkaart!

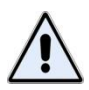

Bij gebruik van de TSM voor automatisch schakelen van (delen van) het beveiligingssysteem, wordt nadrukkelijk aanbevolen om gebruik te maken van een meldkameraansluiting, die voorzien is van blok- en spertijdenbewaking. Hierbij wordt door de meldkamer bewaakt, dat gedurende de bloktijden, de installatie ingeschakeld is en dat gedurende de spertijden er niet geschakeld mag worden. Zorg daarbij ook voor de juiste opvolging, wanneer de AlphaVision XL bijvoorbeeld meldt, dat er niet ingeschakeld kan worden.

# **Werking van de TSM (schakelklok)**

De AlphaVision XL is voorzien van 8 onafhankelijke Tijd Schakel Modules (TSMs, automatische schakelklok). Een TSM wordt gebruikt om (delen van het) beveiligingssysteem automatisch op een vooraf ingesteld tijdstip in of uit te schakelen.

Iedere minuut wordt door de AlphaVision XL bekeken of er een schakelmoment op het huidige tijdstip geprogrammeerd is (behalve op tijdstip 00:00).

Is de huidige minuut een uitschakelmoment, dan worden de gekoppelde secties direct uitgeschakeld. De uitschakeling wordt doorgemeld en opgeslagen in het historisch overzicht.

Is de huidige minuut een starttijdstip voor het vooralarm, dan wordt de vooralarm cyclus gestart (zie *blz. [80](#page-79-0)*).

Wordt door de gebruiker een overwerktijd voor de huidige schakelklok ingevoerd tijdens dit vooralarm, dan stopt de vooralarmcyclus. Na het verstrijken van die overwerktijd wordt de vooralarmcyclus vanaf het begin opnieuw gestart.

Worden de gekoppelde secties door de gebruiker handmatig ingeschakeld tijdens het vooralarm, dan wordt de vooralarmcyclus gestopt. De secties zijn immers al ingeschakeld.

Wordt een inschakeltijdstip bereikt, dan controleert de TSM allereerst of de gekoppelde secties al ingeschakeld zijn. Is dat het geval, dan doet de TSM niets. De secties zijn immers al ingeschakeld.

Wanneer één of meerdere gekoppelde secties nog niet ingeschakeld zijn op het geprogrammeerde inschakeltijdstip, dan probeert de TSM deze secties automatisch in te schakelen. Indien nodig, worden openstaande zones daarbij automatisch overbrugd. Het automatisch overbruggen van zones wordt doorgemeld en opgeslagen in het historisch overzicht.

Lukt het niet om de secties in te schakelen, dan wordt een melding 'automatisch inschakeling faalt' aan de meldkamer verzonden en in het historisch overzicht opgeslagen.

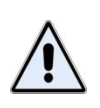

Als een TSM geprogrammeerd is om meerdere groepen (van secties) in één keer in te schakelen, dan kan de TSM uitsluitend inschakelen, wanneer het lukt om ALLE gekoppelde secties in te schakelen. Is het niet mogelijk om één van de secties in te schakelen, dan zullen ALLE gekoppelde secties op het schakelmoment uitgeschakeld blijven!

### **Programmeren: Ingangen**

De AlphaVision XL kan middels modules uitgebreid worden tot maximaal 616 ingangen. Een ingang is bedoeld om één detector of contact op aan te sluiten. Het begrip 'groep' of 'zone' wordt in de vaktaal vaak gebruikt, maar is eigenlijk misleidend. Beide begrippen betekenen officieel 'een groepering van detectoren op één ingang'. Alhoewel het technisch mogelijk is, wordt het aansluiten van meer dan één contact op een ingang afgeraden. Meestal wordt in de vaktaal toch het woord 'zone' gebruikt. In deze handleiding dient dit als 'een ingang' opgevat te worden.

In het tabblad 'Ingangen' kunnen alle eigenschappen voor alle aangesloten ingangen (zones) geprogrammeerd worden. In het tabblad Ingangen zijn een aantal sub-tabbladen, onderverdeeld per RS-485 bus.

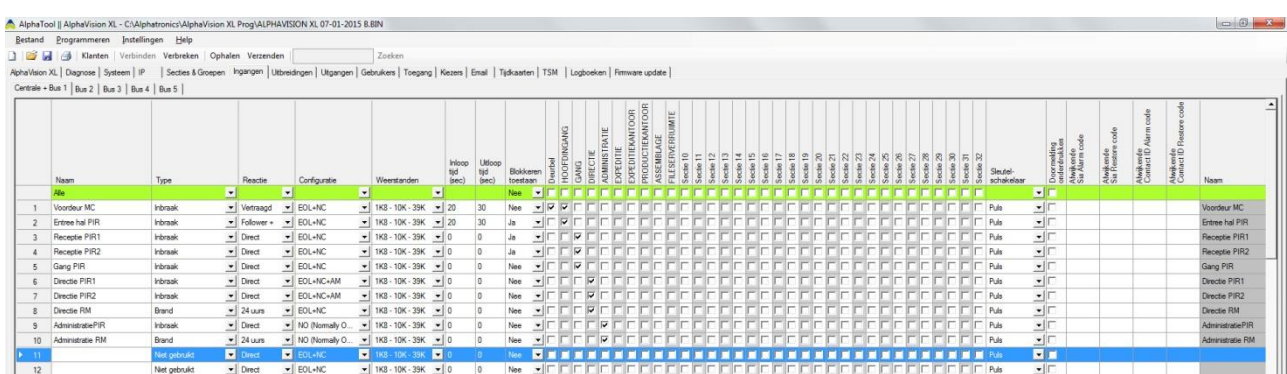

### **Schermafbeelding: Programmeren ingangen**

### **Zone benaming**

Iedere zone kan voorzien worden van een benaming van maximaal 16 karakters. worden minder karakters gebruikt, dan wordt dit bij het opslaan aangevuld met spaties.

De ingevoerde benaming wordt gebruikt wanneer er iets over deze zone gemeld wordt op het display, bijvoorbeeld wanneer er alarm geweest is in deze zone. De benaming wordt ook gebruikt voor het weergeven van het historisch overzicht en bij doormelding naar de meldkamer (met uitzondering van het Contact ID protocol).

# **Zone type**

Bij iedere zone moet ingesteld worden, waarvoor deze zone gebruikt wordt. Standaard staat iedere zone ingesteld als '*Niet gebruikt*'. In dat gevoel hoeft een zone niet afgesloten te worden met een weerstand, de zone is volledig buiten gebruik. Alle niet-gebruikte zones worden ingesteld als '*Niet gebruikt*'.

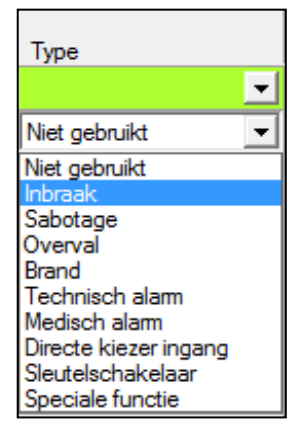

In de meeste gevallen wordt de zone gebruikt als type '*Inbraak*'. Het type zone bepaalt welk type alarm optreedt bij het openen van het alarmcontact. Op het display van de bedieningsconsoles wordt dit gemeld, maar ook in het historisch overzicht. Het zone type van de ingang bepaalt tevens, welke code er naar de meldkamer gestuurd wordt.

Op een zone type '*Inbraak*' worden de detectoren aangesloten die "inbraak" signaleren zoals magneetcontacten, PIRs en dual-melders (PIR + radar). Maar ook ultrasonore detectoren, actief infrarood detectors en glasbreukmelders vallen hieronder.

Installateurshandleiding AlphaVision XL Rev. 2.40 14-01-2015 Blz. 83/205

In feite is een zone type '*Inbraak*' altijd een "inbraak + sabotage" zone, omdat het verstoren van de verbinding met de detector leidt tot een sabotage alarm van deze detector (tenzij de lusconfiguratie ingesteld is op normaaly open (n.o.) of normally closed (n.c.)).

Het instellen van een zone op een bepaald type zorgt er automatisch voor, dat de correcte SIA melding naar de meldkamer verzonden wordt. De samenhang tussen het zone type en de te versturen SIA code is op te maken uit onderstaande tabel.

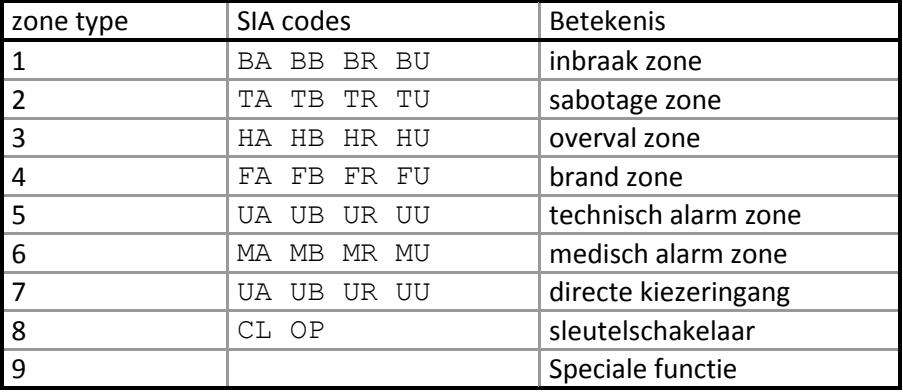

Een toelichting op de gebruikte SIA codes bij het SIA-HS protocol is te vinden in appendix C *(blz.*186*)*.

Wanneer een zone ingesteld wordt op '*Overval*' dan wordt de zone reactie automatisch als '*24-uurs*' geprogrammeerd ongeacht de ingestelde waarde. Het activeren van een overval alarm zorgt er voor dat bepaalde indicaties tijdelijk (15 minuten) onderdrukt worden. Het intoetsen van een geldige PIN-code heft het ondrukken van die indicaties op.

Wanneer een zone ingesteld wordt op '*Brand*' resulteert dit bij een alarmering dat aanwezige luidsprekers (LS-uitgang) het slow-whoop geluid laten horen in plaats van een sirene-geluid.

Wanneer een zone op type '*Directe kiezer ingang*' ingesteld wordt, zal de AlphaVision XL voor deze zones zich gedragen als een kiezer en zal ongeacht de status (in- of uitgeschakeld) van het systeem een melding versturen als de ingang wordt geactiveerd. Wanneer de ingang weer in rust komt zal een herstelmelding verstuurd worden. Op deze manier kan de AlphaVision XL ook gebruikt worden als een kiezer met maximaal 616 ingangen, waarbij iedere ingang te voorzien is van een aparte vrije zone benaming. Activeren van een direct kiezeringang wordt niet zichtbaar gemaakt op het LCD display van een bedieningspaneel maar wordt wel opgeslagen in het historisch overzicht van de centrale. Het open of gesloten zijn van een dergelijke ingang heeft geen invloed op het kunnen inschakelen van de sectie, waar deze ingang deel van uitmaakt. Dit zonetype is specifiek bedoeld voor additionele meldingen, zoals storingsmeldingen of registratiemeldingen.

Wanneer een zone op type '*Sleutelschakelaar*' ingesteld wordt, dan zal deze ingang functioneren als sleutelschakelaar voor het in- en uitschakelen van de bij deze zone geprogrammeerde secties.

Standaard is een zone, als deze ingesteld wordt als sleutelschakelaar een pulsschakelaar. Wanneer de ingang verandert van geopend naar gesloten, dan wordt dit als een schakelpuls gezien. De gekoppelde sectie wordt, wanneer deze ingeschakeld was, nu uitgeschakeld of, wanneer deze uitgeschakeld was, nu ingeschakeld.

Rechts op het programmeerscherm kan bij de programmeeroptie '*Sleutelschakelaar*' gekozen worden of sleutelschakelaars als 'puls' of 'vaste stand' werken. Bij vaste stand zal in het geval dat de zone gesloten wordt de bijbehorende sectie uitgeschakeld worden. Wordt de zone geopend dan schakelt de sectie in. Bij gebruik van het EOL principe blijft de werking identiek. Gaat de zone van 11k8 (geopend) naar 1k8 (gesloten) dan wordt dit gezien als schakelen in de UIT-stand. Is het gewenst om de geopende stand van de sleutelschakelaar als UIT-stand in te stellen, dan kan de zone als normally open geprogrammeerd worden.

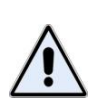

Wordt de sleutelschakelaar gebruikt als EOL dan wordt ook sabotage van de sleutelschakelaar gedetecteerd, bijvoorbeeld bij kortsluiting of onderbreking. Komt de sleutelingang van sabotage naar een gedefinieerde stand, dan reageert de centrale daar niet op. Alleen wanneer de ingang van de ene goede stand naar de andere goede stand geschakeld wordt, kan de centrale schakelen.

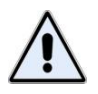

Bij EN-50131 compliant installaties mogen géén sleutelschakelaars toegepast worden.

Wanneer aan een sleutel-zone meer dan één sectie gekoppeld wordt, dan worden de gekoppelde secties met deze sleutelschakelaar altijd tegelijkertijd geschakeld.

Wanneer tijdens het schakelen met een sleutelschakelaar directe zones openstaan, dan wordt getracht om deze zones automatisch te overbruggen. Kunnen deze zones niet overbrugd worden, dan wordt de inschakeling niet uitgevoerd. Om deze situatie zichtbaar te maken, dient in de slotbehuizing van de sleutelschakelaar een AAN/UIT LED gemonteerd te worden, zodat de gebruiker kan zien, dat de inschakeling niet uitgevoerd is! Openstaande vertraagde of follower zones worden niet overbrugd; deze mogen immers openstaan op het moment van inschakelen.

Om te voorkomen dat onbedoeld zones overbrugd worden, zijn standaard alle zones zo ingesteld, dat ze niet overbrugd kunnen worden. Bij gebruik van het SIA of SIA-HS protocol (PSTN of IP) wordt iedere overbrugging van zones afzonderlijk doorgemeld.

Een zone, die gebruikt wordt als sleutelschakelaar, kan zelf ook overbrugd worden. Wanneer dit gebeurt en de bijbehorende sekties worden met een bedieningspaneel ingeschakeld, dan is de sleutelschakelaar buiten bedrijf, totdat met behulp van het bedieningspaneel de sekties weer uitgeschakeld zijn.

# **Zone reactie**

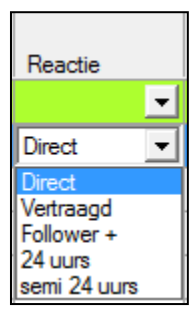

Voor iedere ingang wordt ingesteld, op welke wijze deze reageert.

# **Zone reactie: Direct**

De 'zone reactie' is standaard voor alle ingangen ingesteld als 'Direct', behalve bij zone 1 (standaard 'Vertraagd'). Een directe zone geeft (zoals de naam impliceert) zonder enige vertraging direct alarm wanneer het alarmcontact geopend wordt en de sectie(s) waar deze zone bij hoort ingeschakeld is(zijn).

### **Zone reactie: Vertraagd**

Is een zone ingesteld als '*Vertraagd*' (of als '*Follower*') dan dient bij deze zone ook een 'inloop-/uitlooptijd' geprogrammeerd te worden. De te programmeren waarde kan tussen 000 en 255 seconden liggen. Bij een EN50131 compliant installatie mag de waarde niet hoger zijn dan 60 seconden.

Wanneer de secties, waar deze zone bij hoort, ingeschakeld worden, dan wordt voor de vertraagde zones een uitlooptijd gestart. Zijn er meerdere vertraagde zones, dan dienen deze allemaal afzonderlijk een eigen 'inloop-/uitlooptijd' geprogrammeerd te hebben. Iedere zone heeft een eigen aftelmechanisme. Is het alarmcontact van de vertraagde zone nog geopend aan het einde van de uitlooptijd, dan wordt de inlooptijd gestart. Als de bijbehorende sectie aan het einde van de inlooptijd niet uitgeschakeld is, volgt alarm van deze ingang.

### **Zone reactie: Follower**

Is een zone ingesteld als 'Follower' dan dient bij deze zone ook een 'inloop-/uitlooptijd' geprogrammeerd te worden (zie opmerkingen bij '*Vertraagd*').

Wanneer de secties, waar deze zone bij hoort, ingeschakeld worden, dan wordt voor de follower zone een uitlooptijd gestart, net als bij de 'gewone' vertraagde zones. Zijn er meerdere follower zones, dan dienen deze allemaal afzonderlijk een eigen 'inloop-/uitlooptijd' geprogrammeerd te hebben. Iedere zone heeft een eigen aftelmechanisme. Is het alarmcontact van de follower zone nog geopend aan het einde van de uitlooptijd, dan volgt direct alarm van deze ingang, tenzij een 'gewone' vertraagde zone al een inlooptijd gestart heeft.

De bedoeling van een follower zone is, om de risico's bij vertraagde zones zo klein mogelijk te maken. Een follower zone heeft bij inschakelen van de sectie een uitlooptijd. Wanneer de follower zone na deze uitlooptijd geactiveerd wordt, treedt direct alarm van de follower zone op, tenzij een 'gewone vertraagde' zone van dezelfde sectie(s) al een inlooptijd gestart heeft. Alleen in dat geval zal de follower zone de bij deze zone geprogrammeerde inlooptijd starten.

#### **Zone reactie: 24 uurs**

Is een zone ingesteld als '24 uurs' dan zal deze zone altijd een alarm veroorzaken bij het openen van het alarmcontact. Het maakt daarbij niet uit of de sectie(s) waar de zone bijhoort ingeschakeld of uitgeschakeld is(zijn).

#### **Zone reactie: semi 24 uurs**

Is een zone ingesteld als 'semi 24 uurs' dan zal deze zone altijd een alarm veroorzaken bij het openen van het alarmcontact. Het maakt daarbij niet uit of de sectie(s) waar de zone bijhoort ingeschakeld of uitgeschakeld is(zijn). De 'semi 24 uurs' zone heeft één bijzonderheid waarin het zich onderscheidt van de gewone 24 uurs zone: *is de sectie(s), waar deze zone bijhoort, uitgeschakeld op het moment, dat het alarm optreedt, dan wordt de doormelding (PSTN of IP) onderdrukt*. De geprogrammeerde uitgangen worden wel gewoon geactiveerd. In ingeschakelde toestand wordt de doormelding uiteraard wel gewoon uitgevoerd.

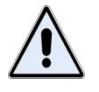

De zone eigenschap 'semi 24 uurs' functioneert **alleen** zoals omschreven, als het zone type op 'inbraak', 'Technisch alarm' of 'Directe kiezer ingang' ingesteld is. Wordt een ander zone type ingesteld, dan functioneert een 'semi 24 uurs' zone als een gewone '24 uurs' zone.

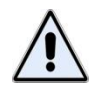

Als de doormelding onderdrukt is van een 'semi 24-uurs' zone, dan is het onderdrukken van die melding niet terug te vinden in het historisch overzicht, het alarm zelf natuurlijk wel.

# **Configuratie / lusweerstanden**

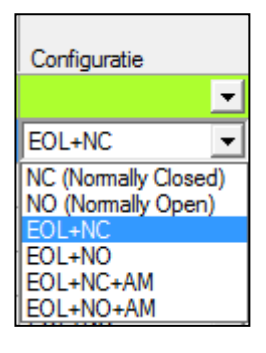

Per ingang wordt bij Configuratie (lusweerstanden) ingesteld op welke wijze de centrale de verbinding met de aangesloten detector kan bewaken en onder welke voorwaarden een alarm- of sabotageconditie gesignaleerd moet worden.

De programmering bij 'Weerstanden' bepaald met welke End-Of-Line (EOL) lusweerstanden wordt gewerkt. Vanaf firmware V2.0 is het mogelijk om met verschillende weerstandswaardes te werken. Dit geldt ook voor de aangesloten AlphaVision I/O met voeding of Input + 8 o.c. module indien deze zijn voorzien van eprom versie 5.2 of hoger. Default staan alle ingangen geprogrammeerd op '*1k8- 10k-39k*'.

De meest gebruikte configuratie (en de standaard waarde) is optie 3 '*EOL+NC*'. Hierbij wordt een 10k weerstand parallel aan het alarmcontact opgenomen en is de lus zelf voorzien van een 1k8 serieweerstand.

Optie's 1 en 2 worden gebruikt, als er geen afsluitweerstanden opgenomen kunnen worden in de lus. Dat zijn dus uitzonderingen! Meestal komt dit voor in bestaande situaties waar een magneetcontact zodanig ingebouwd is, dat met geen mogelijkheid een EOL weerstand geplaatst kan worden.

Optie's 5 en 6 worden gebruikt bij toepassing van anti-masking detectoren. Door, naast de 10k en 1k8 weerstand, additoneel een 39k weerstand over de masking uitgang te plaatsen, kan anti-masking per ingang gedetecteerd worden.

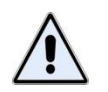

Worden detectoren met anti-masking aangesloten op een I/O module, dan dient deze I/O module minimaal firmware versie 4.2 van 09-09-2010 te bevatten.

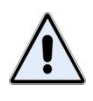

Worden detectoren met andere weerstandswaardes dan de standaard Alphatronics weerrstandswaarde (1k8-10k-39k) aangesloten op een I/O module, dan dient deze I/O module minimaal firmware versie 5.2 van 05-12-2013 te bevatten.

Met welke firmware een module uitgerust is, kan bij module informatie eenvoudig gecontroleerd worden, *zie blz. [104](#page-103-0)*.

De mogelijke nominale waarden voor de ingangslus bij Alphatronics weerstandswaardes is vermeld in onderstaande tabel.

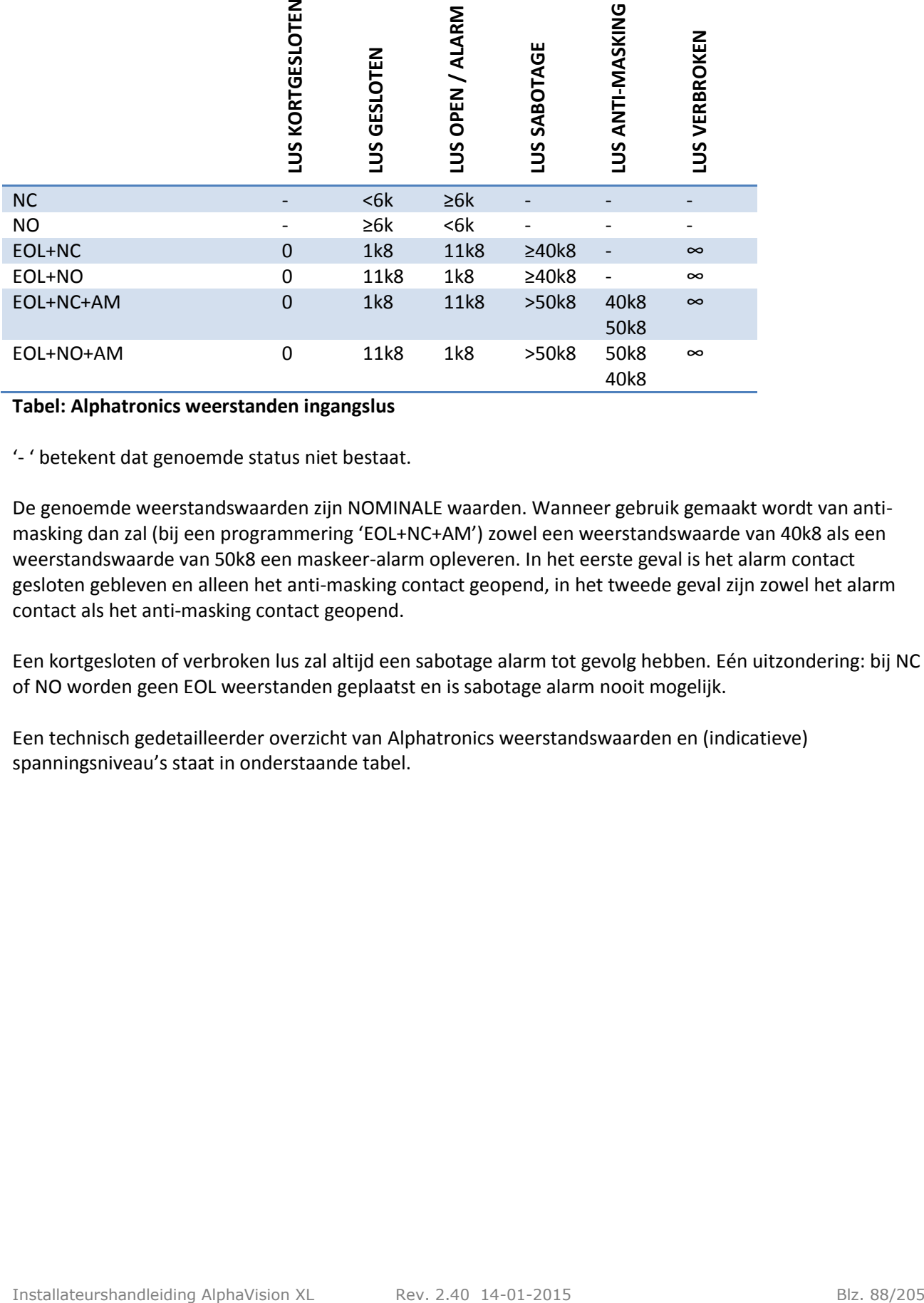

#### **Tabel: Alphatronics weerstanden ingangslus**

'- ' betekent dat genoemde status niet bestaat.

De genoemde weerstandswaarden zijn NOMINALE waarden. Wanneer gebruik gemaakt wordt van antimasking dan zal (bij een programmering 'EOL+NC+AM') zowel een weerstandswaarde van 40k8 als een weerstandswaarde van 50k8 een maskeer-alarm opleveren. In het eerste geval is het alarm contact gesloten gebleven en alleen het anti-masking contact geopend, in het tweede geval zijn zowel het alarm contact als het anti-masking contact geopend.

Een kortgesloten of verbroken lus zal altijd een sabotage alarm tot gevolg hebben. Eén uitzondering: bij NC of NO worden geen EOL weerstanden geplaatst en is sabotage alarm nooit mogelijk.

Een technisch gedetailleerder overzicht van Alphatronics weerstandswaarden en (indicatieve) spanningsniveau's staat in onderstaande tabel.

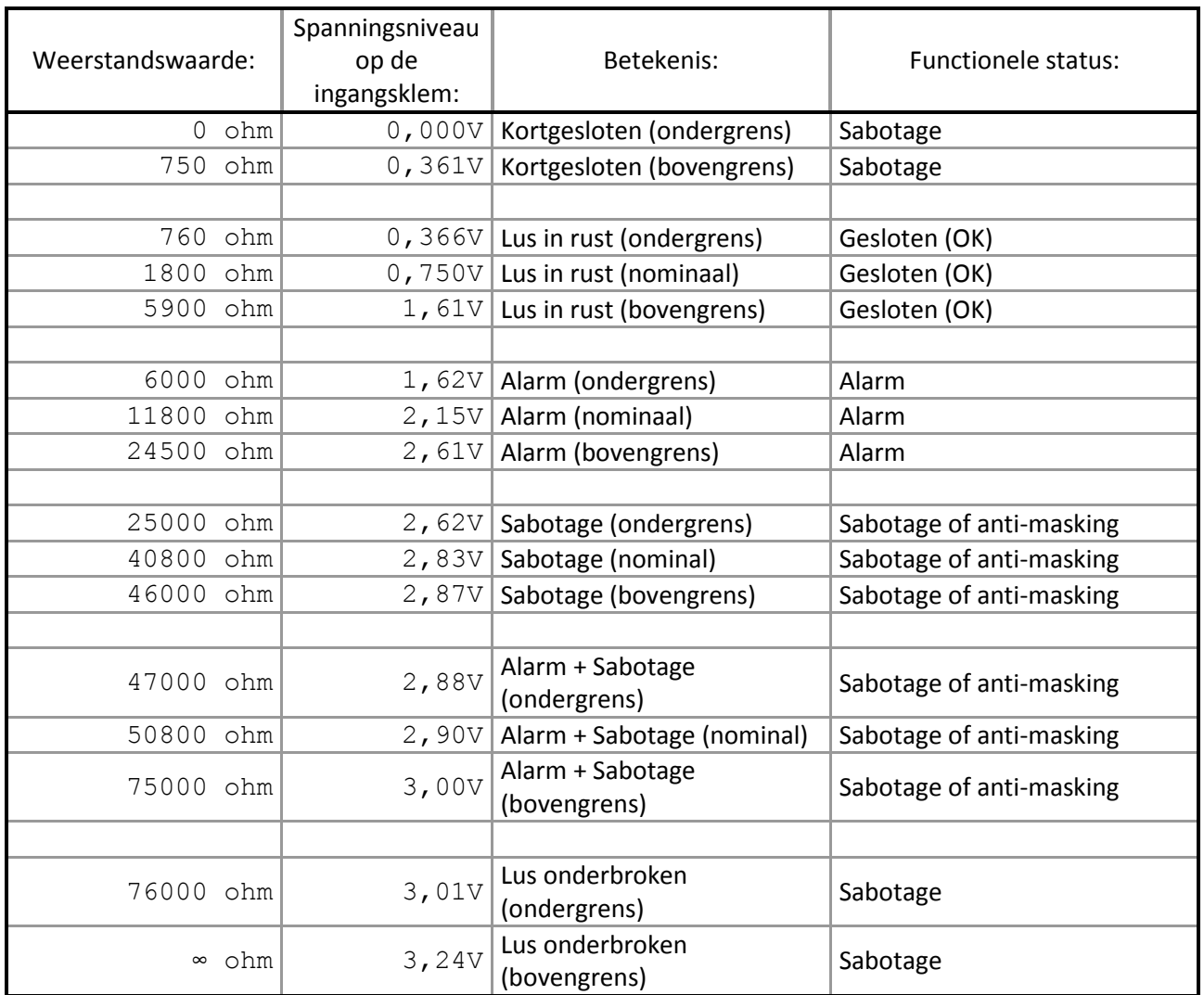

**Tabel: Alphatronics weerstanden en spanning ingangslus**

Vanaf firmware versie 2.0 in de AlphaVision XL is het mogelijk om detectoren met andere End-Of-Line (EOL) weerstandswaardes aan te sluiten. Dit geldt ook voor detectoren die aangesloten zijn op een AlphaVision uitbreidingsmodules (I/O module met voeding of Input + 8 o.c. module) mits deze modules zijn voorzien van eprom versie 5.2 of hoger. Een overzicht van mogelijke weerstandswaardes is als volgt:

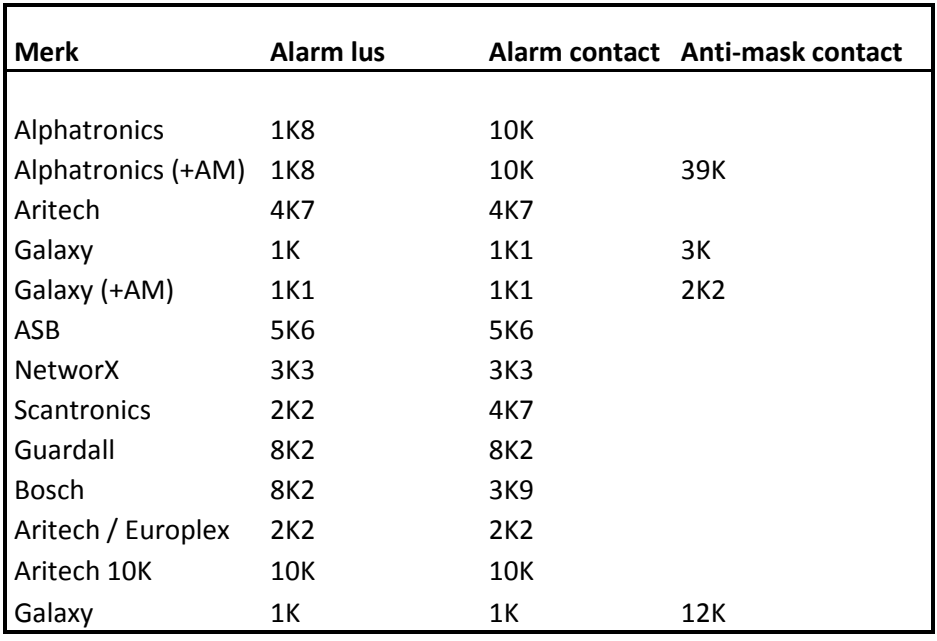

Er kan per zone een keuze gemaakt worden voor één van de bovenstaande EOL weerstandsconfiguraties.

De keuze voor verschillende EOL weerstandsconfiguraties geldt ook voor AlphaVision Input + 8 o.c. modules en I/O module met minimaal firmware versie 5.2 of hoger.

Bij vreemde (niet Alphatronics) panelen waarbij geen EOL weerstandswaarde voor het Anti-mask contact wordt genoemd in bovenstaand tabel mag altijd de Alphatronics 39K weerstand toegepast worden om ook anti-mask signalering per zone te hebben.

### <span id="page-90-0"></span>**Programmeren: Uitgangen**

In het tabblad 'UITGANGEN' kunnen alle kenmerken geprogrammeerd worden. Wanneer het tabblad wordt geopend dan verschijnt onderstaand scherm:

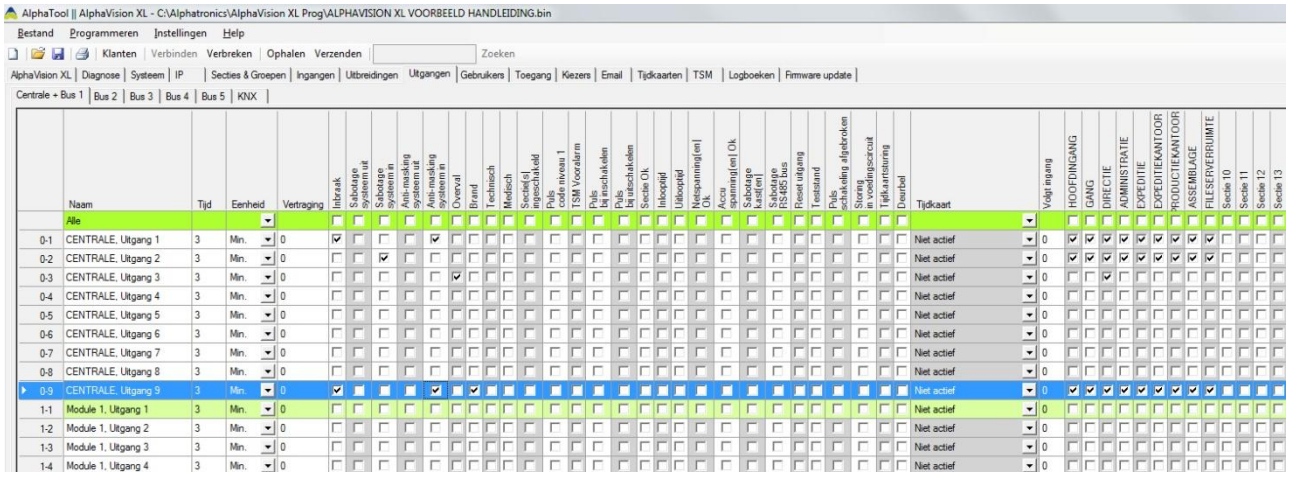

Het programmeren van uitgangen is met tabbladen opgesplitst per RS-485 bus. De eerste RS-485 bus is geïntegreerd op de centrale print. Bij het eerste tabblad worden de uitgangen van de centrale en van zone modules 1 t/m 15 geprogrammeerd. Bij de andere tabbladen (bus 2 t/m 5) worden de uitgangen geprogrammeerd van de zone modules die aangesloten zijn via de XLCOM communicatieprint.

De getoonde voorbeeldprogrammering is slechts een gedeelte van het scherm en toont de uitgangen van de centrale en enkele uitgangen van I/O module 1. Aan de rechterkant van het scherm worden alleen enkele secties weergegeven.

De bovenste regel van de programmeerscherm begint met Uitgang 1 van de centrale print.

In dit voorbeeld wordt uitgang 1 aangestuurd bij inbraak alarm en maskeer alarm (vandaar de vinkjes bij 'inbraak' en 'anti-masking systeem in') wanneer dat alarm optreedt in één van de secties 1 t/m 9. Oftewel zodra er ergens in het systeem een inbraakalarm of maskeer alarm gedetecteerd wordt, dan wordt uitgang 1 van de AlphaVision XL aangestuurd gedurende 3 minuten (kolom 'Tijd').

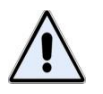

**Vergeet niet om vinkjes bij de juiste secties te plaatsen!** Dat is de meest gemaakte fout waarom een uitgang niet aangestuurd wordt bij alarm.

Een uitgang kan geprogrammeerd worden om aangestuurd te worden voor meerdere gebeurtenissen. De meest gebruikelijke zijn, zoals in dit voorbeeld, om bij inbraak alarm en maskeer alarm (in ingeschakelde toestand) dezelfde sirene/flitser aan te sturen.

Er zijn ook speciale, minder vaak gebruikte, functies, zoals een uitgang aansturen als vooralarm bij de automatische schakelklok. De functies voor uitgangssturing worden hieronder beschreven.

#### **Uitgang: Naam**

In de kolom 'naam' staat de benaming welke uitgang het betreft. Van deze benamingen zijn bij iedere module de eerste en laatste benaming te wijzigen (tabblad 'uitbreidingen' 'I/O module info'), de benamingen van de 2<sup>e</sup> t/m 8<sup>e</sup> uitgang kunnen niet gewijzigd worden.

## **Uitgang: tijd / eenheid**

Wanneer een uitgang bij een alarm of gebeurtenis aangestuurd wordt, dan zal dat in veel gevallen tijdelijk zijn, zoals bij een inbraakalarm. De uitgang wordt dan aangestuurd gedurende de geprogrammeerde tijd. Standaard staat de geprogrammeerde tijd op 'min' (minuten) maar het is ook mogelijk om 'sec' (seconden) als tijdseenheid te gebruiken.

### **Uitgang: vertraging**

Wanneer een uitgang bij een alarm of gebeurtenis aangestuurd wordt, dan zal dat in veel gevallen DIRECT moeten gebeuren, zoals bij een inbraakalarm. Soms is het wenselijk om de aansturing van de uitgang even uit te stellen. Dit kan door in de kolom 'vertraging' een vertragingstijd (in minuten) te programmeren. Bij een alarm, bijvoorbeeld inbraak, wordt dan eerst de vertragingstijd afgeteld. Is na het aflopen van de vertragingstijd het systeem nog niet uitgeschakeld, dan wordt de uitgang aangestuurd gedurende de geprogrammeerde tijd.

### **Uitgang: inbraak, overval, brand, technisch, medisch**

Wanneer het aangevinkte alarm in het linker deel van het scherm optreedt in één van de secties die aangevinkt is in het rechter deel van het scherm, dan wordt de uitgang gedurende de geprogrammeerde tijd aangestuurd.

#### **Uitgang: sabotage**

Het aansturen van een uitgang bij sabotage werkt op dezelfde manier als bij inbraak. Het enige verschil is, dat er onderscheid gemaakt kan worden tussen sabotage alarm in ingeschakelde toestand en sabotage alarm in uitgeschakelde toestand. Dient dezelfde uitgang aangestuurd te worden zowel bij sabotage in ingeschakelde toestand als bij sabotage in uitgeschakelde toestand, dan moet bij dezelfde uitgang zowel in een vinkje in de kolom 'sabotage systeem uit' als in de kolom 'sabotage systeem in' geplaatst worden.

#### **Uitgang: anti-masking**

Wanneer een maskeer alarm gedetecteerd wordt, kan een specifieke uitgang aangestuurd worden. Hierbij wordt (net als bij sabotage) onderscheid gemaakt tussen ingeschakelde en uitgeschakelde toestand.

#### **Uitgang: Sectie(s) ingeschakeld**

De uitgang van de gekoppelde sectie(s) wordt geactiveerd zodra één van de gekoppelde secties ingeschakeld is. De uitgang wordt ge-deactiveerd wanneer alle gekoppelde secties uitgeschakeld zijn. Deze functie kan niet gecombineerd worden met andere uitgangssturingen. De kolommen 'Tijd', 'Eenheid' en 'Vertraging' hebben geen functie bij deze keuze.

#### **Uitgang: puls bij code niveau 1**

Wordt gekozen voor 'Puls bij code niveau 1' dan zal bij het intoetsen van een gebruikerscode van niveau 1 de geprogrammeerd uitgang kortstondig (vaste tijd, niet programmeerbaar van ongeveer 3 seconden) worden geactiveerd. De kolommen 'Tijd', 'Eenheid' en 'Vertraging' hebben geen functie bij deze keuze.

### **Uitgang: TSM vooralarm**

Wordt gekozen voor 'TSM vooralarm' dan zal de desbetreffende uitgang worden aangestuurd als vooralarm voor de automatische schakelklok. De tijd die wordt ingevuld in het kolom 'tijd' is het aantal seconden dat de uitgang geactiveerd wordt. De kolom 'Eenheid' en 'Vertraging' hebben geen functie bij de keuze als TSM vooralarm. Wordt uitgang 9 van de centrale of van één van de I/O modules gebruikt, dan is dit hoorbaar als 2 duidelijke 'beeb-signalen' via de luidspreker.

## **Uitgang: puls bij inschakelen of uitschakelen**

Wordt gekozen voor 'Puls bij Inschakelen' dan wordt bij de inschakeling van de gekoppelde sectie(s) op de aangegeven uitgang een puls van 5 seconden gegenereerd. Dit geldt alleen, wanneer na het voltooien van de inschakelingshandeling alle gekoppelde secties ingeschakeld zijn.

De optie 'Puls bij Uitschakelen' werkt identiek, maar dan geldt dat alle gekoppelde secties na de uitschakelhandeling uitgeschakeld moeten zijn.

Om fouten te voorkomen wordt geadviseerd om deze functie uitsluitend aan één sectie te koppelen.

### **Uitgang: Sectie OK**

Wanneer een uitgang geprogrammeerd wordt bij 'Sectie OK' dan wordt deze uitgang aangestuurd, zolang de gekoppelde sectie(s) gereed is om in te schakelen. Vertraagde en follower zones mogen daarbij wel open zijn. In dat geval zal deze uitgang niet intermitteren, de OK LED op een bedieningspaneel knippert wel. Deze functie kan niet gecombineerd worden met andere uitgangssturingen.

#### **Uitgang: in/uitlooptijd**

Wanneer een uitgang geprogrammeerd wordt als 'inlooptijd' of 'uitlooptijd' dan wordt deze uitgang aangestuurd wanneer in één van de gekoppelde secties een inlooptijd of uitlooptijd aftelt. Deze functie kan niet gecombineerd worden met andere uitgangssturingen.

#### **Uitgang: netspanning(en) OK**

Wanneer een uitgang geprogrammeerd wordt als 'netspanning(en) OK', dan wordt deze uitgang geactiveerd, wanneer alle netspanningen van het gehele systeem in orde zijn. Zodra één van deze spanningen ontbreekt of te laag is, dan wordt deze uitgang gedeactiveerd. Let op:

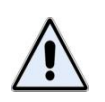

Bij de uitgangsfuncties "netspanning ok", accuspanning ok", "sabotage kasten", "sabotage RS-485 bus" en "storing in voedingscircuit" moet de sectie voor de systeemmeldingen gekoppeld worden aan deze uitgang. Deze functies kunnen niet gecombineerd worden met andere uitgangssturingen.

#### **Uitgang: Accu-spanning(en) OK**

Wanneer een uitgang geprogrammeerd wordt als 'Accu-spanning(en) OK', dan wordt deze uitgang geactiveerd, wanneer alle accu's van het gehele systeem in orde zijn. Zodra één van deze spanningen ontbreekt of te laag is, dan wordt deze uitgang gedeactiveerd.

# **Uitgang: Sabotage kast(en)**

Wanneer één van de kasten van het systeem geopend is, wordt deze uitgang aangestuurd. Zodra alle kasten gesloten zijn, wordt de uitgang gedeactiveerd.

## **Uitgang: Sabotage RS-485 bus**

Wanneer er (teveel) communicatiefouten op één van de RS-485 bussen plaatsvinden, wordt deze uitgang aangestuurd. Zodra de communicatie hersteld is, wordt de uitgang gedeactiveerd. Een voor de hand liggende oorzak is, dat de communicatie met één van de modules, bedieningspanelen of prox lezers uitgevallen is.

# **Uitgang: Reset uitgang**

Wanneer een uitgang geprogrammeerd wordt als 'Reset uitgang' dan wordt deze uitgang gedurende enkele seconden aangestuurd wanneer de reset uitgang via het bedieningspaneel geactiveerd wordt. Deze functie bevindt zich in de functiegroep: "Uitgangen", vervolgens de functie "Act. RESET uitg.". De reset uitgang wordt vaak gebruikt om bekabelde brandmelders te resetten na een brandalarm. De tijdsduur is standaard 5 seconden en is instelbaar onder het tabblad "systeem", "Algemeen1", "puls-tijden" en vervolgend het invulveld "puls-tijd reset functie".

De sectie vinkjes worden bij deze uitgang wel gebruikt. De uitgang wordt alleen aangestuurd als de sectie autorisatie van de ingetoetste PIN-code minimaal één sectie bevat waarvoor deze uitgang geprogrammeerd is. Zijn er geen secties gekoppeld aan deze uitgang, dan wordt de uitgang niet aangestuurd.

# **Uitgang: Teststand**

Wanneer een uitgang geprogrammeerd wordt als 'Teststand' dan wordt deze uitgang geactiveerd, zodra de installateur de installatie in de teststand zet. De functie 'Teststand inst.' bevindt zich in de functiegroep "Installateur". Pas wanneer de installatie uit de teststand gehaald wordt, wordt deze uitgang gedeactiveerd. De Teststand uitgang wordt o.a. gebruikt om de looptest LEDs van alle bekabelde bewegingsmelders tijdelijk aan te zetten zodat de correcte werking van de detectoren eenvoudig gecontroleerd kan worden. De sectie vinkjes hebben bij dit uitgangstype geen betekenis.

# **Uitgang: Puls schakeling afgebroken**

Wanneer een uitgang geprogrammeerd wordt als 'Puls schakeling afgebroken' dan wordt deze uitgang gedurende 15 seconden aangestuurd (vaste tijd) wanneer de inschakeling afgebroken wordt. Dit gebeurt **alleen, wanneer de EN50131 mode geselecteerd is** en bijvoorbeeld tijdens de uitloopvertraging een directe zone geactiveerd wordt of als aan het einde van de uitlooptijd er nog een follower of vertraagde zone openstaat. Hierdoor wordt de inschakeling automatisch afgebroken. Er zal tevens een melding naar de meldkamer worden verstuurd. Wanneer de EN50131 mode niet geselecteerd is, zal een inschakeling nooit afgebroken worden.

# **Uitgang: Storing in voedingscircuit**

Wanneer een uitgang geprogrammeerd wordt als 'Storing in voedingscircuit', dan wordt deze uitgang geactiveerd, wanneer ergens in het systeem geconstateerd is, dat een voeding niet meer aan de specificaties voldoet. Op het bedieningspaneel wordt gemeldt, om welk apparaat en welke spanning of voeding het gaat.

De geconstateerde problemen kunnen te maken hebben met een fout in het laadcircuit van de accu, een fout in het voedingscircuit of een te lage uitgangsspanning op één van de aansluitklemmen.

# **Uitgang: Tijdkaart sturing**

Wanneer een uitgang wordt geprogrammeerd als 'Tijdkaartsturing' dan zal de uitgang geactiveerd worden volgens de dagen en tijden die zijn geprogrammeerd in de desbetreffende tijdkaart. In de kolom 'Tijdkaart' kan de gewenste tijdkaart (1-16) geselecteerd worden. Tijdkaarten worden geprogrammeerd in het tabblad 'Tijdkaarten'. De sectie vinkjes hebben bij dit uitgangstype geen betekenis.

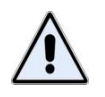

Indien een uitgang wordt gekoppeld aan een tijdskaart dan zal de uitgang uitsluitend geactiveerd/gedeactiveerd worden conform de tijden die zijn geprogrammeerd in de tijdkaart. . Deze functie kan niet gecombineerd worden met andere uitgangssturingen.

# **Uitgang: Volgt ingang**

Per uitgang kan in de kolom ´Volgt ingang´ het nummer van de ingang ingevuld worden, die gekoppeld wordt aan deze uitgang. Door deze koppeling "volgt" de uitgang de ingang. Is de ingang geopend (alarm of sabotage) dan wordt de uitgang geactiveerd, is de ingang in rust, dan wordt de uitgang gedeactiveerd. Deze functie biedt de installateur extra mogelijkheden om specifieke sturingen te maken. Alle andere instellingen (zoals sectie vinkjes of tijden) hebben bij deze aansturing geen betekenis. Deze functie kan niet gecombineerd worden met andere uitgangssturingen.

# **Uitgang: Deurbel**

Wordt de uitgang geprogrammeerd als "deurbel", dan wordt deze uitgang aangestuurd wanneer een ingang, die eveneens geprogrogrammeerd is als "deurbel" in uitgeschakelde toestand geopend wordt. De "deurbel-ingang" en de "deurbel-uitgang" moeten minimaal aan één zelfde sectie gekoppeld zijn. Door de sectie koppeling is het mogelijk om meerdere onafhankelijke deurbelfuncties te realiseren. De gebruiker kan door middel van functiegroep "Uitgangen" en de functie "Deurbel aan/uit" de geprogrammeerde deurbelfunctie aan of uit zetten.

# **Programmeren: KNX Uitgangen**

Als de AlphaVision XL voorzien is van de optionele KNX module (art.nr. 004175) dan worden de (maximaal) 200 KNX uitgangen in het tabblad 'KNX' op dezelfde wijze geprogrammeerd als de "gewone" uitgangen. De werking van deze uitgangen is identiek aan bovenstaande omschrijving.

# **Testen van een uitgang**

Via het bedieningspaneel kan in het submenu 'Testfuncties' een uitgang handmatig getest worden. Alle uitgangen van de centrale, uitbreidingsmodules, Prox readers, RO modules en KNX uitgangen kunnen gekozen worden en vervolgens geactiveerd/gedeactiveerd worden. Om het 'Testfuncties' submenu te bereiken, toets de installateurscode (indien deze is geautoriseerd on te kunnen schakelen) of hoofdgebruikerscode in, druk nu éénmaal op de **the suite to total** to het display verschijnt 'Functie groep: Annuleren'. Druk nu 5 x op de tot toets totdat het submenu 'Functie groep: Testfuncties' verschijnt. Druk nu op de <**#/OK**> toets om de Functie menu te selecteren. Druk nu 3 x op de <sup>to</sup> toets om de 'Functie' menu: Uitgang testen' te selecteren. Er dient nu eerst een keuze gemaakt te worden waar (CENTRALE, ZONE MODULE, PROX READER, RO MODULE of KNX interface) de uitgang zich bevindt. Nu kan de gewenste uitgang gekozen worden die getest moet worden. Zodra de gewenste uitgang wordt geselecteerd dan zal deze direct aangestuurd worden. Met behulp van de  $\Box$  en  $\Box$  toetsen kan de uitgang geactiveerd of

gedeactiveerd worden. Met behulp van de  $\overline{(-0)}$  toets kan een stap terug gedaan worden om de volgende uitgang van de centrale of zone module te testen. Een Prox reader en een RO module kent slechts één uitgang.

Om direct terug te keren naar het submenu 'Uitgang testen' druk op de **<\*>** toets.

### **Programmeren: Bedieningsconsoles**

Wordt gekozen voor het programmeren van 'Uitbreidingen' dan kan een keuze gemaakt worden om de CONSOLES (bedieningspanelen) te programmeren, het onderstaand scherm wordt dan getoond:

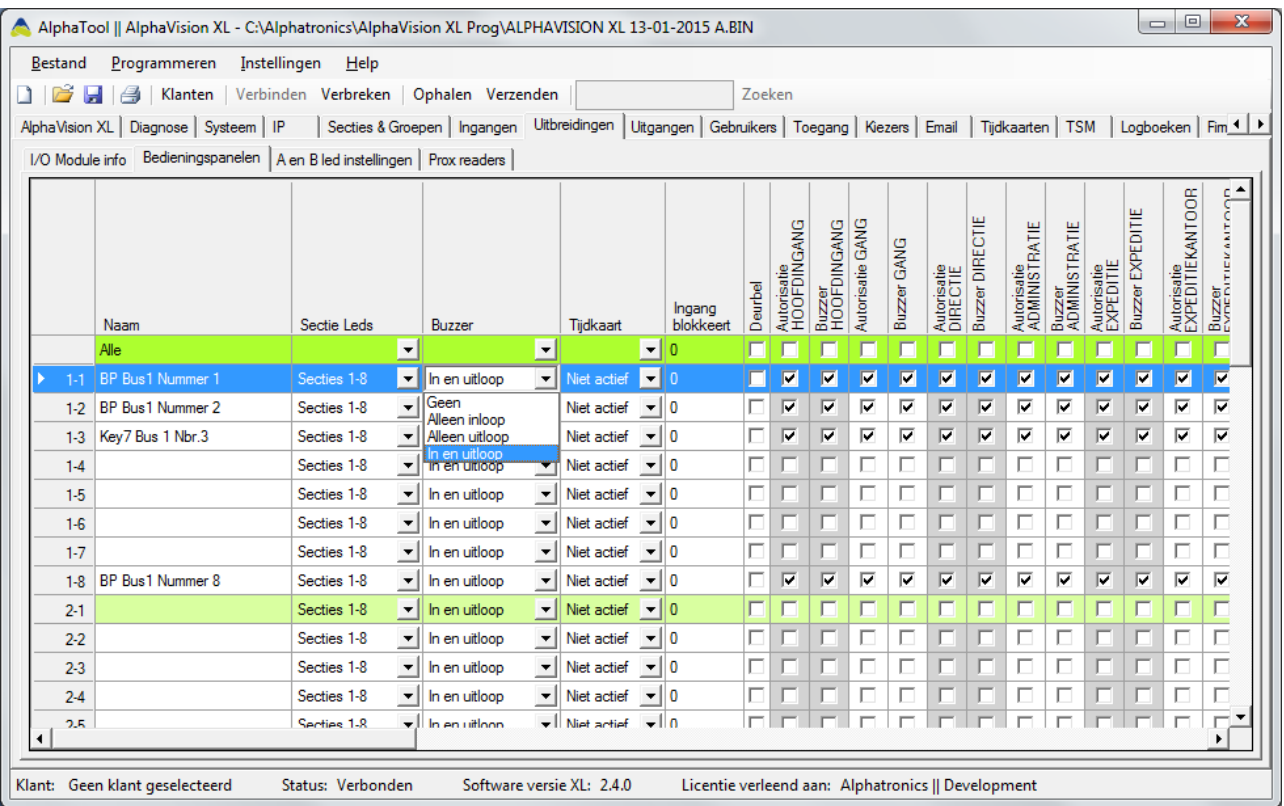

In het eerste kolom wordt weergegeven welke van de RS-485 bussen (1-5) het betreft en welk bedieningspaneel (1–8). Onder NAAM kan een benaming ingevuld worden, waaruit gemakkelijk te herleiden valt, welk console het betreft, bijvoorbeeld 'Hoofdingang BP'.

# **Sectie LEDs**

De bedieningspanelen zijn aan de linkerzijde voorzien van 8 sectie LEDs, die het ingeschakeld zijn van secties weer (kunnen) geven. Bij welke secties deze LEDs horen, wordt ingesteld bij de keuze 'Sectie Leds'. Er kan gekozen worden uit 'Secties 1-8', 'Secties 9-16', 'Secties 17-24', of 'Secties 25-32'. Wanneer de sectie-LEDs nooit zichtbaar mogen zijn, kan ook de keuze 'Geen' ingesteld worden. Deze keuze wordt per bedieningspaneel (per CONSOLE) ingesteld.

#### **Buzzer**

De algemene werking van de buzzer kan per bedieningspaneel ingesteld worden. Het meest gebruikt wordt de instelling "In- en uitloop", maar de buzzer kan ook ingesteld worden om alleen bij de inlooptijd of alleen bij de uitlooptijd geactiveerd te worden. Daarnaast dient de buzzer aan één of meerdere secties gekoppeld te worden.

# **Tijdkaart**

Wanneer een tijdkaart (1-16) ingesteld wordt voor een bedieningspaneel, dan beperken de instellingen van de tijdkaart het gebruik van dat bedieningspaneel. Niet actief betekent geen beperking. Als een

bedieningspaneel gekoppeld wordt aan een tijdkaart, dan dient de gekoppelde tijdkaart ingesteld en actief gemaakt te worden.

### **Deurbel**

Wanneer de deurbel functie gebruikt wordt, dan kan bij bedieningspanelen met firmware versie 1.7 of hoger tegelijkertijd de buzzer van het bedieningspaneel aangestuurd worden.

## **Ingang blokkeert**

Het al dan niet kunnen gebruiken van een bedieningspaneel kan afhankelijk gemaakt worden van de status van een ingang. Daarmee kan bijvoorbeeld gezorgd worden, dan een specifiek bedieningspaneel alleen onder bepaalde omstandigheden gebruikt kan worden (bijvoorbeeld als eerst een deel van het pand al uitgeschakeld is). Is dat gewenst, stel dan bij 'ingang blokkeert' het nummer van de gekoppelde ingang in. Deze ingang moet dan tevens als type 'Speciale functie' geprogrammeerd worden.

#### **Autorisatie**

Standaard staat ieder bedieningsconsole geautoriseerd voor het volledig systeem, oftewel er zijn geen beperkingen qua bediening ingesteld. Bij 'autorisatie' wordt ingesteld voor welke secties het bedieningsconsole geautoriseerd is. Standaard is dit voor het VOLLEDIG SYSTEEM.

Stel per bedieningspaneel (console) in voor welke secties deze geautoriseerd is.

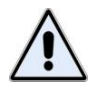

Als er een beperking qua secties ingesteld wordt voor een bedieningspaneel dan heeft dat invloed op iedere handeling, die op het bedieningspaneel uitgevoerd kan worden!

Het opleggen van een beperking kan soms onverwachte (en/of ongewenste) effecten hebben. Zo kan bijvoorbeeld iemand, die voor het volledige systeem geautoriseerd is, op een dergelijk bedieningspaneel toch alleen maar een beperkt deel van het systeem schakelen. Dat kan verwarrend werken.

Ook het weergeven van berichten (uitleg *zie blz. [145](#page-144-0)*) wordt beperkt tot de geautoriseerde secties.

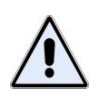

Als er een beperking qua secties ingesteld wordt voor een bedieningspaneel dan wordt ook het **weergeven van berichten beperkt tot** meldingen, die betrekking hebben op de **geautoriseerde secties**.

Ingestelde beperkingen gelden niet voor een gebruiker met het niveau 'beheerder'.

#### **Programmeren: OUTDOOR Bedieningsconsole**

De AlphaVision XL kan uitgerust worden met een OUTDOOR bedieningspaneel, bijvoorbeeld 004380 Key-7 SA840-A20 bedieningspaneel.

Een OUTDOOR bedieningsconsole kan op twee manieren ingesteld en gebruikt worden:

1) als 'laatste deur' functie om de inlooptijd te starten of de uitlooptijd te stoppen. Met het intoetsen van een geldige PIN-code wordt de inlooptijd gestart, wanneer de geautoriseerde secties ingeschakeld zijn. Het betreft daarbij de inlooptijd van de als follower geprogrammeerde ingangen, die bij dezelfde secties horen. Wordt de PIN-code ingetoetst, terwijl de uitlooptijd van de

geautoriseerde secties aan het aftellen is, dan worden deze uitlooptijden direct gestopt en zijn de betreffende groepen (van secties) volledig ingeschakeld.

2) om met een PIN-code secties in en uit te kunnen schakelen. Deze toepassing mag niet gebruikt worden bij gecertificeerde installaties. Wordt een PIN-code ingetoetst van niveau 5 of hoger, dan wordt deze op een OUTDOOR console toch als een PIN-code van niveau 3 uitgevoerd. Na het intoetsen van een dergelijke code kan met <P> uitgeschakeld worden (functie van de \*-toets) of met <BEL> ingeschakeld worden (functievan de #-toets).

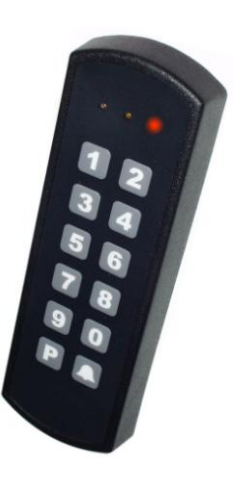

# **Bedieningspaneel type**

Het type bedieningspaneel wordt de eerste keer automatisch ingesteld. Wordt gebruik gemaakt van een "outdoor bedieningspaneel", zoals een Key-7 paneel, dan kan de functie ingesteld worden als "Led normaal" of "Led laatste deur". Bij de laatste optie functioneert het Key-7 paneel tevens als laatste deur.

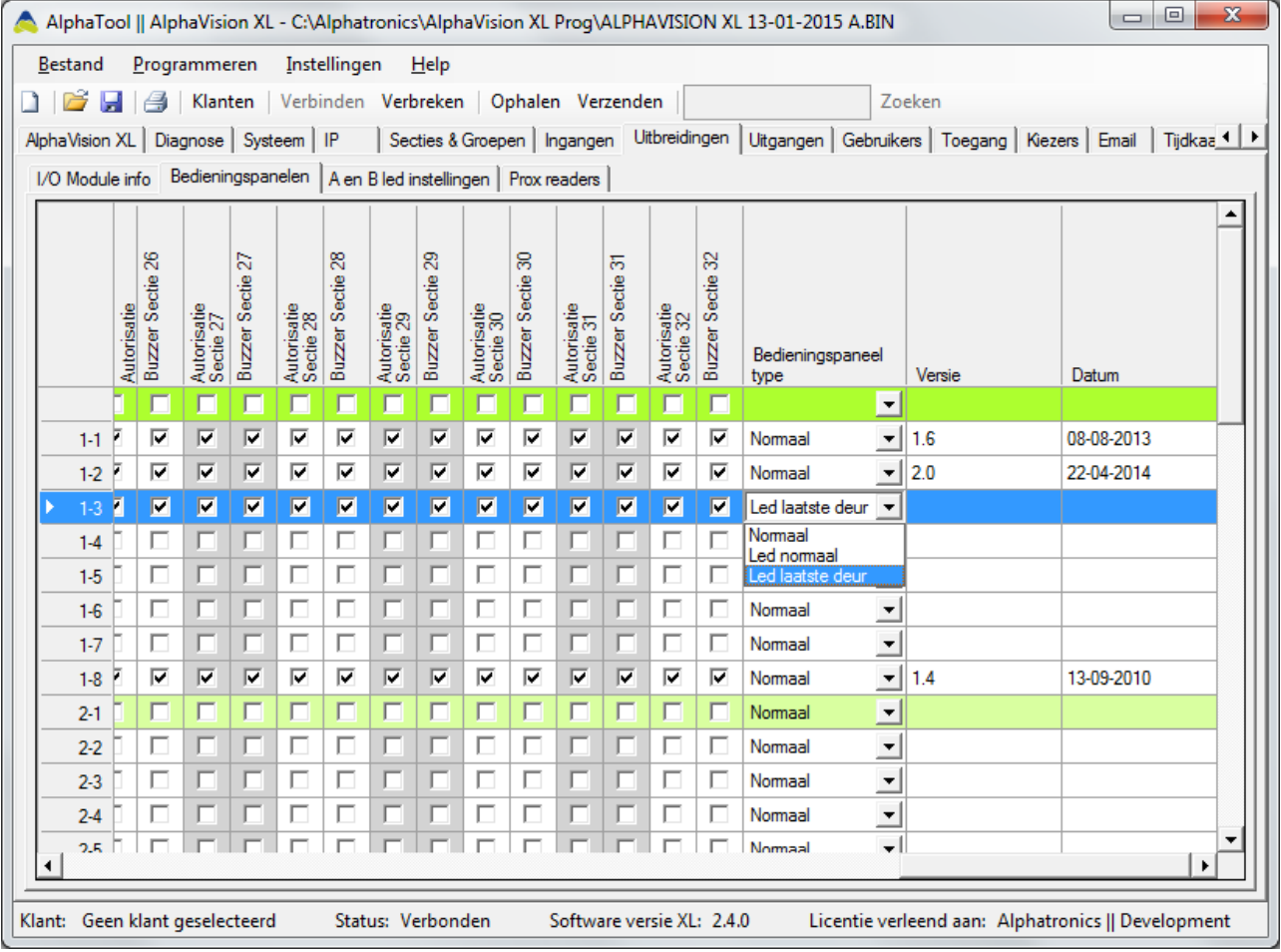

Indien een gebruikerscode wordt ingetoetst die geldig is voor meedere secties dan zullen **alle secties** waarvoor de gebruiker is geautoriseerd gelijktijdig in- of uitgeschakeld worden.

### **Programmeren: A en B LED instellingen**

Wanneer de AlphaVision XL beschikt over één of meerdere oudere bedieningspanelen, die compatibel zijn met bijvoorbeeld de AlphaVision NG, dan kan voor dergelijke bedieningspanelen de werking van de LEDs A en B ingesteld worden.

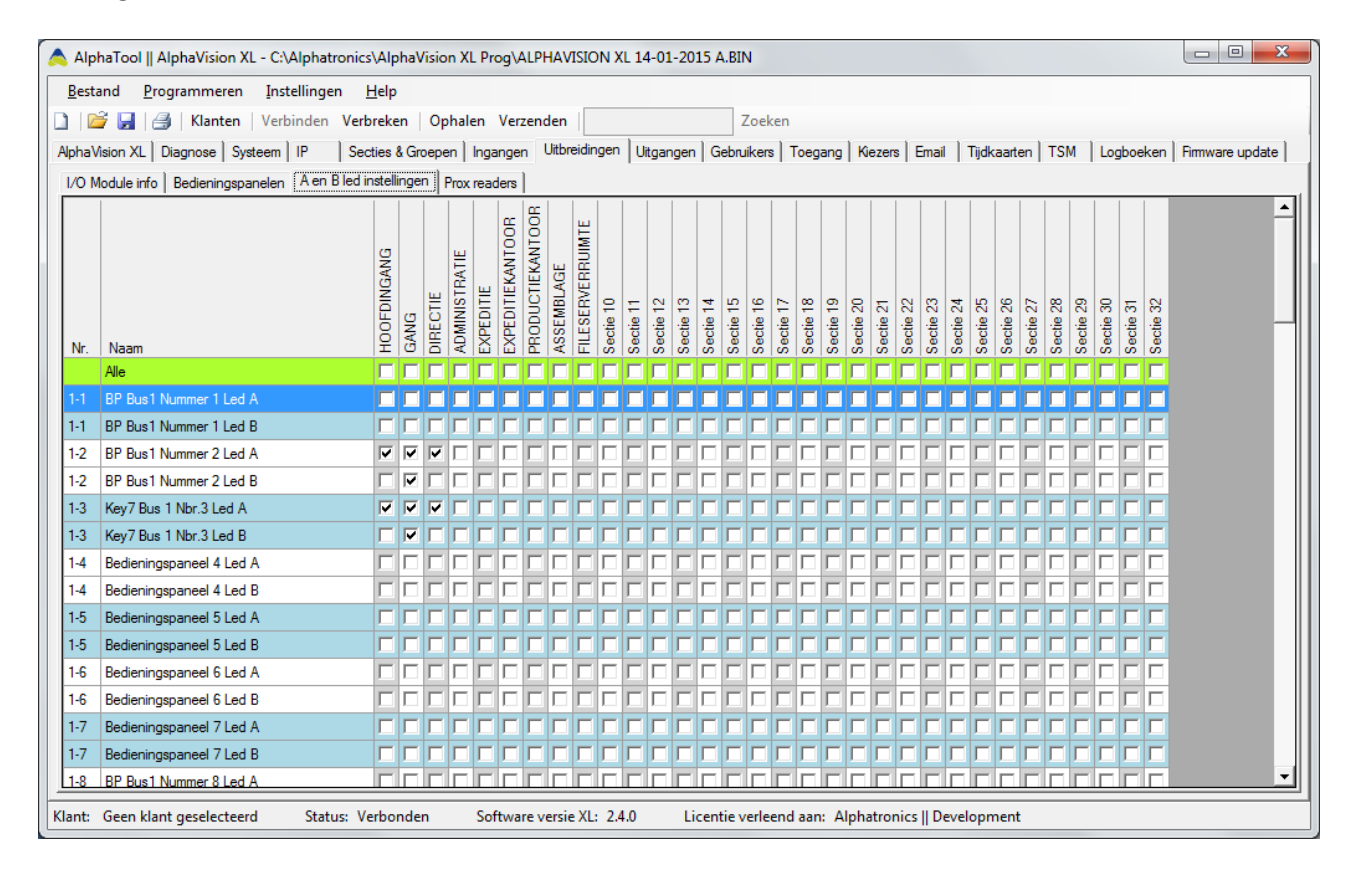

In bovenstaand voorbeeld zal de B-LED van een NG bedieningspaneel op bus 1 en adres 2 branden, wanneer de GANG ingeschakeld is. (bij '1-2 BP Bus 1 Nummer 2 Led B' staat alleen een vinkje bij GANG). Zijn er meerdere secties geautoriseerd voor deze LED, dan brandt de LED wanneer tenminste één van de gekoppelde secties ingeschakeld is.

### **Programmeren: Prox Readers**

Wordt gekozen voor het programmeren van 'Uitbreidingen' dan kan een keuze gemaakt worden om de PROX READERS te programmeren, het onderstaand scherm wordt dan getoond:

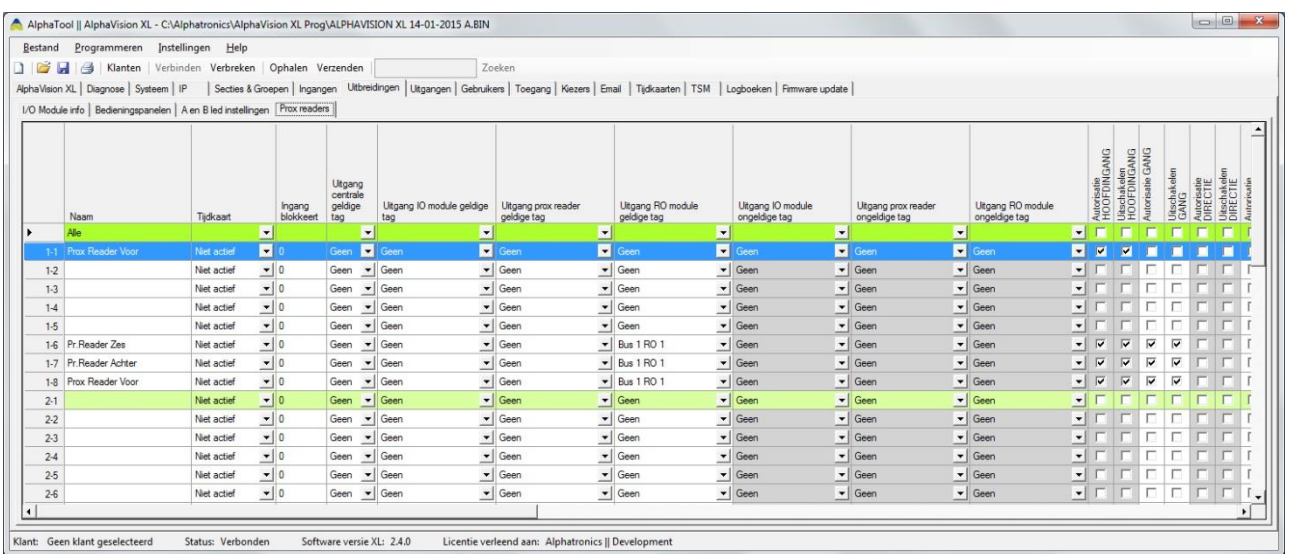

**Schermafbeelding: Programmeren Prox Reader**

In het eerste kolom wordt weergegeven welke van de RS-485 bussen (1-5) het betreft en welke Prox Reader (1–8). Onder PROX READER BENAMING kan een benaming ingevuld worden, waaruit gemakkelijk te herleiden valt, welke Prox Reader het betreft, bijvoorbeeld 'Prox Reader Voor'.

Wanneer een tijdkaart (1-16) ingesteld wordt voor de Prox Reader, dan beperken de instellingen van de tijdkaart het gebruik van de Prox Reader. De instelling 'Niet actief' betekent geen beperking. Als de Prox Reader gekoppeld wordt aan een tijdkaart, dan dient de tijdkaart ingesteld en actief gemaakt te worden.

Het al dan niet functioneren van de Prox Reader kan afhankelijk gemaakt worden van de status van een ingang. Daarmee kan bijvoorbeeld gezorgd worden, dan de Prox Reader alleen onder bepaalde omstandigheden gebruikt kan worden (bijvoorbeeld als eerst een deel van het pand al uitgeschakeld is). Is dat gewenst, stel dan bij 'ingang blokkeert' het nummer van de gekoppelde ingang in. Deze ingang moet dan tevens als type 'Speciale functie' geprogrammeerd worden. De Prox Reader is dan alleen bruikbaar als de gekoppelde ingang in rust is.

Vervolgens wordt ingesteld welke uitgang (Centrale, I/O module, Prox reader of RO module) geactiveerd wordt wanneer een **geldige** TAG gepresenteerd is. Tevens is het mogelijk om een uitgang (I/O module, Prox reader of RO module) aan te sturen bij een **ongeldige** TAG. Een geldige TAG die buiten de geprogrammeerde tijden van de gekoppelde tijdkaart gebruikt wordt, wordt gezien als een ongeldige TAG en zal eveneens deze uitgang aansturen.

Selecteer vervolgens de gewenste autorisatie / beperking van de Prox Reader:

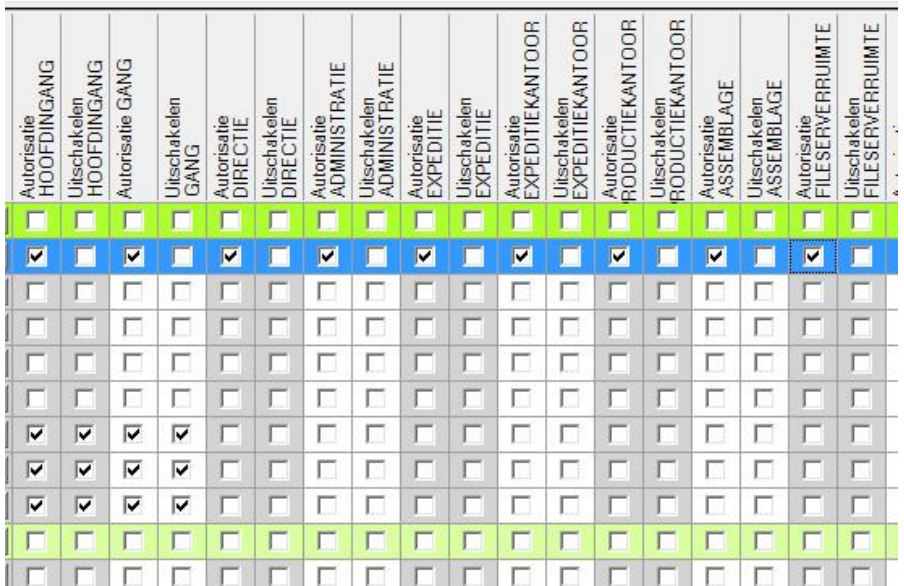

#### **De werking**

Stel:

- o er is een TAG ingeleerd als TOEGANGSVERLENING (dus geen PIN-code TAG) met als autorisatie secties 1 'HOOFDINGANG' en 2 'GANG'.
- o bij de Prox Reader zelf zijn alle secties geautoriseerd. Bij de Prox Reader zijn geen kruisjes gezet onder 'Uitschakelen'.

Wordt de TAG nu bij deze Prox Reader gepresenteerd, dan wordt gecontroleerd of secties 1 en 2 (autorisatie van de TAG) al volledig uitgeschakeld zijn. Zo ja, dan zal de geprogrammeerde uitgang bekrachtigd worden. Zo nee, dan zal (indien geprogrammeerd) de uitgang voor een ongeldige TAG aangestuurd worden.

#### **Uitschakelen met Prox Reader**

De kolom 'UITSCHAKELEN SECTIENAAM' geeft de mogelijkheid tot een verdere verfijning, waarmee aangegeven kan worden, welke secties uitgeschakeld mogen worden, wanneer de gepresenteerde TAG daartoe geautoriseerd is.

In dat geval wordt de werking in vergelijking met bovenstaand voorbeeld gewijzigd in:

Wordt de TAG nu bij deze Prox Reader gepresenteerd, dan wordt gecontroleerd of secties 1 en 2 (autorisatie van de TAG) al volledig uitgeschakeld zijn. Zo ja, dan zal de geprogrammeerde uitgang bekrachtigd worden. Zo nee, dan zullen de geautoriseerde secties van de TAG uitgeschakeld worden en de geprogrammeerde uitgang bekrachtigd worden.

#### **Inschakelen met Prox Reader**

Door het plaatsen van een vinkje in de achterste kolom 'Inschakelen toegestaan'wordt het tevens mogelijk om de geautoriseerde secties met deze Prox Reader in te schakelen.

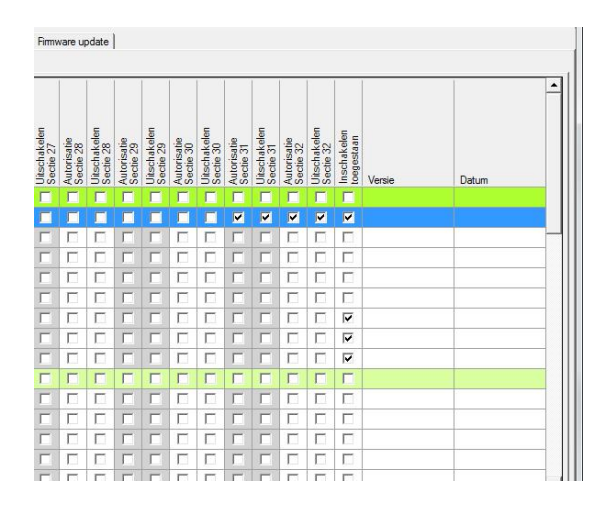

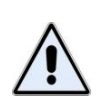

Inschakelen met een Prox Reader is alleen mogelijk wanneer de Prox Reader voorzien is van firmware versie 2.1 of hoger. De firmware van een Prox Reader is niet te flashen. Is inschakelen met een Prox Reader gewenst, dan dienen oudere Prox Readers vervangen te worden.

Stel:

- o er is een TAG ingeleerd als TOEGANGSVERLENING (dus geen PIN-code TAG) met als autorisatie secties 1 'HOOFDINGANG' en 2 'GANG'.
- o bij de Prox Reader zelf zijn alle secties geautoriseerd. Bij de Prox Reader zijn kruisjes gezet onder 'Uitschakelen' en in de laatste kolom is een kruisje gezet bij 'Inschakelen toegestaan'.

Secties 1 en 2 zijn uitgeschakeld. Wordt de TAG gepresenteerd, dan gaat de groene LED op de Prox Reader aan en de geprogrammeerde uitgang wordt aangestuurd. Wanneer de TAG nu nog steeds bij de Prox Reader gehouden wordt, dan gaat deze groene LED na circa 5 seconden groen knipperen. Houdt de TAG nu nog steeds bij de Prox Reader. Na circa 5 seconden zal het knipperen overgaan in een continu aan zijn van de groene LED als indicatie dat het inschakelen gelukt is. Lukt het niet om in te schakelen, bijvoorbeeld ten gevolge van openstaande zones, dan zal na het knipperen van de groene LED, de LED enkele seconden rood gaan knipperen.

### <span id="page-103-0"></span>**Programmeren: Module info**

Wordt gekozen voor het programmeren van 'Uitbreidingen' dan kan een keuze gemaakt worden om de I/O MODULE INFO te tonen, het onderstaand scherm wordt dan getoond:

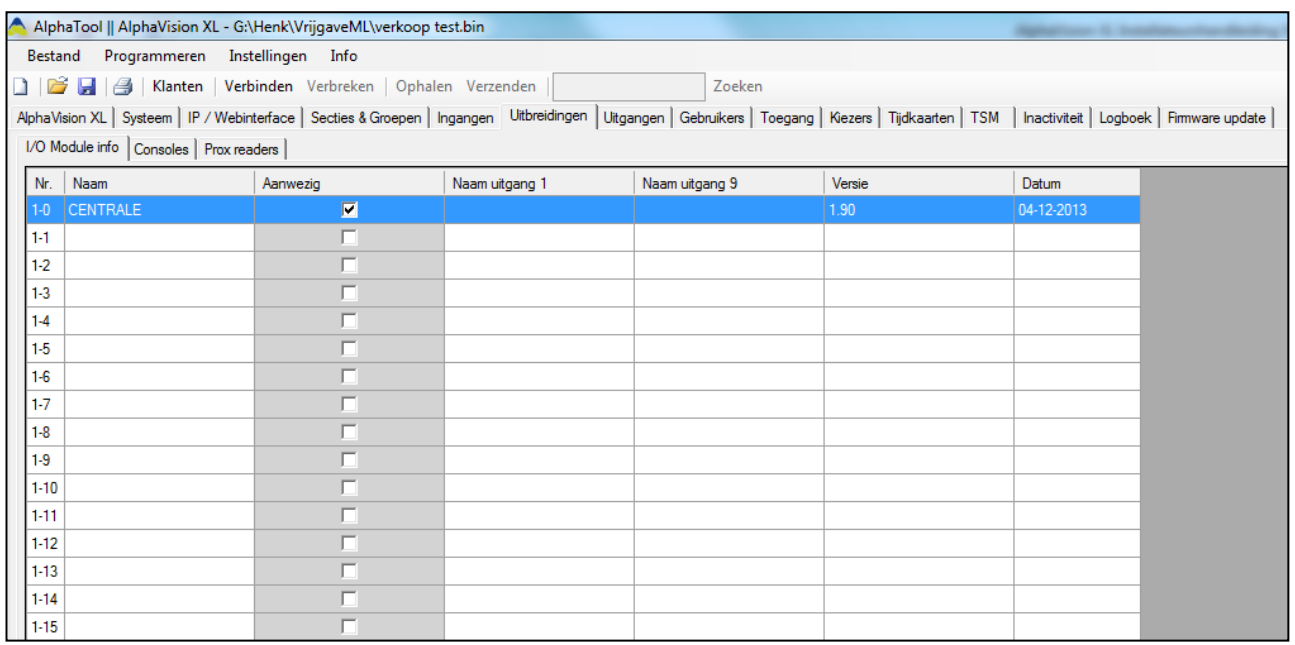

De eerste kolom toont van welk systeemcomponent de informatie weergegeven wordt. In dit voorbeeld dus bus 1, module 0 oftewel de AlphaVision XL hoofdprint (centrale).

De getoonde firmwareversie en datum kunnen belangrijk zijn. Aan de hand hiervan kan eenvoudig bepaald worden, welke features ondersteund worden en welke (nog) niet. Worden bijvoorbeeld detectoren met anti-masking aangesloten op een I/O module, dan dient deze I/O module minimaal firmware versie 4.2 van 09-09-2010 te bevatten. Met deze module informatie kan dit eenvoudig gecontroleerd worden.

Bij iedere systeemcomponent kan aan uitgang 1 en uitgang 9 een benaming gekoppeld worden. Deze benaming wordt hier ingesteld en wordt in andere schermen (zoals het programmeren van de uitgang, *zie blz. [91](#page-90-0)*) weergegeven.

## **Programmeren: PSTN kiezer**

De PSTN kiezer kan geprogrammeerd worden in het tabblad 'KIEZERS'. Selecteer hier het sub tabblad 'PSTN', het onderstaand scherm wordt dan getoond:

|                                                                                               | AlphaTool    AlphaVision XL - G:\Henk\VrijgaveML\verkoop test.bin                                                                                                    |                                       |      |          |         |                  |          |       |          |                        |                                                                    |                                  |  |  |  |
|-----------------------------------------------------------------------------------------------|----------------------------------------------------------------------------------------------------|---------------------------------------|------|----------|---------|------------------|----------|-------|----------|------------------------|--------------------------------------------------------------------|----------------------------------|--|--|--|
|                                                                                               | Programmeren Instellingen Info<br>Bestand                                                                                                    |                                       |      |          |         |                  |          |       |          |                        |                                                                    |                                  |  |  |  |
| <b>T</b> $\mathbb{F}$ H $\beta$ Klanten   Verbinden Verbreken   Ophalen Verzenden  <br>Zoeken |                                                                                                    |                                       |      |          |         |                  |          |       |          |                        |                                                                    |                                  |  |  |  |
|                                                                                               | AlphaVision XL   Systeem   IP / Webinterface   Secties & Groepen   Ingangen   Uitbreidingen   Uitgangen   Gebruikers   Toegang   Kiezers   Tijdkaarten   TSM   Inactiviteit   Logboek   Firmware update |                                       |      |          |         |                  |          |       |          |                        |                                                                    |                                  |  |  |  |
|                                                                                               | SecIP PSTN<br>IP                                                                                                    |                                       |      |          |         |                  |          |       |          |                        |                                                                    |                                  |  |  |  |
|                                                                                               | Sectie 99 betekent dat alle secties worden door gemeld via deze kiezer.                                                                                                    |                                       |      |          |         |                  |          |       |          |                        |                                                                    |                                  |  |  |  |
|                                                                                               |                                                                                                    | ID nr1.<br>Telefoonnummer 1<br>Sectie |      | Pogingen | ID nr.2 | Telefoonnummer 2 | Pogingen | Cycli | Protocol | Testmelding            | Schakelmelding                                                     |                                  |  |  |  |
|                                                                                               |                                                                                                    | Alle                                  |      |          |         |                  |          |       |          | $\left  \cdot \right $ | $\vert$ – $\vert$                                                  | ᅬ                                |  |  |  |
|                                                                                               |                                                                                                    |                                       | 0000 |          |         | 0000             |          |       | 9        | Geen                   | $\bullet$ Intact (24 uur) $\bullet$ Ja                             | $\blacksquare$                   |  |  |  |
|                                                                                               | $\overline{2}$                                                                                                    | $\overline{2}$                        | 0000 |          |         | 0000             |          |       | 9        | Geen                   | $\blacktriangleright$ Intact (24 uur) $\blacktriangleright$ Ja     | $\frac{1}{\sqrt{1+\frac{1}{2}}}$ |  |  |  |
|                                                                                               | 3                                                                                                    | 3                                     | 0000 |          |         | 0000             |          |       | 9        | Geen                   | $\blacktriangleright$ Intact (24 uur) $\blacktriangleright$ Ja     |                                  |  |  |  |
|                                                                                               | 4                                                                                                    | 4                                     | 0000 |          |         | 0000             |          |       | 9        | Geen                   | $\blacktriangleright$ Intact (24 uur) $\blacktriangleright$ Ja     |                                  |  |  |  |
|                                                                                               | 5                                                                                                    | 5                                     | 0000 |          |         | 0000             |          |       | 9        | Geen                   | $\blacktriangleright$ Intact (24 uur) $\blacktriangleright$ I Ja   | 그                                |  |  |  |
|                                                                                               | 6                                                                                                    | 6                                     | 0000 |          |         | 0000             |          |       | 9        | Geen                   | $\blacktriangleright$ Intact (24 uur) $\blacktriangleright$ I Ja   | 그                                |  |  |  |
|                                                                                               | 7                                                                                                    | 7                                     | 0000 |          |         | 0000             |          |       | 9        | Geen                   | $\blacktriangleright$ Intact (24 uur) $\blacktriangleright$ I Ja   | $\vert \cdot \vert$              |  |  |  |
|                                                                                               | 8                                                                                                    | 8                                     | 0000 |          |         | 0000             |          |       | 9        | Geen                   | $\blacktriangleright$ Intact (24 uur) $\blacktriangleright$ II Ja  | 회                                |  |  |  |
|                                                                                               | 9                                                                                                    | 9                                     | 0000 |          |         | 0000             |          |       | 9        | Geen                   | $\blacktriangleright$   Intact (24 uur) $\blacktriangleright$   Ja | ᆀ                                |  |  |  |
|                                                                                               | 10                                                                                                    | 10                                    | 0000 |          |         | 0000             |          |       | 9        | Geen                   | $\bullet$ Intact (24 uur) $\bullet$ Ja                             | 회                                |  |  |  |

**Schermafbeelding: Programmeren PSTN kiezer**

Om via de PSTN telefoonlijn meldingen te kunnen versturen, dient de PSTN opsteekprint (artikelnummer 004166) geplaatst te zijn, *zie blz. [35](#page-34-0)*.

De geïntegreerde automatische telefoonkiezer (ATK) is vrij programmeerbaar. Altijd geldt, dat bij een PSTN kiezer minimaal 1 telefoonnummer en protocol geprogrammeerd moet zijn. Zolang er geen telefoonnummers geprogrammeerd zijn zal dus **niet** gebeld worden.

# **Separate doormelding per sectie**

Een principiële keuze die gemaakt moet worden is of er gebruik gemaakt wordt van separate doormelding per sectie of dat alle meldingen als één aansluiting naar de meldkamer doorgemeld kunnen worden.

Het beslissingscriterium hierbij is (meestal) of er bij alarm dezelfde opvolgingscyclus bij iedere sectie is of niet. Oftewel: worden altijd dezelfd personen gewaarschuwd bij een alarm, dan is het melden op één aansluiting naar de meldkamer (PAC) voldoende. Dit is eenvoudig te realiseren. Programmeer alleen de eerste PSTN kiezer en vul bij **sectie** '99' in. Bij alle overige secties/kiezers blijft het protocol dan op 'Geen' staan.

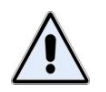

De mogelijkheid van alles doormelden met één kiezer door bij **sectie** het getal **'99'** te programmeren, werkt bij **Contact ID** protocol pas vanaf firmware versie 2.10 !

Wordt gebruik gemaakt van verschillende aansluitingen, dan dient per active sectie de PSTN kiezer ingesteld te worden. Het is gebruikelijk om dan kiezer 1 voor sectie 1 te gebruiken, etcetera.

Tussen het netnummer en het abonneenummer is in Nederland geen kiestoon meer. Plaats dus **nooit** een "-" tussen kengetal en abonnee-nummer, immers de kiezer zal dan wachten op kiestoon. Alleen in speciale gevallen is een "-" nog noodzakelijk, bijvoorbeeld als kiestoondetectie na het kiezen van een buitenlijn.

Naast de standaard cijfers 0 t/m 9 kunnen ook enkele bijzondere letters en tekens geprogrammeerd worden, namelijk:

w (of W) wacht 2 seconden zonder kiestoondetectie (min-teken) wacht totdat er een kiestoon gedetecteerd wordt

Standaard wordt, na het opnemen van de telefoonlijn, altijd gewacht op een geldige kiestoon. Wanneer niet binnen 10s een geldige kiestoon gehoord wordt, dan wordt de kiespoging als mislukt beschouwd en wordt de lijn neergelegd. Afhankelijk van het aantal belpogingen zal er opnieuw getracht worden te bellen. Wanneer gebeld moet worden zonder kiestoondetectie, dan moet op de eerste locatie van het telefoonnummer een "W" geprogrammeerd worden. Na het opnemen van de lijn wordt dan de automatische kiestoondetectie overgeslagen en wordt er in plaats daarvan 2 seconden gewacht zonder kiestoondetectie.

**Voorbeeld:** wanneer een telefoonnummer (bijvoorbeeld 020-1234567) gebeld moet worden vanuit een huiscentrale met onbetrouwbare kiestoon en een 0 gebeld moet worden om een buitenlijn te krjigen, dan kan dit bereikt worden door als telefoonnummer w0-0201234567 te programmeren. Hierbij wordt de lijn opgenomen en na 2 seconden wordt er altijd een 0 gebeld, of er nu wel of geen goede kiestoon was. Vervolgens wordt er gewacht op een kiestoon (vanwege het min-teken na de w0) en daarna worden de cijfers 0201234567 gebeld.

Vul vervolgens onder **IDnr** het 4-cijferige aansluitnummer in. Dit nummer wordt door de meldkamer verstrekt, samen met het telefoonnummer van de meldontvanger en het te gebruiken protocol.

Vul bij **Telefoonnummer 1** het telefoonnummer van de meldontvanger in.

Vul bij **Pogingen** het aantal keren dat dit telefoonnummer gebeld moet worden voordat een (eventueel) back-up telefoonnummer gebeld wordt.

Wanneer een back-up telefoonnummer beschikbaar is, kan bij **Telefoonnummer 2** het back-up telefoonummer ingesteld worden.

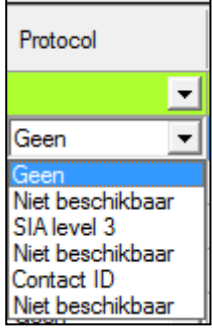

Selecteer vervolgens bij **Protocol** het door de ontvanger ondersteunde protocol in:

Keuze '**SIA level 3**' is het **aanbevolen** uitgebreide SIA level 3 protocol. Vraag bij de meldkamer na, of dit protocol ondersteund wordt. Bij sommige meldontvangers is het daarbij noodzakelijk dat de meldkamer deze up-to-date gehouden heeft. Bij gebruikmaking van de Alphatronics' ontvanger, dient de (PSTN of ISDN) meldontvanger voorzien te zijn van software versie v3.5 (12-05-2011).

Een toelichting op de gebruikte SIA codes is te vinden in appendix F *(blz.* [186](#page-185-0)*)*.

Keuze '**Contact ID**' kan gebruikt worden als alternatief, wanneer de meldkamer niet over de mogelijkheid van SIA L3 regular beschikt.

Een toelichting op de gebruikte Contact ID codes is te vinden in appendix E *(blz[.180\)](#page-179-0)*.

Bij '**Testmelding**' wordt ingesteld of en wanneer een kiezer een automatische testmelding genereert. Lees de toelichting in 'intactmelding of 24-uursmelding', *zie blz[. 115](#page-114-0)*.

Standaard kan iedere sectie een schakelmelding verzenden als de sectie in- of uitgeschakeld wordt. Is dit niet gewenst, dan kan bij '**Schakelmelding**' de optie op NEE wordt gezet.

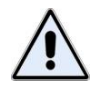

Het niet verzenden van in- en uitschakelmeldingen is meestal niet toegestaan als het beveiligde pand (door de verzekeraar) verplicht voorzien is van electronische maatregelen voor inbraakdetectie.

# **PSTN kiezer: VoIP**

Tegenwoordig worden veel all-in-one pakketten aangeboden. In de meeste gevallen zal een 'pstn'-lijn dan geen echte pstn lijn meer zijn maar een Voice-over-IP (VoIP). Een telefoonaansluiting via de kabel (bijvoorbeeld van UPC) is eveneens een VoIP verbinding.

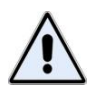

**VoIP verbindingen zijn NIET geschikt** voor alarmoverdracht!

Het verraderlijke van een VoIP verbinding is, dat alarmoverdracht over VoIP vaak wel werkt. Maar de kwaliteit van een VoIP verbinding is niet constant en de beschikbaarheid voldoet (vermoedelijk) niet aan de gestelde eisen. De providers zelf (zoals KPN) geven aan, dat een VoIP verbinding niet geschikt is voor alarmoverdracht.

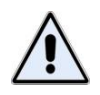

Als er geen 'reguliere' PSTN aansluiting beschikbaar is, wordt **dringend geadviseerd** om gebruikt te maken van IP doormelding.

#### **Programmeren: IP kiezer**

De geintergreerde IP kiezer kan geprogrammeerd worden in het tabblad 'KIEZERS'. De geintergreerde IP kiezer kan met het SIA-HS protocol of het SEC-IP protocol doormelden naar de meldkamer. Selecteer het het sub tabblad 'IP' voor SIA-HS doormelding of 'SecIP' voor SEC-IP doormelding. Indien voor SIA-HS doormelding wordt gekozen dan zal het onderstaand scherm worden getoond:

| Bestand                   |              | Programmeren | Instellingen                                                            | Help     |            |                                                                                                    |                        |               |                          |                    |                         |                         |    |                  |  |
|---------------------------|--------------|--------------|-------------------------------------------------------------------------|----------|------------|----------------------------------------------------------------------------------------------------|------------------------|---------------|--------------------------|--------------------|-------------------------|-------------------------|----|------------------|--|
| o lei                     | $\bigoplus$  |              | Klanten Verbinden Verbreken Ophalen Verzenden                           |          |            |                                                                                                    |                        | Zoeken        |                          |                    |                         |                         |    |                  |  |
|                           |              |              | AlphaVision XL   Diagnose   Systeem   IP                                |          |            | Secties & Groepen   Ingangen   Uitbreidingen   Uitgangen   Gebruikers   Toegang Kiezers   Tijdkaarten   TSM   Inactiviteit   Logboeken   Firmware update |                        |               |                          |                    |                         |                         |    |                  |  |
| IP                        | SecIP   PSTN |              |                                                                         |          |            |                                                                                                    |                        |               |                          |                    |                         |                         |    |                  |  |
|                           |              |              | Sectie 99 betekent dat alle secties worden door gemeld via deze kiezer. |          |            |                                                                                                    |                        |               |                          |                    |                         |                         |    |                  |  |
| ID Nr. 1<br><b>Sectie</b> |              | IP adres 1   | Registratie<br>poort 1                                                  | ID Nr. 2 | IP adres 2 | Registratie<br>poort 2                                                                                                    | Protocol<br>Supervisie |               |                          | Testmelding        |                         | <b>Test</b><br>interval |    |                  |  |
|                           | Alle         |              |                                                                         |          |            |                                                                                                    |                        |               | $\blacktriangledown$     |                    |                         |                         |    |                  |  |
|                           | 99           | 0000         | 000.000.000.000                                                         | 0.       | 0000       | 000.000.000.000                                                                                                    |                        | Niet gebruikt |                          | $\blacksquare$ 300 |                         | $\boxed{M}$ RP          |    | $\boxed{2}$ 1440 |  |
| $\overline{2}$            |              | 0000         | 000.000.000.000                                                         | 0        | 0000       | 000.000.000.000                                                                                                    |                        | Niet gebruikt | $\vert \cdot \vert$      | 300                |                         | $\nabla$ RP             |    | Ⅳ 1440           |  |
| 3                         | 3            | 0000         | 000.000.000.000                                                         | 0        | 0000       | 000.000.000.000                                                                                                    |                        | Niet gebruikt | $\blacktriangledown$     | 300                |                         | $\nabla$ RP             | ⊽  | 1440             |  |
| 4                         | 4            | 0000         | 000.000.000.000                                                         | 0        | 0000       | 000.000.000.000                                                                                                    |                        | Niet gebruikt | $\blacktriangledown$     | 300                | $\overline{\mathbf{v}}$ | <b>RP</b>               | ঢ় | 1440             |  |
| 5                         | 5            | 0000         | 000.000.000.000                                                         | 0        | 0000       | 000.000.000.000                                                                                                    |                        | Niet gebruikt | $\blacktriangledown$     | 300                | $\overline{\mathbf{v}}$ | <b>RP</b>               | ⊽  | 1440             |  |
| 6                         | 6            | 0000         | 000.000.000.000                                                         | 0        | 0000       | 000.000.000.000                                                                                                    |                        | Niet gebruikt | $\blacktriangledown$     | 300                |                         | $\nabla$ RP             | ⊽  | 1440             |  |
| 7                         |              | 0000         | 000.000.000.000                                                         | 0        | 0000       | 000.000.000.000                                                                                                    |                        | Niet gebruikt | $\blacktriangledown$     | 300                | ⊽                       | <b>RP</b>               | ⊽  | 1440             |  |
| 8                         | 8            | 0000         | 000.000.000.000                                                         | 0        | 0000       | 000.000.000.000                                                                                                    |                        | Niet gebruikt | $\overline{\phantom{a}}$ | 300                | ⊽                       | <b>RP</b>               | ⊽  | 1440             |  |
| 9                         | 9            | 0000         | 000.000.000.000                                                         | 0        | 0000       | 000.000.000.000                                                                                                    |                        | Niet gebruikt |                          | 300                | ⊽                       | <b>RP</b>               | ⊽  | 1440             |  |

**Schermafbeelding: Programmeren IP kiezer met SIA-HS protocol**

De geïntegreerde IP transceiver is vrij programmeerbaar. Altijd geldt, dat bij een IP transceiver minimaal 1 kiezer geprogrammeerd moet zijn. Zolang er geen IP kiezer geprogrammeerd is zal dus **niet** gemeld worden naar de meldkamer.

### **Separate doormelding per sectie**

Een principiële keuze die gemaakt moet worden is of er gebruik gemaakt wordt van separate doormelding per sectie of dat alle meldingen als één aansluiting naar de meldkamer doorgemeld kunnen worden.

Het beslissingscriterium hierbij is (meestal) of er bij alarm dezelfde opvolgingscyclus bij iedere sectie is of niet. Oftewel: worden altijd dezelfd personen gewaarschuwd bij een alarm, dan is het melden op één aansluiting naar de meldkamer (PAC) voldoende. Dit is eenvoudig te realiseren. Programmeer alleen de eerste IP kiezer en vul bij **sectie** '99' in. Bij alle overige secties/kiezers blijft het protocol dan op 'Niet gebruikt' staan.

Wordt gebruik gemaakt van verschillende aansluitingen, dan dient de IP kiezer per sectie ingesteld te worden. Het is gebruikelijk om dan kiezer 1 voor sectie 1 te gebruiken, etcetera, maar het is niet noodzakelijk. vul onder **sectie** het sectienummer (1 .. 32) in.

Vul vervolgens onder **IDnr** het 4-cijferige aansluitnummer in. Dit nummer wordt door de meldkamer verstrekt, samen met het IP adres van de meldontvanger en het nummer.van de registratiepoort.

Vul bij IP adres meldontvanger het IP van de meldontvanger in.

Vul bij Registratie poort 1 het nummer van de registratiepoort van de meldontvanger in.

Selecteer vervolgens bij **Protocol** het door de ontvanger ondersteunde protocol in. Keuze '1: SIA-HS IP' is het oudere IP protocol voor Alphatronics' producten en wordt (bijna) altijd door de meldkamer ondersteund. Protocol '**SIA-HS/XL**' is het **aanbevolen** protocol voor de doormelding naar de meldkamer. Hierbij wordt veel meer informatie doorgemeld.

Bij de IP verbinding hoort een polling intervaltijd. Zet het vinkje bij '**Supervisie**' en vul het gewenste pollinginterval in.

Omdat de AlphaVision XL tot maximaal 32 IP kiezers ondersteunt, zou voor 32 IP kiezers afzonderlijke polling ingesteld kunnen worden. Dat is meestal niet wenselijk. Selecteer daarom bij slechts één IP kiezer de 'Supervisie' optie.

Meldt de AlphaVision XL naar verschillende meldkamers door, selecteer dan één 'Supervisie' optie per meldkameraansluiting.

Behalve een supervisie melding kunnen de IP kiezers ook een reguliere **testmelding** verzenden. Is dat gewenst, zet dan het vinkje bij 'Testmelding'. Vul in de kolom daarachter de gewenste SIA-code (standaard 'RP') in gevolgd door de intervaltijd in minuten (1440 minuten = 24 uur).

#### **Backup transmissiepad**

Wanneer de alarmtransmissie van de AlphaVision XL aan Grade 3 moet voldoen of de centrale moet werken met een back-up transmissiepad voor IP doormelding dan dient de AlphaVision XL centrale uitgerust te worden met een AlphaVision IP + GPRS alarmoverdrager (art.nr. 003614). De AlphaVision IP + GPRS alarmoverdrager is goedgekeurd conform 'Grade 3' en moet dus toegepast worden bij alle Grade 3 installaties. De AlphaVision IP + GPRS alarmoverdrager wordt aangesloten op de Com1a bus van de AlphaVision XL centrale print en handelt volledig zelfstandig zowel de IP als GPRS doormelding naar de meldkamer. De AlphaVision IP + GPRS alarmoverdrager dient seperaat geprogrammeerd te worden middels zij eigen geintergreerde web-browser. De AlphaVision IP + GPRS alarmoverdrager kan zowel met
het SIA-HS of SEC-IP protocol werken. Voor verdere uitleg over de programmering van de AlphaVision IP + GPRS alarmoverdrager raadpleeg de installateurshandleiding hiervan.

De AV IP + GPRS alarmoverdrager kan aangezet worden in het tabblad 'Systeem' onder Algemeen 2.

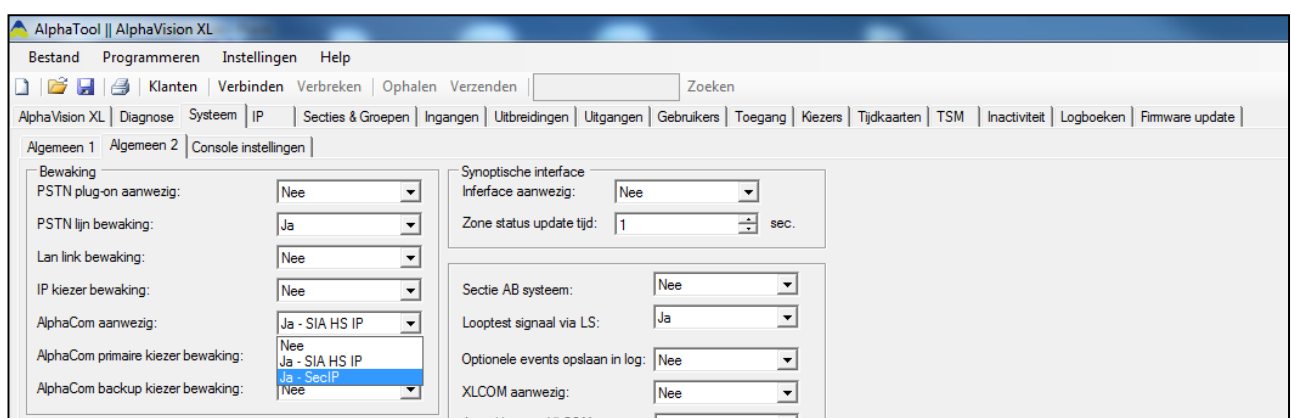

Zet de optie AV IP + GPRS alarmoverdrager op de protocol waarmee wordt doorgemeld naar de meldkamer, bijvoorbeeld 'Ja-SecIP'. Deze kiezer werkt seperaat van de geintergreerde IP kiezer, alle alarm en storingsinformatie wordt nu tevens via de RS-485 bus doorgestuurd naar de AlphaVision IP + GPRS alarmoverdrager.

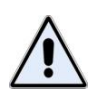

**Voor volledige ondersteuning van het SEC-IP protocol icm met de AlphaVision XL dient de AlphaVision IP + GPRS alarmoverdrager minimaal firmware 3.04 of hoger te hebben !**

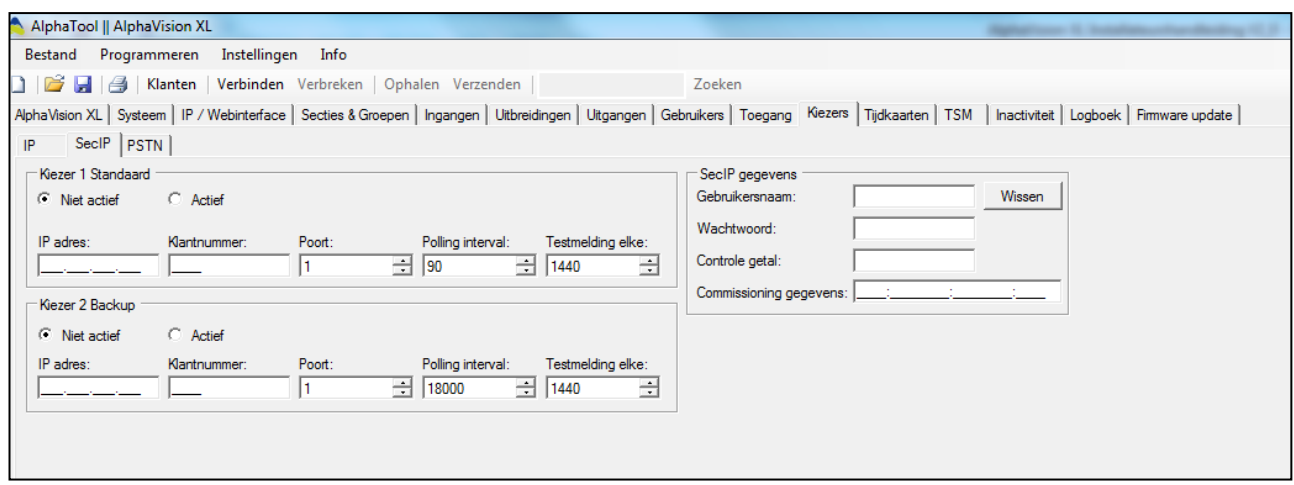

# **Schermafbeelding: Programmeren IP kiezer met SEC-IP protocol**

Vanaf firmware versie 2.0 is het SEC-IP protocol toegevoegd aan de geintergreede kiezer van de AlphaVision XL. Het toegepaste SEC-IP protocol is het nieuwe VeBON SEC-IP 2.1 protocol en is sterk verbeterd op een aantal punten, de oude SEC-IP variant kende een aantal zwakheden die nu zijn opgelost in het VeBON SEC-IP 2.1. Het VeBON SEC-IP 2.1 protocol wordt ontvangen op een Enai RX-8000 ontvanger (vanaf release 04.09.00) in de meldkamer.

Het VeBON SEC-IP 2.1 protocol kent een strikte 'commissioning' procedure tussen RX-8000 en AlphaVision XL om de authenticatie te verifiëren voordat de verbinding tot stand kan komen. De meldkamer dient

vooraf in de RX-8000 meldontvanger een account aan te maken en diverse gegevens beschikbaar te stellen aan de installateur. De commissioning is slechts éénmalig geldig en uniek per AlphaVision XL centrale.

Het account bestaat uit de volgende gegevens:

- **een '***account'* in te vullen bij programmeeroptie Klantnummer Kiezer 1 of Kiezer 2
- een '*UserName*' in te vullen bij programmeeroptie Gebruikersnaam
- een '*Password*' in te vullen bij programmeeroptie Wachtwoord

Het *controle getal* veld is bedoeld om te controleren of de Username en Password correct zijn ingevuld.

Het is ook mogelijk om alle gegevens als één lange string te ontvangen van de meldkamer. De complete string kan in de Commissioning gegevens veld geplakt worden waarbij de afzonderlijke velden automatisch gevuld worden.

De overige invulvelden voor SEC-IP spreken voor zich en komen overeen met de velden die ook in het SIA-HS programmeerscherm worden ingevuld.

# **Menu: IP instellingen**

In het scherm 'IP' worden de eigen IP instellingen van de AlphaVision XL ingesteld. De fabrieksinstelling staat op 'DHCP', waardoor de AlphaVision XL bij het opstarten zelf een IP aanvraagt bij de DHCP-server. Desgewenst kan de centrale ook ingesteld worden op 'Statisch' waarbij het 'IP adres', het 'Subnetmask' en de Default gateway handmatig ingevuld dienen te worden.

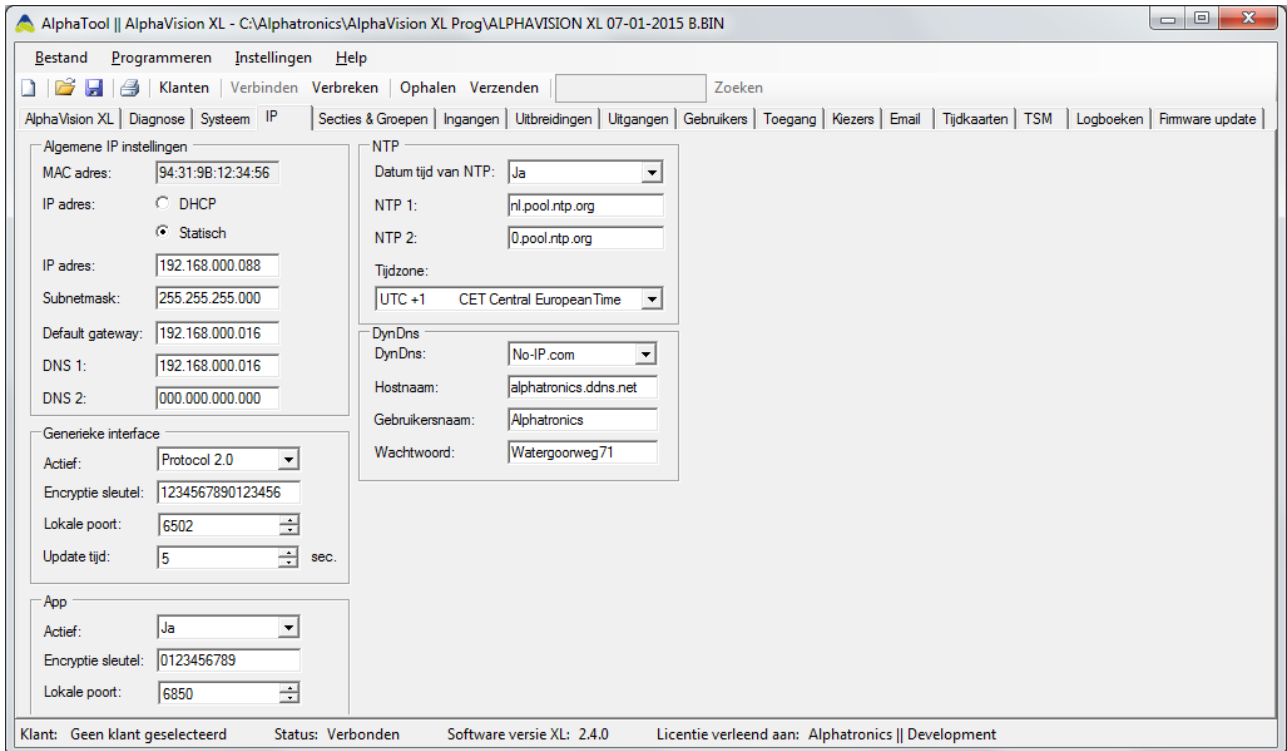

Bij het MAC adres zijn de eerste 6 cijfers (in dit voorbeeld dus 94-31-9B) het vast fabrikantcode. De laatste 6 cijfers zijn uniek per product en zijn terug te vinden op een sticker op de AlphaVision XL print.

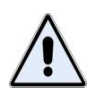

Als dipswitch 2 op ON staat, wordt het ingestelde IP adres niet gebruikt maar wordt een vaste waarde gehanteerd (192.168.0.80, subnetmask 255.255.255.0, AlphaTool 10.0.0.80, afhankelijk van de stand van dipswitch 1). Tevens moet dipswitch 3 op ON staan om te verbinding tuussen AlphaTool en de AlphaVision XL mogelijk te maken.

De **generieke interface** instellingen wordt gebruikt voor specifieke koppelingen met externe apparatuur zoals het iProtect en Fore! security management platformen.

# **Toegang via APP**

Het is mogelijk om op afstand verbinding te leggen met de AlphaVision XL middels een mobiele applicatie (APP). Zet de optie 'Actief' op Ja om verbinding middels de APP mogelijk te maken.

Bij de mobiele applicatie (APP) hoort een unieke sleutel die zowel in de AlphaVision XL als in de APP ingevuld dient te worden. Vul de unieke sleutel in het veld 'Encryptie sleutel'. Deze unieke sleutel wordt geverifieerd tijdens het verbinden.

Tevens moet een poort geprogrammeerd worden in de AlphaVision XL en in de APP. Vul de poortnummer in het veld 'Lokale poort'. De geprogrammeerd poort moet tevens geforward worden in de router van de klant om toegang van buitenaf mogelijk te maken.

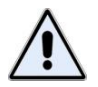

**Het gebruik van de mobiele applicatie (APP) is niet toegestaan bij Borg gecertificeerde installaties!**

# **NTP (network time protocol)**

Wanneer de AlphaVision XL via LAN toegang heeft tot het Internet, dan kan via het NTP protocol de tijd van de Alphavision XL automatisch gesynchroniseerd worden.

Om van het NTP protocol gebruik te kunnen maken, moet 'datum tijd van NTP' op 'JA' gezet worden en dient de naam van een NTP server ingevuld te worden. Als NTP server kan de naam van een willekeurige tijdserver (bijvoorbeeld van de provider, of een tijdserver van het bedrijfsnetwerk) gebruikt worden.

Aanbevolen tijdservers zijn:

- nl.pool.ntp.org
- 0.pool.ntp.org
- 1.pool.ntp.org
- 2.pool.ntp.org

Het voordeel van bovengenoemde tijdservers is, dat het niet om een enkele tijdserver gaat maar om grote groepen tijdservers, die allemaal met dezelfde DNS naam bereikbaar zijn, een zogenaamde 'pool' (verzameling). De 'pool' nl.pool.ntp.org bijvoorbeeld, bestaat uit meer dan 200 tijdservers die in Nederland geplaatst zijn. Dit geeft de beste garantie op stabiele werking en nauwkeurige tijd.

Voor meer informatie, zie:<http://www.pool.ntp.org/zone/europe> .

Tenslotte moet de correcte tijdzone ingesteld worden, voor Nederland is dat 'UTC+1'.

*Tip:* via het bedieningspaneel is het mogelijk om een tijdupdate te forceren, zodra het NTP protocol ingesteld is. Dit is bereikbaar via de functiegroep 'Datum & tijd' en de functie 'NTP/DDNS update'.

Nadat het NTP protocol ingesteld is, zal de AlphaVision XL regelmatig de interne klok synchroniseren met de tijdserver.

# **DynDns (dynamical DNS protocol)**

Wanneer de AlphaVision XL via LAN toegang heeft tot het Internet en bijvoorbeeld gebruik gemaakt wordt van de APP, dan kan via het DynDNS protocol altijd toegang verkregen worden tot het (externe) WAN adres van de IP verbinding.

In Nederland zijn de meeste IP aansluitingen 'semi-statisch' dat wil zeggen dat het WAN adres (bijna) nooit van waarde verandert. Bij gebruik van de APP kan gekozen worden om het directe IP adres van de IP aansluiting (WAN adres) in te stellen. Het nadeel hierbij is, dat bij een eventuele verandering van het WAN adres, er geen contact vanuit de APP meer mogelijk is, totdat het nieuwe IP adres ingevoerd is.

Bij DynDNS stuurt de AlphaVision XL met regelmatige intervallen een IP melding naar een DynDNS provider. Deze provider 'ziet' hierdoor wat het huidige WAN adres van de AlphaVision XL is en houdt dit bij in een database. Door dit WAN adres te koppelen aan een hostnaam en de hostnaam in de APP in te voeren, zal de APP gewoon blijven werken, zelfs als het WAN adres verandert; de hostnaam verandert immers niet. Overigens kan het wel zijn, dat bij verandering van het WAN adres er enige tijd overheen gaat voordat deze wijziging verwerkt is. In theorie kan dat maximaal 24 uur duren, in de praktijk is het vaak niet veel langer dan een uur en meestal veel korter. Het belangrijkste voordeel van DynDNS is, dat (zelfs als het even tijd kost) bij verandering van het WAN adres de APP gewoon toegang blijft krijgen tot de AlphaVision XL, zelfs als het WAN adres verandert.

Wordt gebruik gemaakt van DynDns dan moet een account aangemaakt worden bij één van de ondersteunende diensten. Momenteel worden no-ip.com en dtdns.com door de AlphaVision XL ondersteund. Maak bij één van deze diensten een account aan (gebruikersnaam en wachtwoord) en stel een hostnaam in. In bovenstaand voorbeeld is gekozen voor alphatronics.ddns.net .

Stel vervolgens in AlphaTool deze dyndns velden exact in, zoals bij de provider ingesteld is. Gebruik vervolgens de diagnose om te controleren of de dyndns update geslaagd is (selecteer alleen 'IP' bij de diagnose en druk op <START>):

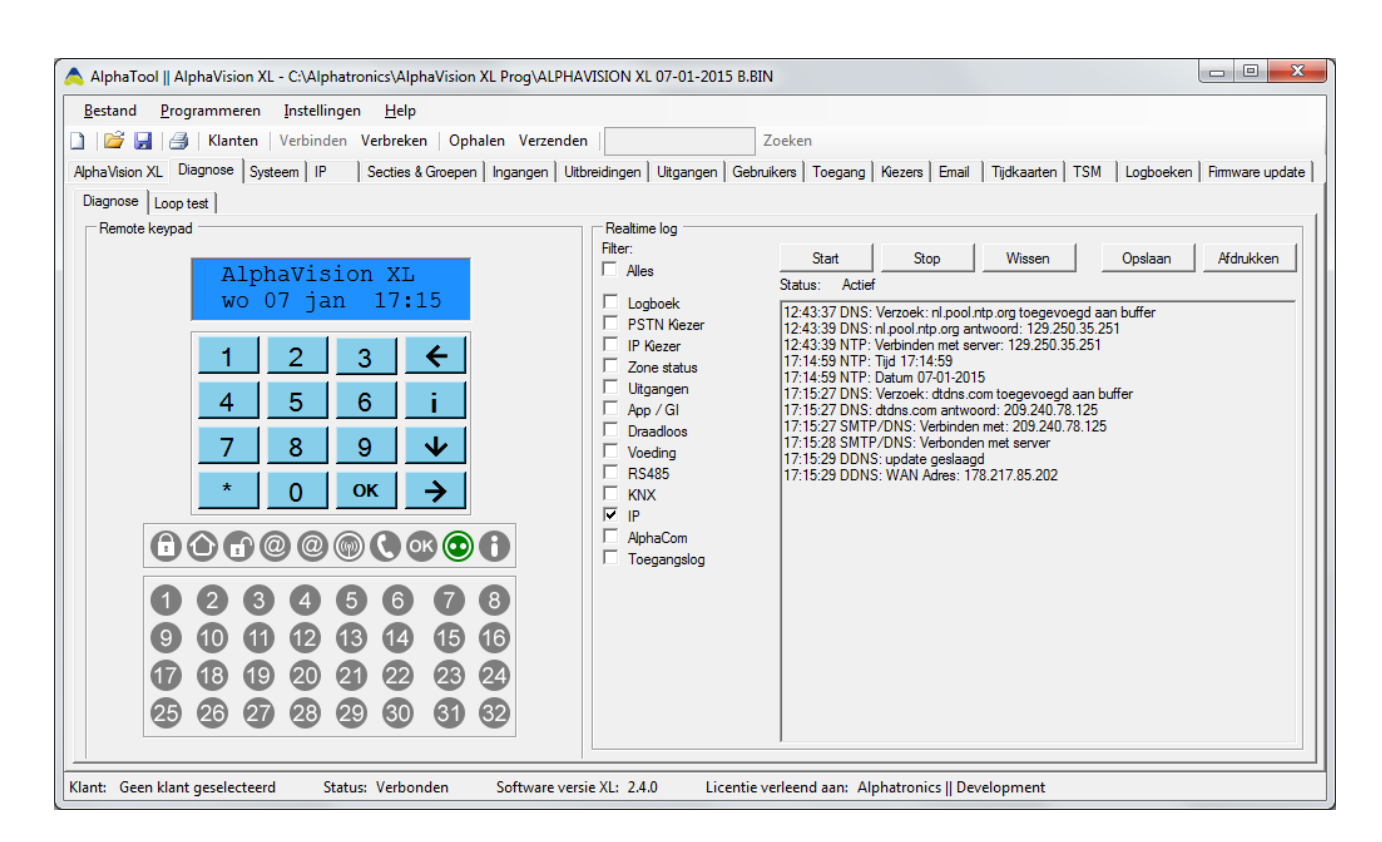

Bij DDNS (dyndns) kan het af en toe voorkomen, dat de melding 'geen response van server' verschijnt. Dit is 'normaal'. Net als bij het NTP protocol, kan middels de functiegroep 'Datum & tijd' en de functie 'NTP/DDNS update' een update geforceerd worden. Dit kan circa één minuut duren.

# **Menu: Systeem instellingen**

In het menu '*Systeem*' kunnen een aantal basiseigenschappen van de AlphaVision XL ingesteld worden. Alle systeem eigenschappen zijn gegroepeerd en logisch ingedeeld onder 3 tabbladen '*Algemeen 1'*, '*Algemeen 2'* en '*Console instellingen'*. Voor een aantal eigenschappen zin default instellingen van kracht conform 'grade 3' eisen.

Voor tabblad '*Algemeen 1*' zijn de meeste opties vrij duidelijk, voor een aantal opties wordt nader uitleg gegeven hieronder.

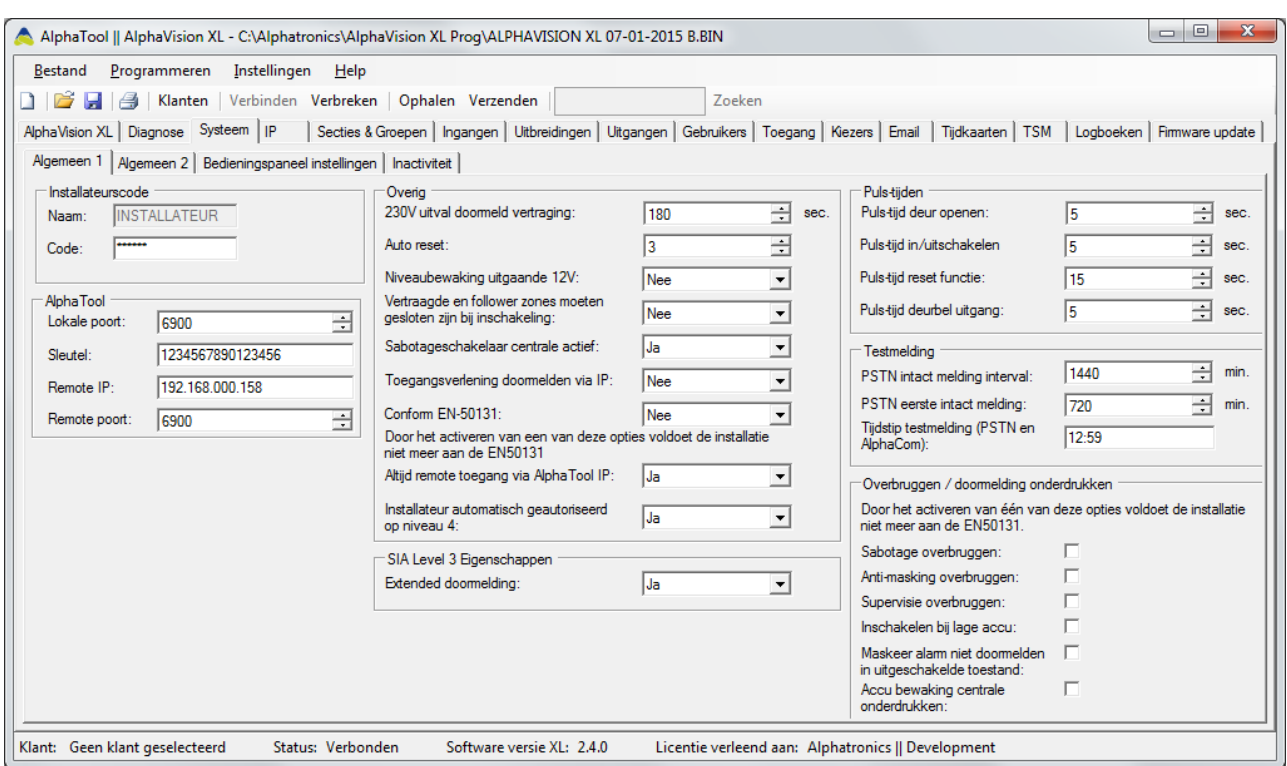

**Schermafbeelding: Systeem instellingen Algemeen 1**

De **installateurscode** (default: 123456) kan in het invulveld *Code:* geprogrammeerd worden.

Voor **AlphaTool** kan een aantal basis instellingen desgewenst aangepast worden.

De instelling 'Remote IP' en 'Remote poort' hoeven alleen ingevuld te worden als de IP verbinding gestart wordt vanaf het bedieningspaneel van de AlphaVision XL.

Met '230V uitval doormeld vertraging' wordt bepaald na hoeveel minuten een melding naar de meldkamer wordt verstuurd dat de netspanning niet meer aanwezig is. De melding wordt wel direct op het bedieningspaneel weergegeven.

Met de '**auto-reset**' waarde wordt ingesteld, hoe vaak een zone alarm kan veroorzaken na het inschakelen van de sectie waar de zone bijhoort. Na inschakeling kan een detector, bij de standaard geprogrammeerde waarde van 3, maximaal 3 keer alarm veroorzaken. Wanneer de detector voor de 4<sup>e</sup> keer alarm detecteert, dan wordt dit genegeerd door de centrale. Eventuele uitgangen worden niet meer geactiveerd. Deze uitgangen blijven natuurlijk wel geactiveerd tengevolge van het eerdere alarm maar vallen na de geprogrammeerde alarmtijd af. Er wordt ook geen kiezermelding meer verzonden en geen melding in het historisch overzicht geschreven. Pas wanneer de sectie, waar deze zone bij hoort, uitgeschakeld wordt en vervolgens weer ingeschakeld wordt, dan kan de detector opnieuw maximaal 3 keer alarm veroorzaken. De auto-reset functie werkt als een alarmteller per zone. Heeft een bepaalde zone al 3 keer alarm veroorzaakt, dan kan alleen deze zone niet opnieuw alarm veroorzaken voordat er uit- en ingeschakeld is. Dit beïnvloedt de werking van de overige zones dus niet.

De auto-reset functie werkt niet bij 24-uurs zones. Deze zones kunnen altijd alarm veroorzaken. Een geprogrammeerde waarde "9" betekent dat iedere zone geen beperkingen heeft in het aantal alarmen dat een zone kan veroorzaken.

De auto-reset functie werkt ook niet voor einde-lus detectie en maskeer alarmen. Deze blijven wel altijd alarm veroorzaken.

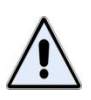

Uitzondering: wanneer bij de systeeminstellingen de optie '**Inloop/Uitloopcyclus conform EN-50131**' aangezet is, dan werkt deze auto-reset functie ook op 24-uurs zones, einde-lus detectie (sabotage) en maskeer-alarmen. De enige uitzondering is in dat geval een 24-uurs zone die voor overval gebruikt wordt. Het activeren van een overval knop wordt te allen tijde doorgemeld.

De auto-reset teller bij inbraakalarmen wordt gewist door het uitschakelen, bij alle overige gebeurtenissen wordt de teller gewist door de melding te wissen in het berichtenbuffer.

De optie '**Toegangsverlening doormelden via IP**' staat standaard UIT. Door deze optie aan te zetten, wordt het verlenen van toegang middels een geldige TAG doorgemeld middels IP. Deze optie werkt uitsluitend in combinatie met IP doormelding en niet in combinatie met een PSTN protocol.

Met het '**Inloop/uitloopcyclus conform EN-50131**' keuzevakje, wordt geselecteerd of het systeem grade 3 (of 2) compliant dient te functioneren. Standaard staat dit geselecteerd. Hierdoor wordt een aantal basisfunctionaliteiten beïnvloed, die voor compliant installaties noodzakelijk zijn.

Met **'Installateur automatisch geautoriseerd op niveau 4'** zorgt ervoor dat de installateur met zijn installateurscode via het bedieningspaneel mag schakelen en ook toegang heeft tot alle functies en menu's. De gebruiker hoeft de installateur dan niet te autoriseren via het bedieningspaneel. Voor EN-50131 compliant installaties is deze optie niet toegestaan.

Bij **'SIA Level 3 Eigenschappen'** kan een aantal eigenschappen ingesteld worden indien gebruik wordt gemaakt van SIA Level doormelding via PSTN.

Bij **'Pulstijden'** kan de tijd in seconden geprogrammeerd worden hoe lang een uitgang wordt geactiveerd bij bepaalde gebeurtenissen. In de uitgangsprogrammering kan per uitgang geprogrammeerd worden dat deze uitgang kortstondig een puls geeft bij bijvoorbeeld inschakeling, uitschakeling, code van niveau 1, brand reset etc.... Raadpleeg de uitgangsprogrammering op alle opties te bekijken.

Bij **'PSTN doormelding'** is het gebruikelijk (en bij EN50131 compliant installaties verplicht) om een automatische testmelding met een bepaalde interval te verzenden.

Als een individuele PSTN kiezer ingesteld is om een 24-uurs testmelding te verzenden dan wordt onder 'Tijdstip testmelding' het tijdstip waarop die melding verzonden wordt hier ingesteld. Dit tijdstip geldt dan voor alle individuele PSTN kiezers, die gebruik maken van de 24-uurs testmelding.

Wanneer gekozen wordt voor het principe van de '*intact-melding*' dan wordt hier ingesteld na hoeveel minuten de eerste intactmelding verzonden wordt en wat vervolgens het herhalingsinterval is.

# **Intact-melding of 24-uurs melding?**

Een 24-uurs melding is gemakkelijk te begrijpen. Op een vast ingesteld tijdstip wordt een automatische testmelding verzonden.

Een intact melding is dezelfde soort melding als een 24-uurs melding alleen is het tijdstip niet vast. Een intact melding wordt pas verzonden als er langer dan een ingestelde periode geen enkele andere melding is verzonden. Deze eigenschap is gebaseerd op het uitgangspunt, dat in principe iedere melding ook een testmelding is. Immers: een testmelding is uitsluitend bedoeld om het transmissiekanaal te testen. Dat doel wordt bereikt door een testmelding te verzenden waarbij aan de ontvangende kant bewaakt wordt

dat er minimaal één melding per ingestelde tijdshoeveelheid (meestal 25 uur) ontvangen wordt. Maar op het moment dat er een schakelmelding verzonden wordt is dat eveneens een test van het transmissiekanaal. Bij het doormelden van een testmelding op basis van 'intact melding' wordt er dus pas een testmelding verzonden als er langer dan het ingestelde interval geen andere melding verzonden is. Voorwaarde voor de intact melding is wel, dat de meldkamersoftware de aansluiting op deze wijze kan bewaken en niet specifiek bewaakt op meldingen met de harde 'code testmelding'.

Het voordeel van de intact melding is dat er minder meldingen nodig zijn. Het nadeel is, dat het tijdstip van de melding variabel is en mogelijk een telefoongesprek kan onderbreken vanwege de prioriteitsschakeling.

Bij **'Overbruggen'** kan een aantal vinken gezet worden die zorgen dat het systeem gewoon ingeschakeld kan worden bij bepaalde gebeurtenissen. Ook kan de accu bewaking van de centrale zelf uitgezet worden; dit wordt met name gebruikt bij demonstraties van het systeem. Voor EN-50131 compliant installaties zijn deze optie's niet toegestaan.

Voor tabblad '*Algemeen 2*' zijn de meeste opties vrij duidelijk, voor een aantal opties wordt nader uitleg gegeven hieronder.

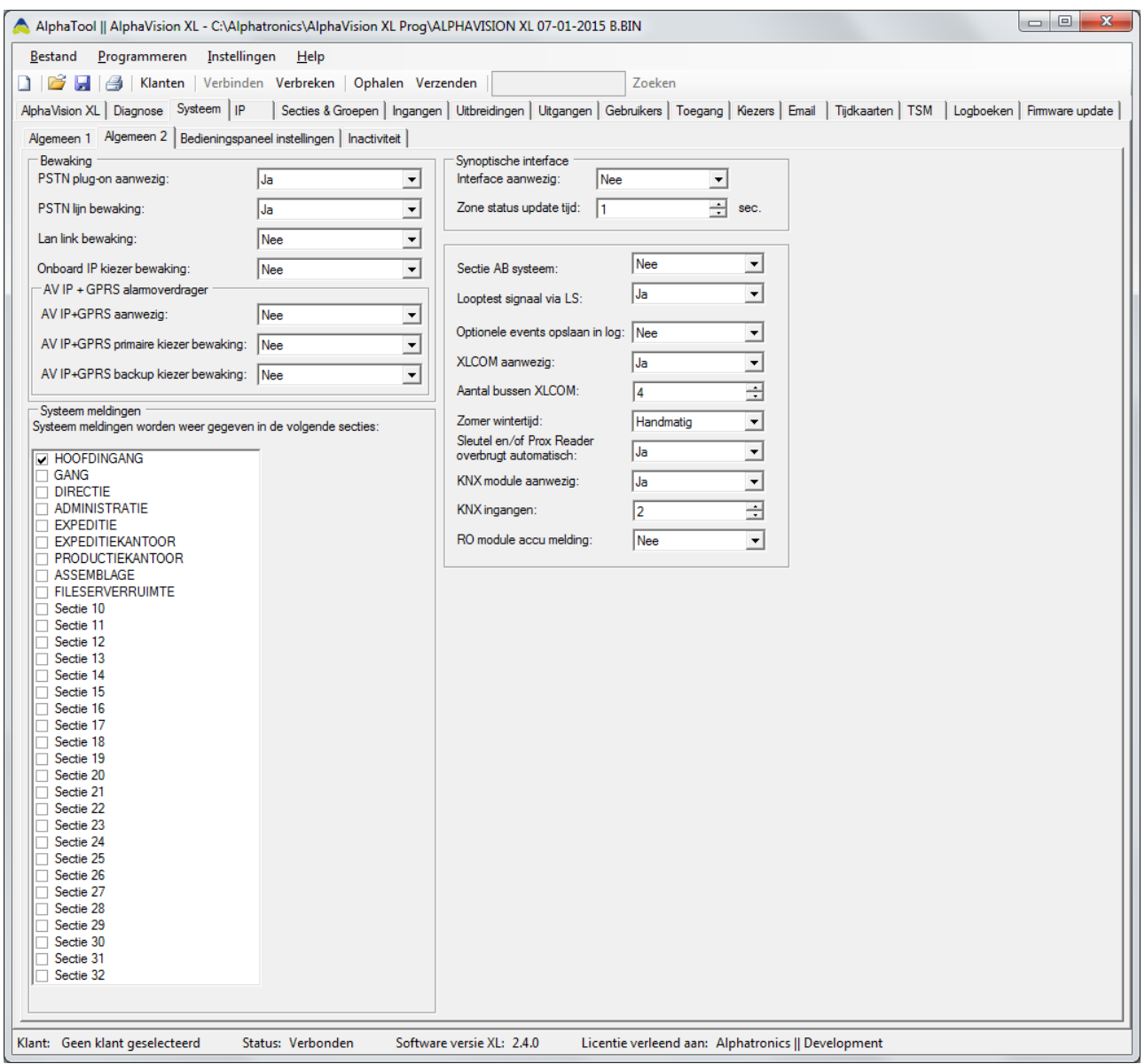

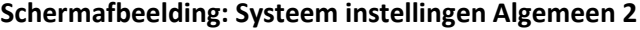

Bij **'Bewaking'** kan geprogrammeerd worden welke bewakingen er allemaal plaatsvinden op aangesloten componenten en verbindingen.

Bij **'AV IP + GPRS alarmoverdrager'** wordt ingesteld hoe de (optionele) AlphaCom IP dient te werken. De AlphaCom IP wordt aangesloten op COM1a.

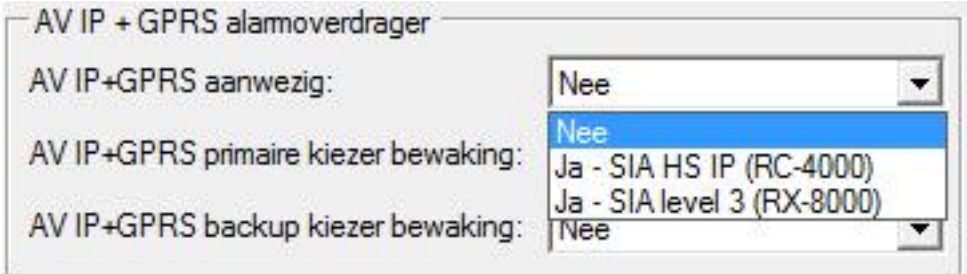

Bij **'Systeem meldingen'** wordt bepaald aan welke sectie alle systeemmeldingen worden gekoppeld voor doormelding naar de meldkamer. Er dient minimaal één sectie aangevinkt te zijn.

Bij **'Synoptische interface'** wordt geprogrammeerd of een synoptische interface is aangesloten op de AlphaVision XL centale. De synoptische interface wordt aangesloten op de Com1a bus van de centrale. Met behulp van de instelling **'Zone status update tijd'** wordt bepaald hoe snel een zone verandering aan de synoptische interface wordt gemeld door de centrale. Bij meer dan 100 zones wordt aanbevolen om deze waarde verhogen naar minimaal 3 seconden.

Bij **'Sectie AB systeem'** wordt ingesteld of de speciale 'AB-functionaliteit' actief is. Wordt deze optie op 'ja' gezet, dan zal het eerste alarm van een detector een afwijkende SIA code naar de meldkamer sturen. In plaats van de standaard 'BA' (burglary alarm) wordt een 'BP' (burglary pre-alarm) melding verzonden. Wordt dezelfde detector meerdere malen geactiveerd, dan blijft een 'BP' melding verzonden worden. Pas wanneer een andere detector in dezelfde sectie ook geactiveerd wordt, dan wordt een 'BA' melding verzonden. Het resultaat voor de meldkamer is, dat er pas een 'BA' melding ontvangen wordt, wanneer er meer dan één detector in dezelfde sectie een inbraakalarm veroorzaakt heeft. De AB-functionaliteit werkt alleen voor zones, die als type INBRAAK geprogrammeerd staan.

Bij **'Looptest signaal via LS'** wordt aangegeven of de aangesloten luidspreker op de LS uitgang van de centrale en I/O modules. Bij bedieningspanelen vanaf firmware versie 2.0 wordt tevens de buzzer van het bedieningspaneel bij de looptest aangestuurd.

# **KNX koppeling**

De AlphaVision XL kan direct gekoppeld worden aan de KNX bus door middel van de AlphaVision KNX module (art.nr. 004175). De KNX module wordt aangesloten op de COM1a bus van de AlphaVision XL centrale.

Activeer de KNX koppeling door de optie 'KNX module aanwezig' op JA te zetten. Indien er ook ingangen afkomstig van de devices op de KNX bus worden gebruikt als ingang op de de AlphanVision XL dan dient het aantal KNX ingangen ingevuld te worden in de optie 'KNX ingangen'.

In de AlphaVision XL zijn virtuele KNX uitgangen toegevoegd om meldingen vanuit de AlphaVision XL centrale naar de KNX bus te sturen. In het hoofd tabblad ´Uitgangen´ is een sub tabblad ´KNX´ aanwezig. Voor uitleg over KNX uitgangen zie hoofdstuk ´Uitgangen´.

Wanneer er KNX ingangen gebruikt worden, dan worden deze als hoogste zone nummers toegevoegd en gaan af van het aantal 'gewone' zones. Worder er bijvoorbeeld 2 KNX ingangen gebruikt, dan is de eerste KNX ingang zone 615 en de tweede KNX ingang zone 616. Worden er 4 KNX ingangen gebruikt, dan is deeerste KNX ingang zone 613, de tweede is zone 614, de derde 615 en de laatste wordt dan zone 616. Er kunnen maximaal 32 KNX ingangen gebruikt worden.

Voor tabblad '*Bedieningspaneel instellingen*' zijn diverse instellingen mogelijk die allemaal betrekking hebben op de aangesloten bedieningspanelen.

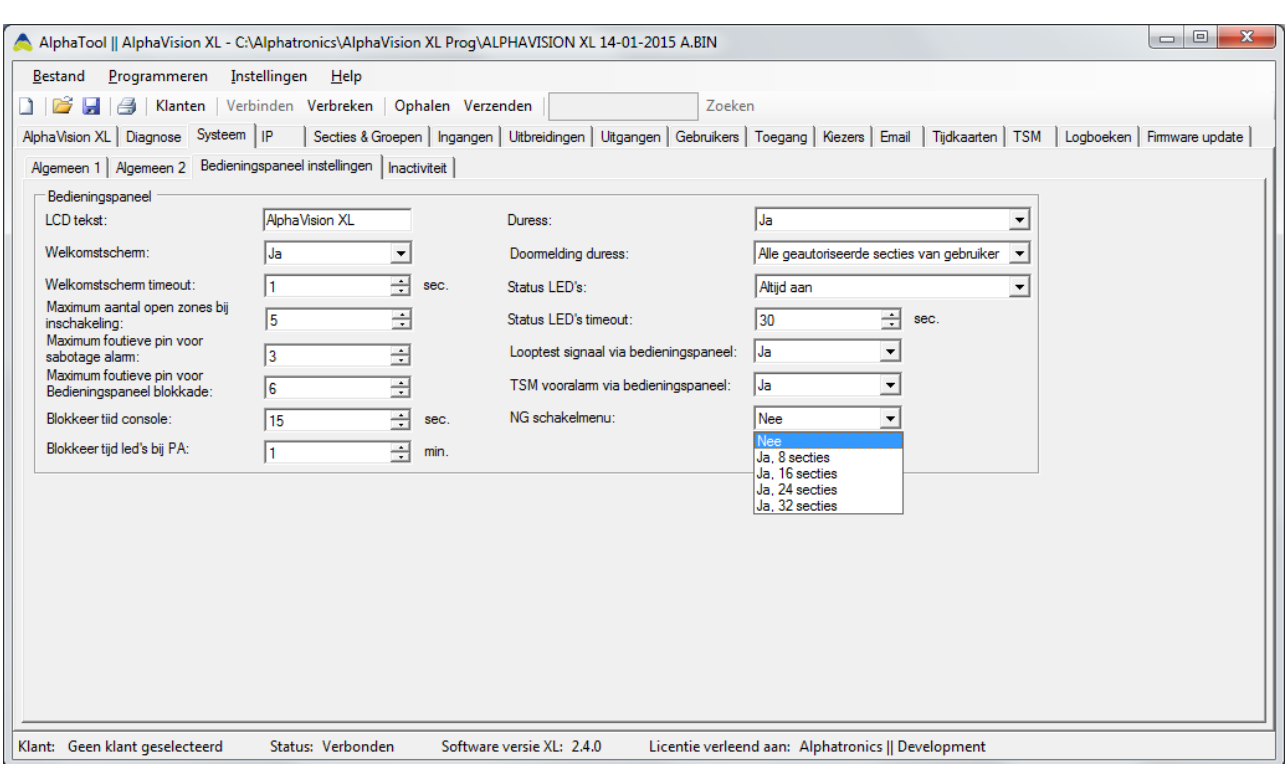

**Schermafbeelding: Systeem console instellingen**

# **NG schakelmenu**

Wanneer de optie 'NG schakelmenu' op 'Ja, x secties' geprogrammeerd wordt, dan verschijnt na het intoetsen van een PIN-code een afwijkend schakelmenu, zoals voorheen in de AlphaVision NG gebruikelijk was. In aanvulling op het 'oude' NG schakelmenu, kunnen er nu meer dan 8 secties geschakeld worden. Stel het maximaal aantal secties in, dat op de AlphaVision XL gebruikt wordt.

Tijdens dit schakelmenu kan met de toets gesprongen worden naar de volgende 8 secties. Met de cijfertoetsen of de toetsen  $\Box^*$  en  $\Box^*$  kunnen de secties in de gewenste stand gezet worden. Staan

alle secties goed, dan wordt de gewenste schakeling uitgevoerd na het drukken op de toets  $\frac{H}{O(K)}$ .

# **Menu: Inactiviteit**

In het menu '*Inactiviteit*' kunnen de eigenschappen ingesteld worden die ervoor zorgen dat een sectie automatisch wordt ingeschakeld indien er langer dan een bepaalde tijd geen activiteit (een zone die open of dichtgaat) is waargenomen.

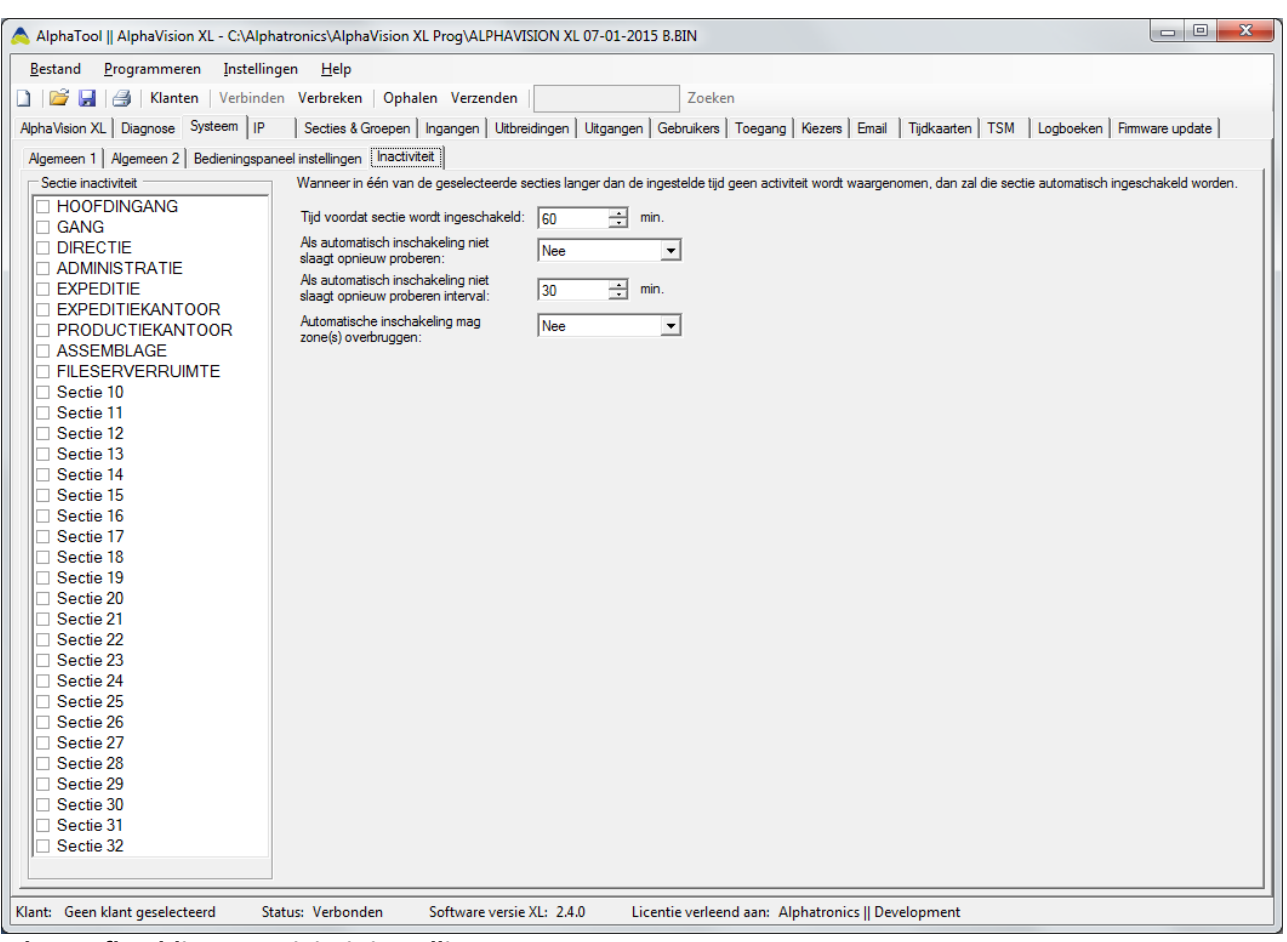

**Schermafbeelding: Inactiviteit instellingen**

Links kan geselecteerd worden welke sectie(s) automatisch ingeschakeld worden indien er gedurende een bepaalde tijd geen activiteit (inactiviteit) is waargenomen.

In het veld "Tijd voordat sectie wordt ingeschakeld" kan een tijd in minuten geprogrammeerd worden. Indien er geen activiteit (zone activering) wordt waargenomen van zones die zijn gekoppeld aan de geselecteerde sectie(s) dan zullen de geselecteerde sectie(s) automatisch worden ingeschakeld.

Verder kan bepaald worden of de automatische inschakeling wordt herhaald indien dit niet lukt op moment van inschakeling en de interval tussen de herhalingen.

Als laatste kan bepaald worden of open zones tijdens deze inschakeling automatisch worden overbrugd.

De 'Inactiviteit' functie is uitermate geschikt voor locaties waar bevoorrading plaatsvindt. De chauffeur kan met zijn tag op een proximity reader de deur openen en direct één of meerdere secties uitschakelen. Zodra de chauffeur langer dan het vooringestelde aantal minuten is vertrokken, dan zal de sectie(s) automatisch worden ingeschakeld.

# **Menu: Logboek**

In het menu '*Logboek*' staat een overzicht van de laatste 1000 gebeurtenissen. De nieuwste gebeurtenis staat bovenaan en de oudste staat onderaan.

|                                                                                                    | $\overline{\mathbf{x}}$<br>o a<br>AlphaTool    AlphaVision XL - G:\Henk\VrijgaveFirmware\verkoop test.bin |                                                                                                    |  |
|----------------------------------------------------------------------------------------------------|----------------------------------------------------------------------------------------------------|----------------------------------------------------------------------------------------------------|--|
|                                                                                                    |                                                                                                    | Bestand Programmeren Instellingen Info                                                                                                    |  |
|                                                                                                    |                                                                                                    | H   A   Klanten   Verbinden Verbreken   Ophalen Verzenden<br>Zoeken                                                                                                    |  |
|                                                                                                    |                                                                                                    | AlphaVision XL   Systeem   IP / Webinterface   Secties & Groepen   Ingangen   Uitbreidingen   Uitgangen   Gebruikers   Toegang   Kiezers   Tijdkaarten   TSM   Inactiviteit Logboek   Firmware update |  |
| Nr                                                                                                    | Datum en Tijd                                                                                             | Event                                                                                                    |  |
|                                                                                                    |                                                                                                    | 01-01-2010 16:41 ALPHATOOL INLOG                                                                                                    |  |
| 2                                                                                                    | 01-01-2010 16:09                                                                                          | <b>TIJD INGESTELD</b>                                                                                                    |  |
| 3                                                                                                    | 16-00-2000 18:20                                                                                          | <b>SYSTEEM OPSTART</b>                                                                                                    |  |
| 4                                                                                                    | 01-01-2010 12:00                                                                                          | UITSCHAKELEN User: 502 -                                                                                                    |  |
| 5                                                                                                    | 22-12-2046 12:31                                                                                          | <b>SYSTEEM OPSTART</b>                                                                                                    |  |
| 6                                                                                                    | 04-01-2010 10:47                                                                                          | 230V: UITVAL CENTRALE 3000                                                                                                    |  |
| 7                                                                                                    | 04-01-2010 10:45                                                                                          | <b>INST.AUTORISATIE</b>                                                                                                    |  |
| 8                                                                                                    | 04-01-2010 03:34                                                                                          | ACCU: FOUT TYPE1 CENTRALE 3000                                                                                                    |  |
| 9                                                                                                    | 03-01-2010 00:00                                                                                          | <b>EINDE AUTORISAT.</b>                                                                                                    |  |
| 10                                                                                                    | 02-01-2010 11:12                                                                                          | UITSCHAKELEN User: 1 -                                                                                                    |  |
| 11                                                                                                    | 02-01-2010 09:37                                                                                          | <b>INST.AUTORISATIE</b>                                                                                                    |  |
| 12                                                                                                    | 02-01-2010 03:34                                                                                          | 230V: HERSTEL CENTRALE 3000                                                                                                    |  |
| 13                                                                                                    | 02-01-2010 03:30                                                                                          | 230V: UITVAL CENTRALE 3000                                                                                                    |  |
| 14                                                                                                    | 02-01-2010 00:00                                                                                          | <b>EINDE AUTORISAT.</b>                                                                                                    |  |
| 15                                                                                                    | 04-04-2062 16:27                                                                                          | <b>SYSTEEM OPSTART</b>                                                                                                    |  |
| 16                                                                                                    | 01-01-2010 12:37                                                                                          | ACCU: LAGE SP. CENTRALE 3000                                                                                                    |  |
| 17                                                                                                    | 01-01-2010 12:37                                                                                          | 230V: UITVAL CENTRALE 3000                                                                                                    |  |
| 18                                                                                                    | 09-09-2010 20:35                                                                                          | <b>SYSTEEM HERSTART</b>                                                                                                    |  |
| 19                                                                                                    | 01-01-2010 12:34                                                                                          | UITSCHAKELEN Sectie 2. Sectie 3. User: 1 -                                                                                                    |  |
| 20                                                                                                    | 01-01-2010 12:33                                                                                          | UITSCHAKELEN Sectie 1. User: 1 -                                                                                                    |  |
| 21                                                                                                    | 01-01-2010 12:33                                                                                          | INBRAAK ALRM  Zone: 1 - Ingang 1                                                                                                    |  |
| 22                                                                                                    | 01-01-2010 12:33                                                                                          | PRE-INBR.AL.  Zone: 1 - Ingang 1                                                                                                    |  |
| פר !<br>CC-C1 0110 12-22<br>INJCCUAVELEN Coolin 1, Coolin 2, Coolin 2, Lloom 1                                                        |                                                                                                    |                                                                                                    |  |
| Klant: Geen klant geselecteerd<br>Status: Niet verbonden<br>Licentie verleend aan: Alphatronics    Development<br>Software versie XL: |                                                                                                    |                                                                                                    |  |

**Schermafbeelding: Logboek meldingen**

# **Herstellen installateurscode**

Als de PIN-code van de installateur onbekend is, kan deze PIN-code teruggezet worden naar de fabrieksinstelling. Om de installateurs en hoofdgebruikerscode terug te zetten naar fabriekswaarde, ga dan als volgt te werk.

- Open de behuizing van de AlphaVision XL, zorg dat de sabotage schakelaar open is
- Zet (terwijl de AlphaVision XL operationeel blijft) dipswitch 1 van OFF naar ON
- **Herstart de basisprint van de AlphaVision XL.**

De installateurscode en hoofdgebruikerscode worden teruggezet naar de fabriekswaarden, respectievelijk 123456 en 445566. Tevens zullen alle registraties op de bus gewist worden en zal er een nieuwe bus scan uitgevoerd worden.

# **Fabriekswaarden inlezen**

Het is mogelijk om de AlphaVision XL helemaal terug te zetten naar de fabrieksinstelling. Toets op een bedieningspaneel de installateurscode in en ga naar het functiemenu. Blader naar de laatste functiegroep 'Installateur' en toets <#>. Blader daarna naar de laatste optie 'Fabriekswaarden' en toets <#>. De eerste optie die getoond wordt is om de fabriekswaarden VOLLEDIG terug te zetten. Toets <#> om dit uit te voeren. In plaats van VOLLEDIG, kan er ook gebladerd worden om delen van de programmering terug te

zetten naar fabriekswaarden. In de fabrieksinstelling worden de installateurscode en hoofdgebruikerscode teruggezet naar fabriekswaarden, respectievelijk 123456 en 445566.

# **Herstart en RS-485 registratie**

Indien er wijzigingen zijn aangebracht in aangesloten devices (zone modules, bedieningspanelen, Prox readers, RO modules etc..) op de RS-485 bussen dan is het noodzakelijk om een herstart uit te voeren. Tijdens de herstart zullen opnieuw alle aangesloten devices gedetecteerd worden op de bus.

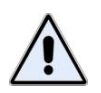

Het wordt aanbevolen om na elke verandering op de RS-485 bus een herstart en registratie uit te voeren.

# **PROGRAMMEREN VAN DE WIRELESS INTERFACE**

# **Wireless interface (draadloze detectoren)**

Voordat de wireless interface gebruikt kan worden, moeten eerst de draadloze detectoren "aangesloten" worden op de wireless interface. Hiertoe moet een software-matige koppeling gelegd worden tussen de code die een draadloze detector uitzendt en een zone. Dit wordt het "inleren" van draadloze detectoren genoemd.

Een wireless interface is de koppeling tussen draadloze detectoren (van het type Visonic PowerCode op 868MHz) en de RS-485 bus van de AlphaVision XL. De centrale "ziet" hierbij niet of de zones van de module bedrade detectoren of draadloze ingeleerde detectoren zijn. De wireless interface is geschikt voor ontvangst van 8 verschillende draadloze PowerCode 868MHz componenten. Voorbeelden hiervan zijn: draadloze PIR's, magneetcontacten, handzenders, rookdetectoren etcetera.

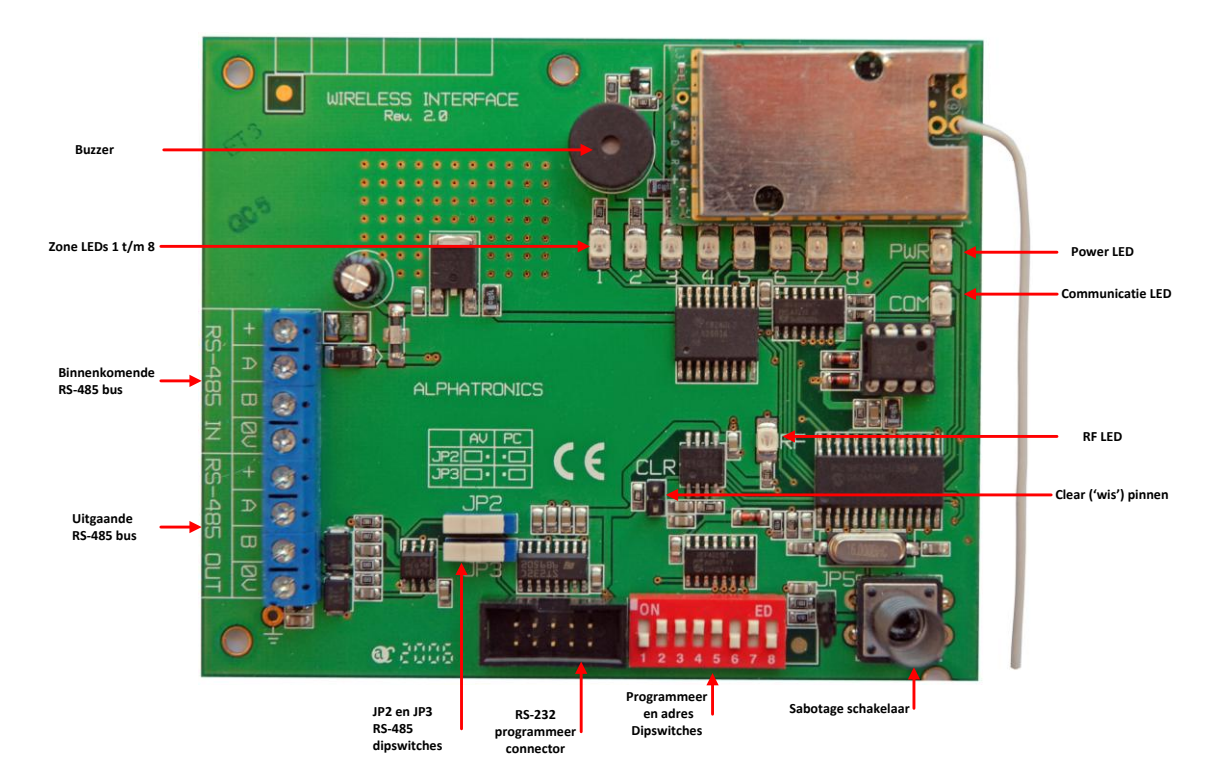

De eerste 4 schakelaars op de dipswitch hebben een dubbele functie en worden toegepast voor adres instelling op de bus (dit is het 'normale' gebruik) en voor het selecteren van één van de draadloze ingangen bij het inleren van de detectoren. Wanneer alle draadloze componenten zijn ingelezen, moeten de dipswitches 1-4 teruggezet worden naar de adres instelling voor de RS-485 bus.

Alarm informatie en status informatie (lage batterijspanning, supervisie en sabotage) worden per zone doorgegeven aan de centrale.

# *Het inlezen van draadloze componenten*

Het inlezen van draadloze componenten kan op twee manieren:

- inlezen op de wireless interface (de detector moet hiervoor een keer geactiveerd worden)
- programmeren middels een computer met Winterm (de detector hoeft niet te werken)

Om draadloze componenten direct in te lezen op de draadloze input module, zet dipswitch-8 op ON, de RS-485 buscommunicatie stopt en de inlees procedure wordt geactiveerd. De power (PWR) en communicatie (COM) LED zijn nu beide uit.

Met behulp van dipswitch 1-4 kan nu geselecteerd worden op welke ingang (zone) van de wireless interface een draadloos component wordt "ingelezen". Om de juiste ingang te selecteren wordt gebruik gemaakt van de appendix B *(blz.*178*)* "dipswitch instellingen uitbreidingsmodules" In dit geval is ingang 1 van de draadloze input module gelijk aan adres 1 van I/O en Input + 8 OC module. De bijbehorende rode LED (D3-D10) van de ingang knippert indien de ingang nog vrij is, brandt de LED constant dan is de ingang reeds ingelezen met een andere draadloze component.

Indien de ingang vrij is en de bijbehorende LED (D3-D10) knippert, dan kan de draadloze component ingelezen worden door bijvoorbeeld het sabotagecontact van de draadloze component te activeren. De ontvangst van de code wordt bevestigd door een "vrolijke melodie"via de ingebouwde buzzer en de bijbehorende LED (D3-D10) zal nu constant branden.

Selecteer de volgende ingang door dipswitch 1-4 te wijzigen in adres 2 (zie Appendix B *(blz.*178*)* "dipswitch instellingen uitbreidingsmodules") en voer dezelfde inlees procedure voor de volgende detector uit.

Wordt er toch geprobeerd een niet-vrije ingang in te leren, dan laat de buzzer een waarschuwingstoon horen gedurende 3-seconden. Door jumper JP4 nu op de print kort te sluiten kan de ingang gewist worden. De "vrolijke melodie" zal nu klinken en de bijbehorende zone LED zal knipperen om aan te geven dat de ingang vrij is. Om alle ingangen in één keer te wissen, kan de wireless interface op adres 0 ingesteld worden en vervolgens jumper JP4 kortgesloten worden.

Na het inlezen van alle ingangen, moeten schakelaars 1-4 weer teruggezet worden op de juiste adresinstelling voor de RS-485 bus. Zet dipswitch 8 op OFF, zodat de inleesprocedure wordt verlaten en de RS-485 buscommunicatie met de centrale wordt hervat.

Let op: wanneer de detector ingeleerd is, moet het zonetype van de desbetreffende zone nog op de correcte waarde ingesteld worden. Standaard staan alle zones van een wireless interface na het inlezen van de fabriekswaarden op type 'Niet actief'. Het veranderen van het zonetype kan bij het programmeren van ingangen in het tabblad 'Ingangen'.

De dipswitch schakelaar is een 8-polige schakelaar. De functie van elke schakelaar is af te lezen uit onderstaande tabel.

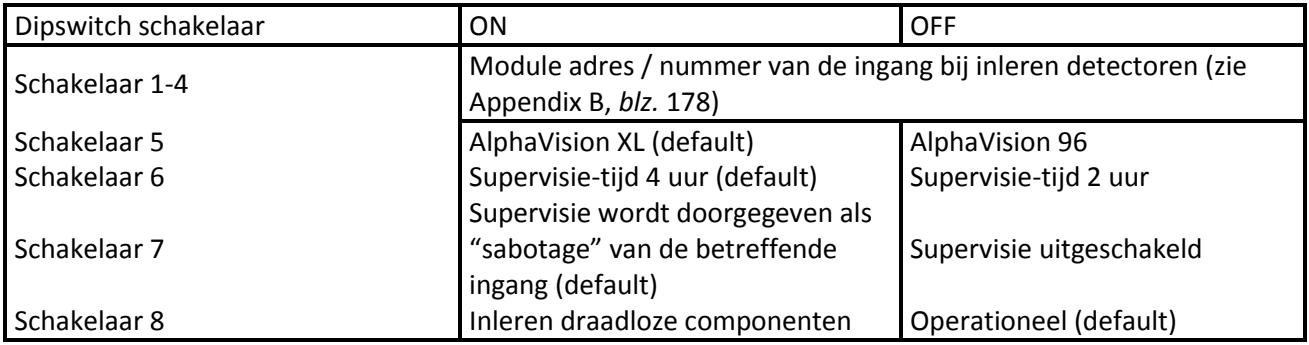

De wireless interface is voorzien van een aantal LEDs. De betekenis van de verschillende LEDs is als volgt:

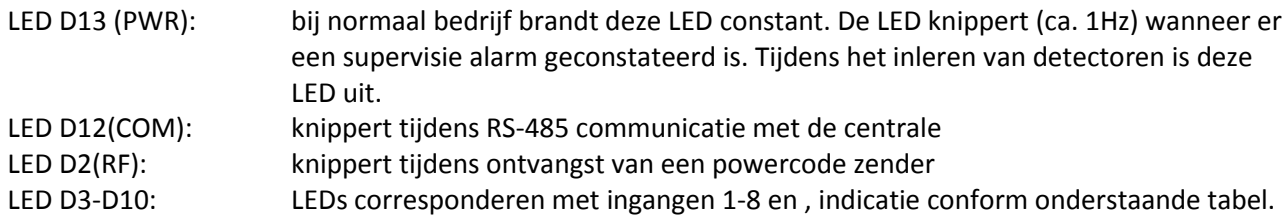

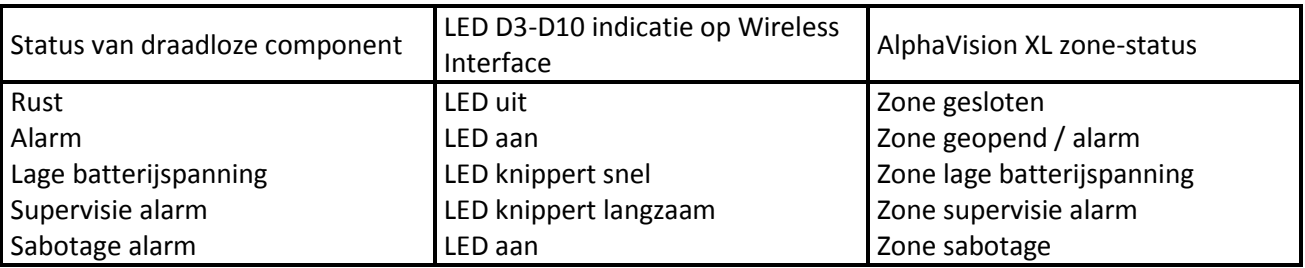

**Let op:** Indicatie van de LEDs D3-10 wijkt af tijdens het inlezen van de ingangen. Bij een vrije ingang zal de bijbehorende ingang LED knipperen, indien de ingang is bezet zal de LED constant branden.

# **Diagnose van draadloze detectoren met behulp van de PC**

Het is ook mogelijk draadloze componenten te raadplegen met behulp van een RS-232 programmeerkabel en een laptop met het WINTERM programma. Het Winterm programma wordt gratis geleverd in het AlphaTool softwarepakket.

Zorg dat de wireless interface spanningsloos is, en plaats de jumpers JP2 en JP3 in de "PC –positie" (zie tekstopdruk links boven op de print). Sluit de RS-232 kabel aan tussen de laptop en connector JP1 van de wireless interface en start vervolgens het WINTERM programma. Sluit de voedingspanning van de wireless interface weer aan, zet alle dipswitches in de OFF positie en sluit JP4 kort om in de programmeer-modus te komen. Op het beeldscherm verschijnt het programmeerscherm met de ingangsbenamingen en de bijbehorende PowerCode ID-codes.

Zone benamingen kunnen **alleen** geprogrammeerd worden in de centrale en kunnen niet gewijzigd worden in de programmering van de wireless interface. Zone benamingen zijn alleen zichtbaar op de wireless interface als extra informatie.

Status en ontvangst sterkte wordt per ingang weergegeven. De status informatie wordt als volgt weergegeven:SABTRs

- S transmissie veroorzaakt door Sabotage
- A transmissie veroorzaakt door Alarm
- B component heeft een lage batterijspanning
- T transmissie veroorzaakt door supervisie
- R component heeft de mogelijkheid tot het zenden van "herstel" melding, b.v. een magneetcontact
- s component stuurt supervisie meldingen
- "." als een van de bovengenoemde opties niet actief is.

Meerdere opties kunnen tegelijkertijd zichtbaar zijn, bijvoorbeeld:

S...Rs betekent: sabotagecontact geopend, momenteel geen alarm, batterijspanning is in orde, component kan "herstel" meldingen versturen, momenteel geen supervisie alarm, maar heeft wel de mogelijkheid tot supervisie transmissies.

.AB..s betekent: geen sabotage, zender is in alarm, de batterijspanning is te laag, momenteel geen supervisie alarm, geen mogelijkheid tot "herstel" meldingen, wel mogelijkheid tot supervisietransmissies.

De signaalsterkte van het ontvangen draadloze component wordt weergegeven in een getal van 00..99. Indicatie van signaalsterkte tussen 30-50 is goed, boven de 60 is erg goed, onder de 10 wordt kritisch.

Door nu op de <END> toets te drukken wordt het diagnose/programmeer scherm verlaten en de wireless interface opnieuw gestart.

**Let op:** de schuifschakelaars JP2 en JP3 moeten weer teruggezet worden in de positie "AV" om te kunnen communiceren met de centrale! In de positie "AV" is de schuifschakelaar in de richting van de RS-485 busklemmen geschoven.

# **BEDIENEN VAN DE ALPHAVISION XL**

Onder bedienen van de centrale wordt verstaan het uitvoeren van de veelal dagelijkse handelingen, zoals het in- en uitschakelen van de beveiliging, het lezen van informatie en het gebruiken van de toegangsverlening.

Behalve het bedienen van de centrale kunnen er ook wijzigingen aan het beveiligingssysteem uitgevoerd worden. Denk hierbij bijvoorbeeld aan het wijzigen van een PIN-code. Deze wijzigingen worden beschreven in 'PROGRAMMEREN VAN DE ALPHAVISION XL'.

De AlphaVision XL centrale kan in- en uitgeschakeld worden met behulp van een bedieningspaneel of met een sleutelschakelaar. Wanneer gebruik gemaakt wordt van de mogelijkheid van geïntegreerde toegangsverlening, dan kan ook (beperkt) uitgeschakeld worden met een Proximity Reader.

AlphaVision XL/ML LCD bedieningspanelen zijn in 2 uitvoeringen beschikbaar: met of zonder geïntegreerde proximity lezer. Beide versies mogen door elkaar gebruikt worden. *Wanneer in de handleiding gesproken wordt over een LCD bedieningspaneel, dan geldt dit ook voor een LCD/PROX. Wanneer expliciet gesproken wordt over een LCD/PROX bedieningspaneel dan geldt dit uitsluitend voor een LCD/PROX bedieningspaneel.*

Behalve met de huidige generatie bedieningspanelen, kan de AlphaVision XL ook bediend worden met AlphaVision NG LCD of AlphaVision NG LCD/PROX bedieningspanelen. Aanvullende opmerking hierover staan vermeld in BIJLAGE A (*zie blz. 62*). In deze handleiding wordt uitgegaan van de XL/ML bedieningspanelen.

Visueel zijn 'gewone' XL/ML LCD bedieningspanelen en XL/ML LCD/PROX bedieningspanelen niet van elkaar te onderscheiden. Door een TAG te presenteren kan bepaald worden of het bedieningspaneel beschikt over een geïntegreerde proximity mogelijkheid.

Een gebruiker (met PIN-code niveau 8) dient te allen tijde de installateur te autoriseren voordat de installateur het beveiligingssysteem kan bedienen (*zie uitleg blz. [168](#page-167-0)*)

#### **Verschillende bedieningsmogelijkheden**

De AlphaVision XL beschikt over verschillende bedieningsmogelijkheden. Om deze handleiding goed te *kunnen volgen, dient bekend te zijn, welke bedieningsmogelijkheden door de installateur aangebracht zijn.*

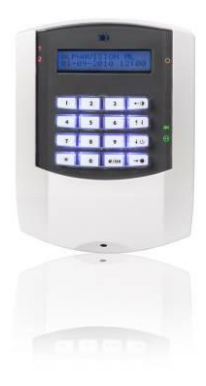

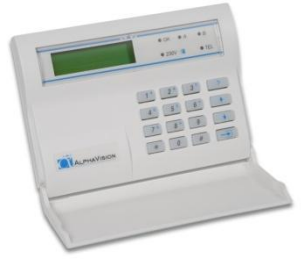

# AlphaVision XL/ML bedieningspaneel AlphaVision NG bedieningspaneel

Bij gebruik van een LCD bedieningspaneel wordt, wanneer de centrale in rust is, op de bovenste regel van het display een vrij te programmeren tekst (bijvoorbeeld de naam van het installatie bedrijf) getoond. Is deze naam nog niet geprogrammeerd, dan is de bovenste regel leeg. Op de tweede regel worden de datum (dag:maand), de dag-van-de-week en de tijd (uren:minuten) weergegeven.

Een bedieningspaneel is voorzien van een interne buzzer voor akoestische signalering van inloop- en uitloopvertraging. De signalen van de in- en uitloop signalen zijn afwijkend om onderscheid te maken tussen een in- en uitloopvertraging. De interne buzzer wordt tevens gebruikt als attentie signaal (kort piepje ongeveer één keer per vijf seconden) om aan te geven dat er alarm- of storingsinformatie aanwezig is.

# **PIN-codes en TAG-codes**

De AlphaVision XL wordt bediend middels 6-cijferige gebruikerscodes (PIN-codes) en/of TAG-codes. Er kunnen maximaal 500 PIN-codes of TAG codes ten behoeve van de beveiliging geprogrammeerd worden. Standaard is alleen de PIN-code voor de BEHEERDER geprogrammeerd (standaard code: 445566).

Aanvullend kunnen er nog maximaal 1500 TAG-codes geprogrammeerd worden, die uitsluitend voor toegangsverlening gebruikt worden. TAGs, die geprogrammeerd zijn voor toegangsverlening kunnen alleen de daartoe geprogrammeerde deuren openen, maar hebben verder geen autorisatie voor het beveiligingssysteem. Als enige uitzondering daarop kan de installateur geprogrammeerd hebben, dat met het openen van de deur ook het achterliggende gedeelte automatisch uitgeschakeld wordt.

De 500 PIN-codes om het beveiligingsgedeelte van de AlphaVision XL te kunnen bedienen mogen dus 'handmatige' PIN-codes zijn (6 cijfers) maar ook TAGs. Is de interne code van de TAG bekend, dan kan deze eventueel ook handmatig op een bedieningspaneel ingetoetst worden. Waar in deze handleiding over PINcode gesproken wordt, mag dus altijd TAG gelezen worden, mits deze TAG als PIN-code ingeleerd is (dus bij de eerste 500 PIN-codes).

Een TAG, die als PIN-code ingeleerd is, werkt zowel in het beveiligingsgedeelte van de AlphaVision XL, als in de toegangsverlening. Een TAG, die als TAG-code (dus bij de 1500 mogelijke TAGs voor de toegangsverlening) geprogrammeerd is, werkt niet in het beveiligingsgedeelte van de AlphaVision XL.

Een TAG (oftewel proximity pas) is eigenlijk een bijzondere vorm van gebruikerscode. Hierbij zit de PINcode als het ware in de proximity-pas gebakken. In het vervolg van deze handleiding wordt de proximity pas altijd 'TAG' genoemd.

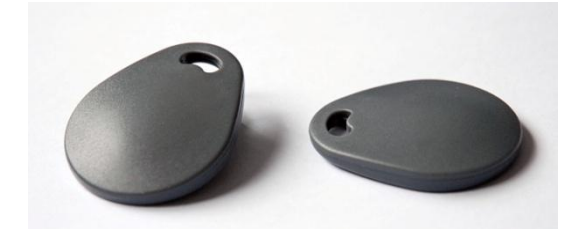

# **Afbeelding: TAGs die bij de AlphaVision XL gebruikt kunnen worden**

Iedere keer, dat de gebruiker een PIN-code in moet toetsen, kan in plaats daarvan de TAG bij het LCD/PROX bedieningspaneel gehouden worden. In het LCD/PROX bedieningspaneel zit een proximity-lezer, die (op enkele centimers afstand) de code uit de proximity-pas kan uitlezen. Het "aanbieden of presenteren" van de proximity-pas bij de proximity-lezer is hetzelfde als het intoetsen van de 6-cijferige PIN-code die in de proximity-pas geprogrammeerd staat.

De proximity-pas kan gebruikt worden bij zowel een LCD/PROX bedieningspaneel als bij de Prox Reader. De TAG kan uitsluitend op een LCD/PROX bedieningspaneel geprogrammeerd ("ingeleerd") worden. Wanneer een TAG op een LCD/PROX bedieningspaneel geprogrammeerd is, dan is direct na het programmeren deze TAG ook geldig op andere aanwezige LCD/PROX bedieningspanelen of bij een Prox Reader. De TAG hoeft dus maar één keer ingeleerd te worden.

Als de code van de TAG bekend is, kan deze ook met de webserver ingetoetst worden. Daarna hoeft de TAG niet meer ingeleerd te worden.

# **Dwang PIN-codes**

Tijdens het installeren is bepaald, of de speciale optie 'dwang PIN-codes' (duress) geactiveerd is. Wordt deze optie gebruikt, dan kan in noodsituaties een 'dwang PIN-code' ingetoetst worden. Deze speciale code is hetzelfde als de 'gewone' PIN-code, maar dan wordt (alleen) het laatste cijfer van de PIN-code met 1 verhoogd. Voorbeeld: een PIN-code' 445566' wordt dan' 445567' en een code '040563' wordt '040564'. Eindigt het laatste cijfer op 9 dan wordt dat een '0', bijvoorbeeld '456789' wordt '456780'. Dwang PINcodes kunnen vanzelfsprekend alleen met handmatig in te toetsen PIN-codes gebruikt worden.

Wordt een dwang PIN-code ingetoetst, dan functioneert de bediening van de AlphaVision XL volkomen identiek als wanneer een 'gewone' PIN-code ingetoetst zou zijn, alleen worden bepaalde indicaties onderdrukt. Wordt bijvoorbeeld gebruik gemaakt van een (optionele) PSTN kiezer, dan gaat de bijbehorende LED niet branden bij de doormelding naar de meldkamer.

# **Autorisatie beperking van PIN-codes**

Aan het autorisatie-niveau van een PIN-code zal in veel gevallen beperkingen opgelegd worden. Niet iedereen hoeft bijvoorbeeld geautoriseerd te zijn om alle secties te kunnen schakelen. De autorisatie van een PIN-code kan beperkt worden op de volgende manieren:

- het niveau van de PIN-code
- tijdsbeperking van de PIN-code
- beperking in aantal secties waarvoor de PIN-code geldig is

# **Niveau van gebruikerscodes (PIN-codes)**

Bij iedere geprogrammeerde PIN-code wordt een niveau (0-8) geprogrammeerd. Hoe hoger het niveau, des te meer functies de gebruiker met deze PIN-code kan uitvoeren.

De gebruikersniveau's zijn als volgt verdeeld:

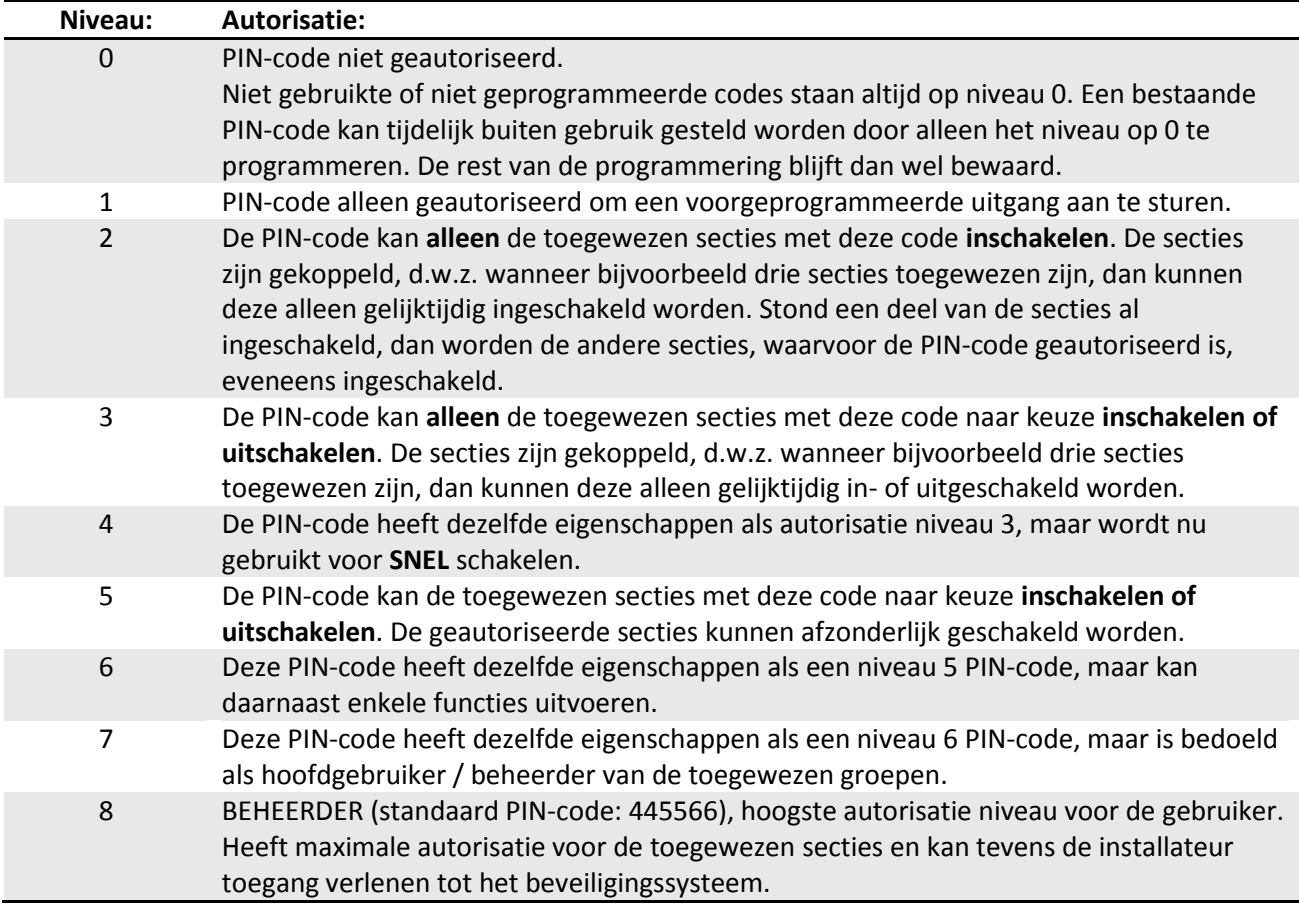

**Tabel: gebruikersniveau's**

# **Waarschuwing dubbele of strijdige PIN-codes**

Bij het uitgeven / programmeren van PIN-codes is het mogelijk om **dubbele PIN**-codes te programmeren. Het systeem is hier niet tegen beveiligd. Vanzelfsprekend dient dit voorkomen te worden. De centrale blijft overigens wel normaal te bedienen en de foutief uitgegeven PIN-code kan gewoon verwijderd worden door deze op 000000 te programmeren. Zijn er per abuis twee PIN-codes identiek geprogrammeerd, dan is de eerste in de lijst van PIN-codes (1-500) operationeel.

Bij het inleren van TAGs is het systeem wel beveiligd tegen het dubbel inleren van TAGs. Hierdoor wordt voorkomen, dat TAGs zowel in het beveiligingsgedeelte als in het toegangsverleningsgedeelte ingeleerd kunnen worden. Zie verder het hoofdstuk 'INLEREN EN ACTIVEREN VAN TAGs' (blz. ).

Is de mogelijkheid voor een **dwang-code (duress code)** door de installateur aangezet, dan moet extra goed opgelet worden bij het programmeren van PIN-codes. Een geprogrammeerde PIN-code, bijvoorbeeld 333444, heeft dan immers automatisch een tweede geldige PIN-code tot gevolg, namelijk 333445.

# **Tijdbeperking van de PIN-code**

De installateur kan voor de AlphaVision XL één of meerdere tijdkaarten ingesteld hebben. Iedere tijdkaart heeft een uniek nummer tussen 1 en 16. Het is mogelijk om het gebruik van de PIN-code te beperken tot bepaalde tijdzones. Deze tijdzones worden met behulp van een tijdkaart (door de installateur) ingesteld. Buiten de geprogrammeerde tijdzone is de PIN-code dan niet bruikbaar en pogingen tot gebruik/misbruik van de PIN-code buiten de toegestane tijd zal leiden tot registratie.

Vraag de installateur om de gegevens van de ingestelde tijdzones, indien van toepassing.

# **Beperking in aantal secties waarvoor de PIN-code geldig is**

Per PIN-code wordt door de beheerder ingesteld voor welke secties de PIN-code geautoriseerd is.

Het programmeren van PIN-codes en het instellen van beperkingen wordt beschreven in het 'PROGRAMMEREN VAN DE ALPHAVISION XL' (zie blz. ).

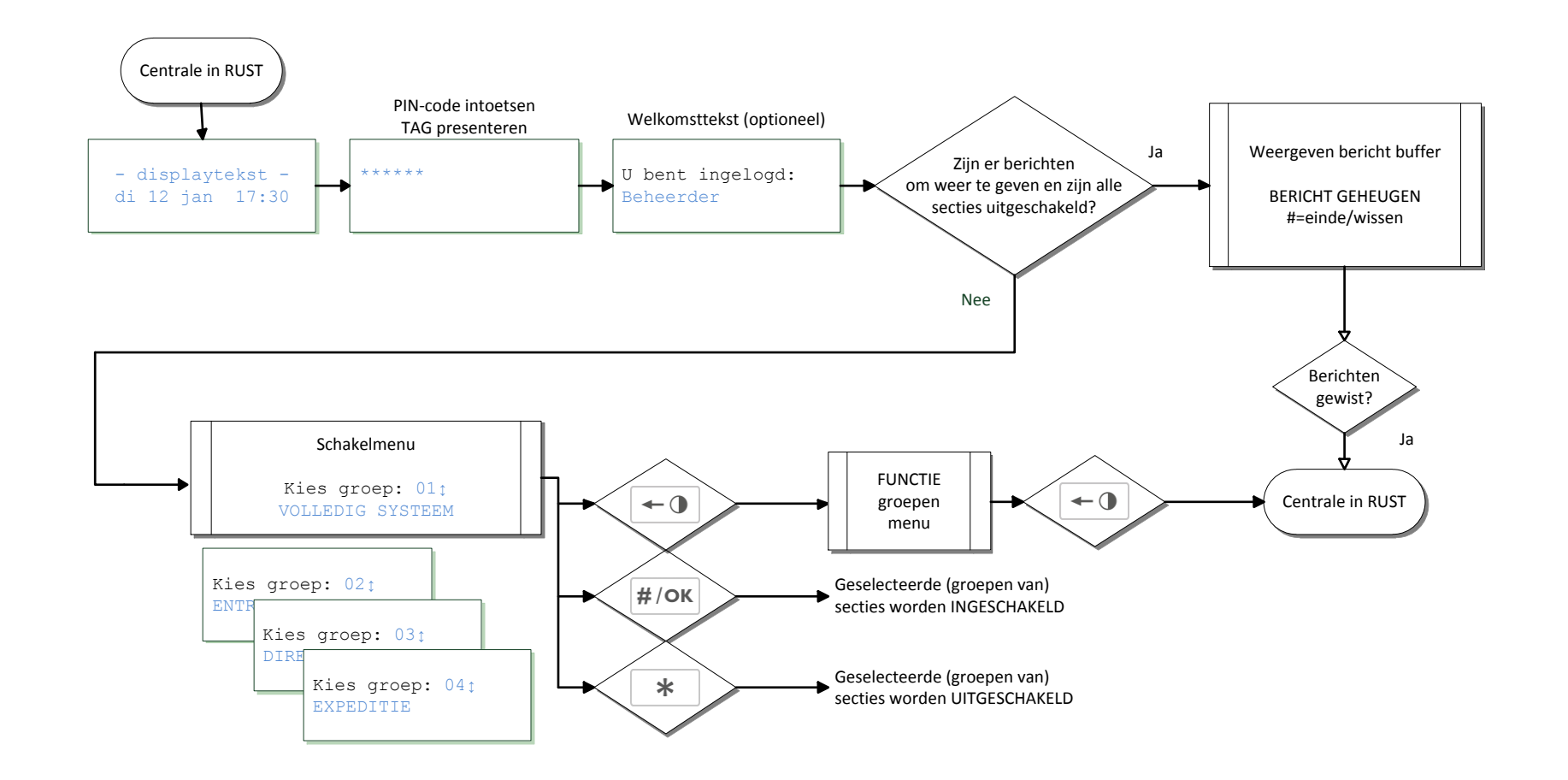

# **Stroomdiagram: gebruikersniveau 5 t/m 8**

In bovenstaand stroomdiagram wordt globaal weergegeven, hoe een gebruiker met PIN-code van niveau 5-8 toegang krijgt tot de bedieningsmogelijkheden van de AlphaVision XL.

Installateurshandleiding AlphaVision XL Rev. 2.40 14-01-2015 Blz. 131/205

Het stroomdiagram laat de drie belangrijke functies zien en op welke wijze deze functies bereikbaar zijn:

- schakelmenu
- weergeven van berichten
- **F** functiemenu

Dit zijn als het ware de 'grote brokken' zonder de details. Deze drie functies worden hieronder verder in detail uitgewerkt.

#### **SCHAKELMENU**

#### **Schakelen met PIN-code niveau 5 t/m 8**

Voor de werking van PIN-codes op een lager niveau dan 5, zie elders in deze handleiding.

Wanneer een PIN-code minimaal niveau 5 heeft, dan maakt het wat de bediening van de centrale betreft, niet uit welk niveau de PIN-code precies heeft. De werking op één van deze niveau's 5 t/m 8 verschilt niet, alleen welke functies uitgevoerd kunnen worden met de PIN-code is afhankelijk van het geautoriseerde niveau. Hoe hoger het niveau hoe meer functies uitgevoerd kunnen worden.

#### **Rusttoestand**

Meestal zal de centrale zich in de zogenaamde 'rusttoestand' bevinden. Dit is herkenbaar aan de tekst op het LC-display en kan er bijvoorbeeld zó uitzien:

-AlphaVision XLvr 10 feb 11:41

De bovenste regel is een vaste tekst, die door de installateur ingesteld is. De onderste regel geeft de huidige systeemdatum en -tijd weer.

#### **Intoetsen PIN-code**

Zodra één van de cijfertoetsen 0 t/m 9 gebruikt wordt, verdwijnt deze tekst en verschijnt de eerste asterix (\*):

\*\*\*\*\*\*

Wordt tijdens het intoetsen van de PIN-code een fout gemaakt, druk dan op de toets  $\mathbb{R}$  en alle ingetoetste cijfers worden direct gewist. De centrale keert dan terug naar de rusttoestand en de PIN-code kan opnieuw ingetoetst worden.

In plaats van het intoetsen van een PIN-code kan ook gebruik gemaakt worden van een TAG. Presenteer de TAG op de locatie van de geïntegreerde TAG-lezer.

Het presenteren van een (geldige) TAG is exact hetzelfde als het intoetsen van de 6 cijfers van de PIN-code.

#### **Welkomsttekst (optioneel)**

Wanneer een geldige PIN-code ingetoetst is, kan gedurende enkele seconden een "welkomsttekst" getoond worden. Of deze tekst wel of niet verschijnt, is door de installateur ingesteld.

U bent ingelogd: BEHEERDER

Wanneer een verkeerde PIN-code ingetoetst is, verschijnt de melding:

De ingetoetste code is ONGELDIG

Wanneer de ingetoetste PIN-code buiten de aan deze PIN-code gekoppelde tijdzone valt, verschijnt de melding:

Code NU niet bruikbaar!

Wanneer het bedieningspaneel door de installateur ingesteld is op een beperking met betrekking tot secties en de ingetoetste PIN-code is niet geautoriseerd voor dezelfde secties als het bedieningspaneel, dan verschijnt de melding:

```
Code onbruikbaar
op DEZE console!
```
De PIN-code is wel geldig, maar kan niet op dit bedieningspaneel gebruikt worden.

#### **Eén groep (van secties) schakelen**

Is de ingetoetste PIN-code correct dan verschijnt (na de optionele welkomsttekst) het schakelmenu:

Kies groep: 01↕ VOLLEDIG SYSTEEM

De voorbeeldtekst 'VOLLEDIG SYSTEEM' is de eerste beschikbare (geprogrammeerde) groep (van secties). De indeling van deze groepen (van secties) wordt door de installateur bepaald en moet bekend zijn op het moment van schakelen.

Zijn er berichten in de meldingenbuffer (en zijn alle groepen uitgeschakeld), dan wordt niet het schakelmenu getoond, maar wordt direct naar het weergeven van deze berichten gesprongen*(Zie blz. [145\)](#page-144-0)*.

Als het schakelmenu weergegeven wordt en het is de bedoeling om de getoonde groep (als enige) te schakelen dan kan dit direct uitgevoerd worden:

- > druk op de toets  $\frac{H}{O(K)}$  om de weergegeven groep **IN** te schakelen
- $\triangleright$  druk op de toets  $\stackrel{*}{\sim}$  om de weergegeven groep **UIT** te schakelen.

Is het de bedoeling om een andere groep dan de weergegeven groep te schakelen, blader dan met behulp van de  $\begin{array}{|c|c|c|c|c|}\n\hline\n\end{array}$ en  $\begin{array}{|c|c|c|c|}\n\hline\n\end{array}$ toetsen totdat de gewenste groep weergegeven wordt, bijvoorbeeld:

```
Kies groep: 01 t
VOLLEDIG SYSTEEM
```
druk op de toets  $\begin{array}{c} \downarrow \psi \\ \downarrow \end{array}$ om de volgende groep weer te geven:

```
Kies groep: 02 t
ENTREE+KANTOREN
```
druk nogmaals op de toets  $\begin{array}{c} \downarrow \cup \\ \downarrow \end{array}$ om de volgende groep weer te geven:

# Kies groep: 03 t DIRECTIE KANTOOR

Is de weergegeven groep 'DIRECTIE' de groep die geschakeld moet worden:

- $\triangleright$  druk dan op de toets  $\frac{H}{Q}$  om de groep DIRECTIE **IN** te schakelen
- > druk dan op de toets  $\mathbb{R}$  om de groep DIRECTIE UIT te schakelen

Na het uitvoeren van de gewenste schakeling wordt het resultaat direct op het display weergegeven:

```
Groep(en) Groep(en)
Ingeschakeld. Uitgeschakeld.
```
Het is belangrijk om erop te letten, dat bovenstaande melding verschijnt. Dit is de bevestiging, dat de gewenste schakeling gelukt is. Een uitschakeling zal altijd lukken, maar een inschakeling kan mislukken of onmogelijk zijn. Veel voorkomende oorzaken hiervan zijn:

- er zijn bepaalde meldingen van het systeem, die eerst gelezen moeten worden om de centrale in rust te brengen. *(Zie blz[. 145\)](#page-144-0)*
- op het moment van inschakelen waren niet alle detectoren in rust. *(Zie blz[. 135\)](#page-134-0)*

# **Meerdere groepen (van secties) selecteren om gelijktijdig te schakelen**

In bovenstaand voorbeeld om één groep te schakelen, kan ook eenvoudig gekozen worden om meerdere groepen eerst te selecteren en vervolgens gelijktijdig te schakelen. Hierbij worden de geselecteerde groepen of allemaal ingeschakeld of allemaal uitgeschakeld.

Even terug naar het moment, dat er een correcte PIN-code ingetoetst is. Op het LC display staat de tekst:

```
Kies groep: 01 t
VOLLEDIG SYSTEEM
```
druk op de toets  $\begin{array}{c} \downarrow \cup \\ \downarrow \end{array}$ om de volgende groep weer te geven:

Kies groep: 02 t ENTREE+KANTOREN

Druk op de toets  $\rightarrow \bullet$  om de groep ENTREE+KANTOREN alvast te selecteren maar nog niet te schakelen. Als indicatie, dat de weergegeven groep geselecteerd is, verschijnt achter het groepsnummer een \*-teken:

```
Kies groep: 02* ↕
ENTREE+KANTOREN
```
druk nogmaals op de toets  $\begin{array}{c} \downarrow \cup \\ \downarrow \end{array}$ om de volgende groep weer te geven:

```
Kies groep: 03 t
DIRECTIE KANTOOR
```
Druk opnieuw op de toets  $\rightarrow \bullet$ , nu om de groep DIRECTIE KANTOOR te selecteren. Als indicatie, dat de weergegeven groep geselecteerd is, verschijnt achter het groepsnummer een \*-teken:

# Kies groep: 03**\*** ↕ DIRECTIE KANTOOR

Zijn alle groepen, die geschakeld moeten worden, geselecteerd:

- > druk dan op de toets  $\frac{H}{O(K)}$  om de geselecteerde groepen **IN** te schakelen
- $\triangleright$  druk dan op de toets  $\mathbb{R}$  om de geselecteerde groepen UIT te schakelen

Opmerking: is per abuis de verkeerde groep geselecteerd met de  $\rightarrow$  toets, druk dan nogmaals op de → ● om de selectie te wissen. Het \*-teken achter het groepsnummer verdwijnt dan en de selectie van deze groep is verwijderd. De toets  $\rightarrow$  heeft dus een 'toggle'-functie wat betreft selecteren.

# <span id="page-134-0"></span>**Melding bij mislukte inschakeling**

Als gekozen is om bepaalde groepen (van secties) in te schakelen en deze inschakeling kan door de centrale niet uitgevoerd worden, dan wordt de gebruiker hierop geattendeerd, doordat het bedieningspaneel korte piepjes laat horen. Tegelijkertijd wordt de reden op het display getoond, bijvoorbeeld:

Inschakelen nu niet mogelijk.

OPEN ZONE 003 Receptie PIR1

De tekst OPEN ZONE geeft de reden, waarom de centrale niet kan inschakelen. De aanduiding 003 is het nummer van de zone gevolgd door de benaming. Receptie PIR1 van de detector.

Bij een 'open zone' melding is de oplossing eenvoudig. Wacht enkele seconden en probeer opnieuw in te schakelen of loop naar de detector en zorg ervoor dat deze in rust komt (bijvoorbeeld bij een magneetcontact op het raam, door het betreffende raam te sluiten).

De andere meldingen, die een inschakeling kunnen verhinderen, zijn vermeld onder 'Weergeven van berichten'. *(zie blz[.145](#page-144-0) )*

# **Inschakelen forceren**

Wanneer inschakelen niet mogelijk is doordat een bepaalde zone nog geactiveerd is ("open" staat) dan is het soms toch mogelijk om het inschakelen te forceren. Daarvoor gelden de volgende voorwaarden:

- de installateur heeft bij het ontwerp van het beveiligingssysteem aangegeven dat de betreffende actieve zone geblokkeerd mag worden tijdens het inschakelen
- de ingetoetste PIN-code heeft minimaal niveau 6

Wordt aan beide voorwaarden voldaan, dan geeft de centrale achtereenvolgens de meldingen (vergelijk dit met "melding bij mislukte inschakeling", *blz[. 135](#page-134-0)*):

Inschakelen nu niet mogelijk.

OPEN ZONE 003 Receptie PIR1

Inschakelen FORCEREN? <#>

Wordt nu op de toets  $\frac{\#}{\cap K}$  gedrukt, dan worden de zojuist getoonde open zones geblokkeerd en de inschakeling van de groepen (van secties) uitgevoerd met uitzondering van de geblokkeerde zones.

Zodra de groep (van secties), waar de geblokkeerde zone bijhoort, weer uitgeschakeld wordt, wordt ook de blokkering van de zone(s) zonder verdere handeling automatisch opgeheven.

Voor de volledigheid: met forceren van de inschakeling worden openstaande zones geblokkeerd. De getoonde zones zijn dus niet beveiligd terwijl de groep (van secties) wel ingeschakeld is. In de ruimte van het pand waar de geblokkeerde detector zich bevindt, kan dus ingebroken worden, zonder dat dit opgemerkt wordt. Forceren van de inschakeling door het blokkeren van zones is vanuit beveiligingsoogpunt daarom ongewenst.

Vertraagde en follower zones mogen tijdens het inschakelen altijd geactiveerd zijn en zullen dus niet verschijnen bij de berichten over "open zones" en dus ook niet geblokkeerd worden.

De mogelijkheid om geforceerd in te schakelen is uitsluitend beschikbaar voor PIN-codes met niveau 5 of hoger.

# **Zones blokkeren**

Het is mogelijk om zones vooraf te blokkeren voordat er wordt ingeschakeld. Deze functie kan met name handig zijn wanneer bekend is dat er storing in een zone is waardoor inschakeling niet mogelijk is of valsalarm zal ontstaan bij inschakeling. Daarvoor gelden de volgende voorwaarden:

- de installateur heeft in de programmering bepaald dat de zone geblokkeerd mag worden.
- de ingetoetste PIN-code heeft minimaal niveau 6

Wordt nu op de toets  $\left| \begin{array}{cc} + & \bullet \\ \end{array} \right|$  gedrukt, dan verschijnt:

Toets code in:

Voer nu een gebruikerscode in van niveau 6. Het display veranderd in:

BLOKKEREN ZONE Zonenummer: ...

Voer nu het 3-cijferige zonenummer in en druk op  $\frac{H}{O(K)}$ . In het display zal nu de desbtreffende zone worden getoond met de vraag of deze geblokkeerd moet worden:

003 BLOKKEREN? Kantoor

Indien dit de gewenste zone is, druk op  $\frac{H}{W}$  om de blokkering te bevestigen. In het display verschijnt nu:

Zone Geblokkeerd

# <span id="page-136-0"></span>**Werking van de sectie LEDs**

De LEDs op het bedieningspaneel zijn een handig hulpmiddel bij het schakelen. Het is daarom belangrijk om de werking ervan goed te begrijpen. Aan de hand van een praktijkvoorbeeld wordt uitgelegd, hoe deze LEDs werken. Lees daarnaast ook het volgende deel over de 'werking van de LEDs in het schakelmenu' *(zie blz. [138\)](#page-137-0)*

Aan de linkerzijde van het bedieningspaneel zijn 8 rode LEDs beschikbaar. Deze LEDs zijn alleen zichtbaar als ze AAN zijn, in UITgeschakelde toestand zijn ze niet te zien. Deze 8 LEDs geven tijdens het bedienen de status van 8 secties weer. De AlphaVision XL centrale kan opgesplitst zijn in maximaal 32 verschillende secties. Tijdens het ontwerp van het beveiligingssysteem heeft de installateur ingesteld van welke 8 secties de status op het bedieningspaneel weergegeven wordt. **Dit kan dus per bedieningspaneel verschillen!**

Bij het in/uitschakelen worden groepen van secties geschakeld. De installateur heeft, om de bediening te vereenvoudigen, de secties logisch verdeeld en eventueel voor het schakelen in groepen onderverdeeld, bijvoorbeeld:

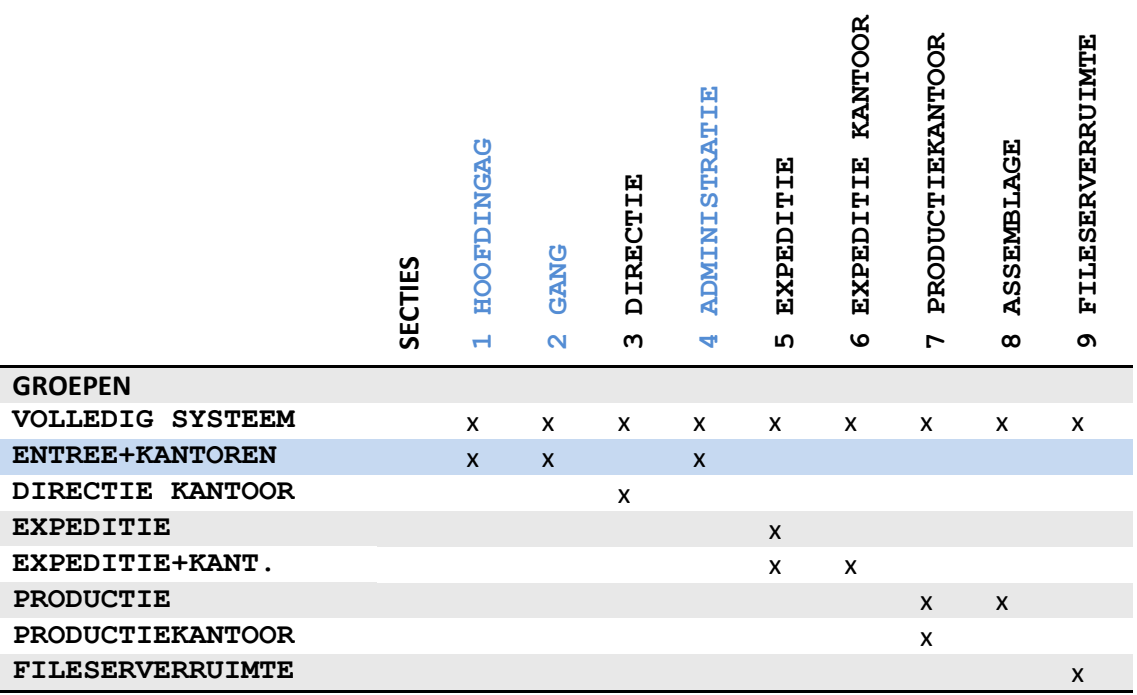

Tabel: voorbeeld groepen / sectie indeling

In dit voorbeeld is een groep "ENTREE+KANTOREN" aangemaakt, die de secties "HOOFDINGANG", "GANG" en "ADMINISTRATIE" bevat. Feitelijk is GROEP een hulpmiddel om op een gemakkelijke manier veel voorkomende handelingen te vereenvoudigen. In plaats van dat bepaalde medewerkers iedere keer de drie afzonderlijke secties HOOFDINGANG, GANG en ADMINISTRATIE moeten selecteren om te schakelen, kan er direct gekozen worden om de groep ENTREE+KANTOREN te schakelen.

Op het bedieningspaneel geven (gebruikmakend van bovenstaand voorbeeld) de linker rode LEDs aan, wat de status van de secties 1 t/m 8 is. Is de groep "ENTREE+KANTOREN" ingeschakeld, dan branden de sectie-LEDs 1, 2 en 4 voor respectievelijk de secties HOOFDINGANG, GANG en ADMINISTRATIE. Nogmaals een voorbeeld ter illustratie:

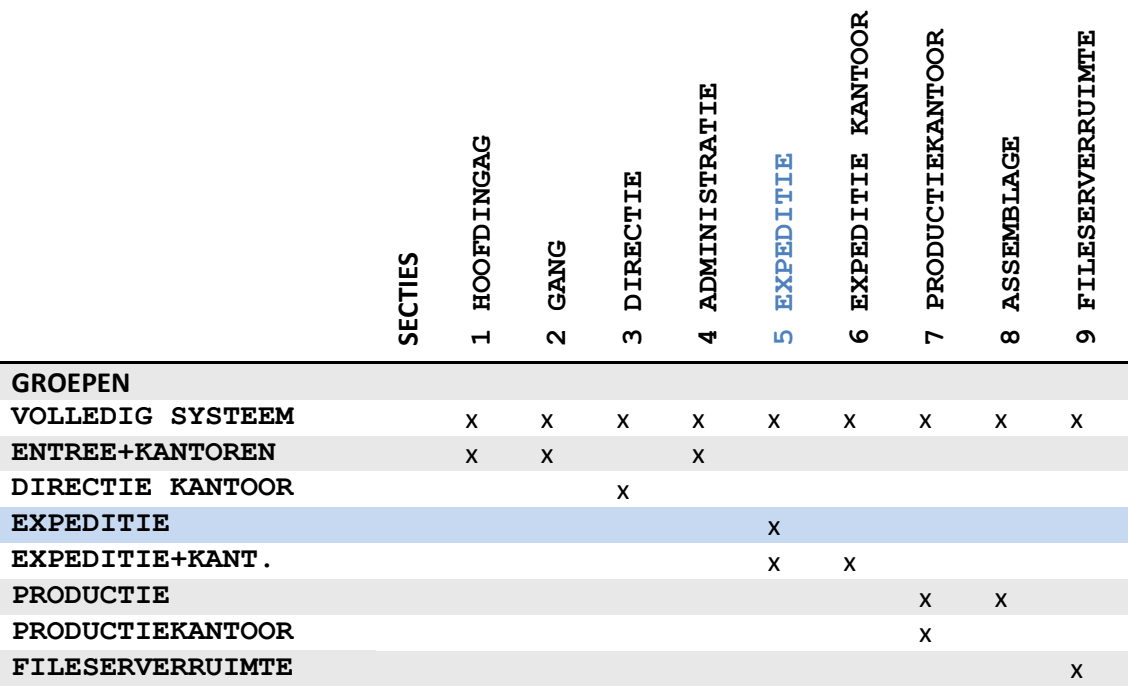

Tabel: voorbeeld groepen / sectie indeling

In dit voorbeeld is ook een groep "EXPEDITIE" aangemaakt, die de gelijknamige secties "EXPEDITIE" bevat. Het is dus een groep met maar één sectie. Er wordt daardoor geen 'echte' groep van secties geschakeld maar er wordt direct een sectie geschakeld. Een magazijnmedewerker kan 's morgens bij binnenkomst de groep "EXPEDITIE" uitschakelen. Wanneer de chef van de expeditie arriveert schakelt deze de groep "EXPEDITIE+KANT." uit. Deze groep bevat 2 secties, namelijk "EXPEDITIE" (sectie 5) en "EXPEDITIE KANTOOR" (sectie 6). Omdat sectie 5 al uitgeschakeld is, wordt feitelijk alleen sectie 6 uitgeschakeld.

# <span id="page-137-0"></span>**Werking van de 'slot' LEDs in het schakelmenu**

- **A** Aan de rechterkant van het bedieningspaneel bevinden zich bovenaan 3 LEDs, waarvan er hooguit één brandt: een symbool 'gesloten slot' (rood) , een symbool 'huis' (geel/oranje) en een symbool
- 'geopend slot' (groen). Deze LEDs worden alleen tijdens het schakelmenu gebruikt. Tijdens alle
- andere handelingen en in de rustsituatie zijn deze 3 LEDs uit en niet zichtbaar. ்

De LEDs op het bedieningspaneel zijn een handig en belangrijk hulpmiddel bij het schakelen. Het is daarom belangrijk om de werking ervan goed te begrijpen. Aan de hand van een praktijkvoorbeeld wordt geïllustreerd, hoe deze LEDs werken. Hierbij wordt gebruik gemaakt van de voorbeeld programmering van het vorige deel over de 'werking van de sectie-LEDs' *(zie blz[.137\)](#page-136-0)*.

Uitgangspunt is de magazijnmedewerker, die 's morgens als eerste bij het pand arriveert. De medewerker betreedt het pand via de entree van de expeditie. Omdat het magneetcontact op de deur geopend wordt, start de inloopvertraging en piept de buzzer van het bedieningspaneel met een ononderbroken signaal. Hierdoor wordt de medewerker erop geattendeerd, dat de beveiliging nog ingeschakeld is.

De medewerker toets de PIN-code in (niveau 3, alleen geautoriseerd voor sectie 5). Aan de linkerkant van het bedieningspaneel brandt LED 5 om aan te geven dat sectie 5 (Expeditie) nog ingeschakeld is. Overigens zal ook LED 6 nog branden (en mogelijk ook nog LEDs van andere secties), want het expeditie kantoor is nog ingeschakeld.

Wanneer de magazijnmedewerker de PIN-code ingetoetst heeft, zal rechtsboven het rode symbool 'gesloten slot' zichtbaar zijn. Dit is de aanduiding dat alle secties, waar deze medewerker voor geautoriseerd is, nog ingeschakeld zijn.

Wanneer de medewerker een geldige PIN-code ingetoetst heeft, kan gedurende enkele seconden een "welkomsttekst" getoond worden:

U bent ingelogd: Exp. MEDEWERKER

Bovenstaande welkomsttekst verschijnt alleen, wanneer de installateur deze mogelijkheid aangezet heeft. Na enkele seconden volgt:

```
Keuze: <>
# = inschakelen
* = uitschakelen
```
waarbij de onderste regel van het display afwisselend de teksten "#=inschakelen" en "\*=uitschakelen" laat zien.

Om uit te schakelen, drukt de medewerker op de toets  $\mathbb{R}$ . De melding:

Groep(en) uitgeschakeld.

verschijnt op het display en tegelijkertijd gaat het rode symbool 'gesloten slot' uit en brandt het groene symbool 'open slot'. De rode sectie-LED 5 aan de linkerzijde van het bedieningspaneel gaat uit en de buzzer stopt met piepen. De rode sectie LED 6 blijft aan, de medewerker kan het kantoor van de chef niet uitschakelen.

Zodra de centrale weer in rust is, verdwijnt de tekst op het display en gaat ook de LED 'open slot' weer uit.

Wanneer de expeditiechef arriveert en de entreedeur van de expeditie opent, gaat de buzzer niet piepen. De expeditie is immers al door de medewerker uitgeschakeld. De expeditiechef toetst de PIN-code in (niveau 3, geautoriseerd voor sectie 5 en sectie 6). Aan de linkerkant van het bedieningspaneel brandt LED 6 om aan te geven dat sectie 6 (Expeditiekantoor) nog ingeschakeld is.

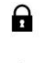

Aan de rechterkant brandt nu het symbool 'huis' (geel/oranje). Omdat de expeditiechef voor 2 secties geautoriseerd is, namelijk zowel voor sectie 5 (expeditie) en voor sectie 6 (expeditiekantoor) en een

⇧ gedeelte van de secties ingeschakeld is (namelijk 6) en een ander gedeelte uitgeschakeld is (namelijk 5) brandt het 'huis' symbool. Er is wel iemand 'thuis' maar de beveiliging is nog gedeeltelijk பி ingeschakeld.

Na het intoetsen van de PIN-code, verschijnt de welkomsttekst (afhankelijk van de instelling):

U bent ingelogd: Expeditie CHEF

Na enkele seconden volgt:

Keuze: # = inschakelen  $* = \text{uitschakelen}$ 

waarbij de onderste regel van het display afwisselend de teksten "#=inschakelen" en "\*=uitschakelen" laat zien.

Om uit te schakelen, drukt de expeditiechef op de toets  $\mathbf{r}$ . De melding:

Groep(en) uitgeschakeld.

verschijnt op het display en tegelijkertijd gaat het geel/oranje symbool 'huis' uit en brandt het groene symbool 'open slot'. De rode sectie-LED 6 aan de linkerzijde van het bedieningspaneel gaat uit

Zodra de centrale weer in rust is, verdwijnt de tekst op het display en gaat ook de LED 'open slot' weer uit.

# **Inschakelen met PIN-code niveau 2**

Een PIN-code met autorisatie niveau 2 kan uitsluitend de gekoppelde groepen (van secties) inschakelen. Wanneer het inschakelen met de PIN-code niet lukt, lees dan de informatie over de foutmeldingen *(zie blz. [144\)](#page-143-0)*.

Wanneer een geldige PIN-code ingetoetst is, kan gedurende enkele seconden een "welkomsttekst" getoond worden met de naam, die geprogrammeerd is bij deze PIN-code. Of deze tekst wel of niet verschijnt, is door de installateur ingesteld.

U bent ingelogd: Medewerker niv 2

Vervolgens verschijnt de melding:

Keuze: # = inschakelen

De LEDs aan de linkerzijde van het bedieningspaneel geven de informatie weer, welke secties ingeschaekld zijn. Terwijl de tekst op het display staat, geven de 3 bovenste LEDs aan de rechterkant aan, of de groepen (van secties) waarvoor deze PIN-code geautoriseerd is in- of uitgeschakeld zijn.

- Brandt het bovenste rode symbool 'gesloten slotje' dan zijn de groepen (van secties) al ingeschakeld.  $\mathbf{a}$ Brandt het middelste geel/oranje symbool 'huis' dan is een deel van de groepen (van secties) al wel
- ⇧ ingeschakeld, maar nog niet alle groepen. Brandt het onderste groene symbool 'open slotje' dan zijn
- alle –voor deze PIN-code geautoriseerde- groepn uitgeschakeld. ்
	- $\triangleright$  druk op de toets  $\frac{\#}{\text{OK}}$  om de geautoriseerde groep(en) **IN** te schakelen

Na het uitvoeren van de gewenste schakeling wordt het resultaat direct op het display weergegeven:

Groep(en) Ingeschakeld.

Het is belangrijk om erop te letten, dat bovenstaande melding verschijnt. Dit is de bevestiging, dat de gewenste inschakeling gelukt is. Tevens zal aan de rechterkant van het display het rode 'gesloten slotje' oplichten en zal aan de linkerkant het sectienummer gaan branden.

# **Schakelen met PIN-code niveau 3**

Een PIN-code met autorisatie niveau 3 kan uitsluitend de gekoppelde groepen (van secties) in- of uitschakelen. Wanneer het inschakelen met de PIN-code niet lukt, lees dan de informatie over de foutmeldingen *(zie blz[. 144\)](#page-143-0)*.

Wanneer een geldige PIN-code ingetoetst is, kan gedurende enkele seconden een "welkomsttekst" getoond worden met de naam, die geprogrammeerd is bij deze PIN-code. Of deze tekst wel of niet verschijnt, is door de installateur ingesteld.

```
U bent ingelogd:
Medewerker niv 3
```
Vervolgens verschijnt de melding:

Keuze: <> # = inschakelen \* = uitschakelen

waarbij de onderste regel van het display afwisselend de teksten "#=inschakelen" en "\*=uitschakelen" laat zien.

De LEDs aan de linkerzijde van het bedieningspaneel geven nu de informatie weer, welke secties ingeschakeld zijn. Terwijl de tekst op het display staat, geven de 3 bovenste LEDs aan de rechterkant aan, of de groepen (van secties) waarvoor deze PIN-code geautoriseerd is in- of uitgeschakeld zijn.

 $\mathbf{a}$ Brandt het bovenste rode symbool 'gesloten slotje' dan zijn de groepen (van secties) al ingeschakeld. Brandt het middelste geel/oranje symbool 'huis' dan is een deel van de groepen (van secties) al wel ingeschakeld, maar nog niet alle groepen. Brandt het onderste groene symbool 'open slotje' dan zijn

alle –voor deze PIN-code geautoriseerde- groepn uitgeschakeld. ்

> druk op de toets  $\frac{H}{O(K)}$  om de geautoriseerde groepen **IN** te schakelen

> druk op de toets  $\begin{array}{c} \ast \\ \ast \end{array}$  om de geautoriseerde groepen UIT te schakelen

Afhankelijk van de gemaakte keuze, verschijnt de bevestiging:

Groep(en) Groep(en) Ingeschakeld. Uitgeschakeld.

Het is belangrijk om erop te letten, dat bovenstaande melding verschijnt. Dit is de bevestiging, dat de gewenste schakeling gelukt is. Een uitschakeling zal altijd lukken, maar een inschakeling kan mislukken of onmogelijk zijn. Veel voorkomende oorzaken hiervan zijn:

- er zijn bepaalde meldingen van het systeem, die eerst gelezen moeten worden door iemand met een hogere autorisatie om de centrale in rust te brengen. *(Zie blz. [145\)](#page-144-0)*
- op het moment van inschakelen waren niet alle detectoren in rust. *(Zie blz[. 135\)](#page-134-0)*

# **Schakelen met PIN-code niveau 4**

Een PIN-code met autorisatie niveau 4 kan uitsluitend de gekoppelde groepen (van secties) in- of uitschakelen. Wanneer het inschakelen met de PIN-code niet lukt, lees dan de informatie over de foutmeldingen *(zie blz[. 144\)](#page-143-0)*.

Een PIN-code van niveau 4 heeft exact dezelfde mogelijkheden als een PIN-code van niveau 3, met één bijzonderheid: zonder verdere keuze wordt er ingeschakeld of uitgeschakeld. Het is een 'snelle' en 'gemakkelijke' code.

Het wordt **dringend aangeraden** om een PIN-code van niveau 4 uitsluitend te koppelen aan één groep met slechts één sectie Als een PIN-code van niveau 4 geautoriseerd is voor meer dan één groep of sectie, dan is het belangrijk om extra goed op te letten tijdens het schakelen.

Een PIN-code van niveau 4 schakelt direct na het intoetsen van de PIN-code alle voor deze PIN-code geautoriseerde groepen (van secties) in of uit afhankelijk van de status, conform onderstaande regels:

- $\triangleright$  is de groep (van secties) uitgeschakeld, dan wordt deze direct ingeschakeld na het intoetsen van de PIN-code.
- $\triangleright$  is de groep (van secties) ingeschakeld, dan wordt deze direct uitgeschakeld na het intoetsen van de PIN-code.
- $\triangleright$  is een deel van de groep (van secties) ingeschakeld en een ander deel uitgeschakeld, dan wordt de **gehele groep** (van secties) **uit**geschakeld.

De eerste twee opties zijn duidelijk en logisch alleen in de derde optie schuilt het gevaar. Vandaar het dringende advies om een PIN-code van niveau uitsluitend aan een groep met één sectie te koppelen.

Wanneer een geldige PIN-code ingetoetst is, kan gedurende enkele seconden een "welkomsttekst" getoond worden met de naam, die geprogrammeerd is bij deze PIN-code. Of deze tekst wel of niet verschijnt, is door de installateur ingesteld.

Vervolgens wordt de schakeling direct uitgevoerd en het resultaat daarvan getoond:

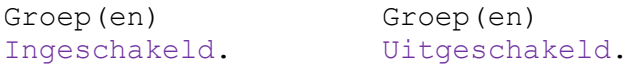

Het is belangrijk om erop te letten, dat bovenstaande melding verschijnt. Dit is de bevestiging, dat de gewenste schakeling gelukt is. Een uitschakeling zal altijd lukken, maar een inschakeling kan mislukken of onmogelijk zijn. Veel voorkomende oorzaken hiervan zijn:

- er zijn bepaalde meldingen van het systeem, die eerst gelezen moeten worden door iemand met een hogere autorisatie om de centrale in rust te brengen. *(Zie blz. [145\)](#page-144-0)*
- op het moment van inschakelen waren niet alle detectoren in rust. *(Zie blz[. 135\)](#page-134-0)*
- *de groep bestaat uit meer dan één sectie en één van de secties was al ingeschakeld. Daardoor was de groep feitelijk gedeeltelijk ingeschakeld. Hierdoor wordt er niet ingeschakeld maar uitgeschakeld. Het kan dus zijn, dat deze uitschakeling onbedoeld is!*

# <span id="page-143-0"></span>**Foutmeldingen bij schakelen met PIN-code niveau 2-4**

Bij het uitvoeren van schakelhandelingen kan het beveiligingssysteem bepaalde meldingen tonen, waarom de handeling niet uitgevoerd kan worden. De meest voorkomende meldingen worden hieronder getoond. Neem bij vragen contact op met de beheerder van de beveiligingsinstallatie.

Wanneer een verkeerde PIN-code ingetoetst is, verschijnt de melding:

```
De ingetoetste
code is ONGELDIG
```
Toets de PIN-code opnieuw in.

Wanneer de ingetoetste PIN-code buiten de aan deze PIN-code gekoppelde tijdzone valt, verschijnt de melding:

Code NU niet bruikbaar!

Gebruik de PIN-code uitsluitend binnen de toegestane tijden. De beheerder van de beveiligingsinstallatie beschikt over deze gegevens.

Wanneer het bedieningspaneel door de installateur ingesteld is op een beperking met betrekking tot groepen (van secties) en de ingetoetste PIN-code is niet geautoriseerd voor dezelfde secties als het bedieningspaneel, dan verschijnt de melding:

Code onbruikbaar op DEZE console!

De PIN-code is wel geldig, maar kan niet op dit bedieningspaneel gebruikt worden. Raadpleeg de beheerder van de beveiligingsinstallatie.
#### <span id="page-144-0"></span>**WEERGEVEN VAN BERICHTEN**

Als alle groepen (van secties) van de centrale uitgeschakeld zijn en de centrale wil de gebruiker attenderen op belangrijke berichten, dan knippert de alert-signalering op het bedieningspaneel (!-led). Wordt in dat geval een PIN-code van niveau 5 of hoger ingetoetst, dan wordt niet het schakelmenu weergegeven, maar worden deze berichten direct getoond.

Deze functie is ook bereikbaar via de functiegroep "informatie" en daavan de functie "informatie zien".

Een snelle manier om deze functie te bereiken is via de  $\|\dagger\|$  -toets gevolgd door de PIN-code (vanaf firmware versie 2.30 en hoger ook bereikbaar middels een proximity tag niveau 4 of hoger). Bij het verlaten van de functie wordt in dat geval direct teruggekeerd naar de rusttoestand.

Deze belangrijke berichten kunnen betrekking hebben op alarmen, die opgetreden zijn gedurende de laatste periode voorafgaand aan de uitschakeling, maar kunnen ook belangrijke zaken onder de aandacht brengen die na de laatste uitschakeling opgetreden zijn en mogelijk een inschakeling kunnen verhinderen. Het is daarom belangrijk om direct, zodra de !-led knippert, deze meldingen te lezen en actie te ondernemen om de geconstateerd problem op te (laten) lossen.

Alle meldingen hebben gelijke prioriteit. Bij meerdere gelijktijdige gebeurtenissen worden geen gebeurtenissen overgeslagen of onopgemerkt.

#### **Werking van de functie 'weergeven van berichten'**

Als de centrale berichten aan de gebruiker wil laten zien dan zal, na het intoetsen van een geldige PINcode, de volgende melding op het LC-display verschijnen:

BERICHT GEHEUGEN #=einde/wissen ↕

en vervolgens wordt het eerste bericht getoond. Zijn er meer berichten, dan worden deze met een tempo van ongeveer één bericht per 3 seconden automatisch weergegeven. Zijn alle berichten weergegeven, dan wordt de tekst:

EINDE BERICHTEN ↕=herh. #=wissen

getoond.

 $\triangleright$  druk op de toets  $\frac{\#}{\sqrt{K}}$  om de berichten te wissen

A druk op de toets  $\begin{pmatrix} + & \mathbf{0} \\ \mathbf{0} & \mathbf{0} \end{pmatrix}$  of  $\begin{pmatrix} + & \mathbf{i} \\ \mathbf{0} & \mathbf{0} \end{pmatrix}$  om de berichten opnieuw te lezen

Is gekozen om alle berichten te wissen dan zal de centrale eerst controleren of de oorzaak van het bericht opgelost is en daarna het bericht wissen. Dit wordt op het display gemeld als:

Berichten gewist.

Is de oorzaak van de melding niet weggenomen of moet er aanvullende actie plaatsvinden, dan volgt de mededeling:

Berichten NIET "

Installateurshandleiding AlphaVision XL Rev. 2.40 14-01-2015 Blz. 145/205

#### allemaal gewist."

Intoetsen van de PIN-code zal dan tot gevolg hebben, dat de berichten opnieuw getoond worden.

#### **Meldingen van het bericht geheugen**

Een melding van het bericht geheugen begint altijd met een 'vaste tekst', die de aard van de melding weergeeft gevolgd door informatie waar de oorzaak van de melding zich bevindt, bijvoorbeeld:

#### INBRAAK ALRM 007 Directie PIR2

Bovenstaande melding spreekt eigenlijk voor zich. Het type melding is een 'inbraak alarm', het cijfer 007 is het nummer van de detector en 'Directie PIR2' is de benaming die door de installateur geprogrammeerd is bij deze detector.

Behalve het hier genoemde type 'inbraak alarm' kan de melding beginnen met één van de volgende omschrijvingen:

- **INBRAAK ALRM**
- SABOTAGE AL.
- OVERVAL ALRM
- **BRAND ALARM**
- **TECHNISCH ALL**
- **MEDISCH ALRM**
- MASKEER ALRM
- SUPERVISIE
- LAGE BATT.
- 230V UITVAL
- LAGE ACCU
- **EXAST OPEN**
- RS-485 FOUT
- AL.COMM.FOUT
- SABOTAGE EOL

#### **Inbraak alarm**

Bij INBRAAK ALRM heeft een bewegingsmelder iets waargenomen terwijl de groep (van secties) waar deze melder bijhoort ingeschakeld was. Daarom trad het alarm in werking en zal in veel gevallen één (of meerdere) sirene(s) geactiveerd zijn. Op het moment dat de groep (van secties) waar deze bewegingsmelder bijhoort uitgeschakeld wordt, zullen de alarmgevers (sirenes) ook uitgeschakeld worden.

De melding INBRAAK ALRM wordt altijd gewist als er na het bekijken van de berichten buffer op gedrukt wordt. De oorzaak van het alarm is immers weggenomen, door de groep (van secties) waar deze detector bijhoort uit te schakelen.

#### **Sabotage alarm**

Bij SABOTAGE AL. heeft de centrale een (mogelijke) poging tot sabotage of een beschadiging van het beveiligingssysteem geconstateerd.

Het oplossen en controleren hiervan is voorbehouden aan het installatie bedrijf. Neem direct contact op met de installateur en zorg er voor, dat het probleem adequaat opgelost wordt.

#### **Overval alarm**

Bij OVERVAL ALRM is er op een speciale (vaak draadloze) knop gedrukt die geprogrammeerd is om een overvalmelding of assistentiemelding te versturen.

Is een draadloze knop gebruikt, dan kan de melding direct gewist worden. Is er een vaste knop gemonteerd, dan moet deze vaak met behulp van een sleutel in de neutrale stand teruggezet worden en kan de melding daarna gewist worden.

#### **Brand alarm**

Bij BRAND ALARM heeft een branddetector of rookdetector alarm geslagen. Het bericht van een brand alarm kan alleen gewist worden als de brand- of rookdetector weer in rust is. Een brandalarm is echter een dermate bedreigende situatie, dat de meeste brand- en rookdetectoren niet automatisch in rust komen. In dat geval moet eerst een handeling verricht worden om te forceren, dat deze detectoren toch in rust komen. De installateur weet, welk type detectoren toegepast zijn en draagt zorg voor de juiste procedure.

In de meeste gevallen worden brand- en rookdetectoren middels de functie 'Activeer RESET uitgang' gereset (voor uitleg van deze functie, zie blz. )

Zijn alle brand- en rookdetectoren in rust, dan kan de melding uit de berichtenbuffer gewist worden.

**Opmerking:** brand- en rookdetectoren geven in de praktijk nauwelijks 'vals' alarm (oftewel: onterecht, onverklaarbaar alarm). Ga hier zorgvuldig mee om. Is er geen aanwijsbare oorzaak dat de detector brandalarm gaf, waarschuw dan het installatiebedrijf en laat de correcte werking van de detectoren controleren.

# **Technisch alarm**

Bij TECHNISCH AL is er een alarm opgetreden van tecnnische aard. Het AlphaVision beveiligingssysteem kan uitgebreid worden met of gekoppeld worden aan allerlei technische installaties. Hierdoor kunnen storingen van bijvoorbeeld het CV-systeem of van klimaatcontrole systemen als technisch alarm zichtbaar gemaakt worden of automatisch doorgemeld worden naar een PAC (Particuliere Alarm Centrale, meldkamer).

Is de AlphaVision uitgebreid met de mogelijkheid tot een technisch alarm, dan draagt de installateur zorg voor de juiste informatie, wat te doen in geval genoemd alarm optreedt.

Een technisch alarm kan uitsluitend gewist worden, wanneer de oorzaak voor het alarm verholpen is. Neem actie op de wijze, zoals door de installateur voorgeschreven is of neem contact op met het installatiebedrijf.

#### **Medisch alarm**

Bij MEDISCH ALRM is er een alarm gemaakt met behulp van een drukknop, die geprogrammeerd is als 'medisch alarm'. Dit wordt normaal gesproken gebruikt als uitbreiding van het beveiligingssysteem om assistentie in te roepen (sociaal alarm). Het alarm wordt vaak gemaakt met behulp van een draadloze drukknop.

Een medisch alarm kan gewist worden, wanneer de alarmsituatie hersteld is. Dit gebeurt normaal gesproken automatisch.

#### **Maskeer alarm**

Bij MASKEER ALRM heeft de centrale geconstateerd dat een bewegingsmelder (detector) een beperkt detectiebereik heeft. Technisch heet dit, dat de detector gemaskeerd (afgedekt) is. De oplossing ligt voor de hand. Controleer de werking van de detector door in de ruimte, waar deze detector geplaatst is, te

lopen. Controleer ook of er geen voorwerpen te dicht bij de detector geplaatst zijn. Veel voorkomende oorzaken zijn kasten, die verschoven zijn en te dicht onder de detector komen en reclame posters die aan het plafond opgehangen zijn en te dicht bij de detector hangen.

Probeer de inschakeling opnieuw uit te voeren. Blijft het maskeer alarm de inschakeling verhinderen, waarschuw dan direct het installatiebedrijf.

Normaal gesproken zal een maskeer alarm ervoor zorgen, dat de attentie buzzer geactiveerd wordt gedurende 1 minuut en dat de attentie indicator (!-teken) blijft knipperen. Wordt in deze situatie de PINcode ingevoerd, dan wordt direct naar 'weergeven van berichten' gegaan.

#### **Supervisie alarm**

Bij SUPERVISIEheeft de centrale geconstateerd dat de draadloze verbinding met een draadloze component (bijvoorbeeld een draadloze detector of een draadloos magneetcontact) verstoord is. Iedere draadloze component zendt met een vast interval een melding naar de draadloze ontvanger om aan te geven, dat de communicatie in orde is. Mist de draadloze ontvanger van een bepaalde component deze testmeldingen, dan wordt een supervisie alarm gegenereerd.

Controleer eerst de werking van de detector door in de ruimte, waar deze detector geplaatst is, te lopen. In geval van een draadloos magneetcontact: open en sluit het raam of de deur waarop dit contact gemonteerd is.

Kan de melding hierna nog niet gewist worden of blijft deze melding de inschakeling van het systeem verhinderen, waarschuw dan direct het installatiebedrijf.

#### **Lage batterijspanning**

Bij LAGE BATT. heeft de centrale geconstateerd dat één van de draadloze componenten een batterij met te lage spanning heeft.

Noteer het nummer en de benaming van de draadloze detector of magneetcontact en neem contact op met het installatiebedrijf.

Batterijen in draadloze componenten gaan lang mee. De levensduur is wel afhankelijk van een aantal factoren, onder andere hoevaak een bewegingsdetector gemiddeld beweging waarneemt. Dit geldt eveneens voor draadloze magneetcontacten. De batterij van een contact, dat op een raam gemonteerd is, zal beduidend langer meegaan als het raam altijd gesloten is.

Opmerking: een lage batterijspanning duidt op een batterij van een draadloze component. een lage accuspanning duidt op een (veel grotere) accu van een systeemkast.

#### **Netspanningsuitval**

Bij 230V UITVAL. heeft de centrale geconstateerd dat op één van de voedingspunten van het systeem geen netspanning meer aanwezig is.

De melding ziet er (bijvoorbeeld) als volgt uit:

230V UITVAL 3000 CENTRALE

Noteer het nummer op de eerste regel en de benaming van de tweede regel. In veel gevallen zal de benaming voldoende houvast geven om terug te vinden, waar de netspanning uitgevallen is. Controleer of er een verklaarbare oorzaak is en verhelp deze.

Als de oorzaak verholpen is, kan de melding gewist worden. Is de oorzaak niet te vinden, neem dan direct contact op met het installatiebedrijf. Het beveiligingssysteem kan, afhankelijk van de toegepaste componenten, 12 tot 24 uur (autonomie-tijd) zonder netspanning functioneren.

Wanneer het systeem langer dan de gegarandeerde autonomie-tijd zonder netspanning is, zal de accuspanning op een bepaald moment het kritieke niveau bereiken, waarop de centrale zichzelf volledig afschakelt. In dat geval is de volledige beveiliging en alle optionele functionaliteit buiten werking. Het installatiebedrijf dient in dat geval het systeem weer in werking stellen en controleren op de correcte werking.

## <span id="page-148-0"></span>**Lage accuspanning**

Bij de melding LAGE ACCU heeft de centrale geconstateerd dat op één van de voedingspunten van het systeem de accuspanning onder een bepaalde drempel gezakt is of dat de accu tijdens de automatische test te weinig vermogen kon leveren. Alle accu's van het systeem worden volautomatisch getest op het kunnen leveren van voldoende vermogen voor het geval de netspanning uitvalt.

De melding ziet er (bijvoorbeeld) als volgt uit:

LAGE ACCU 3000 CENTRALE

Noteer het nummer op de eerste regel en de benaming van de tweede regel. In veel gevallen zal de benaming voldoende houvast geven om terug te vinden, waar de te lage accuspanning geconstateerd. Controleer of er een verklaarbare oorzaak is. Als de (te) lage accuspanning het gevolg is van langdurige afwezigheid van de netspanning, herstel dan direct de netspanning.

Bij andere oorzaken dan netspanningsuitval is het noodzakelijk om het installatiebedrijf dit te laten verhelpen. Neem direct contact op met de installateur.

Het kan geruime tijd duren totdat de accu voldoende opgeladen is en de melding gewist kan worden. Een volledig ontladen accu is binnen 24 uur weer (bijna volledig) opgeladen maar zal in de meeste gevallen na 12 uur (afhankelijk van het gebruikte type accu) voldoende opgeladen zijn om de melding te kunnen wissen.

Als geprobeerd wordt om het bericht van een lage accuspanning te wissen, dan wordt automatisch een accutest gestart op het moment dat op de toets  $\frac{H}{Q}$  gedrukt wordt. De melding kan nog niet direct gewist worden omdat eerst het resultaat van de accutest afgewacht moet worden. Wacht daarom circa 20 seconden en probeer dan nogmaals het bericht te wissen.

Lukt het niet om de melding te wissen en het probleem te verhelpen, neem dan direct contact op met de installateur.

Kijk bij de melding 'lage accuspanning' ook in het historisch overzicht, *zie blz. [159](#page-158-0)*. Behalve een 'gewone' lage accupspanning kan er ook een **FOUT TYPE1** of **FOUT TYPE2** opgetreden zijn. In die gevallen dient de accu vervangen te worden.

#### **Kast open**

Bij de melding KAST OPEN heeft de centrale geconstateerd dat één van de kasten van het systeem geopend is.

De melding ziet er (bijvoorbeeld) als volgt uit:

KAST OPEN 3000 CENTRALE

Noteer het nummer op de eerste regel en de benaming van de tweede regel. In veel gevallen zal de benaming voldoende houvast geven om terug te vinden, waar de "open kast" geconstateerd is. Controleer of er een verklaarbare oorzaak is. Neem contact op met de installateur om de storing te (laten) verhelpen.

Alleen wanneer de storing opgeheven is, kan de melding gewist worden.

#### **RS-485 fout**

Bij de melding RS-485 FOUT heeft de centrale geconstateerd dat de communicatie via de RS-485 bus met één van componenten van het systeem verstoord is. Veel systeemcomponenten zijn met één zogenaamde 'bus kabel' verbonden met de centrale (het 'hart' van het systeem). Als de communicatie tussen de centrale en één van deze componenten verstoord wordt, treedt een 'RS-485 fout' op. De meest voorkomende oorzaak hiervan is een verbouwing, waarbij per abuis de buskabel beschadigd raakt.

De melding ziet er (bijvoorbeeld) als volgt uit:

#### RS-485 FOUT 5101 BEDIENINGSPANEEL

Noteer het nummer op de eerste regel en de benaming van de tweede regel. In veel gevallen zal de benaming voldoende houvast geven om terug te vinden, met welke component de communicatie verstoord is. Controleer of er een verklaarbare oorzaak is. Neem contact op met de installateur om de storing te (laten) verhelpen.

Alleen wanneer de storing opgeheven is, kan de melding gewist worden.

#### **AL.Comm fout**

Bij de melding AL.COMM. FOUT is een storing geconstateerd met betrekking tot de alarmcommunicatie.

In veel gevallen zullen bij gebeurtenissen meldingen verstuurd worden naar een PAC (Particuliere Alarm Centrale) . Als het communicatie-pad met de PAC niet meer functioneert, dan wordt dit gemeld met een "alarm communicatie fout".

Noteer het nummer op de eerste regel van de melding en de benaming van de tweede regel.

Controleer bij een PSTN verbinding ('gewone' telefoonlijn) of alle kabels goed aangesloten zitten. Verifiëer dat de 'telefoon LED' op het bedieningspaneel uit is en controleer vervolgens of er met de gewone telefoon gebeld kan worden. Lukt dat niet, dan is er mogelijk een storing van de telefoonlijn. Lukt dat wel, raadpleeg dan de installateur.

Controleer bij een IP verbinding dat alle verbindingen en LAN-kabels (nog steeds) goed aangesloten zijn. Controleer de LEDs op de modem/router of de verbinding met het internet operationeel is. Controleer vervolgens of er toegang is tot het internet, bijvoorbeeld met behulp van een computer. Kan de oorzaak niet gevonden of verhopen worden, neem dan contact op met de installateur om de storing te (laten) verhelpen.

Alleen wanneer de storing opgeheven is, kan de melding gewist worden.

#### **Sabotage EOL alarm**

Bij SABOTAGE EOL. heeft de centrale een (mogelijke) poging tot sabotage of een beschadiging aan één van de detectoren van het beveiligingssysteem geconstateerd.

Het oplossen en controleren hiervan is voorbehouden aan het installatie bedrijf. Neem direct contact op met de installateur en zorg er voor, dat het probleem adequaat opgelost wordt.

# **Toegang via APP**

Vanaf software V2.30 is een mobiele applicatie (APP) beschikbaar voor de AlphaVision XL centrale. De installateur dient via AlphaTool in het tab 'IP' een paar instellingen te programmeren. Voor uitleg over programmeeropties zie hoofdstuk 'IP'.

►! *Het gebruik van de mobiele applicatie (APP) is niet toegestaan bij Borg gecertificeerde installaties!* 

#### **FUNCTIE MENU**

Onder functies van een beveiligingssysteem wordt verstaan het wijzigen van de eigenschappen of parameters van het systeem. Eenvoudige functies zijn bijvoorbeeld het wijzigen of instellen van de juiste datum en tijd. Een wat ingewikkelder functie is het toewijzen van PIN-codes.

Het verkeerd uitvoeren van functies kan onvoorziene gevolgen hebben. Daarom kunnen functies pas vanaf een bepaald niveau uitgevoerd worden. Vanaf niveau 5 kunnen enkele functies uitgevoerd worden, niveau 8 is het beheerdersniveau, met maximale gebruikersbevoegdheden.

Toch kunnen ook 'eenvoudige' functies bij verkeerd gebruik vervelende consequenties hebben. Wordt bijvoorbeeld de datum verkeerd ingesteld, dan kan het gebeuren, dat bepaalde werknemers op maandagachtend plotseling geen bevoegdheid meer hebben om een deel van het beveiligde pand uit te schakelen omdat het beveiligingssysteem denkt dat het nog zondag is. Dit kan het geval zijn, als er gebruik gemaakt wordt van de zogenaamde 'tijdkaarten' waarbij de geldigheid van PIN-codes beperkt wordt tot bepaalde dagdelen en dagen-van-de-week.

Zorg voor voldoende kennis en vaardigheden om de functies van het beveiligingssysteem adequaat uit te kunnen voeren. Raadpleeg altijd de installateur in geval van twijfel.

Om een functie te kunnen uitvoeren, dient allereerst een geldige PIN-code van niveau 5 (of hoger) ingevoerd te worden. Wanneer er geen meldingen van het systeem zijn, wordt het schakelmenu getoond. Op het display staat (bijvoorbeeld):

Kies groep: 01↕ VOLLEDIG SYSTEEM

Bovenstaand scherm is het uitgangspunt van de volgende functiebeschrijvingen. Vanuit dit schakelmenu wordt het functiegroepen menu bereikt.

Druk op de toets  $\leftarrow \bullet$  om het functiegroepen menu te bereiken. Het display toont nu de volgende tekst:

Functie groep: 1 Annuleren

Dit is het functiegroepen menu.

Was dit niet de bedoeling, druk dan nogmaals op de toets  $\boxed{\begin{array}{c} \leftarrow \begin{array}{c} \bullet \\ \bullet \end{array}}$ om het functiegroepen menu te verlaten. De centrale keert dan terug naar de ruststand.

Bovenstaande werkwijze is ook (gedeeltelijk) zichtbaar gemaakt in het stroomdiagram voor gebruikersniveau 5 t/m 8 *(zie bl[z 131\)](#page-130-0)*.

#### **Functiegroepen menu**

Alle beschikbare functies zijn in logische groepen ondergebracht. Bij iedere functiegroep hoort een minimaal niveau van de PIN-code om de groep toegankelijk te maken. Voor iedere afzonderlijke functie geldt eveneens een minimaal vereist niveau.

*Groepen en functies waarvoor de ingetoetste PIN-code onvoldoende autorisatie heeft, worden niet getoond.*

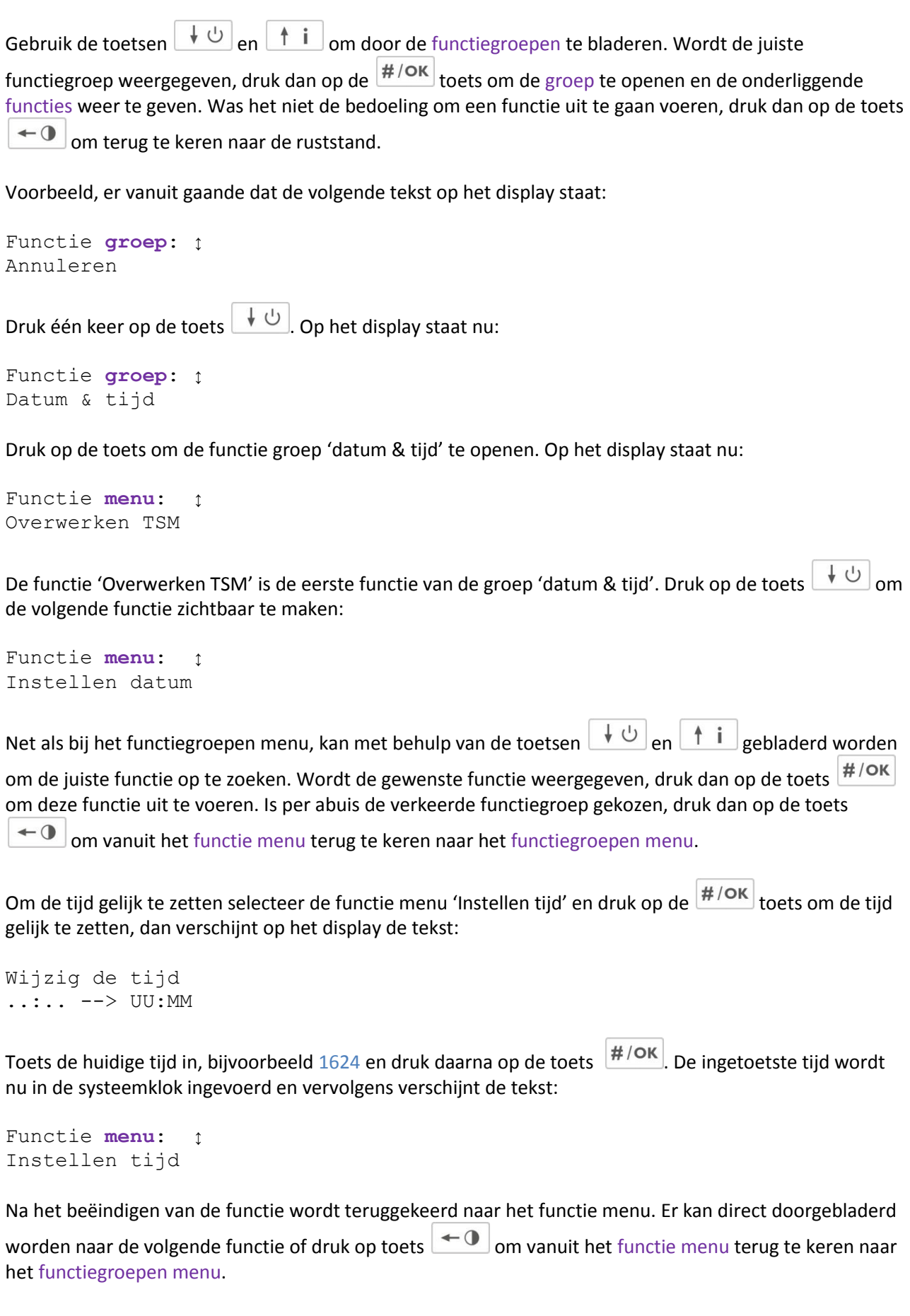

Wordt er tijdens het bladeren door de functies of functiegroepen of tijdens het uitvoeren van een functie langer dan een bepaalde tijd (standaard 20 seconden) geen toets ingedrukt, dan keert de centrale automatisch terug naar de ruststand.

Schematisch kunnen de verschillende stappen met het volgende stroomdiagram verduidelijkt worden.

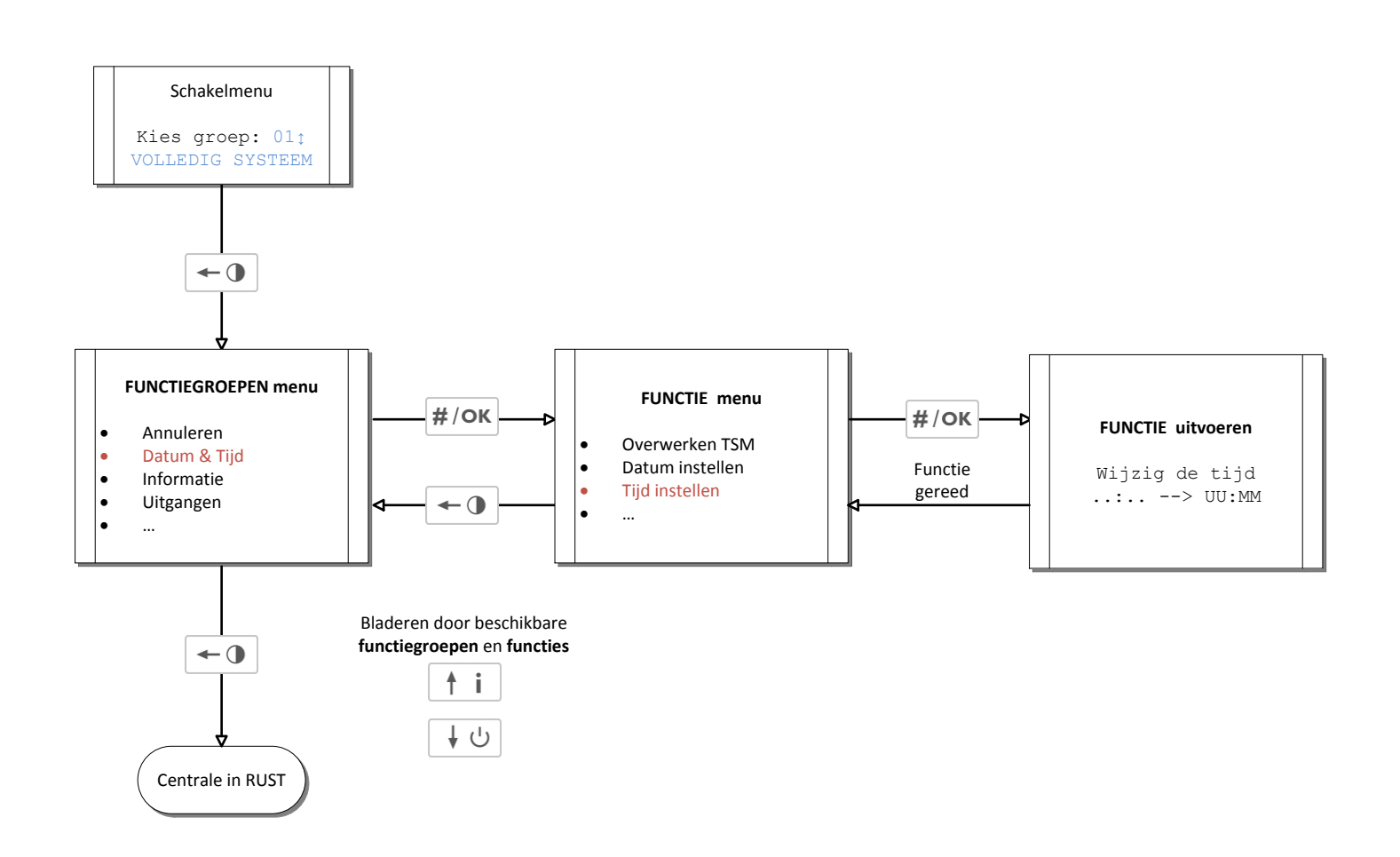

# **Stroomdiagram: functiegroepen en functies**

In bovenstaand stroomdiagram wordt weergegeven, hoe een gebruiker met PIN-code van niveau 5-8 navigeert door de functiegroepen en functies van de AlphaVision XL.

Installateurshandleiding AlphaVision XL Rev. 2.40 14-01-2015 Blz. 155/205

# **Overzicht functiegroepen en functies**

De samenhang tussen bovenomschreven stroomdiagram, de functiegroepen en de onderliggende functies volgt uit onderstaande tabel. De teksten in de kolommen "functiegroep" en "functie" komen overeen met de teksten, die op het LC-display getoond worden.

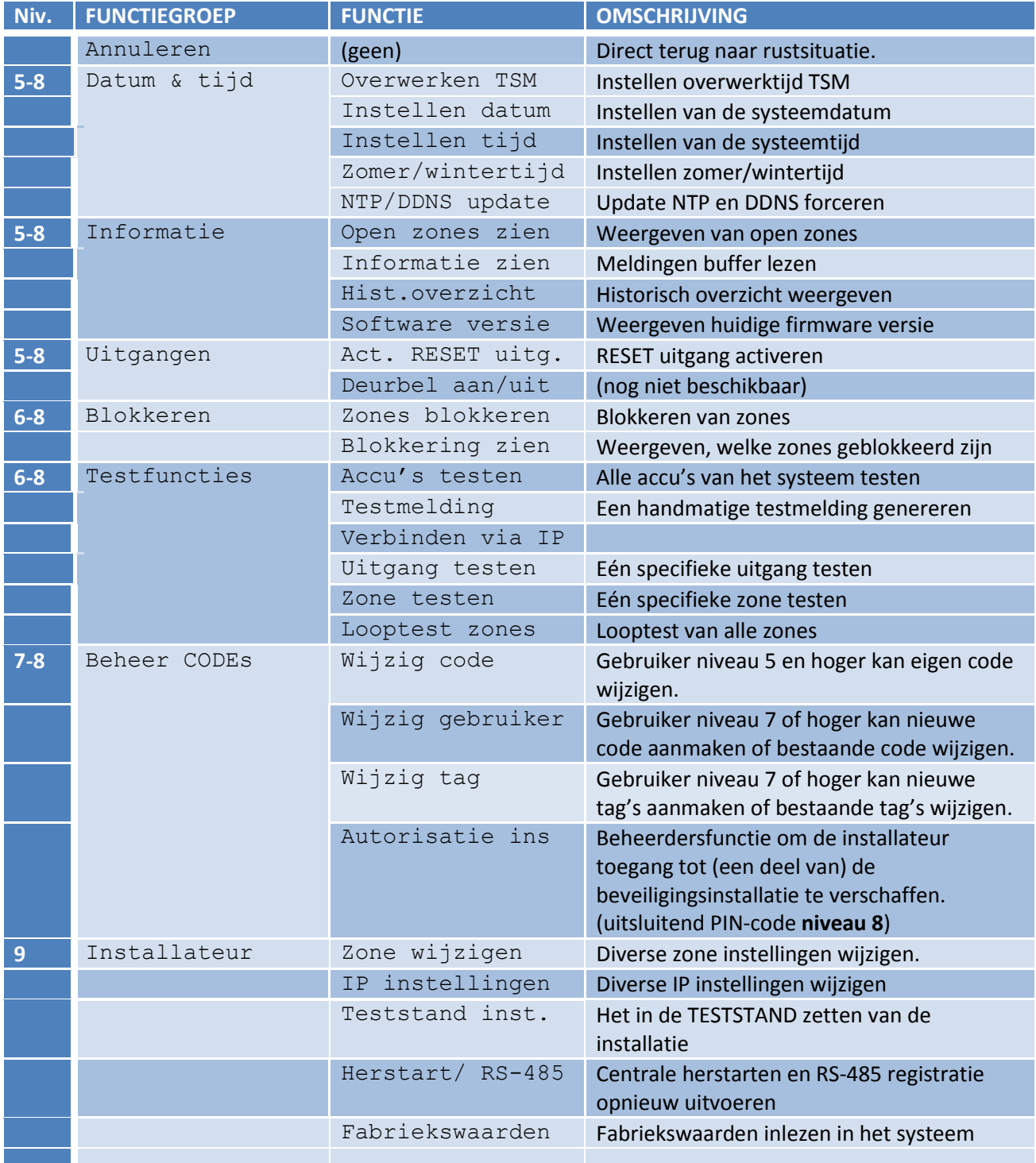

Naast bovenstaande functies, die via de functiegroepen bereikbaar zijn, is er één aparte functie die niet op deze wijze te bereiken is, namelijk het activeren van TAGs.

#### **Functie: overwerken TSM**

De functie "Overwerken TSM" is bedoeld om het automatisch inschakelen van een schakelklok (TSM) éénmalig naar een later tijdstip te verplaatsen. De uitstel van het automatisch inschakelen wordt in uren opgegeven.

De AlphaVision XL beschikt over maximaal 8 TSM's (automatische schakelklokken). Raadpleeg de installateur, welke schakelklokken geprogrammeerd staan.

Vanuit de functiegroep "datum&tijd" is de functie "Overwerken TSM" te bereiken. Op het LC-display staat de tekst:

Kies TSM: 1 1 1 dit is de eerste TSM TSM PRODUCTIE

De bovenste regel geeft het nummer van de eerste geprogrammeerde schakelklok weer, de onderste regel de bijbehorende benaming.

```
Blader met behulp van de toetsen en totdat de gewenste schakelklok getoond wordt en 
toets dan op #/OK
```

```
Overwerk: . uur 
TSM PRODUCTIE
```
Toets vervolgens het aantal uren (0 – 9) om de automatische inschakeling te verschuiven naar een later tijdstip. De waarde '0' kan gebruikt worden om een geprogrammeerde overwerktijd te wissen. Toets vervolgens  $\frac{\text{#}/\text{OK}}{\text{e}}$  en het display toont kortstondig de tekst:

```
Overwerk: 2 uur 
ingesteld
```
De ingestelde overwerktijd resulteert in een *eenmalige* verschuiving van de geprogrammeerde automatische inschakeltijd.

#### **Functie: instellen datum**

Vanuit de functiegroep "datum&tijd" is de functie "instellen datum" te bereiken. Op het LC-display staat de tekst:

Wijzig de datum ..-..-.. DDMMJJ

Toets de huidige datum (dag-maand-jaar) in, bijvoorbeeld 200214 voor 20 februari 2014 en druk daarna op de toets  $\frac{\#}{\sqrt{\}}$ . De ingetoetste datum wordt nu in de systeemklok ingevoerd.

#### **Functie: instellen tijd**

Vanuit de functiegroep "datum&tijd" is de functie "instellen tijd" te bereiken. Op het LC-display staat de tekst:

Wijzig de tijd ..:.. --> UU:MM

Toets de huidige tijd (uren-minuten) in, bijvoorbeeld 1624 voor het tijdstip 16:24 uur en druk daarna op de toets  $\frac{H}{W}$ . De ingetoetste tijd wordt nu in de systeemklok ingevoerd.

#### **Functie: instellen Zomer/Wintertijd**

Vanuit de functiegroep "datum&tijd" is de functie "instellen Zomer/Wintertijd" te bereiken. Op het LCdisplay staat de tekst:

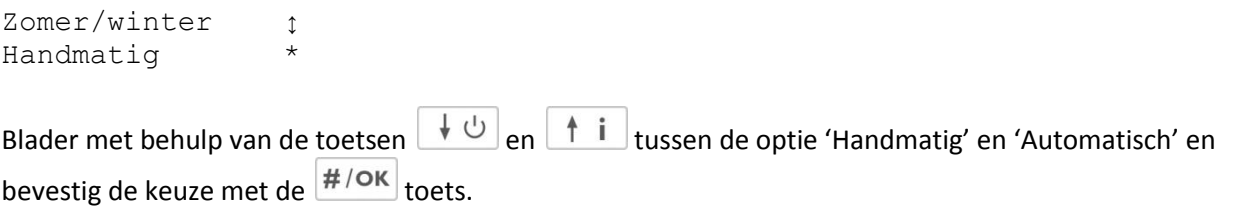

De AlphaVision XL is voorzien van een ingebouwde tabel met datums waarna de zomer en wintertijd ingaan. Door voor de optie 'Automatisch' te kiezen wordt de zomer en wintertijd elk jaar automatisch aangepast worden. Dit is met name belangrijk indien gebruik gemaakt wordt voor de TSM (schakelklokken) modules.

#### **Functie: open zones zien**

Vanuit de functiegroep "informatie" is de functie "open zones zien" te bereiken. Op het LC-display staat de tekst:

OPEN zone: 002 Entree hal PIR

Tijdens dit weergeven van open zones, kan met behulp van de toetsen en gebladerd worden of er nog meer open zones zijn. Nadat de laatste open zone wordt getoond staat op de LCD-display de tekst:

EINDE WEERGAVE ↕=herh. #=einde

Indien er geen open zones zijn dan zal op het LC-display onderstaand tekst getoond worden:

Geen OPEN zones aanwezig.

#### **Functie: informatie zien**

Vanuit de functiegroep "informatie" is de functie "informatie zien" te bereiken. Op het LC-display staat de tekst:

BERICHT GEHEUGEN #=einde/wissen ↕

Deze functie en de inhoud van de getoonde berichten is beschreven in "weergeven van berichten" *(zie blz [145\)](#page-144-0)*.

# <span id="page-158-0"></span>**Functie: historisch overzicht**

Vanuit de functiegroep "informatie" is de functie "hist. overzicht" te bereiken. Op het LC-display staat de tekst:

HIST. OVERZICHT #=extra info ↕

Vervolgens worden de opgeslagen historische gebeurtenissen en handelingen getoond. De meest recente gebeurtenis wordt het eerst getoond, de oudste als laatste. De gebeurtenissen worden automatisch achter elkaar getoond, met een tussentijd van circa 3 seconden. Overigens is deze intervaltijd door de installateur te veranderen.

Zijn er geen gebeurtenissen meer aanwezig in het logboek, dan wordt de melding:

```
EINDE HISTORISCH
OVERZICHT. <#>
```
getoond.

Tijdens dit weergeven van gebeurtenissen, kan met behulp van de toetsen en gebladerd worden. Hiermee is het mogelijk om snel naar een bepaalde gebeurtenis of handeling te bladeren. Als er geen toets meer ingedrukt wordt, dan wordt het automatisch weergeven hervat met de tussentijd van 3 seconden.

De toets  $\overline{\bigcup_{i=1}^{\{1\}}}$  betekent 'terug in de tijd' oftewel de gebeurtenis voorafgaand aan de getoonde. De toets  $\pm$  in betekent bij het weergeven van het historisch overzicht 'vooruit in de tijd' en toont de recentere gebeurtenis oftewel welke handeling of gebeurtenis vond plaats na de getoonde gebeurtenis.

Als op de toets  $\frac{\#}{\sqrt{6}}$ gedrukt wordt tijdens het weergeven van een gebeurtenis, dan worden details van deze gebeurtenis getoond, voor zover deze beschikbaar zijn. Zijn er geen details, dan wordt de melding:

```
Geen details
beschikbaar. <#>
```
getoond.

In onderstaand VOORBEELD worden enkele meldingen weergegeven, die achtereenvolgens gebeurd zouden kunnen zijn: (rechts van de melding staat de bijbehorende uitleg/commentaar)

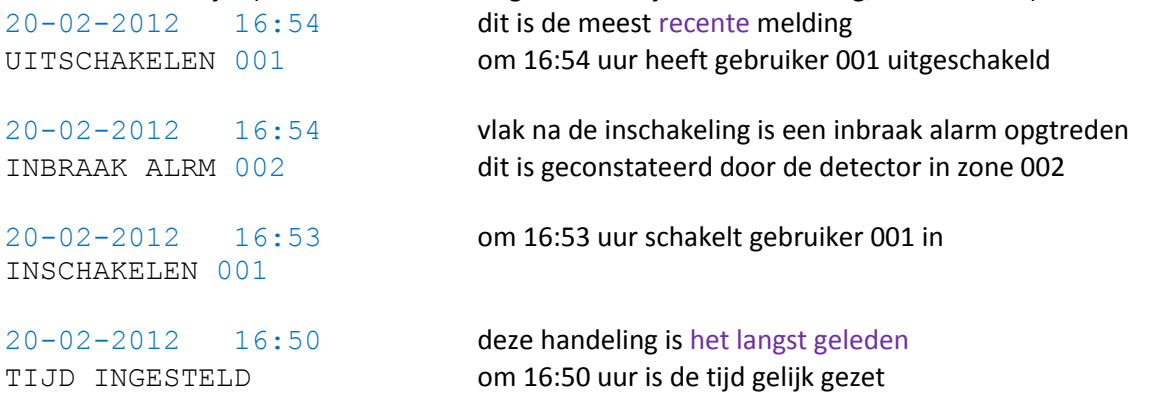

Wanneer bovenstaande melding "inbraak alrm 002" op het display getoond wordt en er wordt op de toets  $\frac{H}{W}$ gedrukt, dan wordt de extra informatie die bij deze melding hoort getoond. Achtereenvolgens laat het display bijvoorbeeld de teksten zien:

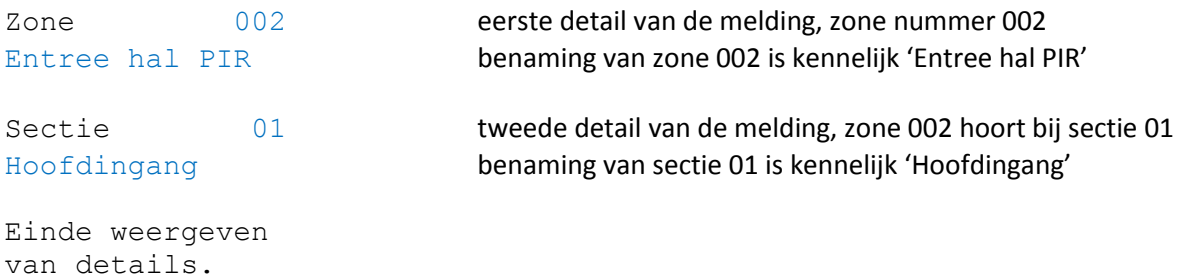

Als er geen details van de gebeurtenis of handeling zijn, wordt de volgende melding getoond:

Geen details beschikbaar. <#>

#### **Functie: activeer RESET uitgang**

Vanuit de functiegroep "Uitgangen" is de functie "Act. RESET uitg." (activeer RESET uitgang) te bereiken. Op het LC-display staat de tekst:

Activeer RESETuitgang? <#>

Wordt op de toets  $# / OK$  gedrukt, dan volgt de melding:

RESET-uitgang geactiveerd.

en de (door de installateur geprogrammeerde) RESET uitgang(en) wordt/worden geactiveerd.

Toelichting: een RESET uitgang kan een speciale functie hebben binnen het beveiligingssysteem. Wanneer gebruik gemaakt wordt van rook- en/of branddetectie, dan zullen RESET uitgangen meestal gebruikt worden om de betreffende melders te 'resetten'.

Praktisch houdt dit in, dat een rook- of brandmelder na een detectie geactiveerd blijft (de rode LED op de melder blijft dan continu branden) totdat de melder gereset wordt.

Volg de instructies van de installateur voor het gebruik van een RESET uitgang zorgvuldig op!

# **Functie: zones blokkeren**

Vanuit de functiegroep "Blokkeren" is de functie "Zones blokkeren" te bereiken. Selecteer de functie 'Zones blokkeren' en druk op de  $\frac{H}{W}$ toets, op het LC-display verschijnt de tekst:

BLOKKEREN ZONE Zonenummer:.. <#>

Toets nu het gewenste zonenummer (3-cijferig) in die geblokkeerd (overbrugd) moet worden. Bijvoorbeeld zone 002 Entree hal PIR. Op het LC-display staat nu de tekst:

002 BLOKKEREN? Entree hal PIR

De zone kan nu geblokkeerd worden door op de toets  $\frac{\#}{\text{OK}}$ te drukken, op het LC-display verschijnt nu de tekst:

Zone geblokkeerd

Indien niks wordt gedaan dan verschijnt naar enkele seconden op het LC-display de tekst:

002 DEBLOKKEREN? Entree hal PIR

De zone kan nu eventueel weer gedeblokkeerd worden door op de toets  $\frac{|\#/\text{OK}|}{|\#}$ te drukken, op het LCdisplay verschijnt de tekst:

Zone gedeblokkeerd

#### **Functie: Blokkering zien**

Vanuit de functiegroep "Blokkeren" is de functie "Blokkering zien" te bereiken. Selecteer de functie 'Blokkering zien' en druk op de  $\frac{H}{O(K)}$  toets, op het LC-display verschijnt de tekst:

Geblokkeerd: 002 Entree hal PIR

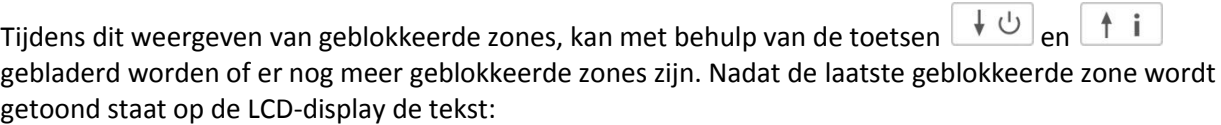

EINDE WEERGAVE ↕=herh. #=einde

Indien er geen geblokkeerde zones zijn dan zal op het LC-display onderstaand tekst getoond worden:

Geen zones geblokkeerd.

#### **Functie: accu's testen**

Vanuit de functiegroep "Testfuncties" is de functie "Accu's testen" te bereiken. Direct na het selecteren

van de functie 'Accu's testen' door op de toets  $\frac{H}{O}$ te drukken, wordt de test gestart. Op het LC-display staat de tekst:

```
De accu's worden 
getest ... <#>
```
#### en vervolgens:

Nog een ogenblik geduld aub ...

#### en tenslotte:

Test is gereed  $<\#>$ 

Met het uitvoeren van deze functie worden alle accu's van het systeem aan een zware test onderworpen. Hierbij gaat er gedurende minimaal 10 seconden een grote stroom lopen om de acculading, de –spanning en –capaciteit te controleren.

Deze test wordt overigens door het systeem zelf ook automatisch uitgevoerd met een vaste regelmaat. Het handmatig forceren van deze test wordt met name gebruikt na de melding 'lage accuspanning' *zie blz[. 149](#page-148-0)*

Nadat het systeem geconstateerd is, dat bij alle accu's voldoende spanning en capaciteit aanwezig is, kan een eventuele melding 'lage accuspanning' gewist worden uit de berichtenbuffer. (*zie blz[. 149\)](#page-148-0)*

Een melding over een accu gaat altijd over de (grote) accu's in een systeemkast. Een melding over een batterij heeft betrekking op de batterijen van draadloze zenders en detectoren.

#### **Functie: testmelding**

Vanuit de functiegroep "Testfuncties" is de functie "Testmelding" te bereiken. Na het selecteren van de functie 'Testmelding' door op de toets  $\frac{H}{O(K)}$  te drukken, verschijnt op het LC-display de tekst:

Genereer handm. testmelding? <#> Is het de bedoeling om handmatig een testmelding naar de meldkamer te versturen, druk dan op de toets . Vervolgens verschijnt de tekst:

Testmelding verzonden.

Neem vervolgens contact op met de meldkamer en controleer dat de de testmelding inderdaad bij de meldkamer ontvangen is. Deze functie is bedoeld om de mogelijkheid te bieden de communicatie met de meldkamer te controleren, zonder dat hiervoor een alarm gemaakt hoeft te worden. Instrueer de gebruiker om deze functie regelmatig uit te voeren, bij voorkeur minimaal één keer per maand.

#### **Functie: Verbinden via IP**

Vanuit de functiegroep "Testfuncties" is de functie "Verbinden via IP" te bereiken. Selecteer de functie 'Verbinden via IP' en druk op de  $\frac{H}{W}$  toets, op het LC-display verschijnt direct de tekst:

```
Verzoek via IP
Verzonden
```
Deze functie kan door de eindgebruiker/beheerder uitgevoerd worden om een verbinding op afstand via IP te kunnen maken met het AlphaTool software bij de installateur.

#### **Functie: uitgang testen**

Vanuit de functiegroep "Testfuncties" is de functie "Uitgang testen" te bereiken. Op het LC-display staat de tekst:

Kies component:↕ CENTRALE

Met behulp van de  $\begin{array}{|c|c|c|c|}\n\hline\n\ast\ \cup\end{array}$ en  $\begin{array}{|c|c|c|}\n\hline\n\ast\end{array}$ toetsen moet eerst een selectie gemaakt worden op welke hardware component de uitgang aanwezig is. Er kan gekozen worden uit: CENTRALE, ZONE MODULE, PROX READER

en RO MODULE. Door nu bijvoorbeeld te kiezen voor CENTRALE en op de toets  $\frac{|\#/\mathsf{OK}|}{\#}$ te drukken verschijnt op het LC-display de tekst:

Uitgang nr. 1 t

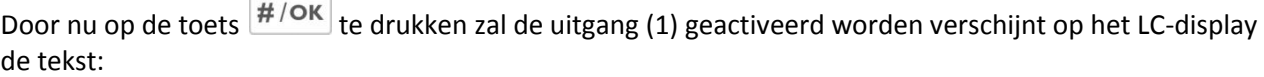

3000 ACTIEF CENTRALE

Door op de toets  $\mathbf{I}^*$  te drukken wordt de uitgang (1) weer gedeactiveerd en verschijnt op het LCdisplay de tekst:

```
Functie menu: ↕
Uitgang testen
```
#### **Functie: zone testen**

Vanuit de functiegroep "Testfuncties" is de functie "zone testen" te bereiken. Op het LC-display staat de tekst:

Looptest, geef Zonenummer: ...

Toets het nummer van de te testen zone in. Eventueel kan omhoog/omlaag gebladerd worden met behulp van de  $\begin{array}{|c|c|c|c|c|}\n\hline\n\star &\circ \\
\hline\n\end{array}$ en  $\begin{array}{|c|c|c|c|c|}\n\hline\n\star &\circ \\
\hline\n\end{array}$ toetsen totdat het gewenste zonenummer in beeld staat. Het display toont bijvoorbeeld:

LT: 004 GESLOTEN Kantoor 1

Waarbij 004 het nummer van de zone is, GESLOTEN de huidige status van de zone en 'Kantoor 1' de bij deze zone geprogrammeerde benaming.

Zone 004 staat nu in de testmode en de status wordt continu getoond. Zorg er voor dat detector 4 geactiveerd wordt, bijvoorbeeld door iemand anders in de ruimte van detector 004 te laten lopen. Zodra de detector geactiveerd is, toont het display:

LT: 004 OPEN/AL. Kantoor 1

Is de zone getest, blader dan met behulp van de en toetsen totdat het volgende gewenste zonenummer in beeld staat.

Is het testen gereed, druk dan 2x op de toets  $\leftarrow \bullet$  om terug te keren naar het functie menu.

Let op: worden 24-uurs zones geactiveerd tijdens het testen, zoals een overval zone, dan volgt de normale actie (doormelding en eventueel signaalgevers).

#### **Functie: wijzig code**

Vanuit de functiegroep "Beheer CODEs" is de functie "Wijzig code" te bereiken. Een PIN-code gebruiker met niveau 5 of hoger kan zijn eigen PIN-code wijzigen. Na het selecteren van de functie, toont het LCdisplay de tekst:

Nieuwe code: . . . . . .

Voer de nieuwe PIN-code in en druk op de toets  $\frac{H}{10}$  Na het intoetsen van de nieuwe PIN-code zal op de achtergrond gecontroleerd worden of deze PIN-code niet al in gebruik is bij een andere gebruiker. Indien de PIN-code niet bestaat dan zal op het LC-display de tekst getoond worden:

Code Geaccepteerd

Indien de PIN-code al reeds bestaat dan zal op het LC-display de tekst getoond worden:

Code niet Geaccepteerd

#### **Functie: wijzig gebruiker**

Vanuit de functiegroep "Beheer CODEs" is de functie "Wijzig gebruiker" te bereiken. Een gebruiker met niveau 7 of hoger kan een bestaande gebruiker wijzigen of een nieuwe gebruiker aanmaken. De gebruiker van niveau 7 kan bestaande/nieuwe gebruikers maximaal niveau 7 toekennen en alleen maar secties toekennen waar hij/zij zelf ook voor gemachtigd is. Na het selecteren van de functie, toont het LC-display de tekst:

0001 Hoofdgebruiker

Toets de betaande/nieuwe gebruikersnummer in of blader met behulp van de  $\begin{array}{c} \downarrow \cup \\ \downarrow \end{array}$ en  $\begin{array}{c} \uparrow \vdots \\ \uparrow \end{array}$ toetsen totdat de gewenste gebruiker in het display verschijnt. Zodra de juiste gebruiker in het display verschijnt druk op de toets #/OK

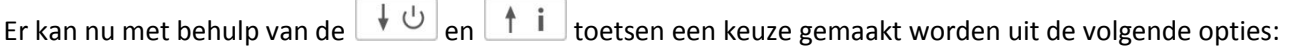

- Naam
- Code
- Niveau
- Tag code
- Tag status
- Tag nummer
- Tijdkaart
- Groep
- Bewaker

Indien voor de optie 'Naam' wordt gekozen dan zal op het LC-display de tekst getoond worden:

Wijzig gebruiker Naam

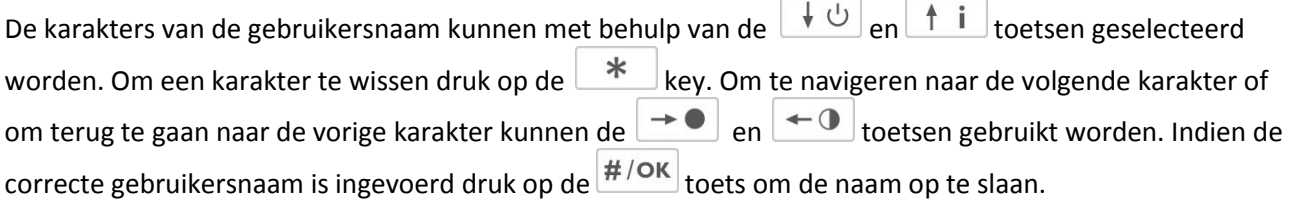

Indien voor de optie 'Code' wordt gekozen dan zal op het LC-display de tekst getoond worden:

Code: ......

Voer de nieuwe PIN-code in en druk op de toets  $\frac{H}{O(K)}$ . Na het intoetsen van de nieuwe PIN-code zal op de achtergrond gecontroleerd worden of deze PIN-code niet al in gebruik is bij een andere gebruiker. Indien de PIN-code niet bestaat dan zal op het LC-display de tekst getoond worden:

Code Geaccepteerd

Indien de PIN-code al reeds bestaat dan zal op het LC-display de tekst getoond worden:

Code niet Geaccepteerd

Indien voor de optie 'Niveau' wordt gekozen dan zal op het LC-display de tekst getoond worden:

```
Niveau: 
7- Groepsbeheerder
```
Gebruik de  $\begin{array}{|c|c|c|c|c|}\n\hline\n\end{array}$  en  $\begin{array}{|c|c|c|}\n\hline\n\end{array}$  toetsen om de juiste niveau te selecteren en druk op de  $\begin{array}{|c|c|c|}\n\hline\n\end{array}$ toets om op te slaan.

Indien voor de optie 'Tag code' wordt gekozen dan zal op het LC-display de tekst getoond worden:

Tag code: Presenteer tag

Presenteer de proximity tag bij de proximity reader van het bedieningspaneel. Het system zal nu controleren of de tag al bekend is in het system. Indien de tag al bekend is in het system zal de melding 'Tag niet geacepteerd <#/OK>' in het display verschijnen. Zodra de tag is ingeleerd dan zal de status automatisch gezet worden op:

Tag status: 1 – Tag is ingeleerd

Druk op de  $#$ /OK toets om op te slaan.

Indien voor de optie 'Tag nummer' wordt gekozen dan zal op het LC-display de tekst getoond worden:

Tag nummer: ..........

Voer het 6-cijferige nummer in, die is gegraveerd op de achterzijde van de proximity tag. Het gegraveerde nummer is puur voor indentificatie. Zodra het nummer is ingevoerd druk op de  $\frac{H}{O(K)}$ toets om op te slaan.

Indien voor de optie 'Tijdkaart' wordt gekozen dan zal op het LC-display de tekst getoond worden:

Tijdkaart: Tijdkaart A Gebruik de  $\overline{\phantom{a}^{\bigoplus}}$  en  $\overline{\phantom{a}^{\bigoplus}}$  toetsen om de juiste niveau te selecteren en druk op de  $\overline{\phantom{a}^{\bigoplus}}$  toets om op te slaan.

Indien voor de optie 'Groep' wordt gekozen dan zal op het LC-display de tekst getoond worden:

#### Groep: Kantoor

Gebruik de  $\begin{array}{|c|c|c|c|}\n\hline & \downarrow & \cup & \\\hline \end{array}$ en  $\begin{array}{|c|c|c|c|}\n\hline & \downarrow & \downarrow & \\\hline \end{array}$ toetsen om de gewenste groep(en) te selecteren. Indien meerdere groepen geselecteerd dienen te worden dan kan op de  $\rightarrow$  toets gedrukt worden, een <\*> verschijnt naast de groepnaam. Indien de juiste groep(en) zijn geselecteerd druk op de  $#/OK$  toets om op te slaan.

Indien voor de optie 'Bewaker' wordt gekozen dan zal op het LC-display de tekst getoond worden:

Bewaker: \* Nee

Gebruik de  $\overline{\phantom{a}^{\bigoplus}$  en  $\overline{\phantom{a}^{\bigoplus}^{\bigoplus$ op te slaan.

#### **Functie: wijzig tag**

Vanuit de functiegroep "Beheer CODEs" is de functie "Wijzig tag" te bereiken. De 'wijzig tag' functie is vergelijkbaar met de 'wijzig gebruiker' functie en kent een aantal programmeeropties. Na het selecteren van de functie, toont het LC-display de tekst:

0001: Tag 0001

Toets het bestaande/nieuwe tag nummer in of blader met behulp van de en toetsen totdat de gewenste tag in het display verschijnt. Zodra de juiste tag in het display verschijnt druk op de toets  $#/OK$ 

Er kan nu met behulp van de  $\begin{array}{|c|c|c|c|c|}\n\hline\n\end{array}$ en  $\begin{array}{|c|c|c|c|}\n\hline\n\end{array}$ toetsen een keuze gemaakt worden uit de volgende opties:

- Naam
- Code
- Niveau
- Tag code
- Tag status
- Tag nummer
- Tijdkaart
- Groep

Selecteer de gewenste programmeeroptie met behulp van de  $\begin{array}{|c|c|c|c|c|c|}\n\hline & \text{in} & \text{to} & \text{to} & \text{to} & \text{to} & \text{to} & \text{to} & \text{to} & \text{to} & \text{to} & \text{to} & \text{to} & \text{to} & \text{to} & \text{to} & \text{to} & \text{to} & \text{to} & \text{to} & \text{to} & \text{to} & \text{to} & \text{to} & \$ 

 $\left| \#/\textsf{OK} \right|$  toetst om de programmeeroptie te openen. Voor informatie per programmeeroptie, zie 'Wijzig gebruiker'.

# <span id="page-167-0"></span>**Functie: autoriseer installateur**

Vanuit de functiegroep "Beheer CODEs" is de functie "Autorisatie ins" (autorisatie van de installateur door de gebruiker) te bereiken. Na het selecteren van de functie , toont het LC-display de tekst:

Autoris. inst. 0: geblokkeerd<#>

Als deze functie al gebruikt is, kan ook een ander autorisatieniveau getoond worden. Met behulp van de toetsen en kan gebladerd worden naar het gewenste autorisatieniveau voor de installateur. Beschikbare keuzemogelijkheden zijn:

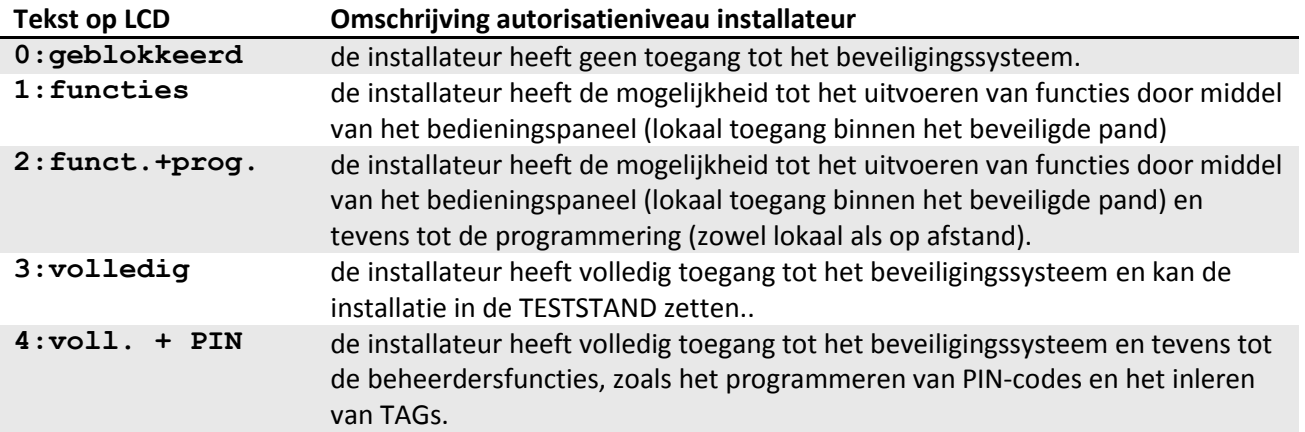

#### **Tabel: Autorisatie installateur**

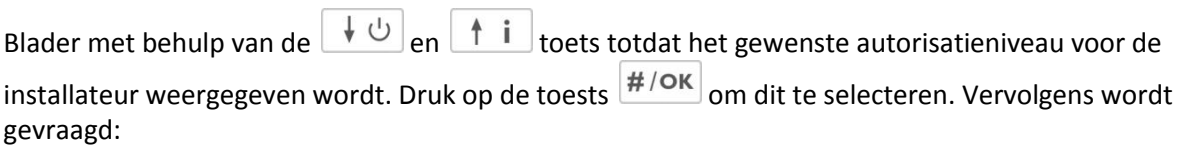

```
Inst.autorisatie
op niveau x? <#>
```
Bevestig de gemaakte keuze door op de toets  $\frac{H}{W}$ te drukken. Als bevestiging verschijnt de melding:

Autorisatie voor installateur OK

Is gekozen voor autorisatieniveau 0, dan verschijnt (in plaats van bovenstaande tekst) de bevestiging:

Installateur is geblokkeerd.

Gedurende de tijd, dat de installateur toegang heeft tot de beveiligingsinstallatie, staat de tekst:

```
! INSTALLATEUR !
!geautoriseerd !
```
op het display.

Wanneer getracht wordt de installateur toegang te verlenen tot de beveiligingsinstallatie en er staan nog secties ingeschakeld, dan verschijnt de mededeling:

```
Schakel eerst
VOLLEDIG uit!
```
De mededeling is duidelijk: eerst dienen alle secties uitgeschakeld te zijn, voordat aan de installateur toegang tot de beveiligingsinstallatie kan worden verleend.

#### **Functie: activeren van TAGs**

De functie "activeren van TAGs" is de enige functie, die niet via een functiegroep bereikt kan worden. Om deze functie uit te voeren, dient eerst de speciale PIN-code voor het activeren van TAGs ingevoerd te worden. Standaard is deze PIN-code ingesteld op 999999. Een TAG kan (vanzelfsprekend) alleen ingevoerd worden op een bedieningspaneel met geïntegreerde Prox Reader.

Nadat deze PIN-code (999999) ingetoetst is, staat op het LC-display de tekst:

TAG ACTIVEREN Nr: ...... <#>

Toets nu het 6-cijferige (serie)nummer of identificatienummer van de TAG in. Dit is hetzelfde nummer wat in het scherm "TAG-gebruikers programmeren" ingesteld wordt in het vak "TAG nummer", *zie bl[z 74](#page-73-0)*. Druk

na het intoetsen van het 6-cijferige TAG-nummer op de toets  $\frac{H}{W}$ . De AlphaVision XL zal nu controleren of er een TAG-nummer met het ingetoetste (serie)nummer bestaat en tevens of de status van de TAG op '1: TAG kan ingeleerd worden' staat. Aannemende dat beide kloppen, verschijnt op het LC-display de tekst:

```
Presenteer TAG 
bij het leesvlak
```
Houdt vervolgens de TAG voor het leesvlak op het LCD/PROX bedieningspaneel. Is de TAG ingelezen, dan toont het LC-display de tekst:

TAG GEACTIVEERD Exp. MEDEWERKER2

De tekst 'Exp. MEDEWERKER2' is de naam, die bij de TAG geprogrammeerd is. Als bovenstaande melding op het LC-display getoond is, is de TAG volledig operationeel en kan vanaf dat moment op alle (daartoe geautoriseerde) Prox Readers gebruikt worden.

Behalve bovenstaande tekst, kunnen er ook foutmeldingen getoond worden:

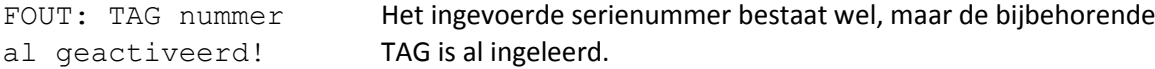

Oplossing: dit kan vóórkomen als een TAG vervangen moet worden. Zet eerst via de webserver de TAGstatus terug van '2: TAG is ingeleerd' op '1: TAG kan ingeleerd worden', *zie bl[z 74](#page-73-0)*. . Druk dan op de knop volgende en herhaal vervolgens deze procedure (activeren van TAGs).

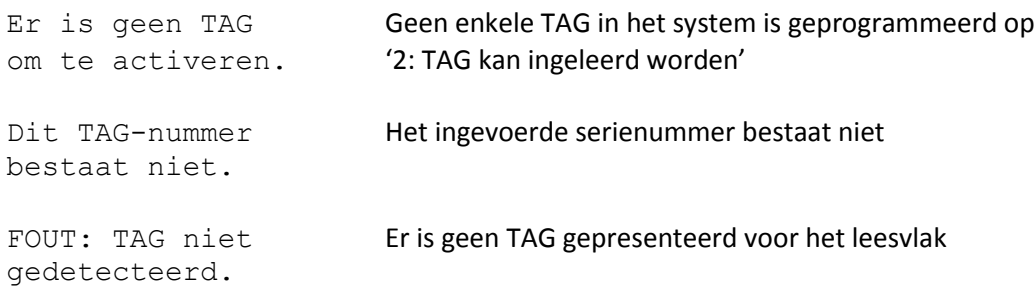

Oplossing: controleer of het bedieningspaneel wel een LCD/PROX uitvoering is (dus een bedieningspaneel met geïntegreerde Prox Reader). Controleer of de TAG wel op de juiste plek op het bedieningspaneel gepresenteerd wordt. Het leesvlak is een ongemarkeerd gedeelte recht onder de toets 0. Mochten voorgaande tips niet baten, probeer dan een andere TAG in te leren. Ook TAGs kunnen defect raken.

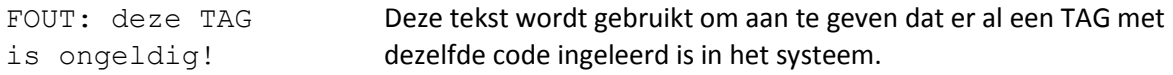

Oplossing: lees een andere TAG in. De hoeveelheid codes voor TAGs is groot, maar niet oneindig groot. Het is weleens gebeurt, dat er twee of meer TAGs per abuis met dezelfde code aangemaakt zijn.

# **Functie: Zones wijzigen**

Vanuit de functiegroep "Installateur" is de functie "Zones wijzigen" te bereiken. Na het selecteren van de functie , toont het LC-display de tekst:

WIJZIG INGANG Zonenummer: …

Toets nu het gewenste zonenummer (3-cijferig) in en druk op de toets  $\frac{H}{W}$ . Indien zone 002 wordt ingetoetst dan verschijnt:

Hal Type

Blader met behulp van de  $\begin{array}{|c|c|c|c|c|}\n\hline\n\end{array}$  en  $\begin{array}{|c|c|c|c|}\n\hline\n\end{array}$  toets door de verschillende programmeeropties:

- Type (Inbraak, Sabotage, Overval etc…)
- Reactie (Direct, Vertraagd, 24-uurs, Follower + etc..)
- Inlooptijd (2-cijferg invoeren in seconden)
- Uitlooptijd (2-cijferig invoeren in seconden)

# **Functie: IP instellingen**

Vanuit de functiegroep "Installateur" is de functie "IP instellingen" te bereiken. Na het selecteren van de functie , toont het LC-display de tekst:

IP instellingen MAC adres

Blader met behulp van de  $\begin{array}{|c|c|c|c|c|}\n\hline\n\end{array}$  en  $\begin{array}{|c|c|c|c|}\n\hline\n\end{array}$  toets door de verschillende programmeeropties:

- MAC adres
- DHCP
- IP adres
- Subnetmask
- Gateway
- $\bullet$  DNS 1
- DNS 2

# **Functie: teststand installateur**

Voordat de installateur de installatie in de teststand kan zetten, dient een BEHEERDER de installateur daartoe geautoriseerd te hebben. Dit gebeurt met behulp van de functie 'autoriseer ins.', *zie blz. [168](#page-167-0)*. De functie 'Teststand inst.' is pas beschikbaar als de installateur minimaal autorisatieniveau 3 heeft.

Vanuit de functiegroep "Installateur" is de functie "Teststand inst." te bereiken. Op het LC-display staat de tekst:

Teststand: UIT

Druk op de toets  $\begin{bmatrix} 1 & 1 \end{bmatrix}$ . De tekst verantdert in:

```
Teststand: AAN
0 uren 00 min.
```
Voer nu het aantal uren (0-9), dat de installatie in de teststand geplaatst moet worden in, bijvoorbeeld 8 en druk op de toets  $\frac{H}{W}$ . Het is mogelijk om op een later tijdstip het aantal uren opnieuw in te voeren. Na het verstrijken van de ingevoerde tijd wordt de installatie automatisch uit de teststand gehaald.

Op het display staat nu:

Teststand: AAN 8 uren 00 min.

Druk op toets om de installatie gedurende 8 uur in test te zetten. Op het display wordt dit aangegeven met:

!! SYSTEEM IN !! !! TEST-STAND !!

Opmerking: het dislay toont het actuele aantal uren en minuten dat de installatie nog in de teststand staat, maar het aantal minuten kan niet ingesteld worden, uitsluitend het aantal uren.

#### **Beëindigen van de teststand**

Zorg ervoor, dat eerst de alarmmeldingen van het display verdwenen zijn door alle berichten te lezen en daarna te wissen.

De teststand handmatig beëindigen kan door het opnieuw uitvoeren van deze functie en zodra de tekst Teststand: AAN 01 uren 59 min.

op het display staat vervolgens op  $\begin{array}{c} \downarrow \cup \\ \downarrow \end{array}$ gevolgd door  $\begin{array}{c} \downarrow \downarrow \end{array}$  te toetsen. Let er op, dat de melding

!! SYSTEEM IN !! !! TEST-STAND !!

van het display verdwenen moet zijn.

Na het verstrijken van de ingevoerde tijd wordt de installatie automatisch uit de teststand gehaald.

#### **Teststand installateur: werking van de centrale**

Zodra de centrale in deze teststand staat, zal de kiezer niet meer werken en de alarm-uitgangen niet meer geactiveerd worden. Tevens kan met een gebruikerscode in- en uitgeschakeld worden ook als er zones open staan. Wanneer er tijdens het inschakelen zones openstaan dan resulteert dit pas in een alarmmelding wanneer de zone gesloten en daarna weer geopend wordt. De inloop- en uitloopbuzzer op het bedieningspaneel werken ongewijzigd.

Wanneer een sectie ingeschakeld wordt terwijl de centrale in de teststand staat en vervolgens een detector geactiveerd wordt, dan zal op het bedieningspaneel de alarmmelding verschijnen op dezelfde wijze als wanneer er daadwerkelijk alarm geweest zou zijn. De geprogrammeerde alarmuitgangen en de kiezer (PSTN en/of IP) worden niet geactiveerd. De meldingen worden in het historisch overzicht van de centrale opgeslagen.

Tevens is het mogelijk om uitgangen (Teststand) te activeren bij het inschakelen in deze teststand. Sommige detectoren (met name de VdS gekeurde) beschikken over een speciale ingang om de looptest LED te aktiveren. Wanneer van alle detectoren met een dergelijke mogelijkheid deze ingangen gekoppeld zijn aan de geprogrammeerde teststand-uitgang(en) dan worden de looptest LEDs van deze detectoren automatisch actief wanneer de AlphaVision XL in de teststand gezet wordt!

Het activeren en verlaten van de teststand wordt in het historisch overzicht opgeslagen.

Wanneer er één of meerdere secties ingeschakeld staan en getracht wordt de teststand te activeren, dan verschijnt de tekst:

Sectie(s) eerst uitschakelen aub

Schakel in dat geval eerst alle secties uit en activeer daarna de teststand.

#### **Functie: Herstarten en RS-485 registratie uitvoeren**

Voordat de installateur de installatie kan herstarten en een RS-485 registratie uitvoeren, dient een BEHEERDER de installateur daartoe geautoriseerd te hebben. Dit gebeurt met behulp van de functie 'autoriseer ins.', *zie blz[. 168](#page-167-0)*. De functie 'Herstart/RS-485' is pas beschikbaar als de installateur minimaal autorisatieniveau 3 heeft.

Vanuit de functiegroep "Installateur" is de functie "Herstart/RS-485" te bereiken. Op het LC-display staat de tekst:

Herstarten 1 Centrale? <#>

Met behulp van de  $\begin{array}{c} \downarrow \cup \end{array}$ en  $\begin{array}{c} \uparrow \vdots \end{array}$ toetsen kunnen nu verschillende opties gekozen worden. De beschikbare opties zijn als volgt:

- Herstarten centrale de centrale wordt opnieuw opgestart, er wordt **geen** RS-485 registratie uitgevoerd !
- Herstart centrale + busscan de centrale wordt opnieuw opgestart en tevens wordt een RS-485 registratie uitgevoerd.
- Wissen RS-485 registraties alle RS-485 registraties worden gewist en er wordt een nieuwe RS-485 registratie uitgevoerd.

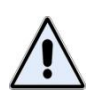

Indien er nieuwe firmware wordt geplaatst in een component die is aangesloten op de RS-485 dan is het noodzakelijk om de optie 'Wissen RS-485 registraties' uit te voeren. Pas na het uitvoeren van deze optie zal de nieuwe firmware versie zichtbaar zijn in AlphaTool.

Indien voor de optie 'Herstarten centrale' wordt gekozen en op de toets  $\frac{H}{W}$ wordt gedrukt dan zal de centrale herstarten. Op het LC-display staat de tekst:

Acc. : centrale wordt herstart.

Indien voor de optie 'Herstart centrale + busscan' wordt gekozen en op de toets #/OK wordt gedrukt dan zal de centrale herstarten en direct een RS-485 registratie uitvoeren. Op het LC-display staat de tekst:

Acc. : centrale wordt herstart.

Indien voor de optie 'Wissen RS-485 registraties' wordt gekozen en op de toets  $\frac{\#}{\infty}$  wordt gedrukt dan zullen alle RS-485 registraties eerst gewist, de centrale zal daarna herstarten en direct een nieuwe RS-485 registratie uitvoeren. Op het LC-display staat de tekst:

```
Acc. : centrale
wordt herstart.
```
# **Functie: Fabriekswaarden inlezen**

Voordat de installateur de fabriekswaarde kan inlezen, dient een BEHEERDER de installateur daartoe geautoriseerd te hebben. Dit gebeurt met behulp van de functie 'autoriseer ins.', *zie blz[. 168](#page-167-0)*. De functie 'Fabriekswaarden' is pas beschikbaar als de installateur minimaal autorisatieniveau 3 heeft.

Vanuit de functiegroep "Installateur" is de functie "Fabriekswaarden" te bereiken. Op het LC-display staat de tekst:

FABRIEKSWAARDE ↕ Volledig? <#>

Met behulp van de  $\overline{\phantom{a}+\overline{b}}$ en  $\overline{\phantom{a}+i}$  toetsen kan nu uit verschillende opties gekozen worden waarbij de fabriekswaarden wordt ingelezen. De beschikbare opties zijn als volgt:

- Volledig systeem
- Ingangen
- Uitgangen
- Functie/Groep
- Tijdkaart/TSM
- Console/Prox
- Parameters
- PSTN kiezer
- IP kiezer
- SECIP kiezer
- PIN/TAG codes

#### **DIAGNOSE VIA ALPHATOOL**

Het AlphaTool softwarepakket (vanaf versie 3.4.5) beschikt over een Zone Looptest functie om een looptest van alle aangesloten zones op de AlphaVision XL uit te voeren.

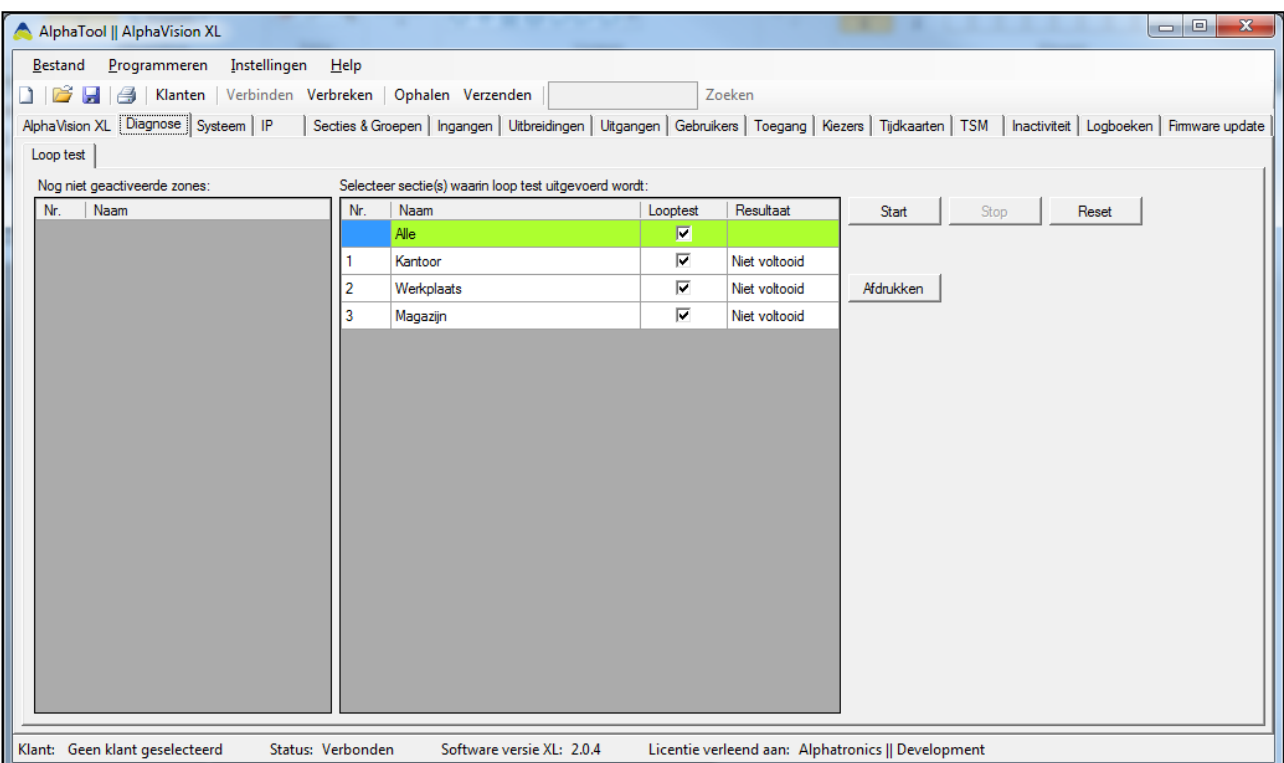

De looptest functie werkt alleen als AlphaTool is verbonden met de AlphaVision XL middels IP. De looptest functie is te vinden onder het tabblaed 'Diagnose' in AlphaTool.

Voor het weergeven van de juiste zone en sectie informatie moet de programmering van de AlphaVision XL geladen zijn in AlphaTool. Indien er geen programmering is geladen dan wordt bij het openen van het tablad de programmering opgehaald vanuit de AlphaVision XL.

Er dient nu eerst een keuze gemaakt worden in welke sectie(s) de looptest uitgevoerd moet worden. Na het selecteren van de gewenste sectie(s) zal links alle aanwezige zones voor de secties getoond worden. Na het starten van de looptest zal na het activeren van de zone deze uit de lijst links verdwijnen. Als alle zones geactiveerd (en dus getest) zijn dan zal de lijst links helemaal leeg zijn en verschijnt de tekst 'voltooid' op het scherm.

Zodra er op stop geklikt wordt dan wordt voor de geteste en voltooide secties een melding naar de meldkamer verzonden. Tevens wordt een regel in het logboek van de AlphaVision XL weggeschreven. Met behulp van deze informatie kan aangetoond worden dat de looptest volledig is uitgevoerd.

Met behulp van de 'reset' knop kan de lijst van 'niet geactiveerde zones' gereset worden om zo de looptest handeling opnieuw uit te kunnen voeren.

Met behulp van de 'afdrukken' knop kan een overzicht van geteste zones afgedrukt worden.

# **APPENDICES**

# **Appendix A: Dipswitch-instellingen AlphaVision XL basisprint**

Met ingang van firmware release 2.0 van de AlphaVision XL is de werking van de dipswitch veranderd!

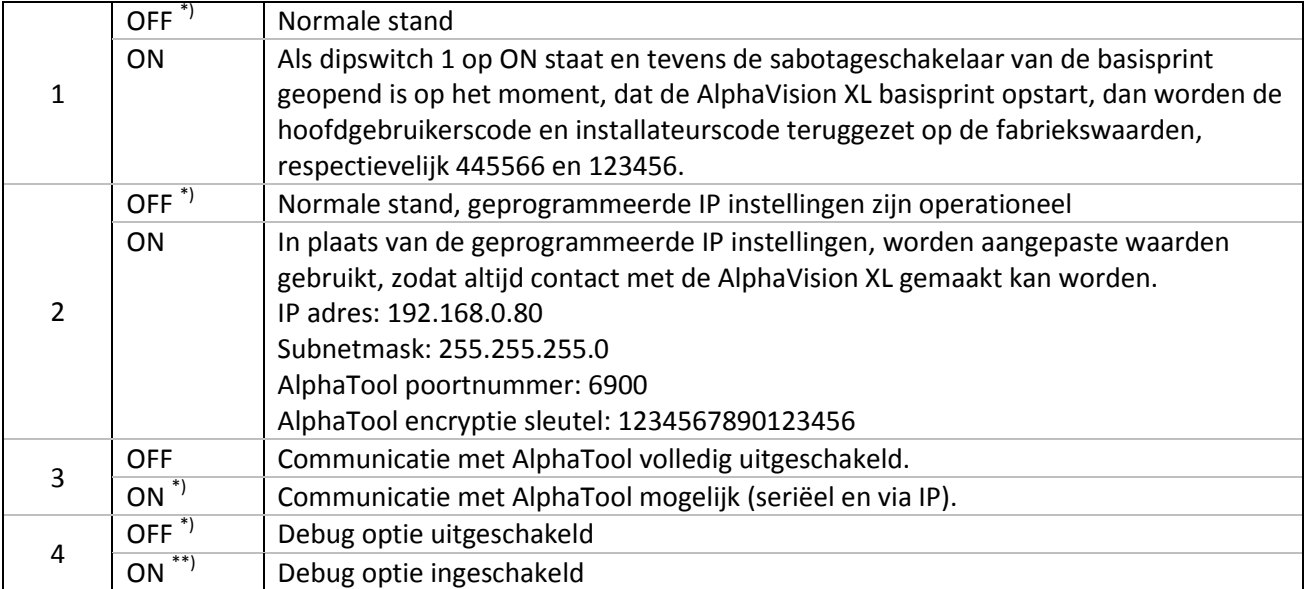

# \*) Fabriekswaarde<br>\*\*) zet de debug op

Zet de debug optie uitsluitend aan in opdracht van een helpdeskmedewerker. De bussnelheid en daarmee de bedieningssnelheid zal hierdoor aanzienlijk afnemen.

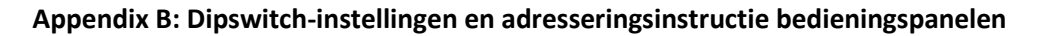

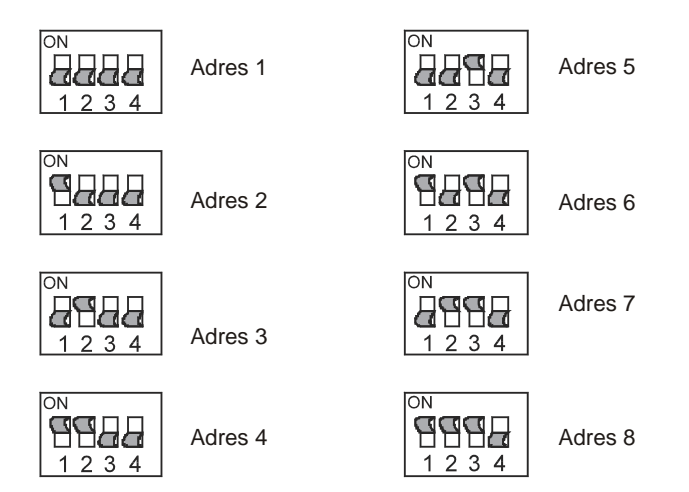

Voor de adres-instelling van bedieningspanelen wordt gebruik gemaakt van de dipswitches 1, 2 en 3. Dipswitch 4 dient altijd in de OFF positie te staan.

Bij latere productie-series wordt dipswitch 4 gebruikt om het geluidsniveau van de buzzer te kunnen reduceren. Dergelijke bedieningspanelen zijn herkenbaar doordat bij dipswitch 4 een luidsprekersymbool op de print is aangebracht.

#### **Adresinstellingen bedieningspanelen**

Er kunnen maximaal 8 bedieningspanelen aangesloten worden. De verschillende soorten bedieningspanelen (oude en nieuwe layout, LCD en LCD/PROX) mogen door elkaar gebruikt worden. Hierbij geldt wel, dat ieder bedieningspaneel een uniek adres dient te hebben.De adressering van uitbreidingsmodules heeft hierop geen invloed.

# **Adresseringsinstructie bij verschillende software versies**

Wanneer een bestaande installatie uitgebreid wordt of een AlphaVision 16/96 centrale omgebouwd wordt tot een AlphaVision XL dan kan het voorkomen, dat oudere bedieningspanelen en nieuwe bedieningspanelen gecombineerd worden. Hierbij dienen onderstaande instructies *strikt* opgevolgd te worden.

Noteer eerst welke software versies in de bedieningspanelen aanwezig is. Wanneer een bedieningspaneel onder spanning gebracht wordt dan wordt tijdens de eerste circa 20 seconden het versienummer op de bovenste regel van het LC-display getoond. Op de tweede regel staat dan overigens het ingestelde adres, bijvoorbeeld:

-BPXLCD V1.5-  $--22$ 

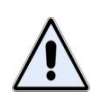

AlphaVision **NG** bedieningspanelen (dus met de 'oude' vormgeving voorzien van het klepje) met **software versie 1.5, 1.6, 1.7 of 1.8** kunnen **niet gebruikt** worden in combinatie **met** de **AlphaVision XL**. Uit voorzorg is communicatie met dergelijke bedieningspanelen geblokkeerd.

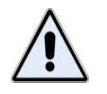

Er bestaan ook AlphaVision **ML/XL** bedieningspanelen met **software versie 1.5 of 1.6**, die kunnen vanzelfsprekend **wel gebruikt** worden in combinatie **met** de **AlphaVision XL**.

Verwijder en vervang eventueel aangetroffen 1.5, 1.6, 1.7 of 1.8 bedieningspanelen.

Hierna is het belangrijk om vast te stellen, welk LCD bedieningspaneel met welke software versie op adres 1 ingesteld wordt. De oorzaak hiervoor is, dat het bedieningspaneel op adres 1 de maximaal haalbare bussnelheid bepaalt. Is er een 'oud' AlphaVision NG bedieningspaneel aanwezig, dan dient deze op adres 1 ingesteld te staan.

# **Appendix C: Dipswitch-instellingen uitbreidingsmodules**

Uitbreidingsmodules worden met behulp van 4 dipswitches op een uniek adres  $(1 - 15)$  ingesteld, zie onderstaande afbeelding.

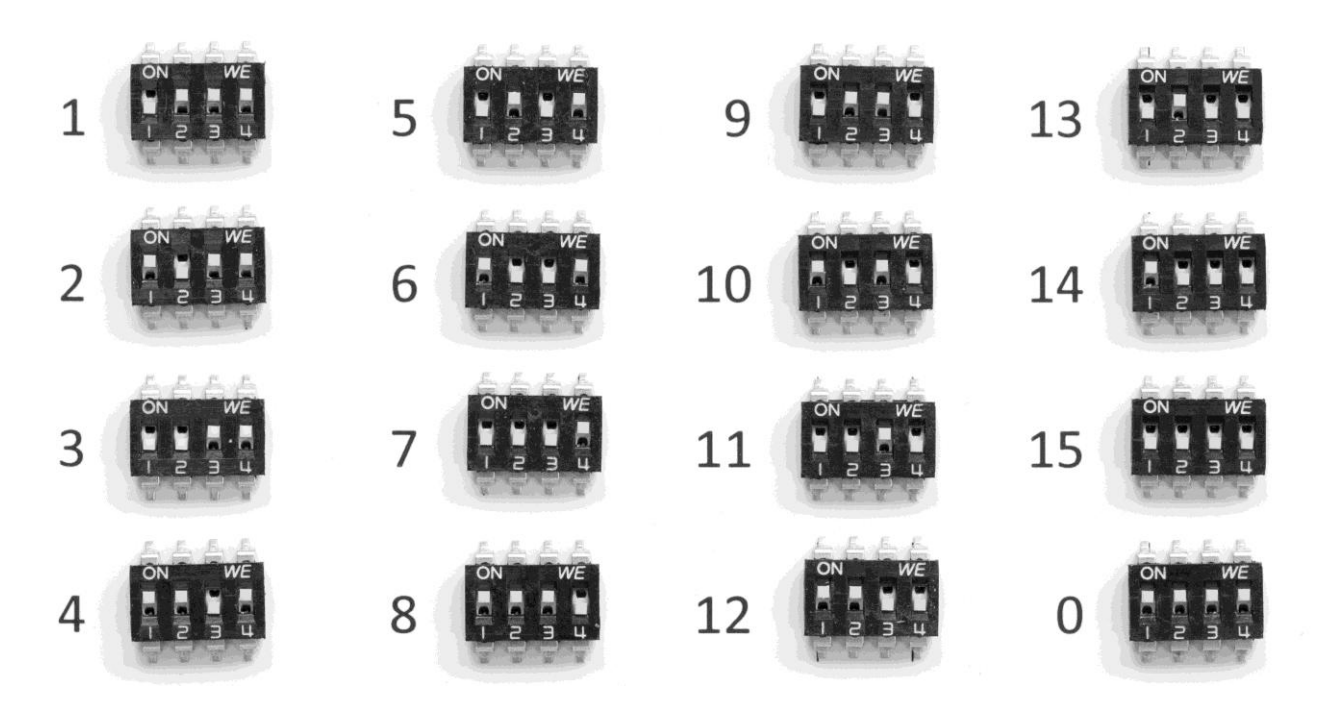

Adres '0' mag daarbij niet ingesteld worden!

Op RO modules en wireless interfaces zijn meer schakelaars aanwezig. Hiervoor geldt, dat de adresinstelling altijd gebeurt met de 4 linker schakelaars, dus met dipswitches 1 t/m 4.

#### **Adresinstellingen uitbreidingsmodules**

Algemeen: iedere uitbreidingsmodule moet ingesteld staan op een uniek adres. Er zijn diverse soorten modules, namelijk:

Input + 8OC module voor uitbreiding met 8 bedrade zones I/O module met voeding voor uitbreiding met 8 bedrade zones Wireless interface voor uitbreiding met 8 draadloze zones Relais output (RO) module

Er kunnen maximaal 15 zone-uitbreidingsmodules aangesloten worden. Hierbij maakt het niet uit hoeveel modules van welke soort er toegepast worden, zolang er rekening gehouden wordt met de maximale busbelasting (zie het hoofdstuk "Stroomverbruik en accuberekening") en de maximale afstand van modules ten opzichte van het dichtsbijzijnde voedingspunt. Het is bijvoorbeeld mogelijk om 15 wireless interfaces aan te sluiten, waardoor een centrale met 16 bedrade zones (op de centrale print) en 120 draadloze detectoren ontstaat. Dit voorbeeld vereist overigens wel goede kennis van draadloze apparatuur en de werking van het draadloze protocol om zoveel draadloze zenders goed samen te kunnen laten werken.

De adressering van de RO modules staat los van de adressering van zone-uitbreidingsmodules en bedieningspanelen. Er kan dus een bedieningspaneel én een wireless interface én een RO module ingesteld staan op adres 1! Maar er kunnen geen wireless interface én een I/O module samen op adres 1 ingesteld staan!

# **Appendix D: Overzicht zonenummering / apparaatnummering**

De AlphaVision XL kan uitgebreid worden tot maximaal 616 zones. Welke zone zich op welke module bevindt wordt bepaald door de bus, waarop de module is aangesloten en vervolgens door het adres van de module. Dit kan eenvoudig afgeleid worden met behulp van onderstaande tabel.

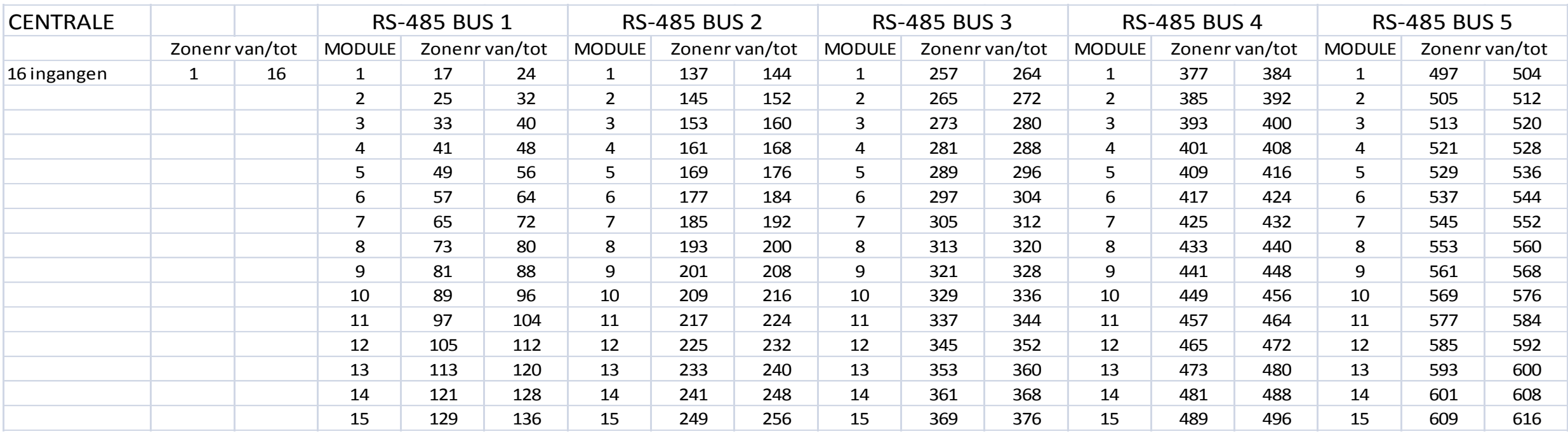

# **Illustratie: zone nummering**

Behalve de indicatie 'zonenummers' bestaan er ook indicaties (ID's) voor welke gebruiker het betreft en/of welke systeemcomponent het betreft. Dit kan opgemaakt worden uit onderstaande informatie.

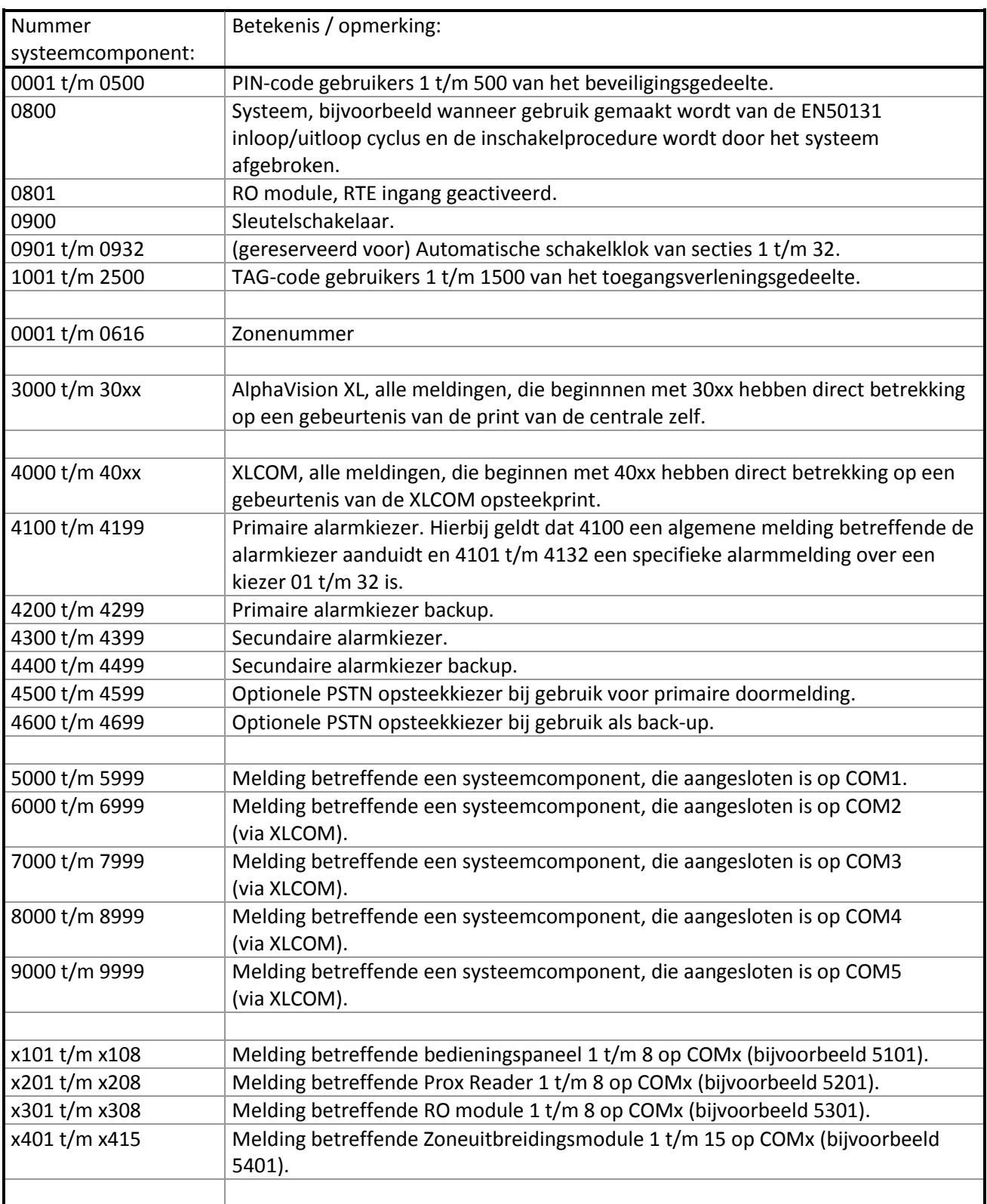

# **Illustratie: systeemcomponent nummering**
Bij een melding over de optionele PSTN kiezer: controleer de kabel van de PSTN aansluiting. Controleer tevens of de telefoonaansluiting operationeel is, door een gewone telefoon aan te sluiten en hiermee te bellen. Vanuit de functiegroep "testfuncties" kan met de functie "Testmelding" handmatig een melding geforceerd worden. Neem daarna contact op met de PAC om te controleren of de melding door hen ontvangen is.

Voor het controleren van de PSTN opsteekkiezer is een meeluisterversterker beschikbaar, die op de PSTN opsteekkiezer aangesloten kan worden.

Bij een melding over de geïntegreerde LAN IP kiezer: controleer de bekabeling en de achterliggende netwerk infrastructuur. Dit kan tevens gecontroleerd worden door de LAN steker los te halen en met een laptop te verbinden. Controleer of er verbinding is met het internet, bijvoorbeeld door een PING commando. Verbind daarna de LAN kabel weer met de AlphaVision XL print. De LINK-LED bij de connector dient continu te branden, dat is de indicatie, dat de verbinding met de switch of modem/router in orde is. De data-LED zal alleen knipperen op het moment dat er data verzonden of ontvangen wordt.

Vanuit de functiegroep "testfuncties" kan met de functie "Testmelding" handmatig een melding geforceerd worden. Neem daarna contact op met de PAC om te controleren of de melding door hen ontvangen is.

Controleer, als dit niet werkt, of het IP adres en poortnummer van de meldontvanger correct ingevoerd is.

## **Appendix E: Ademco© Contact ID CODES**

De AlphaVision XL kan gebruik maken van het Contact ID protocol. De officiële benaming luidt overigens 'Ademco<sup>©</sup> Contact ID reporting protocol', in deze handleiding wordt uitsluitend over het Contact ID protocol gesproken.

Het Contact ID protocol is weliswaar een zeer gangbaar protocol, maar mist ten opzichte van het regular SIA of SIA-HS/XL protocol aanzienlijk wat informatie. De belangrijkste beperking is, dat het Contact ID protocol geen zonebenamingen kan verzenden. Daarnaast is de ID slechts 3-cijferig. Voor de AlphaVision XL wordt daarom aanbevolen om één van de SIA protocols te gebruiken.

Voor uitleg van de codes zie onderstaande tabel. In deze tabel zijn alle codes genoemd, die door de AlphaVision ML/XL uitgezonden kunnen worden. Er bestaan meer Contact ID codes, maar deze worden in de AlphaVision ML/XL niet gebruikt.

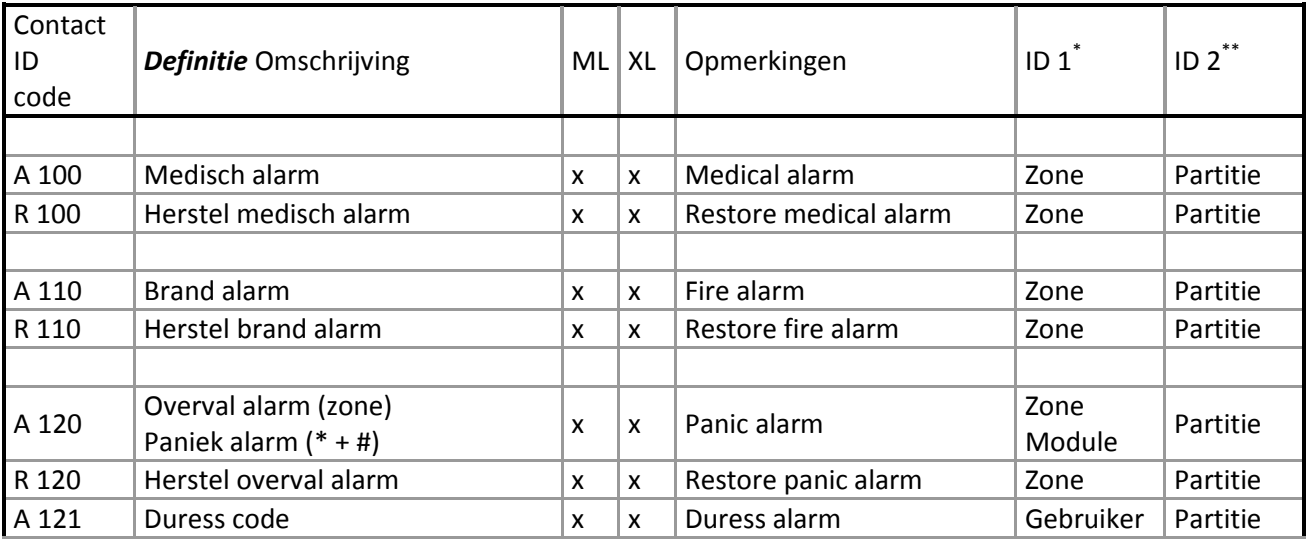

Installateurshandleiding AlphaVision XL Rev. 2.40 14-01-2015 Blz. 181/205

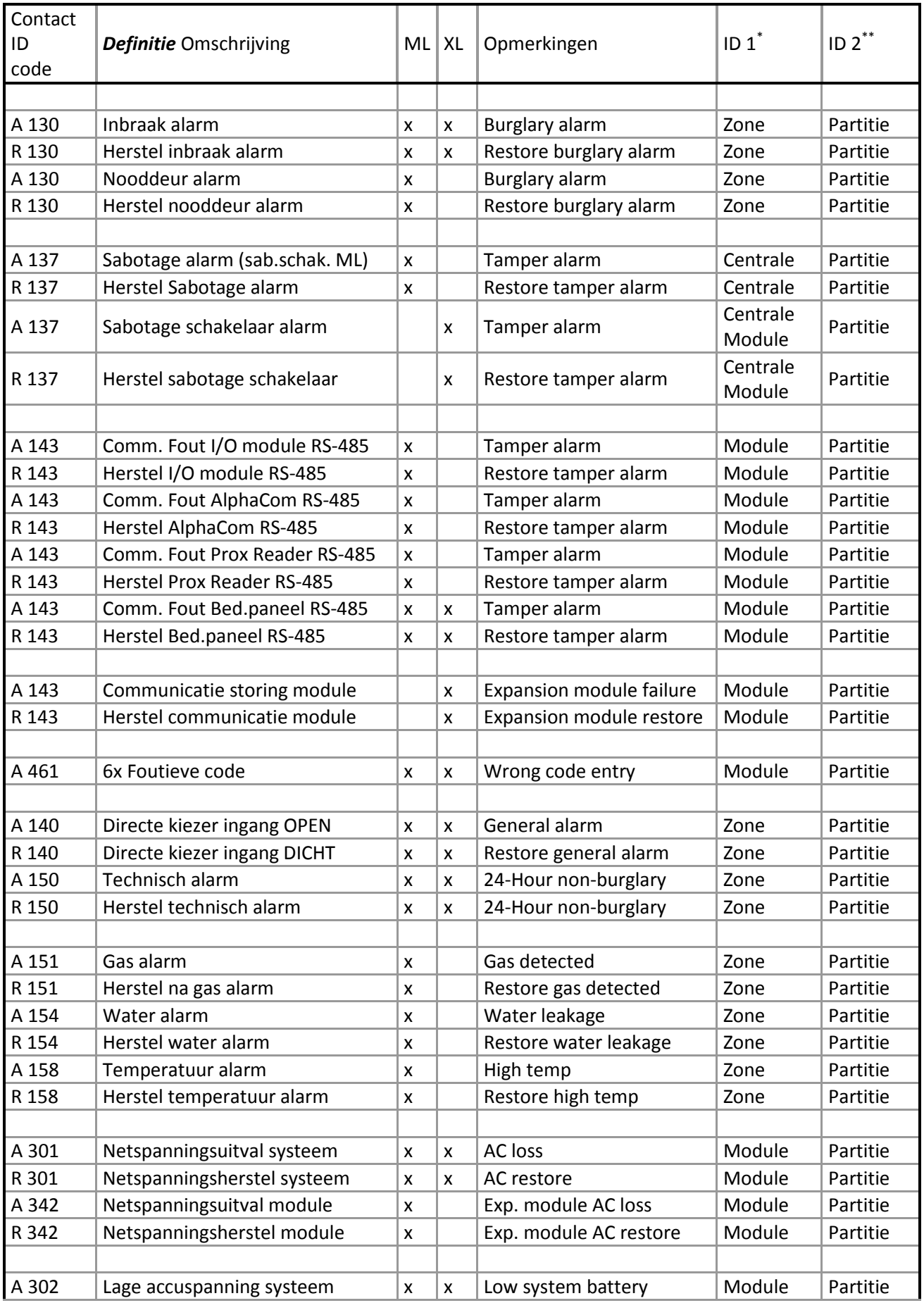

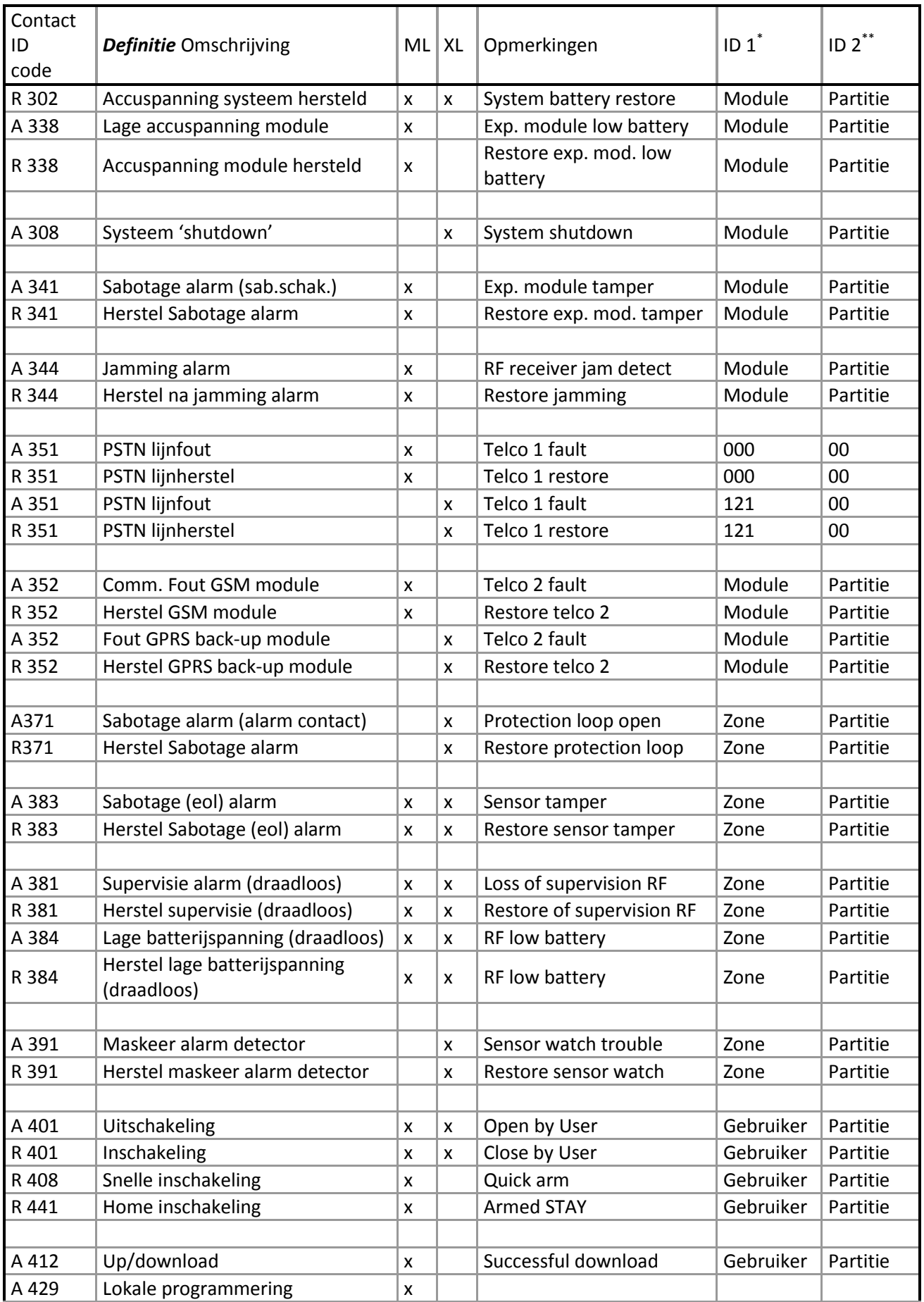

Installateurshandleiding AlphaVision XL Rev. 2.40 14-01-2015 Blz. 183/205

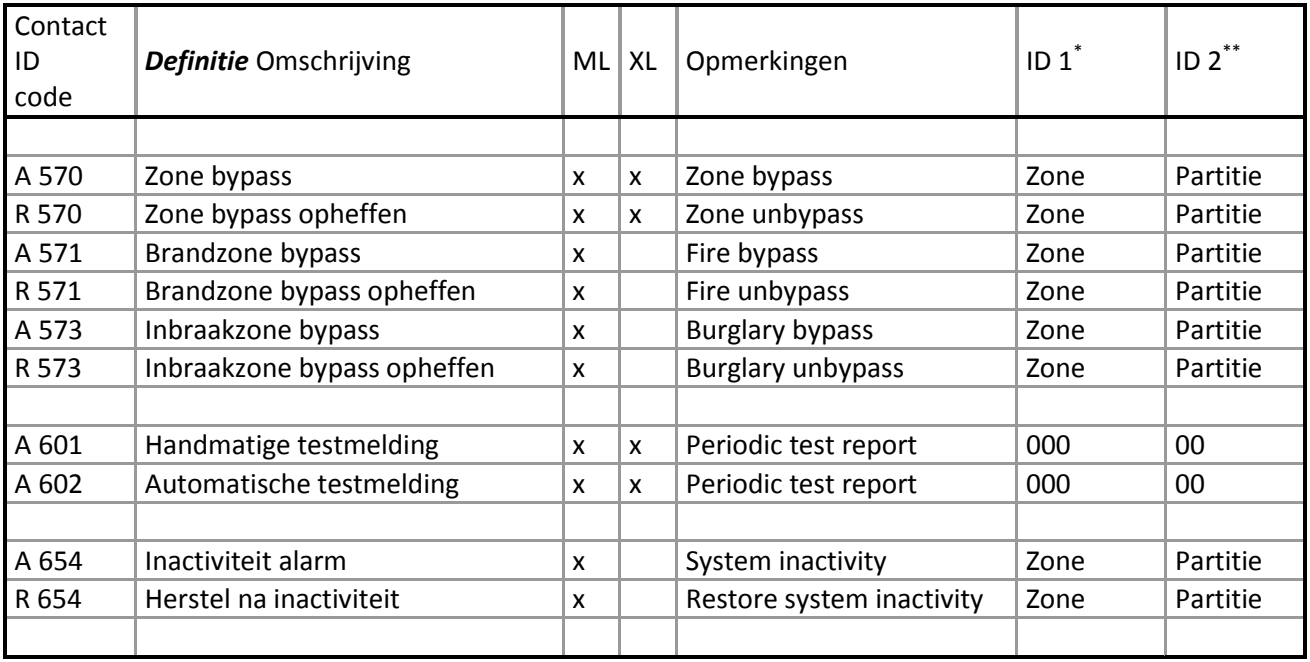

Bij de 3-cijferige Contact ID code worden twee extra velden meegestuurd, ID1 en ID2.

ID1 is 3-cijferig en wordt gebruikt om, voorzover de informatie relevant en aanwezig is, de gebruiker, de zone of de module aan te geven. ID2 is 2-cijferig wordt gebruikt om de sectie aan te duiden.

Wanneer ID1 gebruikt wordt om een gebruiker aan te duiden geldt de volgende tabel:

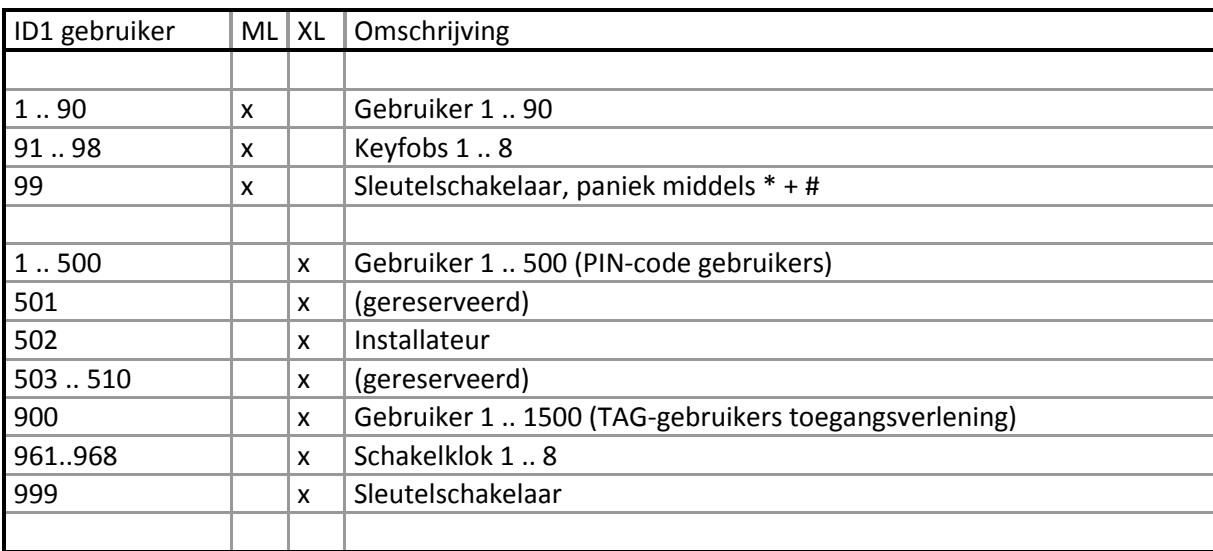

Wanneer ID1 gebruikt wordt om een zone aan te duiden geldt de volgende tabel:

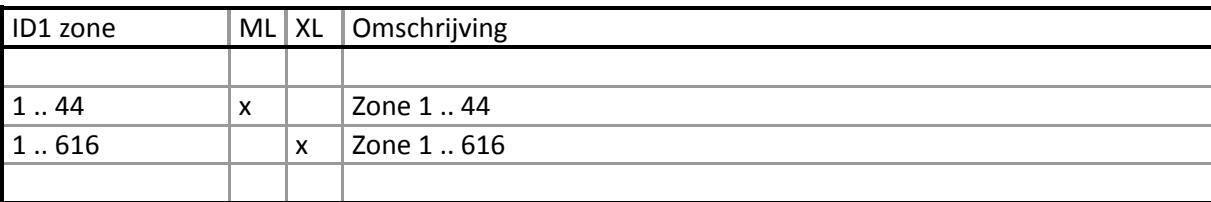

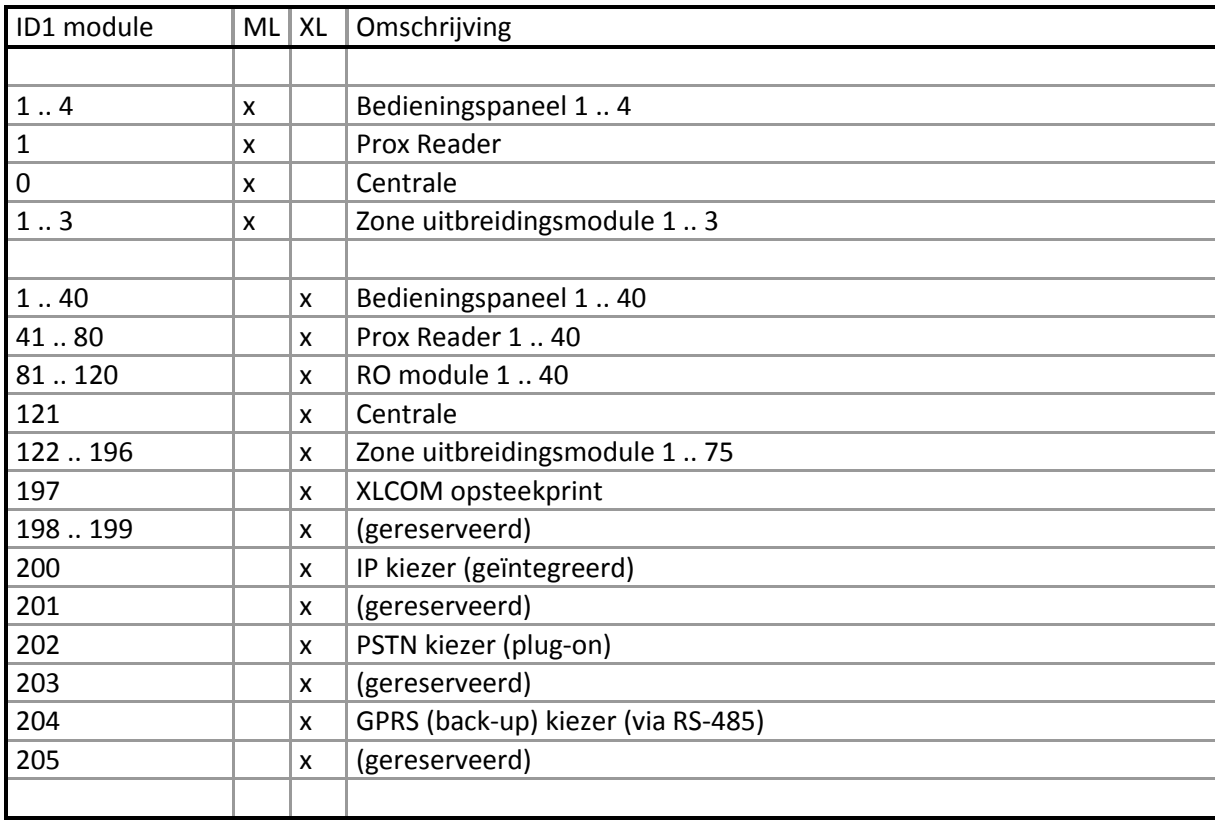

Wanneer ID1 gebruikt wordt om een module aan te duiden geldt de volgende tabel:

ID2 kan de waarde 0 hebben, indien er geen sectie bekend is of wanneer de sectie aanduiding niet relevant is. Wanneer er wel sectie informatie aanwezig is, dan wordt dit als 2 cijferig (decimaal) aangeduid. Bij de AlphaVision ML ligt de sectieaanduiding tussen 01 en 04. Bij de AlphaVision XL ligt deze aanduiding tussen 01 en 32.

**Let op:** als een gebeurtenis bij meer dan één sectie hoort, zal bij ID2 één van de secties aangegeven worden. Normaal gesproken zal dat het laagste sectienummer zijn, wat bij de gebeurtenis hoort.

#### **Appendix F: SIA codes**

Standaard gebruikt de AlphaVision XL het 'regular' SIA protocol bij doormelding via PSTN en het SIA-HS protocol voor doormelding via IP.

De benaming SIA verwijst naar een Amerikaanse commissie voor standaardisatie. Het 'gewone' SIA protocol is volledig conform deze Amerikaanse standaard, het SIA-HS protocol wijkt enigszins af.

De overeenkomst tussen het Amerikaanse SIA protocol en het SIA-HS protocol is het gebruik van de SIA codes. Bij de ontwikkeling van het SIA-HS protocol is wel geconformeerd aan de gemaakte afspraken betreffende de te gebruiken codes. Bijvoorbeeld: bij een inschakeling zal de meldkamer altijd de SIA-code 'CL' ontvangen, ongeacht of deze melding nu middels het SIA protocol of middels het SIA-HS protocol verzonden is.

Voor uitleg van de codes zie onderstaande tabel. In deze tabel zijn alle codes genoemd, die door de AlphaVision XL uitgezonden kunnen worden. Er bestaan meer SIA codes, maar deze worden in de AlphaVision XL niet gebruikt.

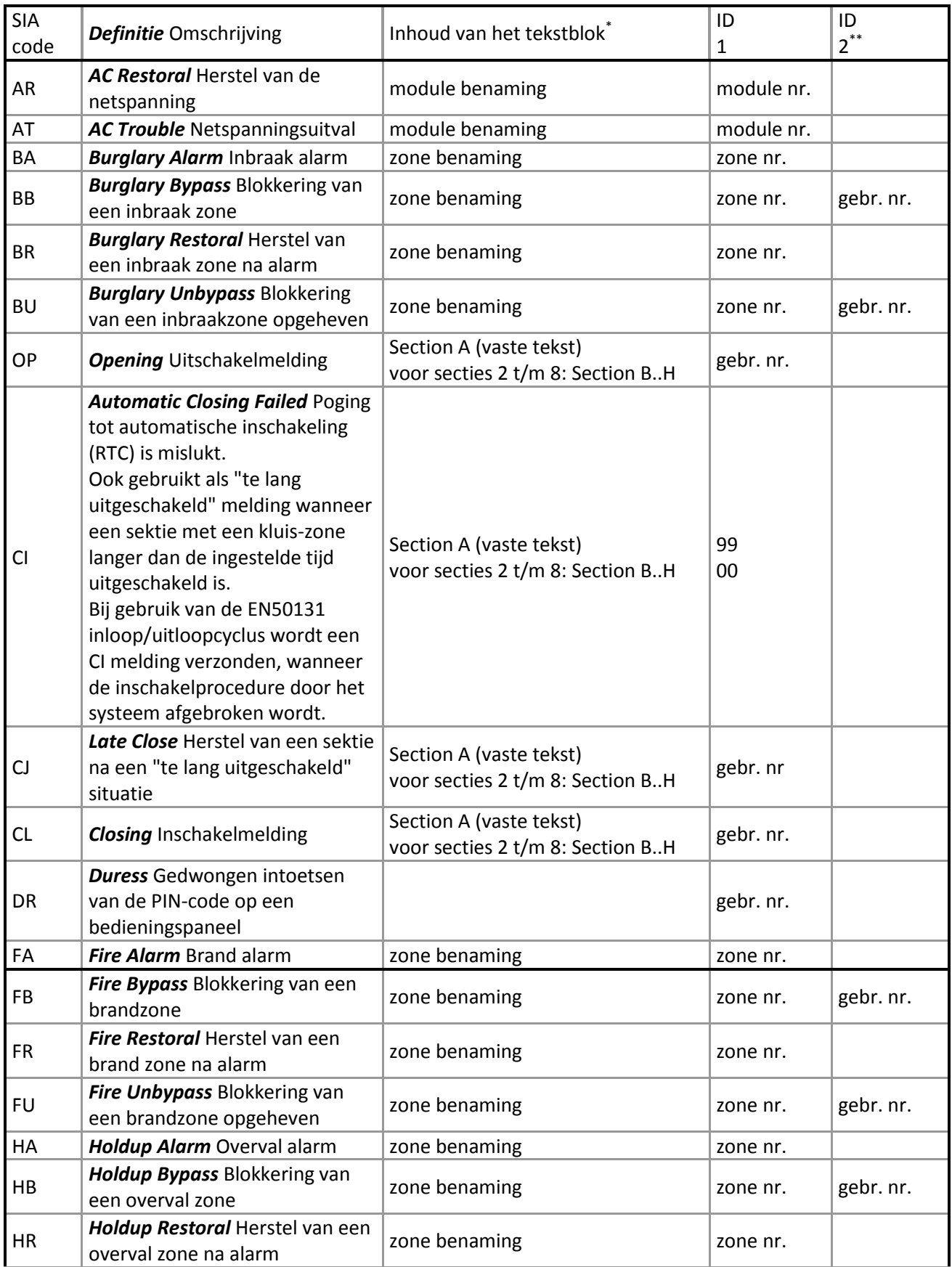

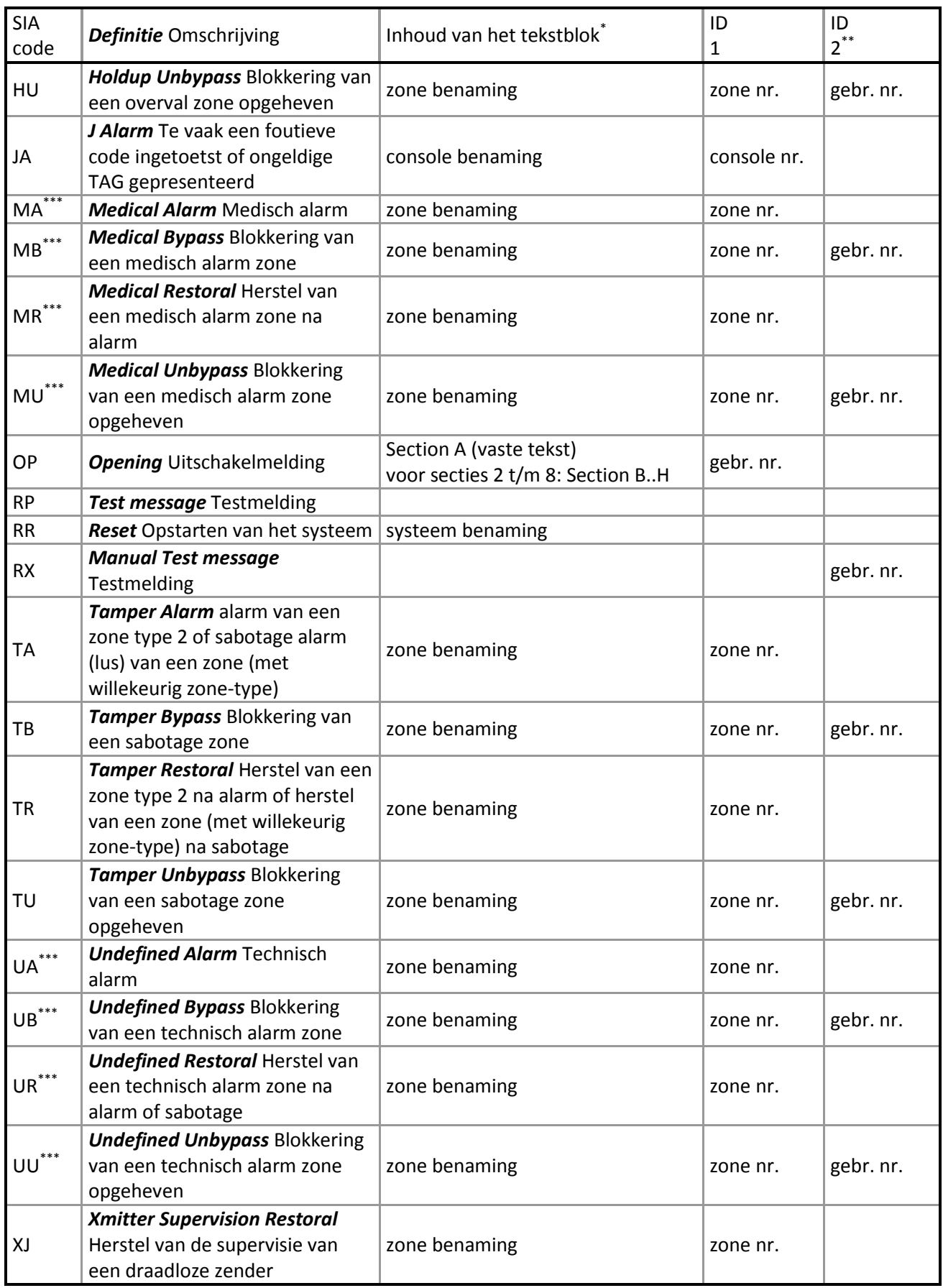

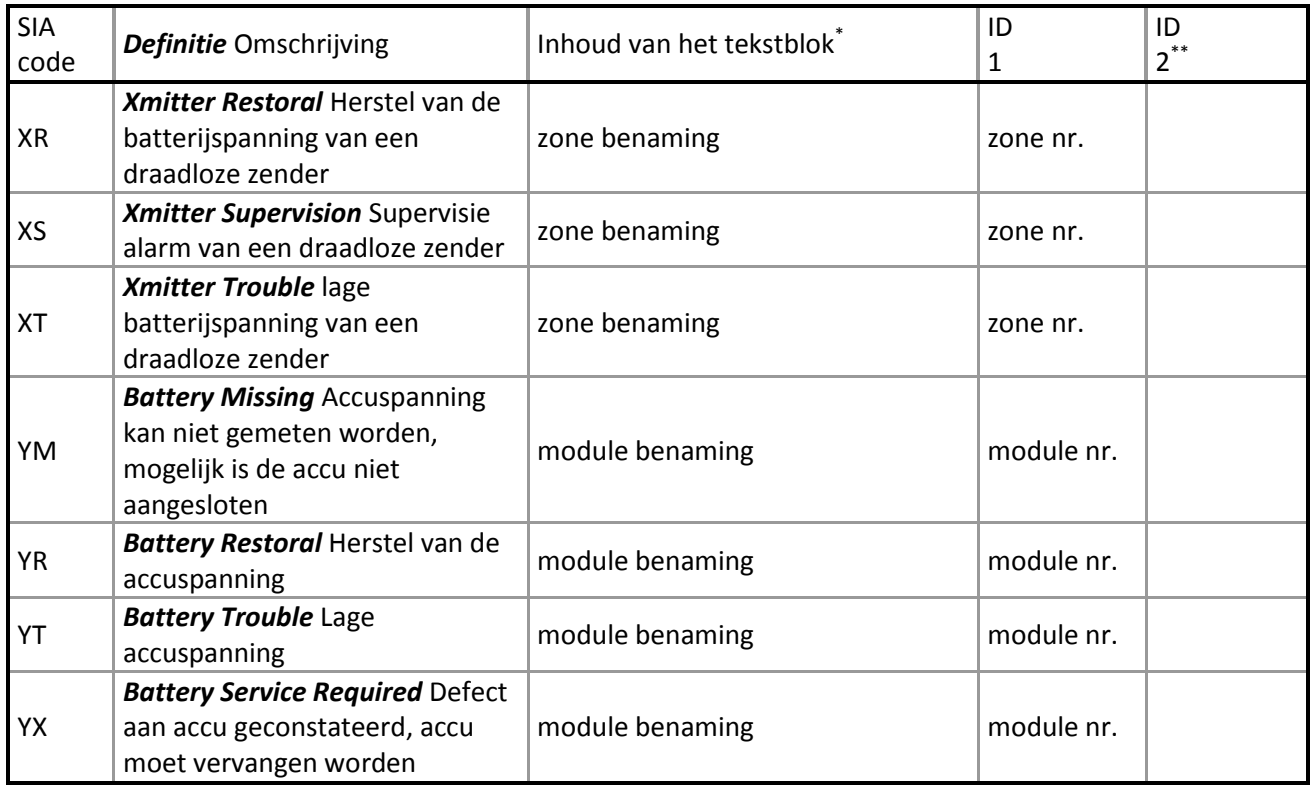

- **\*** De inhoud van het tekstblok kan alleen verzonden worden bij het SIA-HS protocol, niet bij het Amerikaanse SIA protocol.
- **\*\*** De extra ID informatie kan alleen verzonden worden bij het SIA-HS protocol, niet bij het Amerikaanse SIA protocol.

De zone benaming die met het SIA-HS protocol verzonden wordt is de 16 karakters lange zone benaming zoals geprogrammeerd.

Het ID1 informatie blok bevat, afhankelijk van de gebeurtenis, het nummer van de zone, het nummer van de module, het nummer van het gebruikte bedieningspaneel of het nummer van de gebruikte PIN-code.

Het ID2 informatie blok wordt alleen gebruikt bij SIA-HS en bevat het nummer van de gebruikte PIN-code bij blokkeren/deblokkeren (bypass en unbypass) van een zone.

Het nummer van de gebruikte PIN-code is normaal gesproken 01 t/m 98. De waarde 99 duidt op een gebeurtenis door de installateur, een sleutelschakelaar of de RTC (automatische schakelklok). De waarde 00 wordt gebruikt wanneer een sektie te lang uitgeschakeld is (kluis zone functionaliteit).

### **Appendix G: Installeren van het FLASH programma**

Om een eventuele firmware upgrade van de AlphaVision XL of van de XLCOM te kunnen uitvoeren is een (kostenloze) flash tool beschikbaar. Deze wordt door de fabrikant van de microprocessor (Renesas) beschikbaar gesteld.

Het installeren van de flash tool is eenvoudig. Doorloop de volgende stappen:

- Voer de fdt 3 06 file (een EXE file) uit
- Gebruik in ieder scherm de standaard waarden
- **-** Doorloop de volledige installatie.
- Kies tijdens het installatie proces voor het aanmaken van een 'desktop icon'.

Tijdens het installatieproces wordt onderstaand scherm getoond wordt. Verwijder bij dit scherm de vinkjes van 'USB Drivers' en bij 'AutoUpdate'.

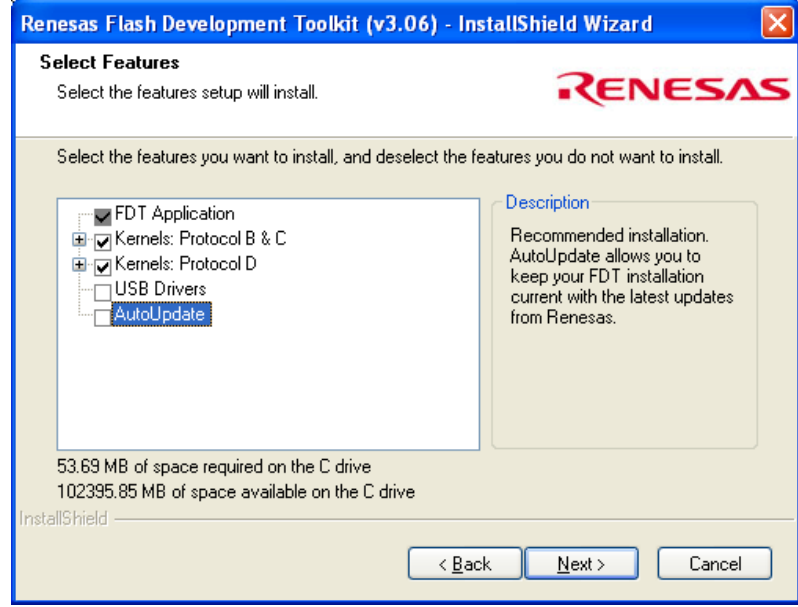

Start de Flash Development Toolkit Basic 3.06 , nadat de installatie procedure correct voltooid is. Is per abuis geen desktop icon aangemaakt, dan kan dit programma gevonden worden vanaf *alle programma's*, *Renesas* etcetera.

Onderstaande procedure is alleen de eerste keer, dat het programma gestart wordt noodzakelijk. De volgende keer heeft het programma alle instellingen onthouden. Wordt het flash programma gebruikt om ook producten met een **andere** Renesas processor te flashen (zoals de AlphaVision ML) dan dient onderstaande procedure uitgevoerd te worden, zodra er gewisseld wordt van product/processortype.

Na het opstarten verschijnt het volgende scherm:

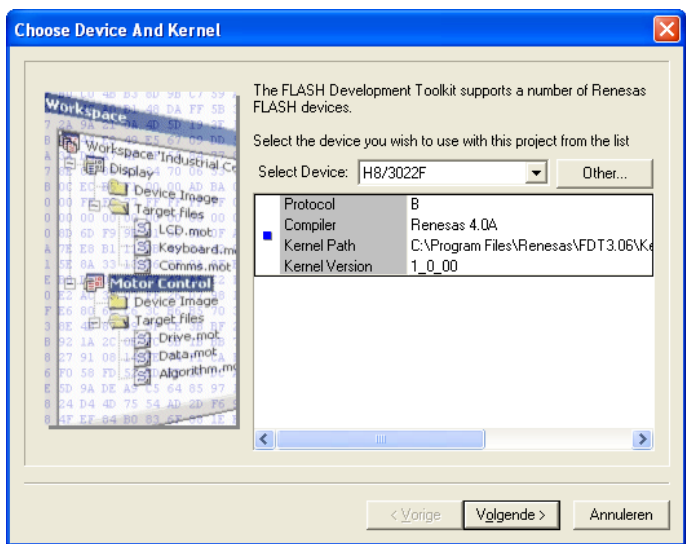

Kies bij *Select Device* voor *Generic BOOT Device* (helemaal onderaan in de lijst) en druk op *Volgende.*

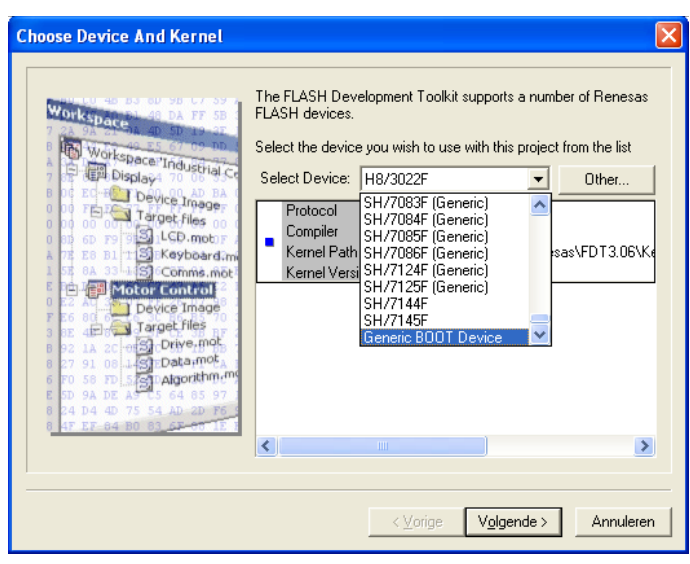

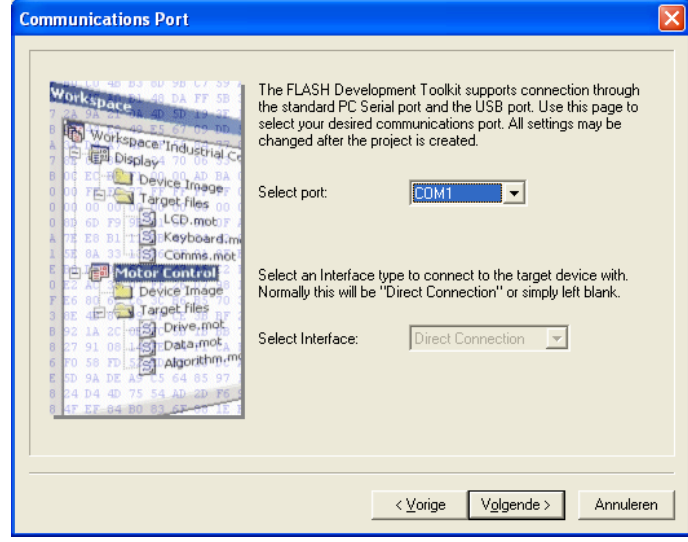

Selecteer de seriële COM-poort waarop de kabel aangesloten is. Let bij een USB naar seriële omzetter extra op, welke virtuele COM-poort door de driver aangemaakt is. Klik op *Volgende*.

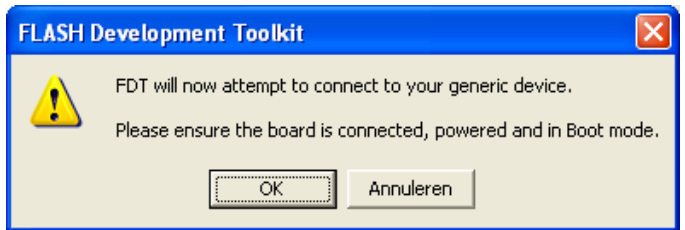

Zorg dat de AlphaVision XL correct ingesteld is voor 'flash' mode en breng de spanning op de AlphaVision XL aan. De groene watchdog LED gaat even aan en blijft daarna uit. Klik op *OK*.

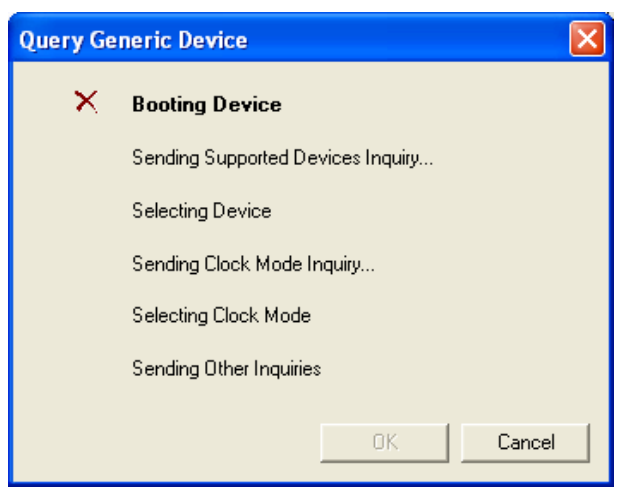

Mocht er per abuis iets misgaan met de verbinding (de AlphaVision XL staat bijvoorbeeld nog uit of de kabel is niet verbonden), dan verschijnen rode kruisen (zie bovenstaand voorbeeld). Klik in dat geval op *Cancel*. Wanneer de verbinding tot stand gekomen is, verschijnt onderstaand scherm:

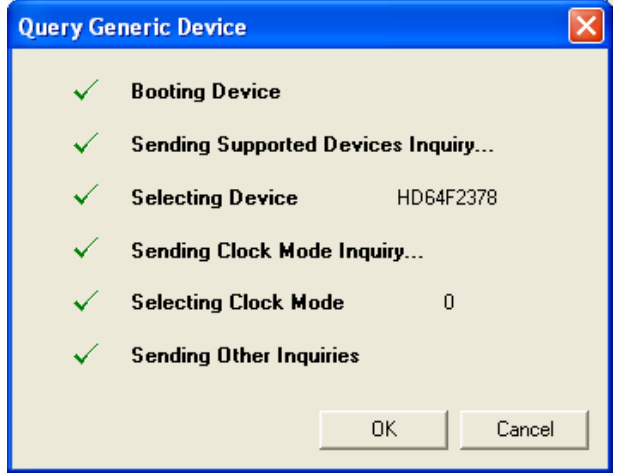

Klik op *OK*.

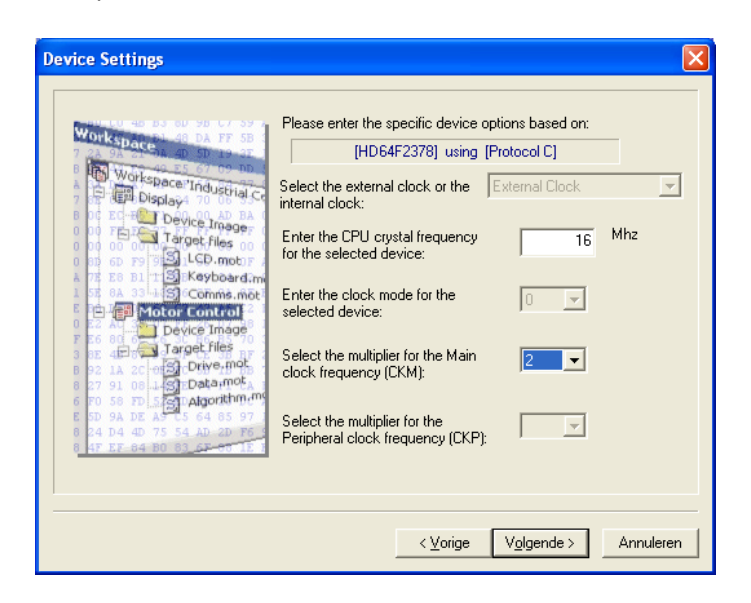

Stel de CPU frequentie in op 16MHz en de multiplier op 2. Klik op *Volgende*.

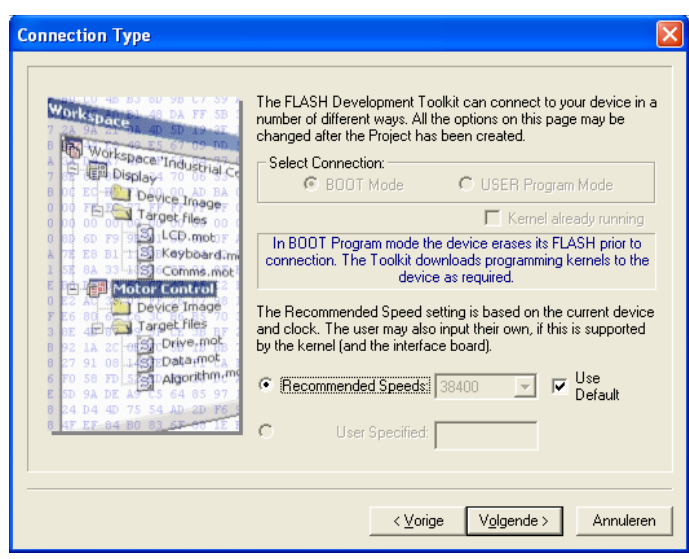

Klik op *Volgende*.

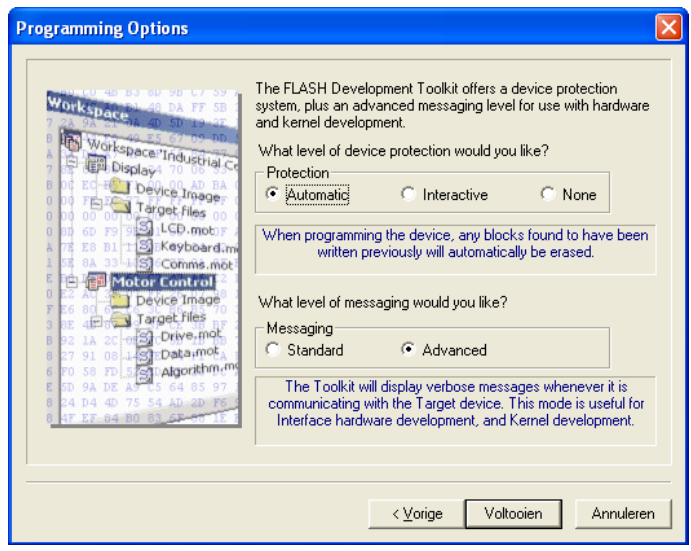

Druk op de knop *Voltooien*. De flash tool probeert nu in verbinding met de microprocessor te komen. Wanneer dat lukt, wordt onderstaand scherm getoond met de tekst **Connection complete**.

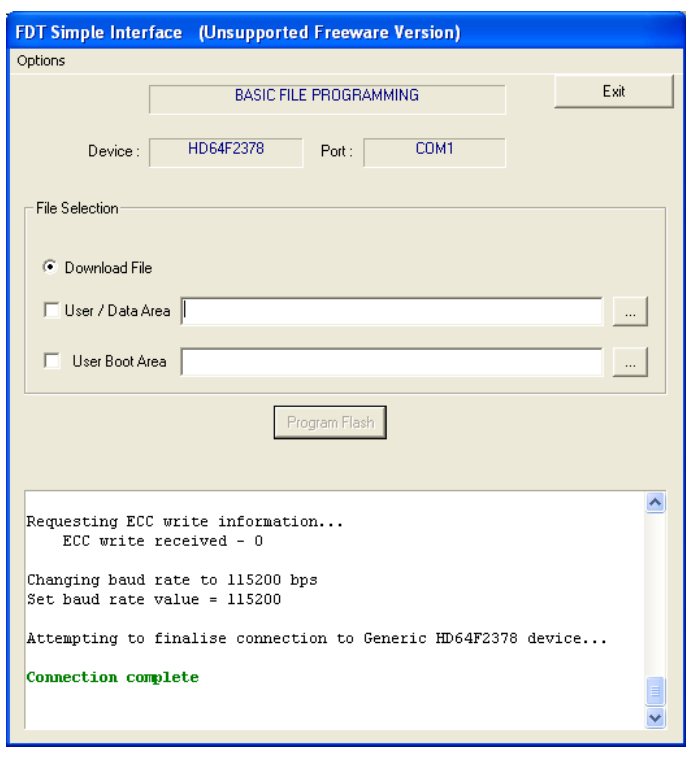

Zet een vinkje bij User / Data Area. In het vakje rechts naast de User / Data Area staat de eerste keer nog niets ingevuld. Blader met de knop rechts naast dit vak naar de file, met de firmware update voor de AlphaVision XL (in dit voorbeeld dus A:\ALPHAVISION\_XL.MOT).

### <span id="page-193-0"></span>**Alphavision XL firmware flashen**

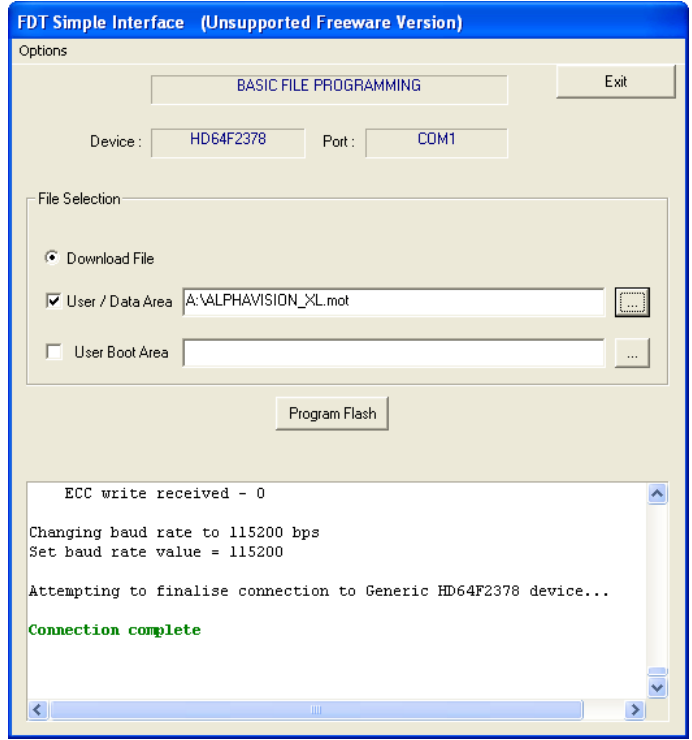

Klik nu op de knop *Program Flash* om het flashen te starten.

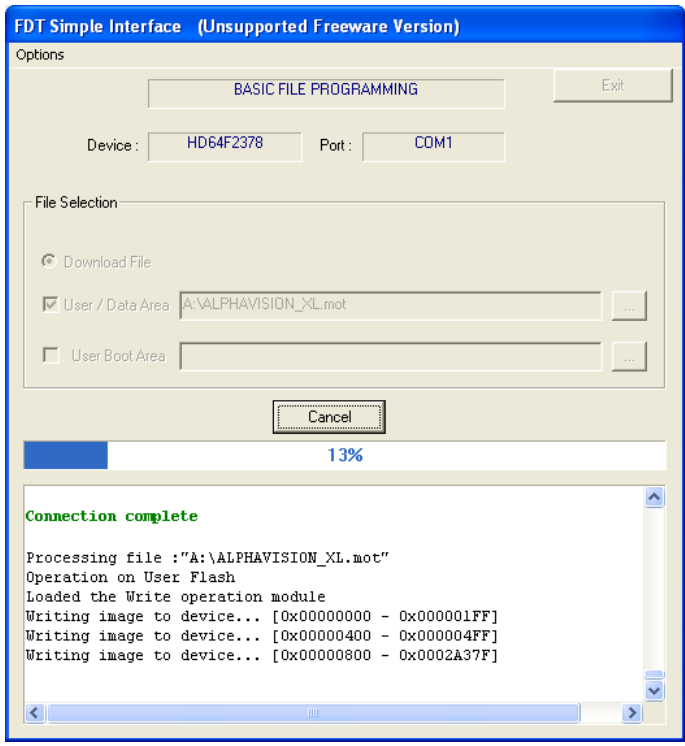

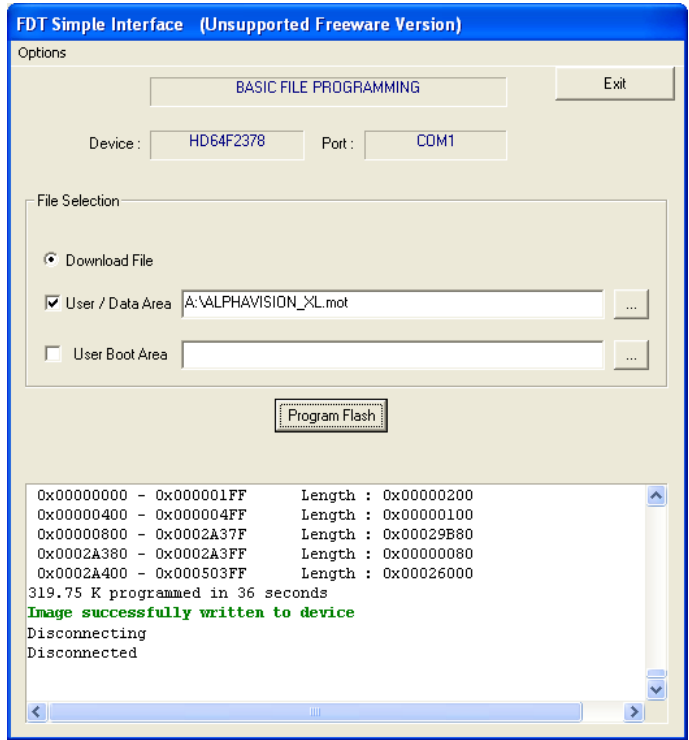

Wanneer het flashen gereed is, verschijnt de tekst **Image successfully written to device**. Druk nu op de knop *Disconnect*.

Tip: de laatste handeling (Disconnect) kan ook automatisch gebeuren. Selecteer in dat geval vanaf de Opions de 'AutoDisconnect'. Als deze optie niet geselecteerd is, wordt naast de knop *Program Flash* de knop *Disconnect* getoond, als de optie wel geselecteerd is, wordt deze knop *Disconnect* niet getoond.

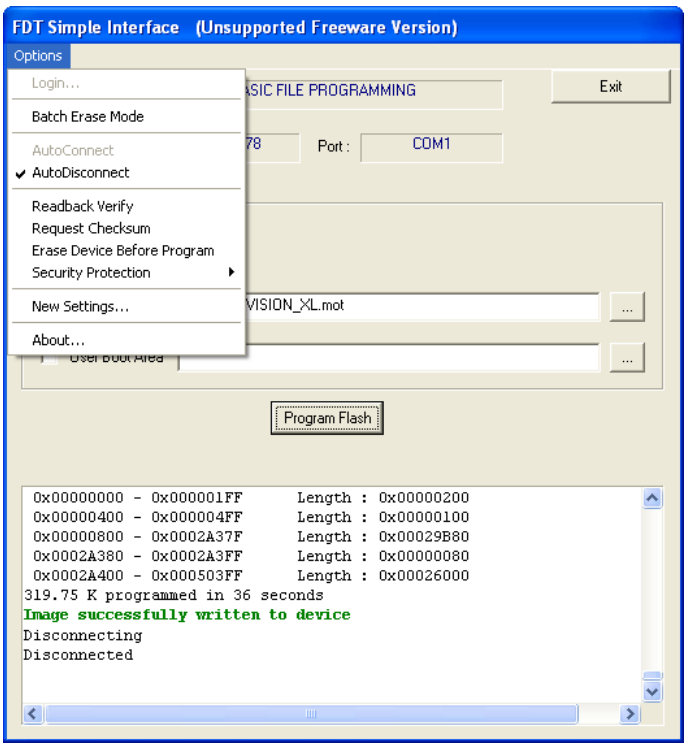

### **Alphavision XL in FLASH-stand zetten**

Om de AlphaVision XL te voorzien van nieuwe firmware (besturingssoftware) dient aan de volgende eisen voldaan te zijn:

- een nieuwe firmware file (.MOT file) moet beschikbaar zijn
- de FLASH-tool van Renesas moet geïnstalleerd zijn
- een seriële verbindingskabel tussen de PC en de AlphaVision XL moet aangesloten zijn
- de AlphaVision XL moet in de FLASH-stand gezet zijn

De AlphaVision XL in de FLASH-stand zetten is eenvoudig. Lokaliseer eerst de in onderstaande illustratie aangegeven componenten.

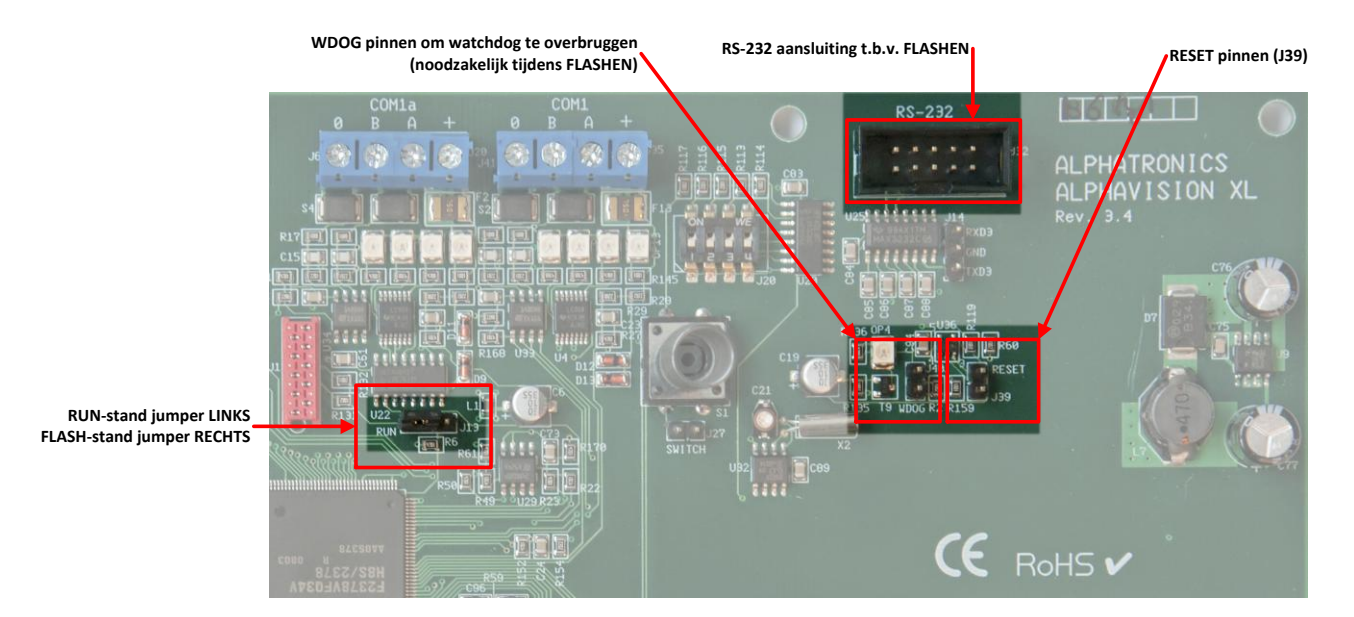

Sluit de seriële verbindingskabel aan op de RS-232 aansluiting.

- 1. Zet vervolgens jumper J13 van de RUN-stand in de FLASH-stand.
- 2. Sluit daarna met een jumper de RESET pinnen (J39) gedurende 1 seconde kort.
- 3. Verwijder vervolgens deze jumper en plaats deze op de WDOG pinnen er links naast.

De AlphaVision XL staat nu in de FLASH-stand en de nieuwe firmware kan geflashed worden, *zie blz. [194.](#page-193-0)*

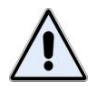

Wanneer het FLASHEN om de één of andere reden niet lukt, dan dienen stappen 1 t/m 3 herhaald te worden.

Wanneer het flashen gereed is, en de tekst **Image successfully written to device** verschenen is, dan dient de AlphaVision XL teruggezet te worden in de operationele stand.

- 1. Zet jumper J13 van de FLASH-stand in de RUN-stand.
- 2. Verwijder de jumper van de WDOG pinnen.
- 3. Het ingebouwde watchdog circuit (WDOG) zal nu zelf automatisch een reset signaal genereren en de AlphaVision XL start opnieuw op. Deze werkwijze is tevens een goede test om te controleren dat het ingebouwde beveiligingsmechanisme correct functioneert.

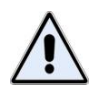

Aan de groene LED OP4 (direct naast de WDOG pinnen) kan afgeleid worden, dat de AlphaVision XL operationeel is. Als deze LED brandt, wordt het operationele programma uitgevoerd.

### **XLCOM in FLASH-stand zetten**

Om de XLCOM uitbreidingsprint te voorzien van nieuwe firmware (besturingssoftware) dient aan de volgende eisen voldaan te zijn:

- een nieuwe firmware file (.MOT file) moet beschikbaar zijn
- de FLASH-tool van Renesas moet geïnstalleerd zijn
- een seriële verbindingskabel tussen de PC en de XLCOM moet aangesloten zijn
- de XLCOM moet in de FLASH-stand gezet zijn

De XLCOM in de FLASH-stand zetten is eenvoudig. Lokaliseer eerst de aangegeven jumper locaties.

- J1 RESET ingang, kan kortstondig gesloten worden om de processor opnieuw te starten.
- J2 WATCHDOG, in de FLASH-stand gesloten om de watchdog-functie te onderdrukken. In de RUNstand geopend.
- J20 altijd GESLOTEN, verzorgt communicatie tussen XLCOM en basisprint. Alleen in de speciale DEBUG mode is deze geopend.
- J3 FLASH of RUN stand (RxD signaal naar connector), J3 naar 'links is in de FLASH-stand, J3 naar 'rechts' is in de RUN stand.
- J19 FLASH of RUN stand, om te flashen vanzelfsprekend in de FLASH-stand zetten.

Sluit de seriële verbindingskabel aan op de RS-232 aansluiting.

- 1. Zet vervolgens jumper J19 van de RUN-stand in de FLASH-stand.
- 2. Zet J3 van de rechter in de linker positie.
- 3. Sluit daarna met een jumper de RESET pinnen (J1) gedurende 1 seconde kort.
- 4. Verwijder vervolgens deze jumper en plaats deze op de WDOG pinnen J2.

De XLCOM staat nu in de FLASH-stand en de nieuwe firmware kan geflashed worden, *zie blz. [194.](#page-193-0)*

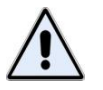

Wanneer het FLASHEN om de één of andere reden niet lukt, dan dienen stappen 1 t/m 3 herhaald te worden.

Wanneer het flashen gereed is, en de tekst **Image successfully written to device** verschenen is, dan dient de XLCOM teruggezet te worden in de operationele stand.

- 1. Zet jumper J19 van de FLASH-stand in de RUN-stand.
- 2. Zet J3 van de linker in de rechter positie.
- 3. Verwijder de jumper van de WDOG pinnen.
- 4. Het ingebouwde watchdog circuit (WDOG) zal nu zelf automatisch een reset signaal genereren en de XLCOM start opnieuw op. Deze werkwijze is tevens een goede test om te controleren dat het ingebouwde beveiligingsmechanisme correct functioneert.

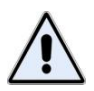

Aan de groene LED OP32 (linksboven de WDOG pinnen) kan afgeleid worden, dat de XLCOM operationeel is. Als deze LED brandt, wordt het operationele programma uitgevoerd.

# **Appendix H: RELEASE NOTES**

Ten opzichte van de vorige release(s) van de handleiding zijn de volgende wijzigingen cq. toevoegingen aangebracht.

Handleiding aangepast aan AlphaVision XL versie 2.30

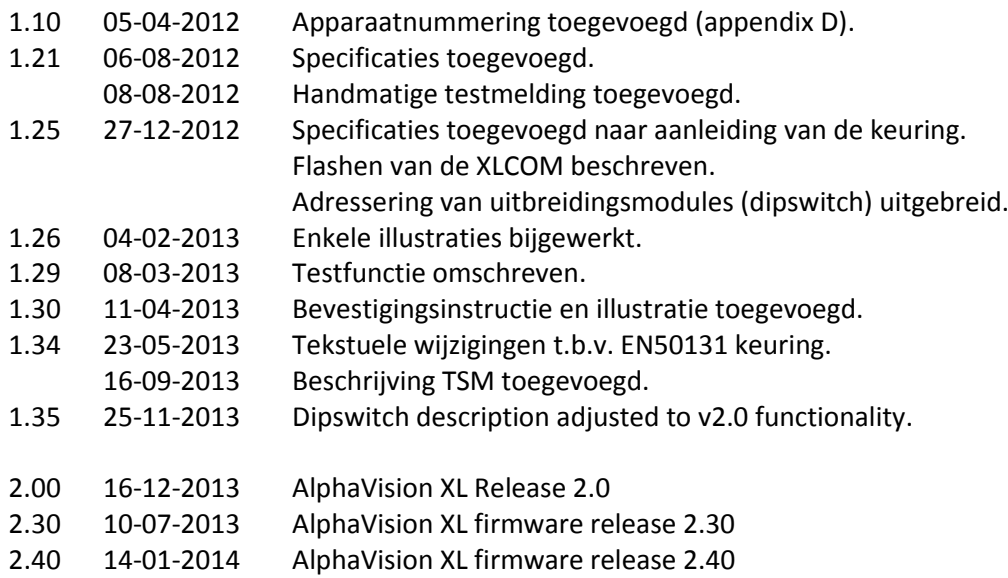

Installateurshandleiding AlphaVision XL Rev. 2.40 14-01-2015 Blz. 200/205

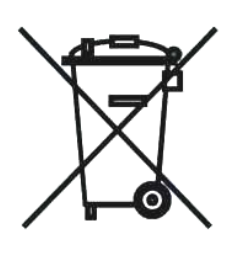

## **WEEE-verklaring**

Dit product is met de modernste machines gemaakt en bestaat uit kwalitatief hoogwaardige materialen en componenten die grotendeels gerecycled kunnen worden. Dit symbool betekent dat elektrische en elektronische apparatuur aan het einde van hun levensduur gescheiden van het normale huisvuil moeten worden verwerkt.

U kunt dit apparaat inleveren bij uw gemeentelijk afvalverzamelpunt, kringloopwinkel of bij uw leverancier.

Handleiding: versie 2.40 januari 2015 [M. Tijsseling / C.J. Prins] © Alphatronics b.v - 2015.

## AANTEKENINGEN

# **Logboek voor de AlphaVision XL centrale**

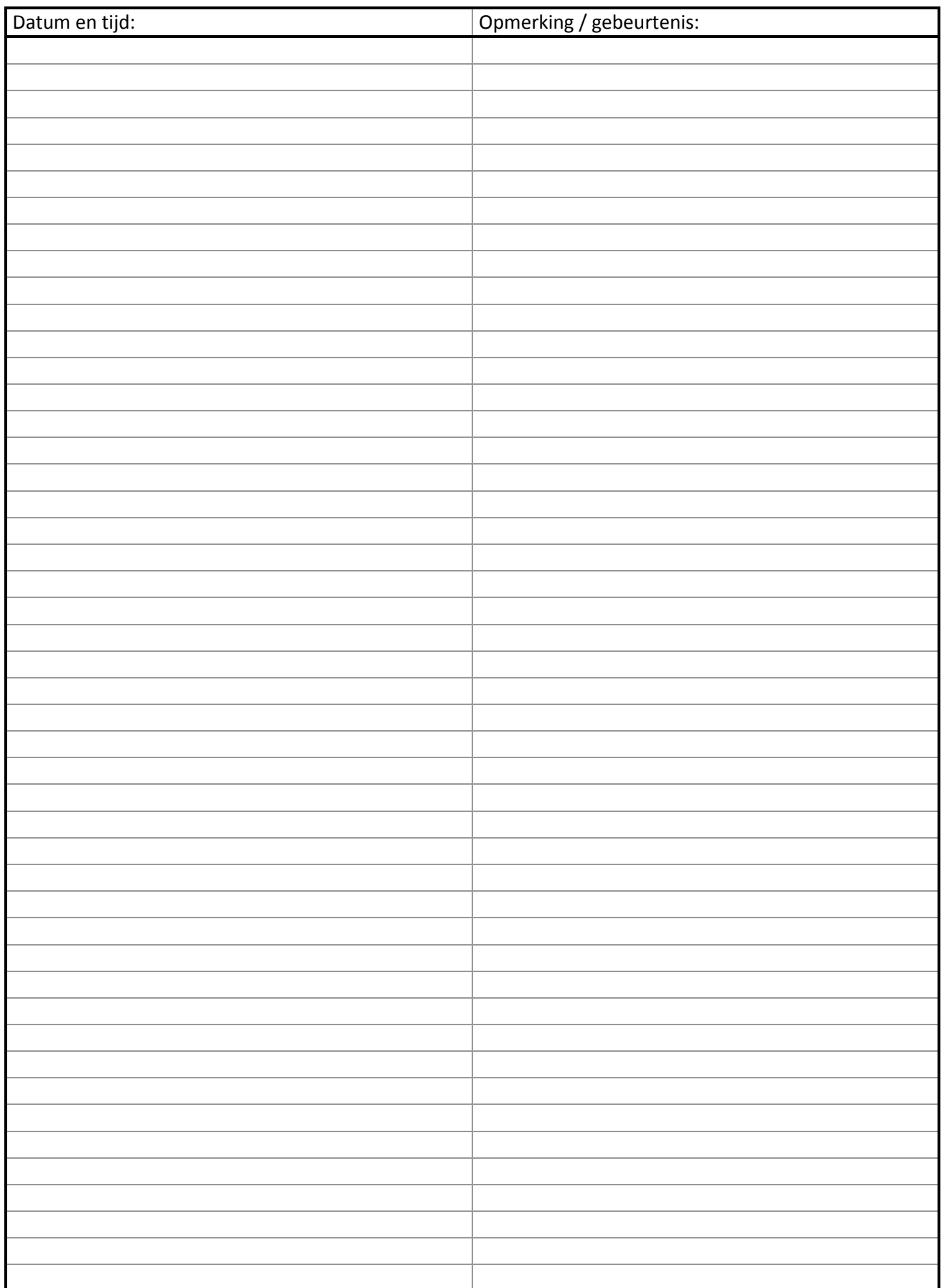

#### **REGISTER**

24-Uurs zone, 25 A en B LED instellingen, 100 Accu, 162 Accu autonomietijd, 149 accu-capaciteit, 58, 59, 63 accuspanning, 36, 47, 60, 61, 62 accu-test, 61, 62 Accutest, 149 achtergrondverlichting LCD. *Zie* LCD backlight AL.Comm fout, 150 alarminformatie. *Zie* ?22# Alert signalering, 145 AlphaCom XL, 20 AlphaVision NG, 27 Anti-masking, 32, 34, 87 ATS, 20 Auto-reset, 114 Autorisatie installateur, 168, 170 backlight. *Zie* LCD backlight Batterij, 162 Berichten wissen, 145 Binnenluidspreker, 24 blokkeren, 85, 189 Blokkeren. *Zie* overbruggen Blokkering zien, 161 Brand, 84 Brand alarm, 147 Branddetector, 23, 147 Buzzer, 23, 138 Bypass. *Zie* overbruggen COM1a, 19 Componentnummer, 180 Console programmeren, 97 correctie factor. *Zie* correctie klok Datum functie, 153 Detector, 23 Deuropener, 45 Device ID, 180 digitaal. *Zie* géén EOL directe kiezeringang, 84 Discovery Tool. Zie Equipment Discovery Tool draadloos. *Zie* wireless interface Dubbele PIN-codes, 129 Duress, 128, 129 Dwang-code, 128, 129 einde-lus-weerstand. *Zie* EOL EN-50131, 115, 173 end-of-line. *Zie* EOL EOL, 32, 33, 34, 60 Flitser, 24 Follower, 25 Functie Activeren TAG, 169

Functiegroep beheer CODEs, 164, 165, 167, 168, 170 Functiegroep blokkeren, 161 Functiegroep datum&tijd, 157, 158 Functiegroep informatie, 158, 159 Functiegroep Installateur, 171, 173, 174 Functiegroep testfuncties, 162, 163, 164 Functiegroep uitgangen, 160 Functiegroepen menu, 152 gebruikerscode. *Zie* PIN-code Gebruikersnaam, 66 Gebruikersniveau, 129 géén EOL, 31, 33 Grade 3, 20, 115, 173 Groep de-selecteren, 135 Groep inschakelen, 133, 134, 135, 141, 142 Groep selecteren, 134 Groep uitschakelen, 133, 134, 135, 142, 163 Groepen indeling, 22, 137, 138 Handmatige controlemelding, 17 ID, 180 Inactiviteit instellingen, 120 Inbraak alarm, 146 ingang, 32, 33, 46, 47, 50, 51, 60, 85, 123, 124, 125 Ingang, 23, 32 Inlooptijd, 25 Input + 8OC, 19 Inschakelen met Prox Reader, 103 IP verbinding, 150 isoleren. *Zie* overbruggen Kast open, 149 Key-7, 98 Key-7 SA840, 19 keybox. *Zie* directe kiezeringang kiezer, 105, 107, 172 Lage accuspanning, 149, 162 Lage batterijspanning, 148 LCD bedieningspaneel, 41, 58, 59, 60 LED gesloten slot, 138, 139 LED huis, 138, 139, 140 LED open slot, 138, 139, 140 Logboek meldingen, 121 LS uitgang, 31, 34, 47, 49, 84 Maskeer alarm, 147 MCT-501. *Zie* draadloze glasbreukmelder

Medisch alarm, 147 Module info, 104 Naam van gebruiker, 71, 73 NC, 32 Netspanningsuitval, 148, 149 NG schakelmenu, 119 NO, 32 normally closed. *Zie* NC normally open. *Zie* NO Notificatie eisen, 20 OC uitgang, 30, 46 Open zone, 135 OUTDOOR console, 98 Overval alarm, 147 PAC, 150 PIN-code, 70, 71, 127, 128, 132, 133, 144, 152, 169, 189 PIN-code installateur herstellen, 121 PIN-code niveau, 132, 136 PIN-code niveau 2, 141 PIN-code niveau 3, 142 PIN-code niveau 4, 143 PIN-code-gebruikers programmeren, 70 Programmeren ingangen, 83 Programmeren IP kiezer, 107, 109 Programmeren Prox Reader, 101 Programmeren PSTN kiezer, 105 Prox Reader, 19, 43, 45, 60, 169 Prox Reader programmeren, 101 proximity, 41 proximity pas, 127, *Zie* proximity proximity tag. *Zie* proximity Proximity TAG's voor toegangsverlening programmeren, 73 PSTN kiezer, 35 PSTN kiezer programmeren, 105 PSTN lijn, 150 PSTN Line, 35 PSTN opsteekprint, 35 PSTN protocol, 106 PSTN Set, 35 randaarde, 16, 59 Registratie RS-485, 122 relais uitgang, 34, 47, 49 RESET functie, 147 RESET uitgang, 147, 160 Reset uitgang bij brandmelders, 94 RO module, 45, 51 Rookdetector, 23, 147

RS-485, 35, 36, 37, 41, 44, 46, 47, 49, 50, 51, 54, 58, 59, 61, 62, 122, 123, 124, 125 RS-485 fout, 150 RS-485 kabel, 35, 36, 59, 60 Sabotage alarm, 146 Sabotage EOL alarm, 151 Sectie 99, 105 Sectie LEDs programmeren, 97 Semi 24-uurs zone, 25 Separate doormelding, 105 SIA, 84, 85, 186 SIA-HS, 84, 85, 189 Sirene, 24, 84 sleutelschakelaar, 84 Sleutelschakelaar, 33 Slow-whoop, 24, 84 SNEL schakelen, 129 SOS B1, 35 SOS B2, 35 Stroomdiagram functiegroepen en functies, 155 Stroomdiagram gebruikersniveau 5 t/m 8, 131 Supervisie alarm, 148

Synoptische Interface, 55 Systeem instellingen, 114, 117, 119 TAG, 70, 127 TAG activeren, 169 TAG programmeren, 128 TAG serienummer, 169 TAG-code, 70, 127 Technisch alarm, 147 Telefoonnummer, 106 Test accu's, 162 Testmelding, 162 Teststand uitgang, 94 Tijd functie, 153 Tijdbeperking, 129 Tijdkaart, 71, 74, 97, 101, 129, 152 Tijdkaart instellen, 76 Tijdzone, 130, 133, 144 toegangscontrole, 43 Toegangsverlening doormelden, 115 Uitgang bij accu, 93 Uitgang bij in/uitlooptijd, 93 Uitgang bij inschakelen, 93

Uitgang bij netspanning, 93 Uitgang bij sectie x, 93 Uitgang bij uitschakelen, 93 Uitgang bij voedingsstoring, 94 Uitlooptijd, 25 Uitschakelen met Prox Reader, 102 Vals alarm, 24 Verbinden via IP, 163 Wachtwoord, 66 Weerstanden ingangslus, 88, 89 Wijzig code, 164 Wijzig gebruiker, 165 Wijzig tag, 167 WinTerm, 123, 124 wireless interface, 122, 123, 124 Wireless interface, 19 XLCOM, 37 zekering, 16, 47, 49 Zone, 23 Zonenummer, 180 Zones blokkeren, 161 zonetype, 84, 123 zonetype sleutel, 84